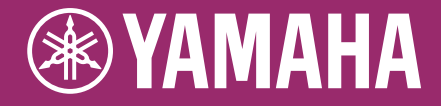

Clavinova.

CVP-701 リファレンスマニュアル

本書「リファレンスマニュアル」は、取扱説明書の詳細版です。 取扱説明書を読んだあとに、お読みください。

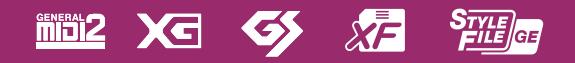

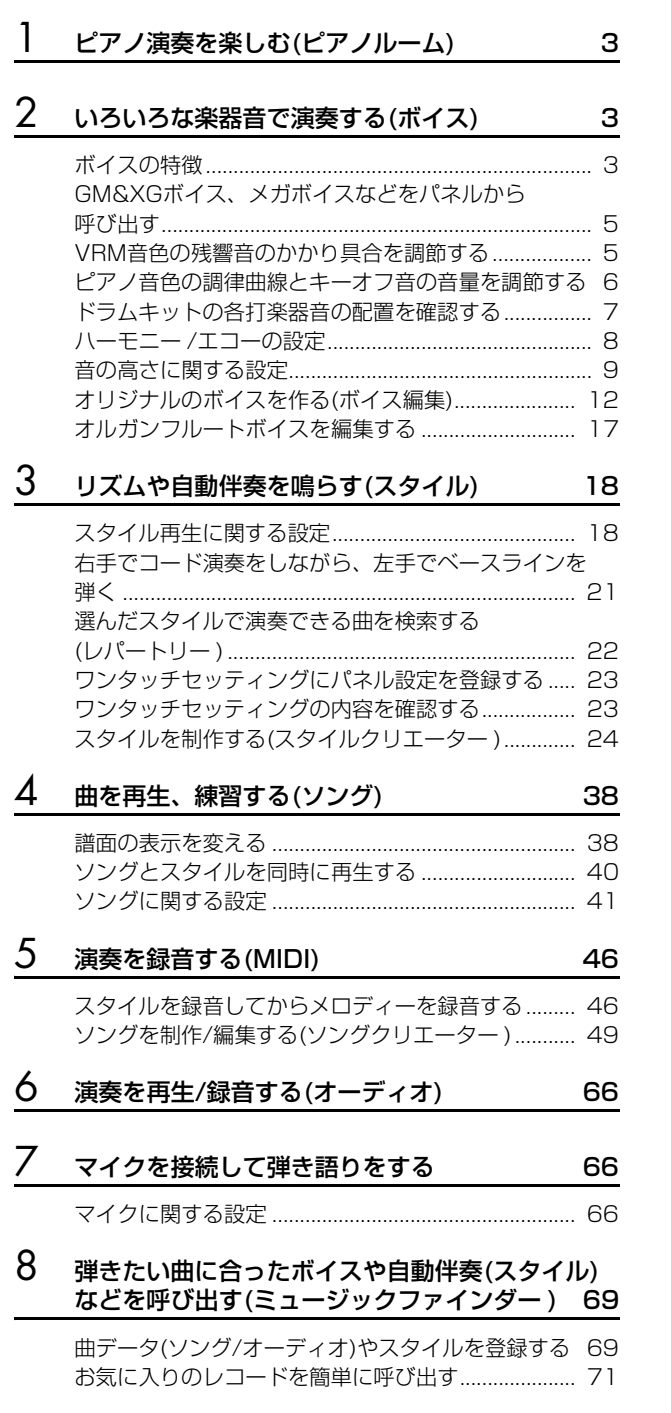

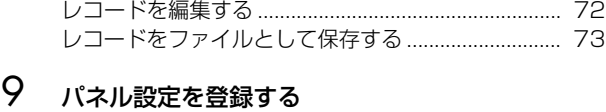

#### [\(レジストレーションメモリー \) 74](#page-73-0) [レジストレーションを削除したり、名前を変更する . 74](#page-73-1) レジストレーションメモリーに登録された内容を [確認する........................................................................... 75](#page-74-0) [登録した設定のうち呼び出したくない項目を指定する](#page-75-0) (フリーズ)........................................................................ 76 [レジストレーションメモリーを呼び出す順番を決める](#page-75-1) (レジストレーションシーケンス)................................. 76 10 音量バランスや音色などを調節する [\(ミキサー \) 79](#page-78-0) [VOL/VOICEの設定 ....................................................... 79](#page-78-1) [フィルターの設定\(FILTER画面\) .................................. 81](#page-80-0) [チューンの設定\(TUNE画面\)......................................... 81](#page-80-1) [エフェクトの設定\(EFFECT画面\)................................. 82](#page-81-0) [イコライザーの設定\(EQ画面\)....................................... 84](#page-83-0) [マスターイコライザーの設定........................................ 85](#page-84-0) [マスターコンプレッサーを設定する ............................ 86](#page-85-0) 1 1 [他の機器と接続して演奏する 88](#page-87-0)

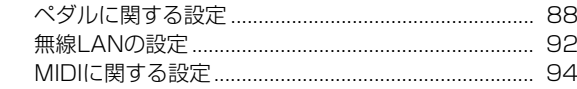

## 12 楽器全体に関する設定

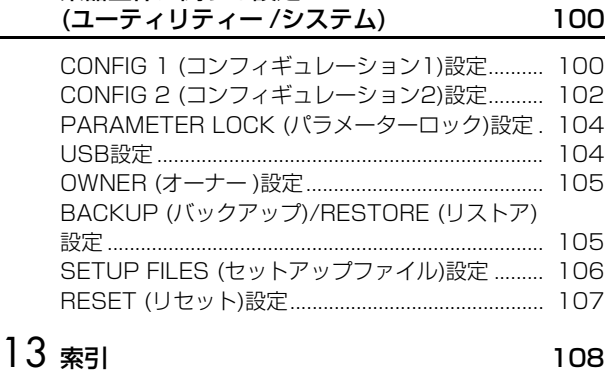

本書「リファレンスマニュアル」の各章は、取扱説明書の章に該当しています。

#### **PDFマニュアルの使いかた**

- 興味のある項目や見出しにすばやく移動するには、メイン画面左でご覧になりたい項目のしおりをクリックしてください(しお りが表示されていない場合は、画面左上の「しおり」タブをクリックしてください)。
- マニュアル内のページ番号をクリックすると、対応するページに移動できます。
- Adobe Readerの「編集」メニューで「簡易検索」または「検索」を選択しキーワードを入力すると、マニュアル内で使われ ている文字を検索して表示できます。

**NOTE** メニュー項目の名称や位置は、お使いのAdobe Readerのバージョンによって異なる可能性があります。

• 本書に掲載されているイラストや画面は、すべて操作説明のためのものです。したがって、実際の仕様と異なる場合があります。

• 本書に記載されている会社名および商品名などは、各社の登録商標または商標です。

# <span id="page-2-0"></span>ピアノ演奏を楽しむ(ピアノルーム)

この機能の説明は、取扱説明書に記載されています。 取扱説明書(1章)をご覧ください。

# <span id="page-2-1"></span>いろいろな楽器音で演奏する(ボイス)

# **この章の内容**

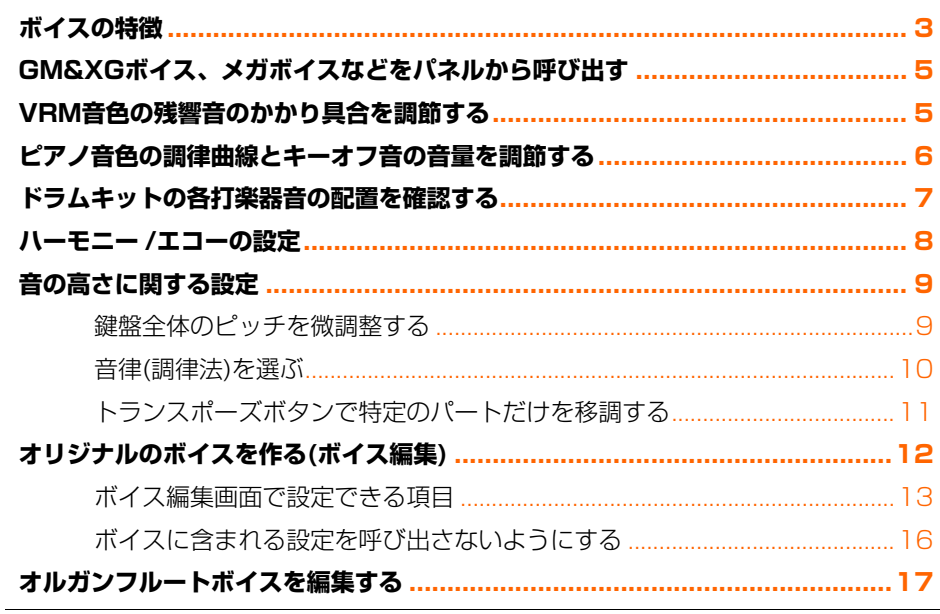

# <span id="page-2-2"></span>**ボイスの特徴**

内蔵のボイス名の上には、ボイスの特徴が表示されます。

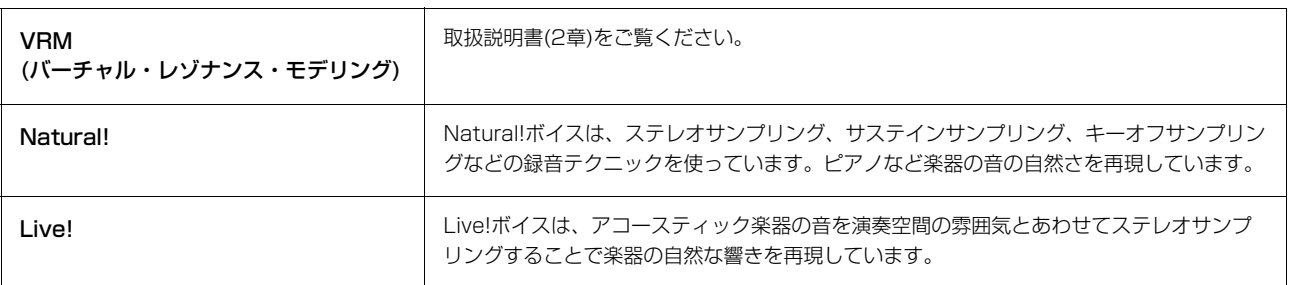

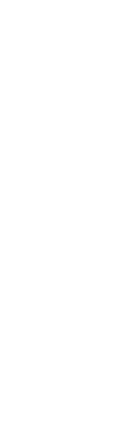

2

いろいろな楽器音で演奏する (ボイス)

いろいろな楽器音で演奏する(ボイス)

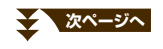

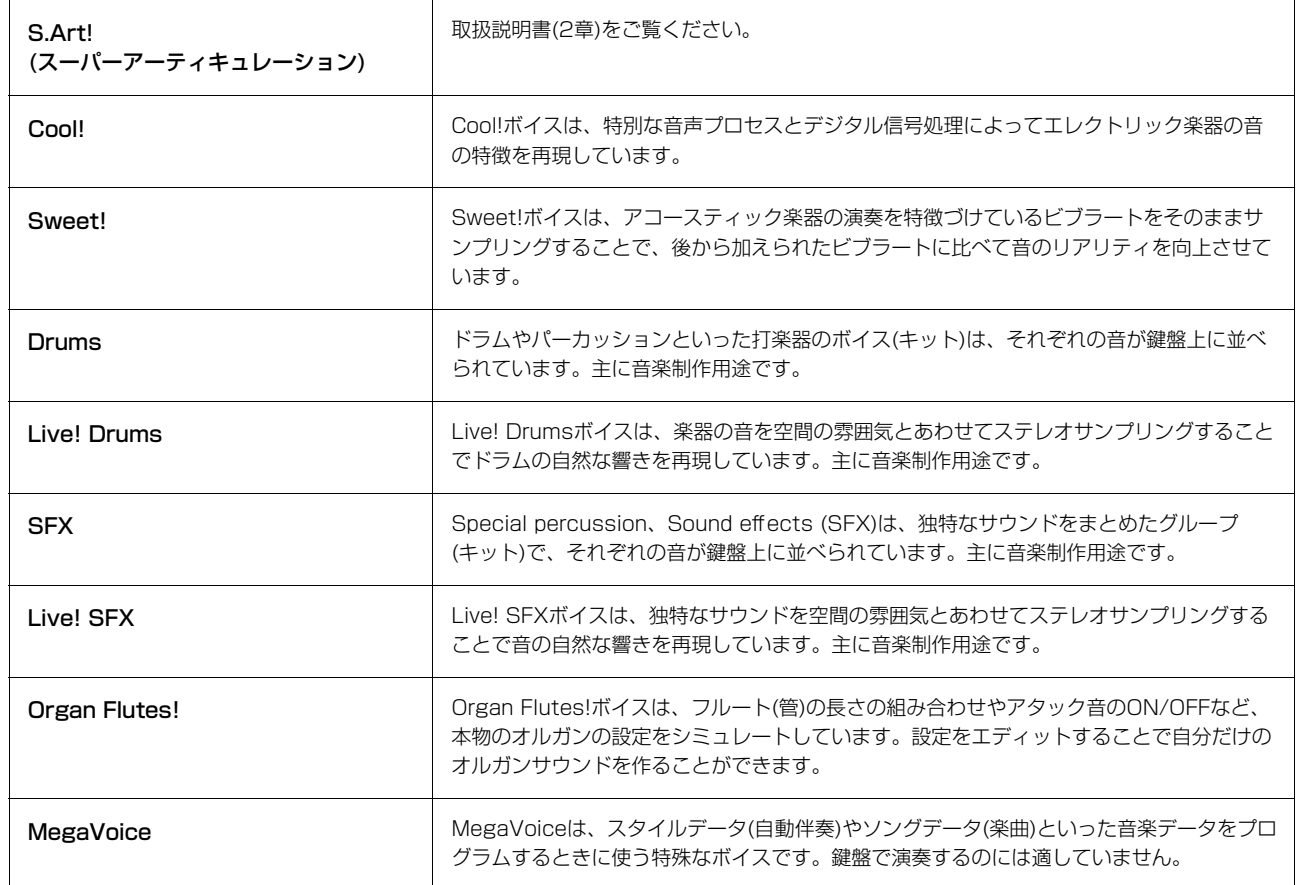

**NOTE** メガボイスは、他のモデルとの互換性がありません。したがって、メガボイスを使ったスタイル/ソングデータを、メガボイスを搭載している 別の楽器で再生しても、この楽器で鳴っていたサウンドを再現できません。

**NOTE** メガボイスは、演奏する鍵域や鍵盤を弾く強さ(ベロシティー )などによって鳴り方が変わります。したがって、HARMONY/ECHOのエフェ クトをかけたり、移調したり、ボイスセットの設定を変えたりすると、意図しない鳴り方になることがあります。

# <span id="page-4-0"></span>**GM&XGボイス、メガボイスなどをパネルから呼び出す**

この楽器には、XGやGMに対応したソングデータを鳴らしたりするためのボイスや、メガボイスが内蔵されています。 パネルボタンから直接選ぶことはできませんが、下記手順で選択できます。

1 メイン画面上で、鍵盤パートを選びます。

# 2 ボイスボタンの1つを押して、ボイス選択画面を表示させます。

3 [8▲](上へ)ボタンを押します。

ボイスカテゴリーが表示されます。

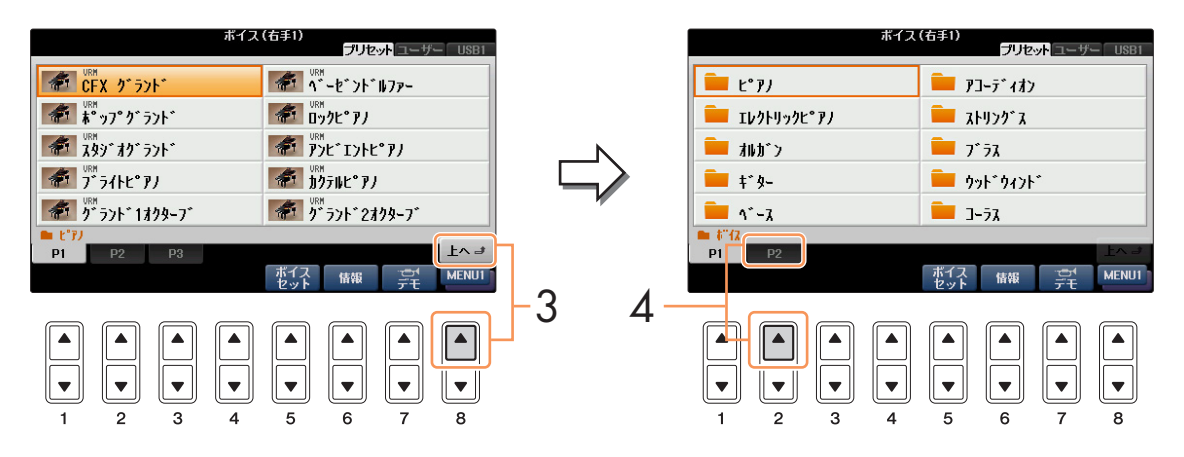

- $4$  [2 $\blacksquare$ [2 $\blacksquare$ ](P2)ボタンを押して、画面の2ページ目を表示させます。
- 5 [A]~[J]ボタンで、選びたいボイスのカテゴリー (GM&XGボイス、GM2ボイスなど)を選びます。
- 6 [A]~[J]ボタンで、ボイスを選びます。

# <span id="page-4-1"></span>**VRM音色の残響音のかかり具合を調節する**

VRM対応のピアノ音色(以下、VRM音色と呼びます)を選んだときの、残響音のかかり具合を設定します。

# 1 VRM音色を選びます。

ボイスボタンの[ピアノ]を押してボイス選択画面を呼び出し、ボイス名の上に「VRM」の表示があるボイスを選 びます。

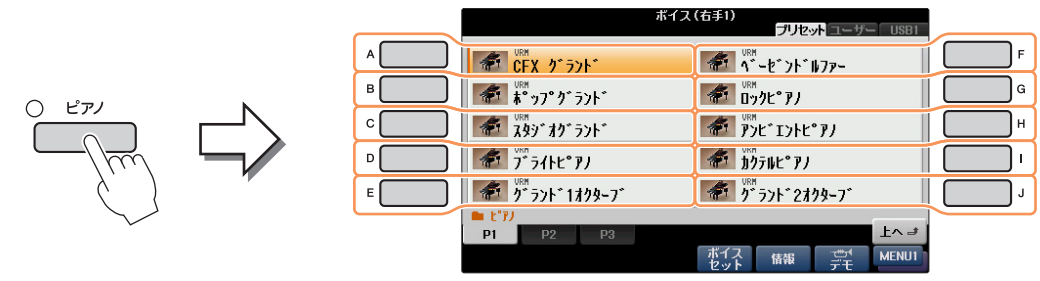

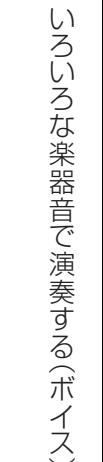

2

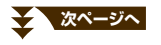

# 2 設定画面を表示させます。

[ファンクション] → タブ切替[◀][▶] MENU1 → [F] VOICE SETTING → タブ切替[◀][▶] PIANO

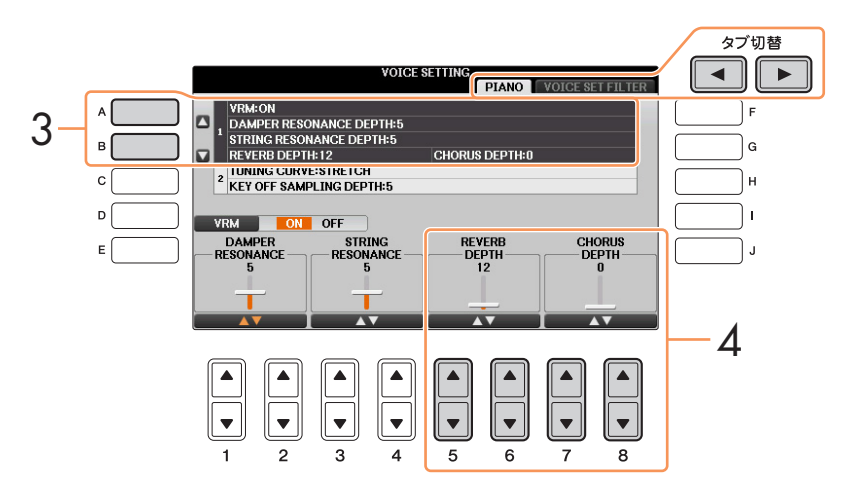

- 3 [A]/[B]ボタンで、「1. VRM/DAMPER RESONANCE DEPTH (ダンパーレゾナンスデプス)/STRING RESONANCE DEPTH (ストリングレゾナンスデプス)/REVERB DEPTH (リバーブデプス)/CHORUS DEPTH(コーラスデプス)」を選びます。
- 4 [5▲V]/[6▲V]ボタンでVRM音色のリバーブのかかり具合を、[7▲V]/[8▲V]ボタンでVRM音色のコーラ スのかかり具合を設定します。

ここでの設定はVRM音色のみに有効で、それ以外の音色には無効です。また、VRM音色を使用するパートすべ てに共通でかかります。

# <span id="page-5-0"></span>**ピアノ音色の調律曲線とキーオフ音の音量を調節する**

ピアノ音色の調律曲線をフラットに変えたり、キーオフ音(鍵盤を離したときの微妙な発音をサンプリングした音)の音 量を調節したりできます。

# 1 設定画面を表示させます。

[ファンクション] → タブ切替[◀][▶] MENU1 → [F] VOICE SETTING → タブ切替[◀][▶] PIANO

2 [A]/[B]ボタンで、「2. TUNING CURVE (チューニングカーブ)/ KEY OFF SAMPLING DEPTH (キーオフ サンプリングデプス)」を選びます。

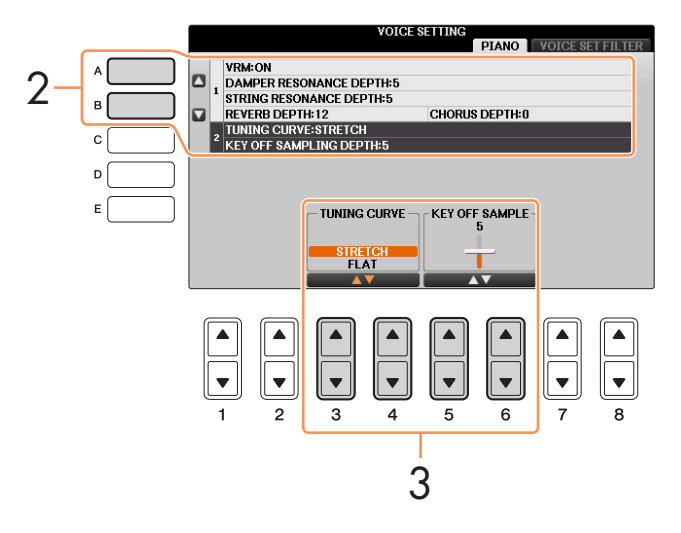

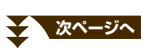

# 3 [3▲▼]~[6▲▼]ボタンで設定します。

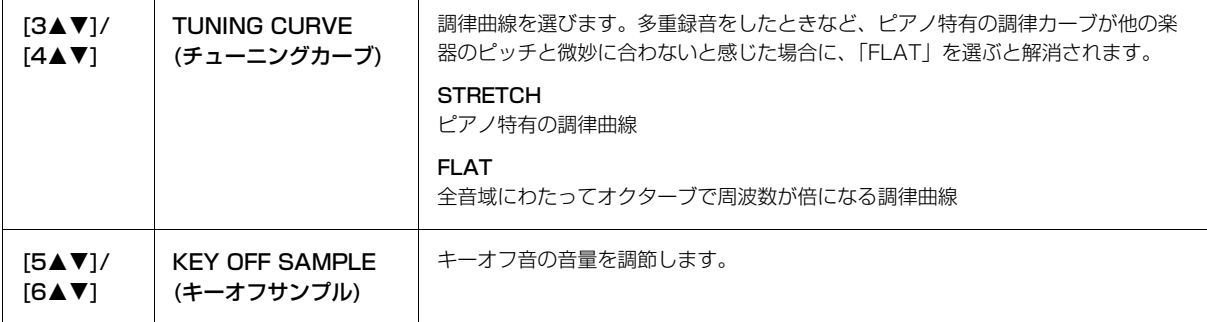

## <span id="page-6-0"></span>**ドラムキットの各打楽器音の配置を確認する**

下記のドラムキットボイスを選んだ場合は、どの鍵盤にどの打楽器音が割り当てられているかを「ドラムキットチュー ター」画面で確認できます。

#### ドラムキットチューター機能が使えるドラムキットボイス

スタンダードキット1、スタンダードキット2、ヒットキット、ルームキット、ロックキット、ジャズキット、ブラッ シュキット、 シンフォニーキット、スタジオキット、パワーキット1、パワーキット2、アコースティックキット、リア ルドラム

#### ドラムキットチューター画面を表示させます。

ボイス選択画面でドラムキットボイス選択 → [8D] MENU1 → [4D] (ドラムキット)

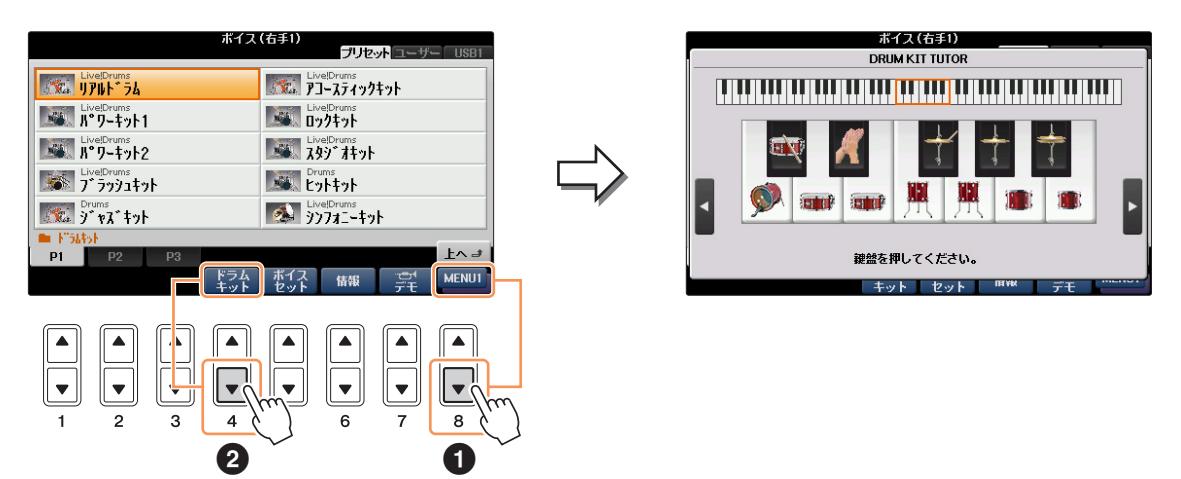

**NOTE** MENU1に「ドラムキット」のアイコンが表示されないドラムキットボイスは、ドラムキットチューター画面を表示できません。

1オクターブ分(C3~B3)の鍵盤に割り当てられた打楽器がイラストで確認できます。鍵盤を1つ押さえると、その鍵盤 に割り当てられた打楽器名が表示されます。[D]/[E]、[I]/[J]ボタンで鍵盤を左右に1オクターブずつ動かしたり、違う オクターブの鍵盤を押さえたりすることで、全鍵盤の配置を確認できます。

# <span id="page-7-1"></span><span id="page-7-0"></span>**ハーモニー /エコーの設定**

右手演奏に、左手でのコード指定に応じてハーモニーを自動で付けたり、エコーやトレモロなどの効果をつけたりします。

- 1 [ボイスエフェクト]ボタンを押します。
- 2 [I] (KEYBOARD HARMONY)ボタンを押して、ハーモニー /エコーをオンにします。
- 3 [J] (TYPE SELECT)ボタンを押して、設定画面を表示させます。
- 4 [1▲▼]~[3▲▼]ボタンで、ハーモニー /エコーのタイプを選びます。

ハーモニー /エコータイプは、右手鍵域での演奏音にかかる効果の違いにより、以下のグループに分けられます。

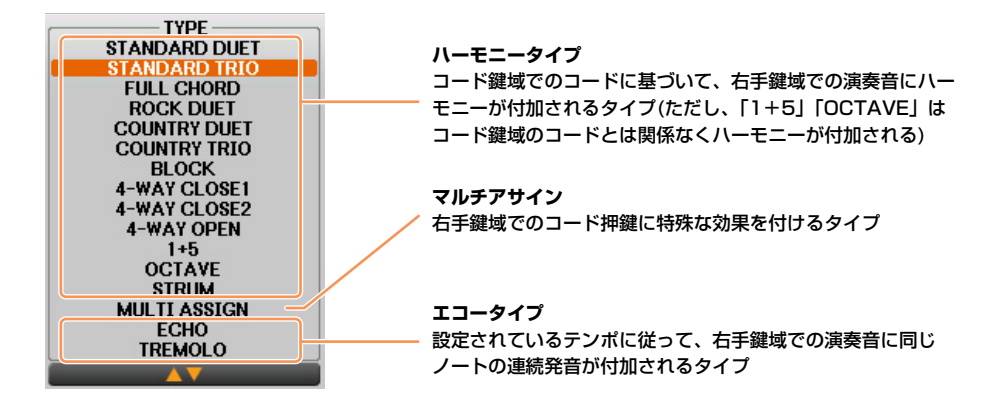

■ ハーモニータイプ

下図のハーモニー用コード鍵域で押鍵されたコードに従って、右手鍵域での演奏音にハーモニーが付加されます。 このタイプを使うには、スタイルを再生するか、ストップアカンパニメントの設定を「DISABLED」以外に設定 する[\(19ページ\)](#page-18-0)必要があります。

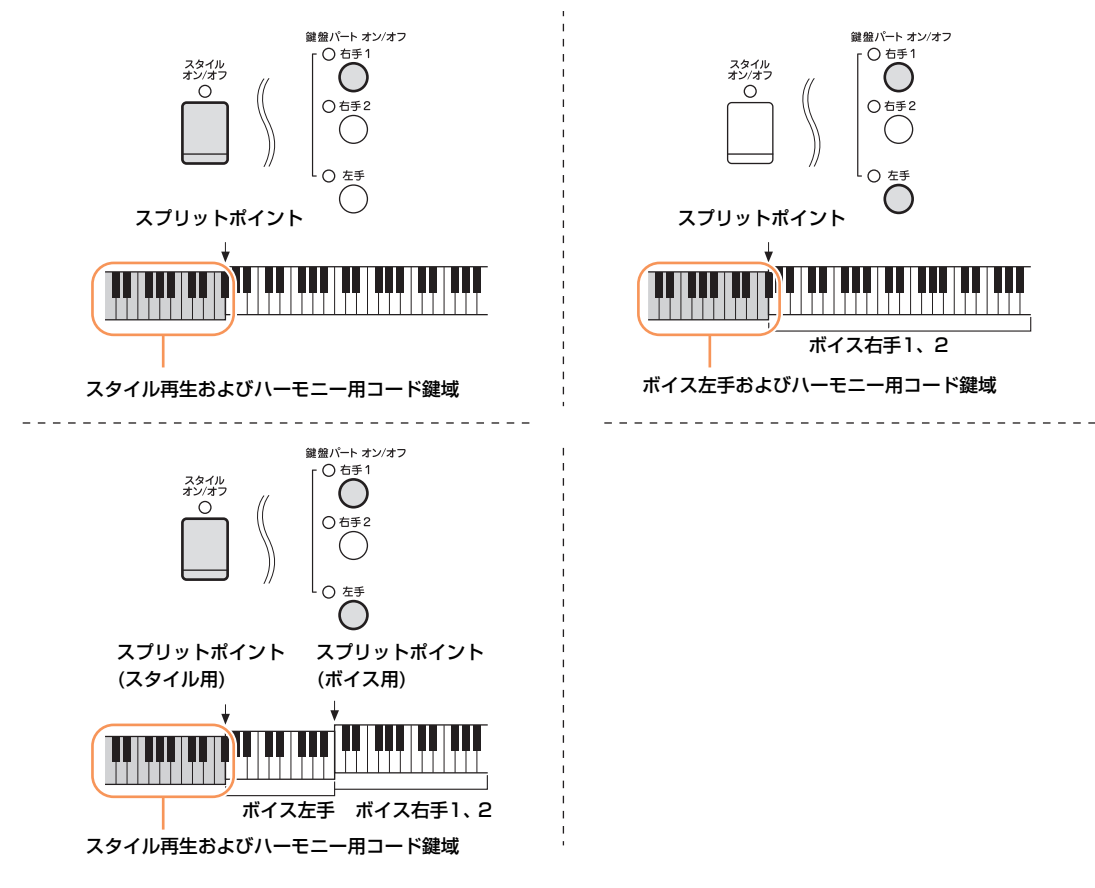

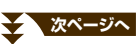

2

いろいろ (ボイス) はんしょう (ボイス) はんしょう (ボイス) はんしょう (ボイス)

いろいろな楽器音で演奏する (ボイス)

#### ■ マルチアサインタイプ

スタイルのオン/オフや左手パートのオン/オフに関係なく、右手鍵域でのコード押鍵の各音に対して個別の鍵盤 パートボイスをアサインする(割り当てる)機能です。鍵盤パートの右手1と右手2をオンにして使います。弾いた 順番にボイス右手1、ボイス右手2がアサインされます。

#### ■ エコータイプ

スタイルのオン/オフや左手パートのオン/オフに関係なく、右手鍵域での演奏音にエコー /トレモロ/トリル音が 付加されます。なお、トリル音は同時に複数の鍵盤を押したときだけ効果がかかり、最後に押した2つの音どう しでトリル再生をします。

# $5$  [4AV]~[8AV]ボタンで、ハーモニー /エコーの設定をします。

編集できる設定は、ハーモニー /エコーのタイプによって違います。

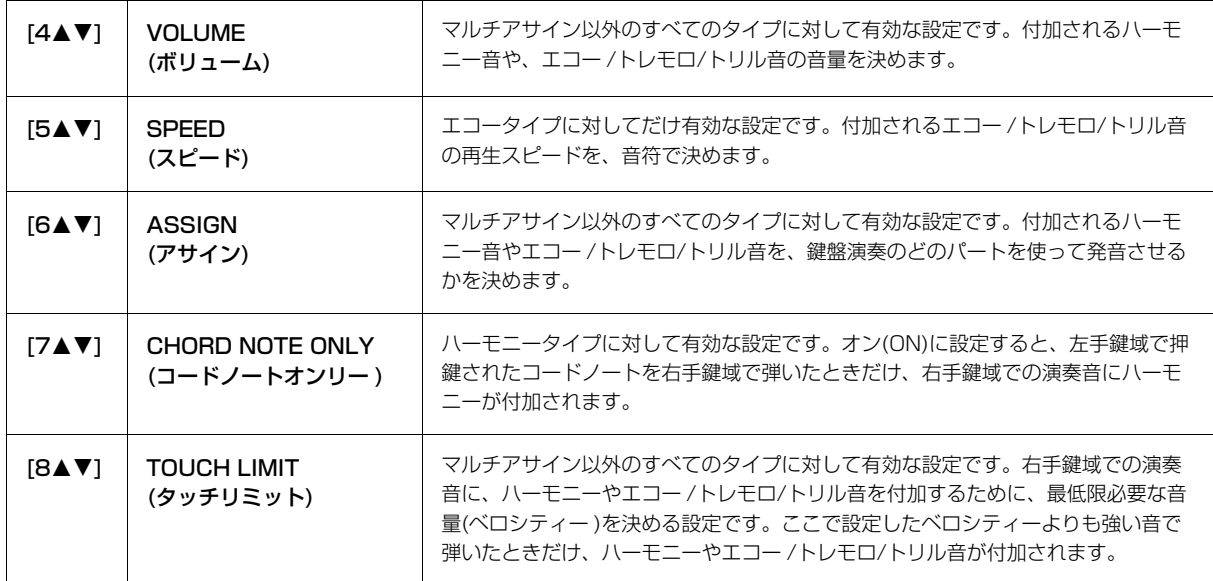

# <span id="page-8-0"></span>**音の高さに関する設定**

#### <span id="page-8-1"></span>**鍵盤全体のピッチを微調整する**

鍵盤全体のピッチを微調整(チューニング)します。合奏のときや、CDの再生に合わせて演奏するときなど、ほかの楽器 やCDの再生音などと音の高さを正確に合わせることができます。[ドラムキット]ボタンで選べるボイスのうち「\*\*\*キッ ト」という名前のボイスやオーディオファイルは、チューニングできません。

## 1 設定画面を表示させます:

[ファンクション] → タブ切替[◀][▶] MENU1→ [E] MASTER TUNE/SCALE TUNE → タブ切替[◀][▶] MASTER TUNE

## 2 [4▲V]/[5▲V]ボタンで、チューニングします。

414.8~466.8Hzの間で、0.2Hz単位で設定します。基本設定(440.0Hz)に戻すには、4か5の[▲]と[▼]ボタ ンを同時に押します。

## <span id="page-9-0"></span>**音律(調律法)を選ぶ**

音律(調律法)を選びます。演奏曲が作られた時代の音律で演奏することによって、当時の響きを味わえます。

# 1 設定画面を表示させます:

[ファンクション] → タブ切替[◀][▶] MENU1→ [E] MASTER TUNE/SCALE TUNE → タブ切替[◀][▶] SCALE TUNE

# 2 [A]/[B]ボタンで、音律を選びます。

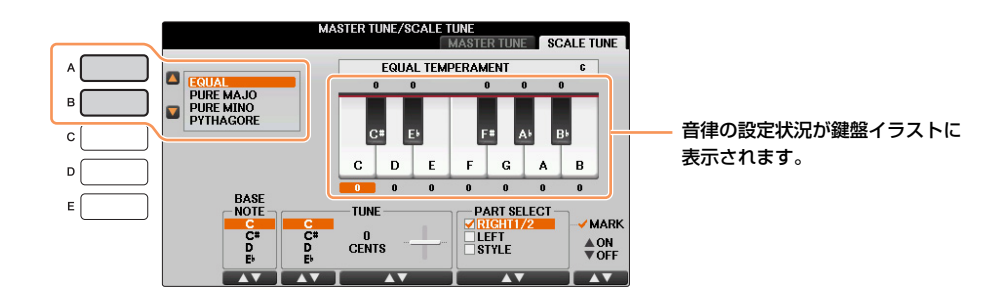

#### ■ 内蔵の音律

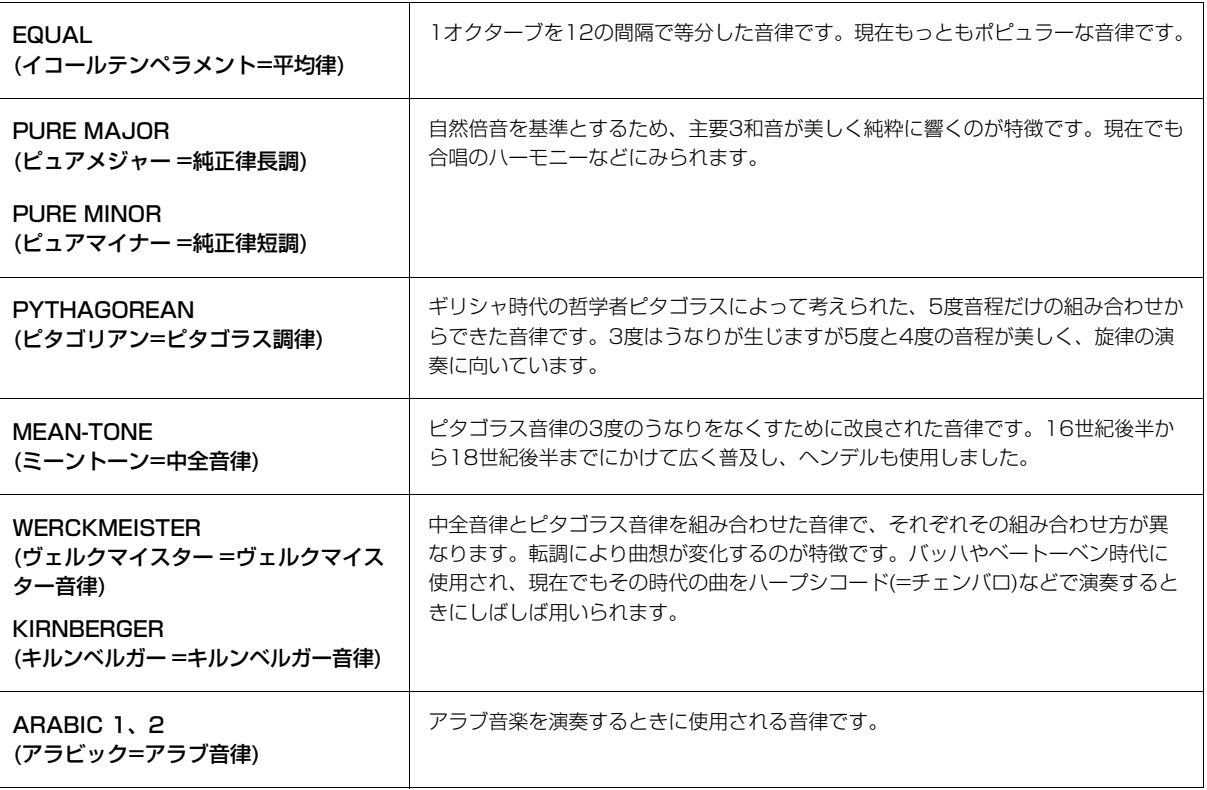

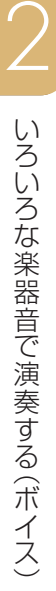

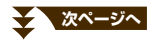

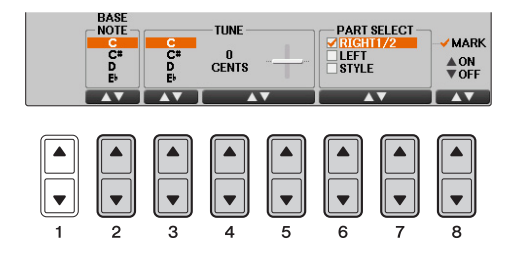

| $[2\blacktriangle$ $\nabla$ $]$                                                                            | <b>BASE NOTE</b><br>(ベースノート)    | 音律の基準となる音(ベース音)を変えます。ベース音を変えると、音律の音程を保っ<br>たまま移調します。                                                          |
|----------------------------------------------------------------------------------------------------|---------------------------------|----------------------------------------------------------------------------------------------------|
| $[3\blacktriangle \blacktriangledown]$ ~<br>$[5\text{A}\mathbf{V}]$                                        | <b>TUNE</b><br>(チューン)           | 「3▲▼1ボタンでノート(鍵盤)を選び、[4▲▼]/[5▲▼]ボタンで、選んだノートを 1<br>セント単位でチューニングします。<br>NOTE セントとは、半音を100等分した音程の単位です。(100セント=半音) |
| $[6 \blacktriangle \blacktriangledown]/$<br>$7$ $\blacktriangle$ $\blacktriangledown$ $\blacktriangledown$ | <b>PART SELECT</b><br>(パートセレクト) | 「6▲▼1/「7▲▼1ボタンで、音律を変えたいパートを選び、「8▲1ボタンでチェック<br>マークを入れます。チェックマークを外すには[8▼]ボタンを押します。                              |
| $[8\text{A}\mathbf{V}]$                                                                                    | MARK ON/OFF<br>(マーク オン/オフ)      |                                                                                                    |

**NOTE** 音律の設定はレジストレーションメモリーに登録できます。レジストレーション登録項目の「SCALE」にチェックマークを付けて登 録します。

## <span id="page-10-0"></span>**トランスポーズボタンで特定のパートだけを移調する**

トランスポーズ[-][+]ボタンで、鍵盤演奏音、ソング再生音、またはオーディオ以外の本体が発音するすべてのサウン ドを別々に移調できます。たとえばソング再生音は変えずに、鍵盤演奏音だけ移調することで、弾きなれた鍵盤位置の ままソングに合わせて演奏することもできます。

## 1 設定画面を表示させます:

[ファンクション] → タブ切替[◀][▶] MENU1 → [D] CONTROLLER → タブ切替[◀][▶] KEYBOARD/ PANEL

2 [A]/[B]ボタンで、 [2. TRANSPOSE ASSIGN」を選びます。

# 3 [4▲▼]/[5▲▼]ボタンで、移調させるパートを選びます。

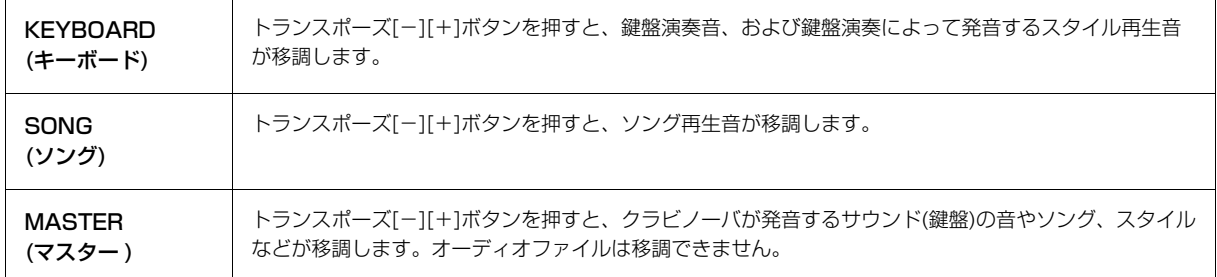

ここでの設定は、トランスポーズ[-]/[+]ボタンを押したときに表示されるポップアップ画面で確認できます。

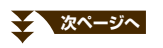

**NOTE** 右手1パートにVRM音色が選択されている場合、VRM共鳴効果音の音律は右手1パートと同じ音律になります。右手1パートにVRM 音色が選択されていない場合、VRM共鳴効果音の音律は平均律になります。

# <span id="page-11-0"></span>**オリジナルのボイスを作る(ボイス編集)**

ボイス編集の機能を使うと、既存のボイスを編集し、オリジナルのボイスを作れます。作ったボイスをユーザーボイス として保存すれば、必要なときに呼び出して使えます。

## 1 もとになるボイス(オルガンフルート以外のボイス)を選びます。 オルガンフルートボイスとそれ以外のボイスとでは、編集方法が異なります。オルガンフルートボイスの編集方 法については[、17ページを](#page-16-0)参照してください。

# $2$  [8 $\blacksquare$ ]ボタンを何度か押して、画面右下に「MENU1」を表示させます。

3 [5▼] (ボイスセット)ボタンを押して、ボイス編集画面を表示させます。

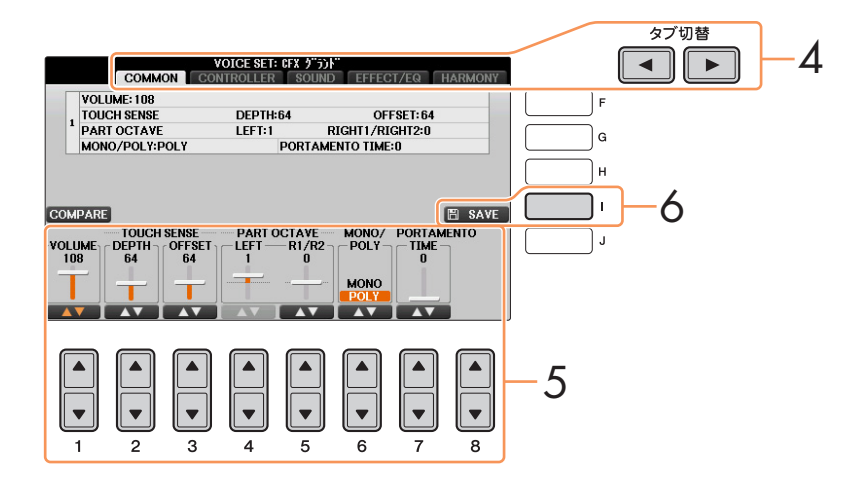

- $4$  タブ切替[<][>]ボタンで、設定画面を選びます。 設定できる内容については、「ボイス編集画面で設定できる項目」([13ページ](#page-12-0))をご覧ください。
- $5$  め要に応じて、[A]/[B]ボタンで編集したい項目を選び、[1▲V]~[8▲V]ボタンで、ボイスを編集します。 編集中に [D] (COMPARE)ボタンを押すと、編集前のボイスと編集後のボイスを聞き比べられます。
- 6 [I] (SAVE)ボタンを押して保存画面を表示させ、ボイスを保存します。

注記 設定を保存せずにほかのボイスに切り替えたり、楽器の電源を切ったりすると、ここでの設定は失われます。ご注意ください。

# <span id="page-12-0"></span>**ボイス編集画面で設定できる項目**

ボイスの編集画面と、各画面に含まれる設定項目は、以下のとおりです。 **NOTE** 選んだボイスによって、設定できる項目は異なります。

#### ■ COMMON (コモン)画面

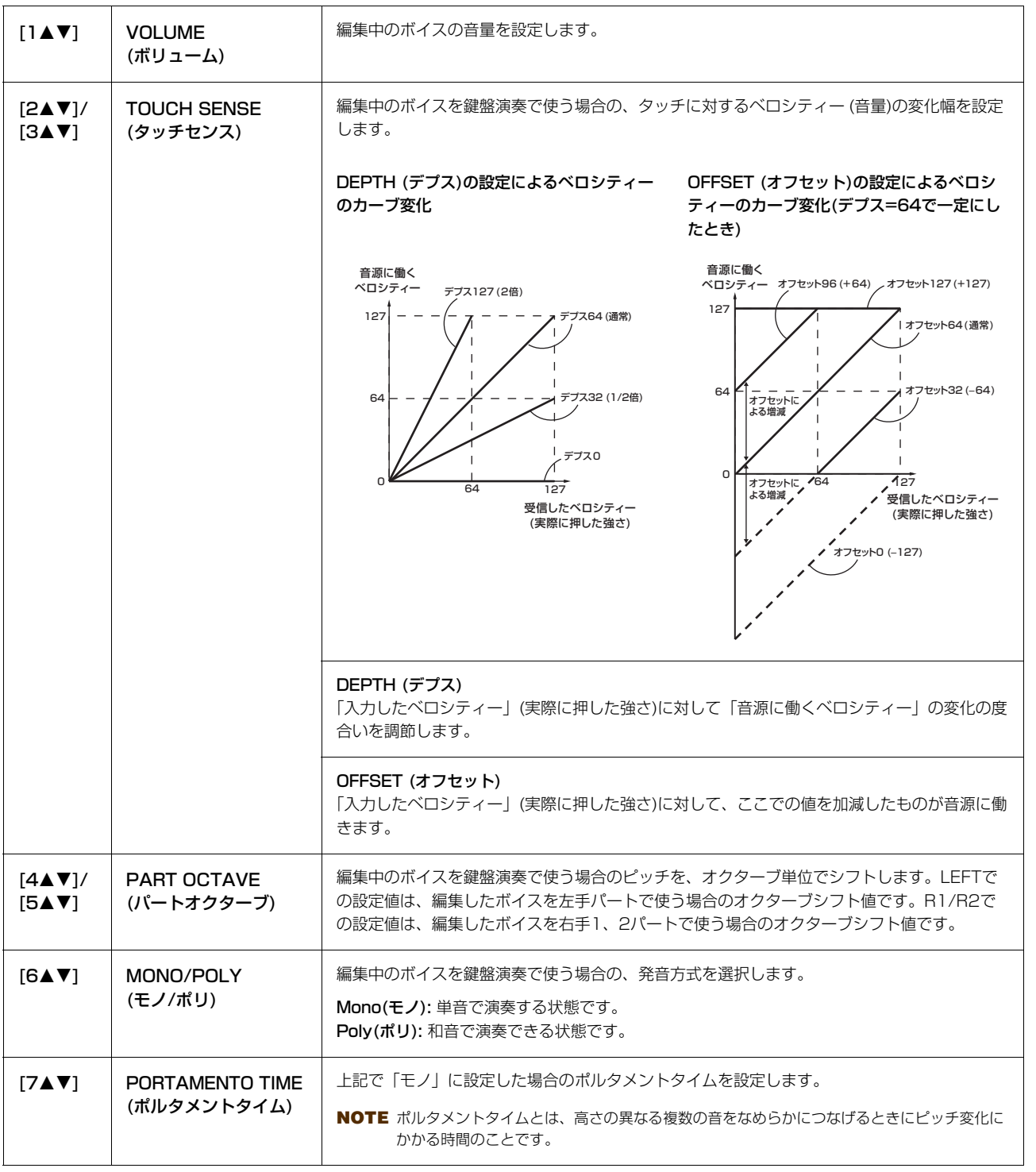

#### ■ CONTROLLER (コントローラー)画面

#### 1. CENTER PEDAL (センターペダル)

#### 2. LEFT PEDAL (レフトペダル)

真ん中のペダル(CENTER PEDAL)と左ペダル(LEFT PEDAL)に割り当てる機能を設定します。

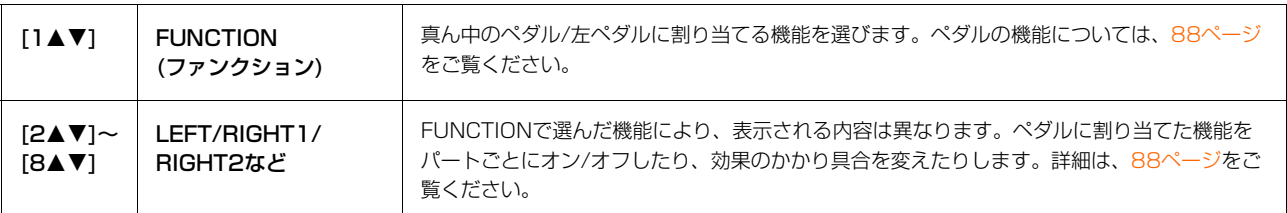

#### 3. MODULATION (モジュレーション)

ペダルにモジュレーションを割り当てると([90ページ\)](#page-89-0)、演奏中のボイスのピッチの変調(ビブラート)だけでなく、下記 項目に対して変調(ビブラート)をかけることができます。ここでは、編集したボイスを使って鍵盤演奏しているときに ペダルでモジュレーションをかけた場合の、各項目への効果のかかり具合が設定できます。

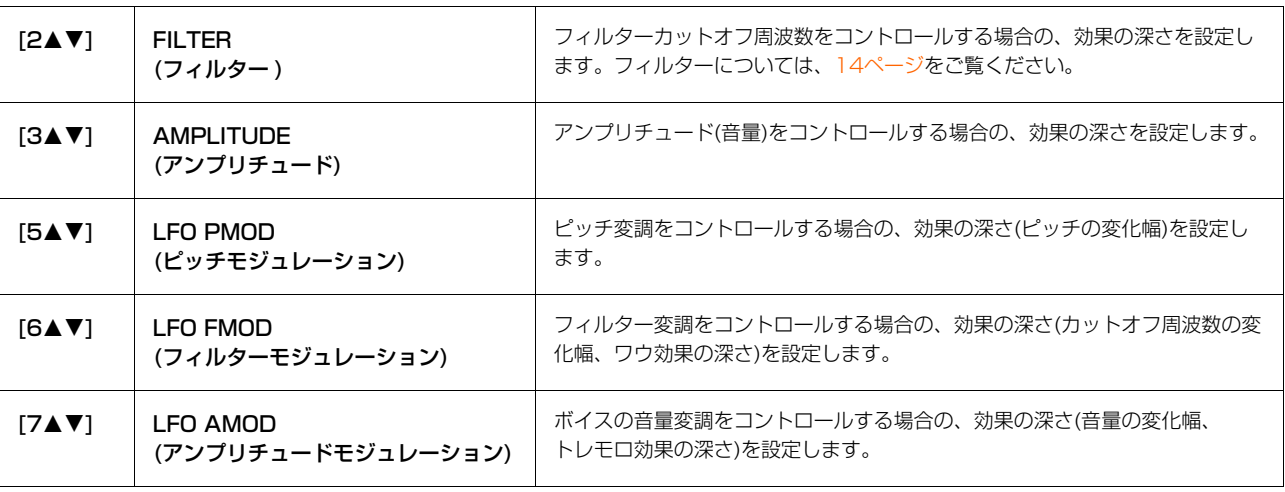

#### ■ SOUND (サウンド)画面

#### <span id="page-13-0"></span>FILTER (フィルター )

フィルターとは特定の周波数帯域だけを通過させ、他の周波数帯域の信号をカットすることによって音質を変化させる 機能です。フィルターを使って、シンセサイザーのような電子的なサウンドを作り出すこともできます。

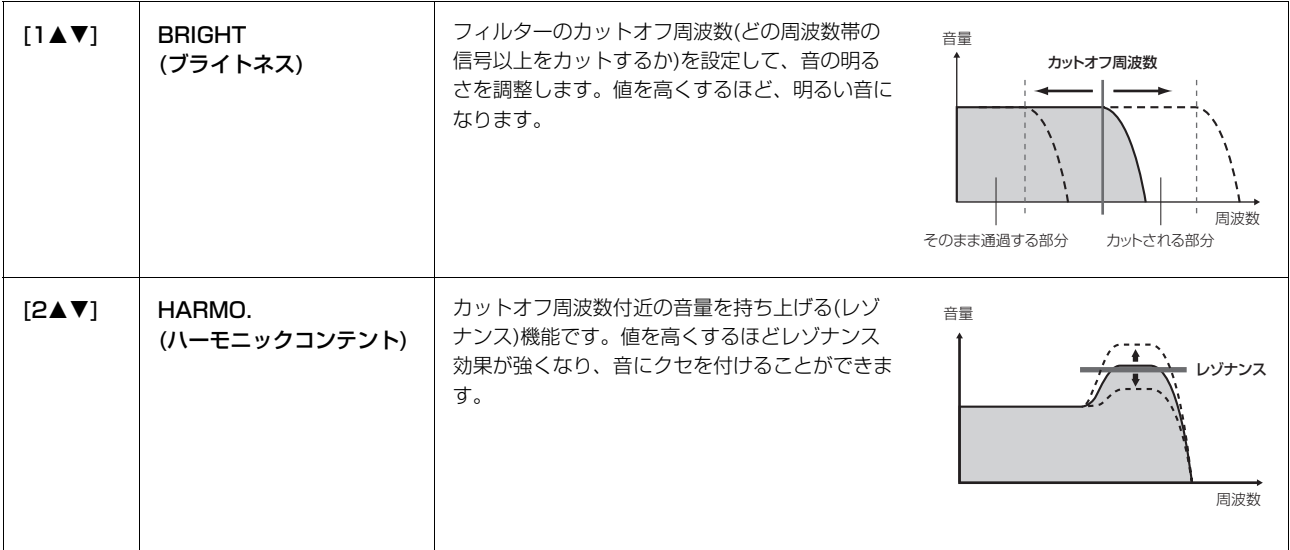

#### <span id="page-14-0"></span>EG (エンベロープジェネレーター )

EG (エンベロープジェネレーター )により、時間経過の中でどのように音量が変 化していくかを設定できます。

これにより、「音の立ち上がりや減衰が早い」(パーカッションなど)や、「余韻が 長い」(ピアノなど)といった生楽器が持つさまざまな音の特性を作り出すことが できます。

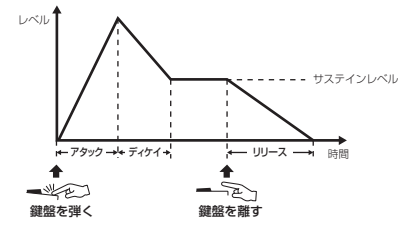

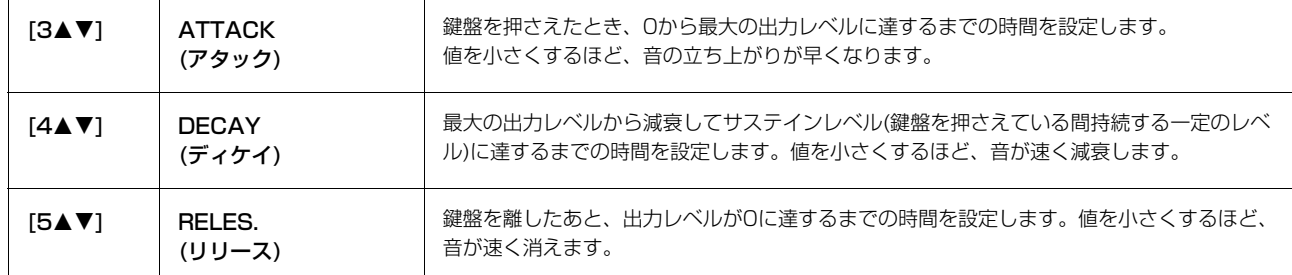

#### VIBRATO (ビブラート)

ビブラートとは、音程を周期的に変化させて、音の揺れを作る効果です。

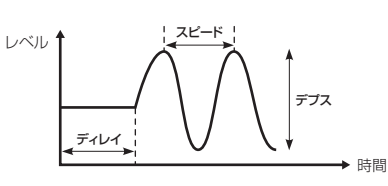

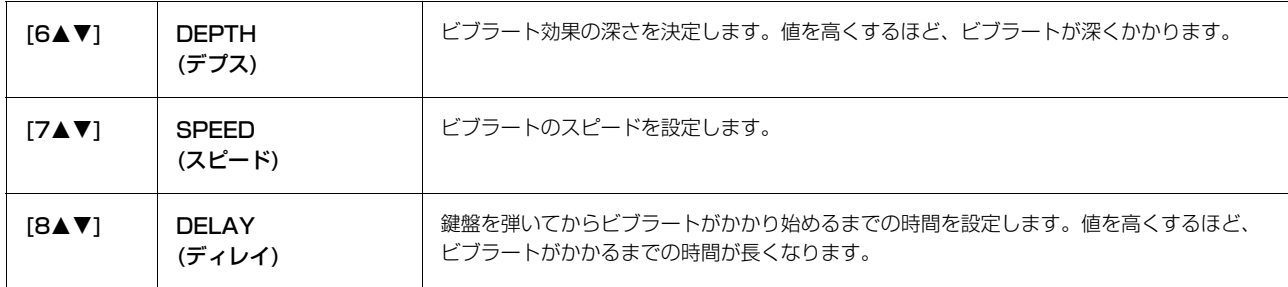

#### <span id="page-14-1"></span>■ EFFECT/EQ (エフェクト/イコライザー)画面

#### 1. REVERB DEPTH (リバーブデプス)/CHORUS DEPTH (コーラスデプス)/DSP DEPTH (DSPデプス)/ VIB ROTOR (バイブローター )

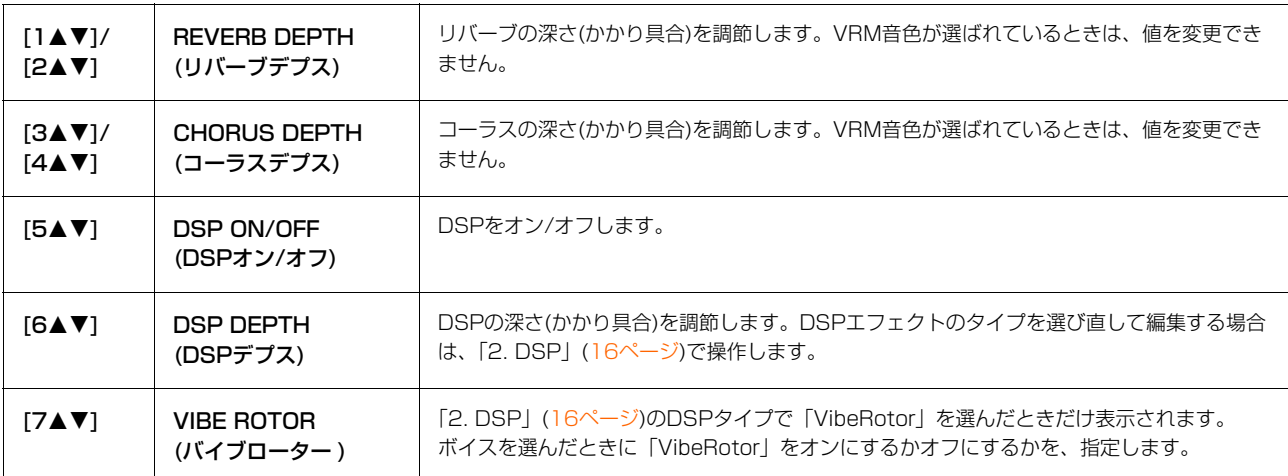

#### <span id="page-15-1"></span>2. DSP

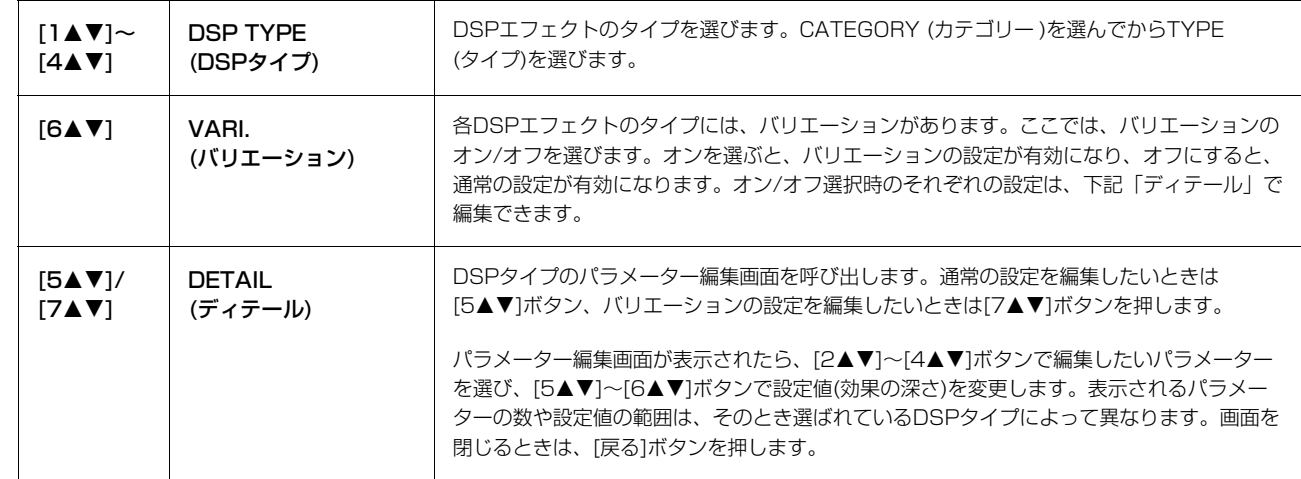

#### 3. EQ (イコライザー )

イコライザー (EQ)の周波数(FREQUENCY)やゲイン値(GAIN=増幅量)を決めます。イコライザーについては、 [84ページ](#page-83-1)をご覧ください。

#### ■ HARMONY (ハーモニー)画面

ハーモニーは右手1/右手2パート共通でかかります。設定する前に、メイン画面で右手1パートを選んでください。 「ハーモニー /エコーの設定」[\(8ページ](#page-7-0))の手順3で表示させた画面と同じ設定ができます。

## <span id="page-15-0"></span>**ボイスに含まれる設定を呼び出さないようにする**

ボイスには、そのボイスに合ったさまざまな設定(ボイス編集機能[\(12ページ\)](#page-11-0)での設定と同じ)が含まれます。これらの 設定はボイスを選んだときに自動的に呼び出されるようになっていますが、オフにすることによって呼び出さないよう にできます。

たとえば、どのボイスでも同じハーモニーをかけたいときは、下記の画面で「KEYBOARD HARMONY」をオフにし ます。

# 1 設定画面を表示させます:

[ファンクション] → タブ切替[◀][▶] MENU1 → [F] VOICE SETTING → タブ切替[◀][▶] VOICE SET FILTER

# 2 [A]/[B]ボタンで、鍵盤パートを選びます。

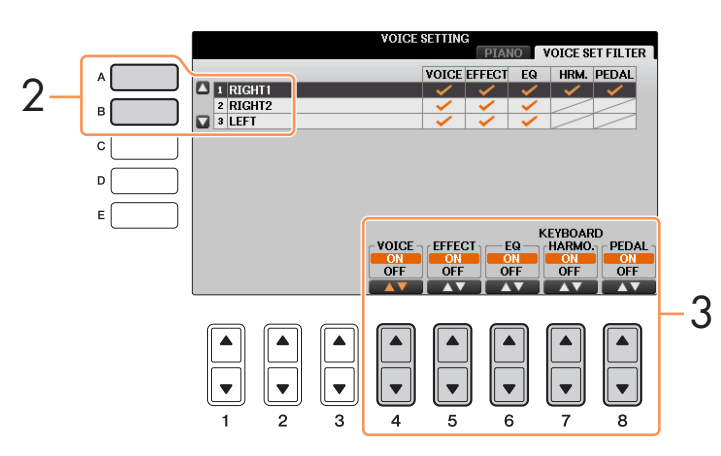

3 [4▲▼]~[8▲▼]ボタンで、設定をオン/オフします。

# <span id="page-16-0"></span>**オルガンフルートボイスを編集する**

[オルガンフルート]ボタンを押して選ぶオルガンフルートボイスは、画面上のフッテージレバーを操作したり、アタッ クやエフェクト効果を追加したりして編集します。

注記 編集が終わったら、[I](PRESETS)ボタンを押してボイス選択画面を表示させ、ボイスを保存してください。 保存せずにほかのボイスに切り替えると、編集内容は失われます。ご注意ください。

#### ■ FOOTAGE (フッテージ)画面

取扱説明書(2章)をご覧ください。

#### ■ VOLUME/ATTACK (ボリューム/アタック)画面

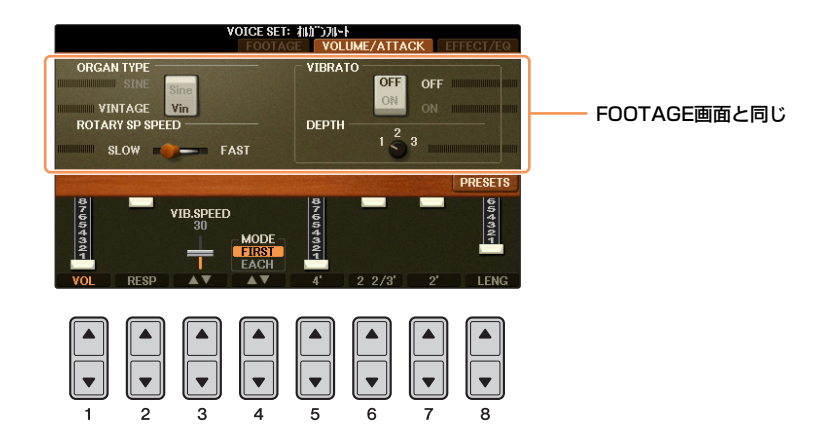

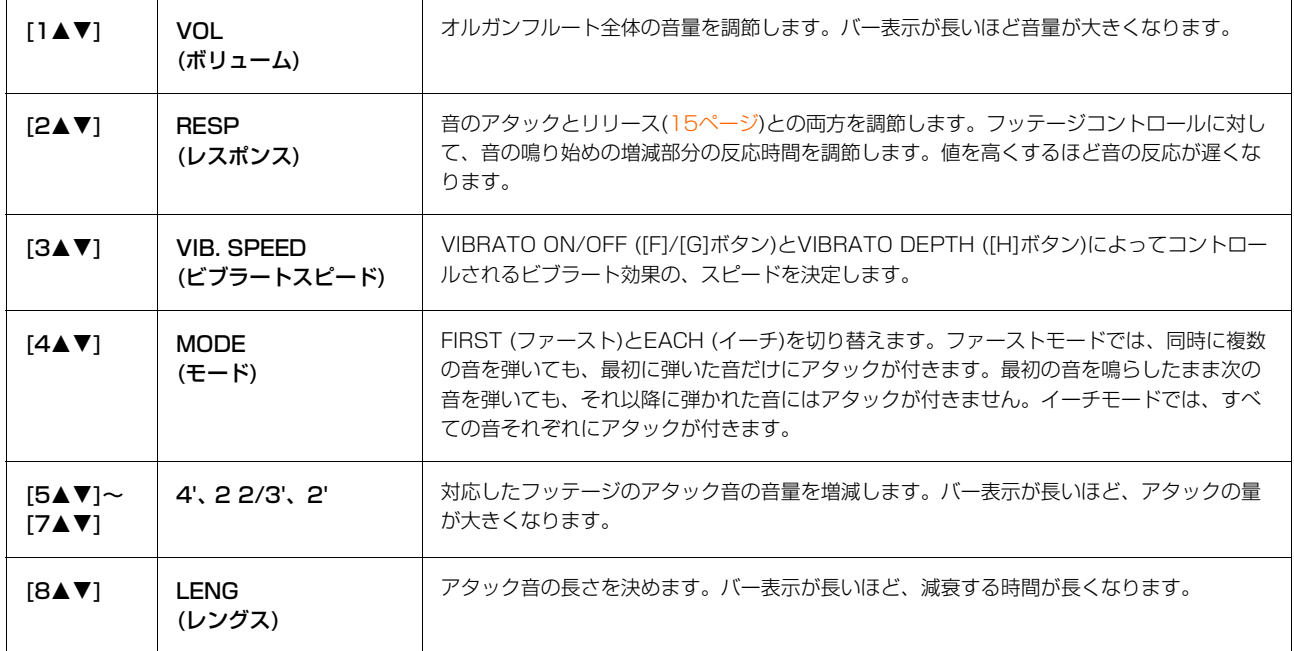

#### ■ EFFECT/EQ (エフェクト/イコライザー)画面

ボイス編集の「EFFECT/EQ」画面と同じです([15ページ](#page-14-1))。

# <span id="page-17-0"></span>リズムや自動伴奏を鳴らす(スタイル)

## **この章の内容**

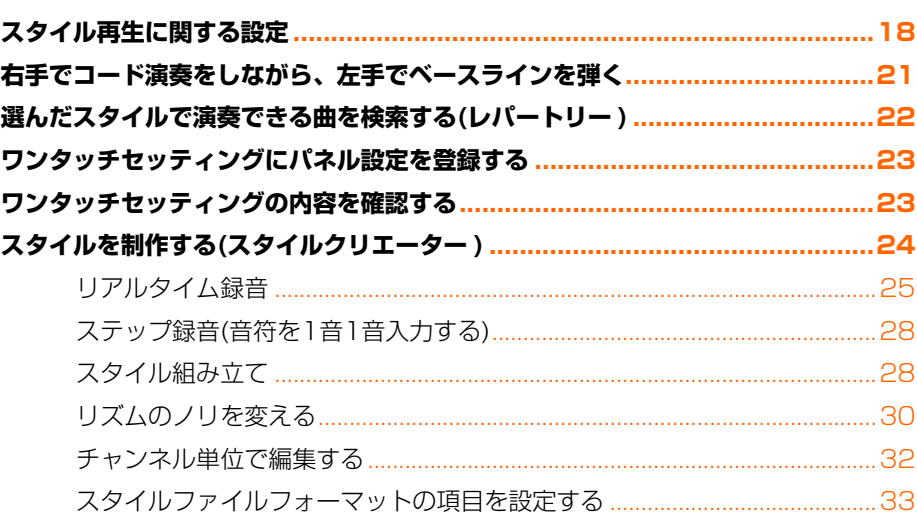

# <span id="page-17-1"></span>**スタイル再生に関する設定**

下図の手順で呼び出される画面上で、スタイル再生に関する各種設定が行なえます。

- 1 設定画面を表示させます: [ファンクション] → タブ切替[◀][▶] MENU1→ [G] STYLE SETTING
- 2 [1▲V]~[8▲V]ボタンと、[B]/[C]/[F]ボタンで、各種設定をします。

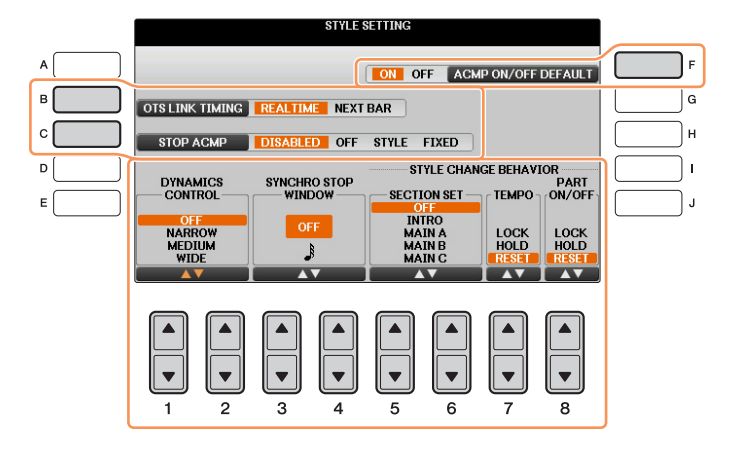

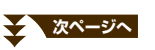

<span id="page-18-0"></span>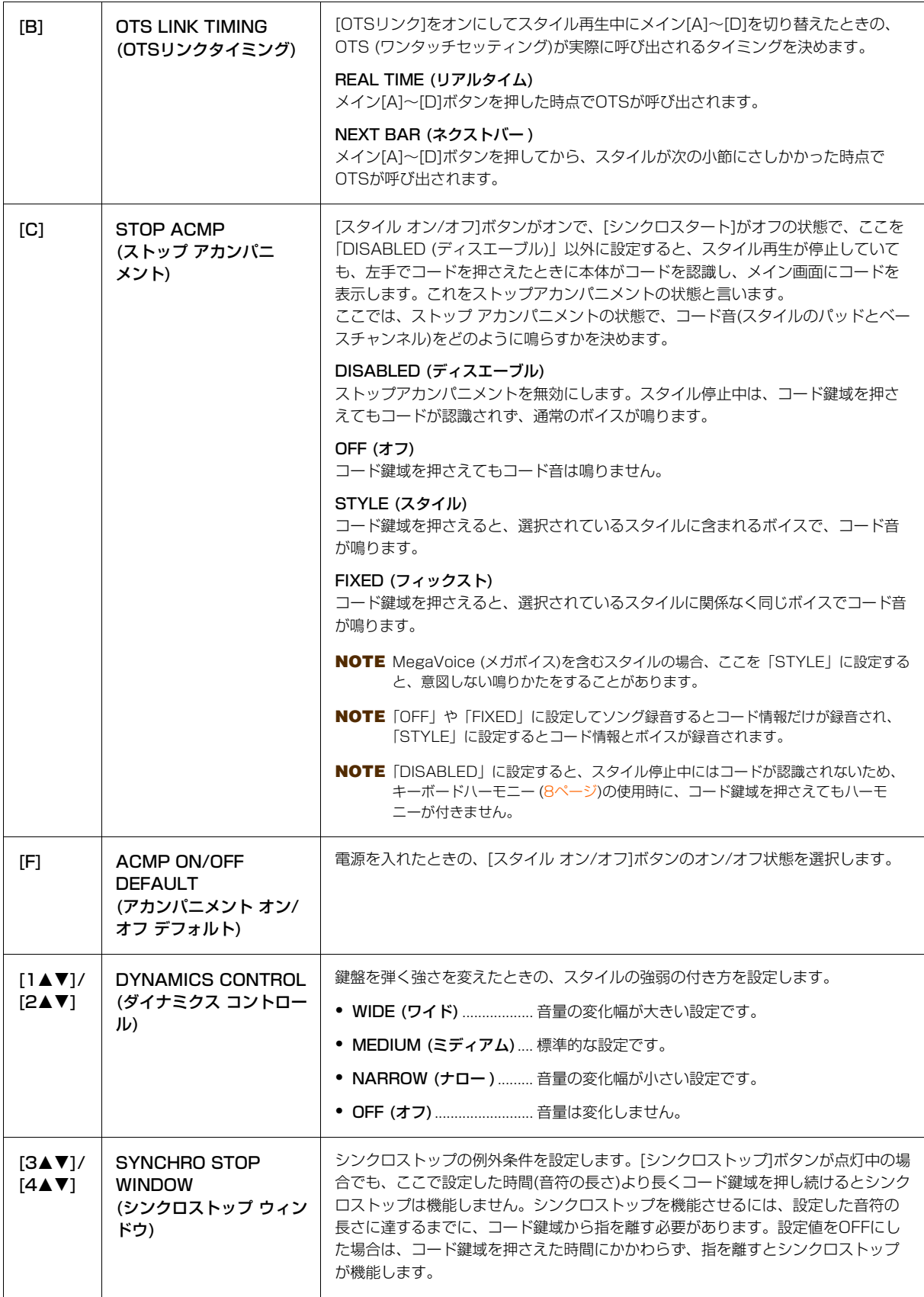

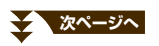

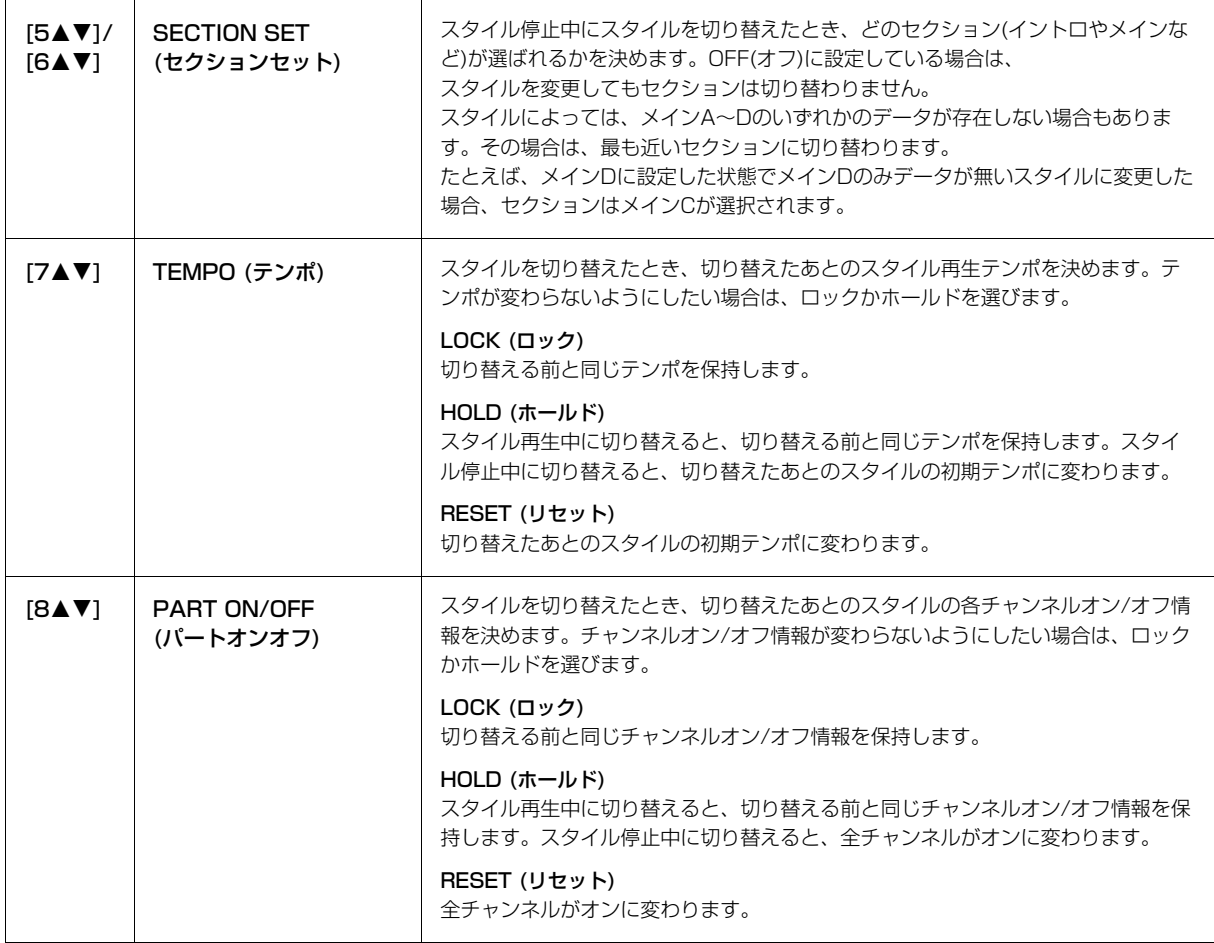

# <span id="page-20-0"></span>**右手でコード演奏をしながら、左手でベースラインを弾く**

コード鍵域を左手鍵域から右手鍵域に変えると、右手でスタイルを再生させながら、左手で自由にベースパートを演奏 できます。

## 1 設定画面を表示させます。

[ファンクション] → タブ切替[◀][▶] MENU1→ [A] SPLIT POINT/CHORD FINGERING → タブ切替[◀][▶] SPLIT POINT

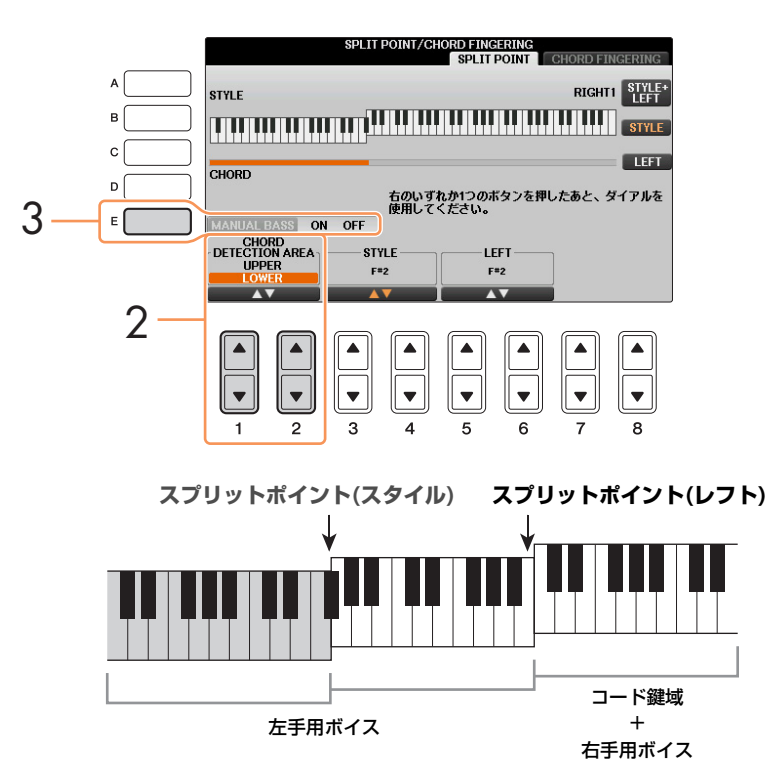

- 2 [1▲▼]/[2▲▼]ボタンでCHORD DETECTION AREA (コード鍵域)の設定を「UPPER (アッパー )」にしま す。
- 3 [E]ボタンでMANUAL BASS (マニュアルベース)をオンにします。

#### この設定により、右手鍵域が、メロディー演奏用鍵域であると同時にコード鍵域になります。演奏時は以下の点にご注 意ください。

- **•** 右手(アッパー )鍵域では、メロディーを弾いてもコードが検出されます。
- **•** MANUAL BASS (マニュアルベース)がオンのときは、選んでいるスタイルのベース音がミュートされ、その音色 が自動的に左手鍵域に割り当てられますので、左手鍵域でご自身でベースパートを演奏してください。
- **•** コードフィンガリングタイプが自動的に「FINGERED\*」に変更されますので、コードを弾く時は3音以上を同時 に押さえてください。1音や2音ではコード認識されません。
- **•** スプリットポイント(スタイル)は無効になります。

# <span id="page-21-0"></span>**選んだスタイルで演奏できる曲を検索する(レパートリー )**

レパートリー機能を使うと、選んだスタイルでどのような曲が弾けるかがわかります。弾きたい曲を選ぶと、それに合 うパネル設定(ボイス、エフェクト、ペダル設定など)が呼び出せます。

レパートリー機能を使う前に、ミュージックファインダーのレコードをウェブサイトから楽器に取り込んでおいてくだ さい。詳しくは、取扱説明書(8章)をご覧ください。

**NOTE** レパートリー機能は、ミュージックファインダーの機能の一部です。ミュージックファインダーを使うと、さまざまな曲やパネル設定を検索 できます。

- 1 スタイル選択画面で、パネル設定を呼び出したいスタイルを選びます。
- 2 [8▼]ボタンを何度か押して、画面右下に「MENU1」を表示させます。
- 3 [4▼](レパートリー)ボタンを押します。

選択中のスタイルに合うパネル設定の一覧が表示されます。

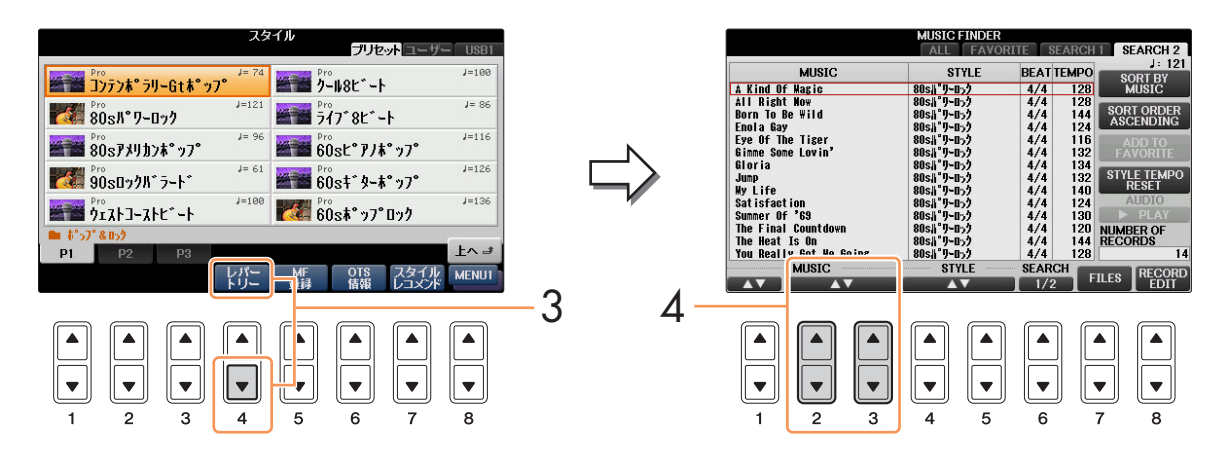

4 [2▲▼]~[3▲▼]ボタンでお好みのパネル設定(レコード)を選びます。

**NOTE** スタイルによっては、パネル設定の候補がないものもあります。

# <span id="page-22-0"></span>**ワンタッチセッティングにパネル設定を登録する**

内蔵の各スタイルには、最適なパネル設定がワンタッチセッティングとしてあらかじめ準備されていますが、お好みの パネル設定を登録してオリジナルのワンタッチセッティングも作れます。ワンタッチセッティングはスタイルデータの 一部なので、保存はスタイルファイル選択画面で行ないます。

- **1 ワンタッチセッティングを登録したいスタイルを選びます。**
- 2 ボイスやエフェクトなどのパネル設定をします。
- 3 レジストレーションメモリー [メモリー ]ボタンを押します。

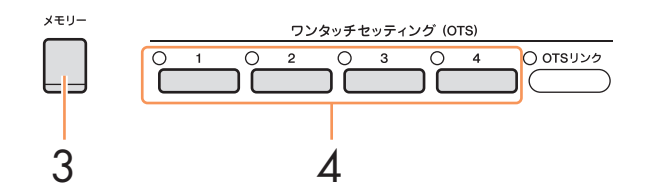

- 4 ワンタッチセッティング[1]~[4]ボタンのどれかを押します。 パネル設定の保存を促すメッセージが表示されます。
- 5 [G] (YES)ボタンを押してスタイル選択画面を表示させ、パネル設定を、スタイルファイルとして保存します。

注記 バネル設定を保存せずにスタイルを切り替えたり電源を切ったりすると、記憶させたデータは失われます。ご注意ください。

# <span id="page-22-1"></span>**ワンタッチセッティングの内容を確認する**

ワンタッチセッティングの[1]~[4]ボタンにどんなボイスが入っているかを確認できます。

1 スタイル選択画面で[8▼]ボタンを押して画面右下にMENU1を表示させたあと、[6▼] (OTS情報)ボタンを押 します。

OTSインフォメーション画面が開き、各ボタンに設定されているボイスが確認できます。

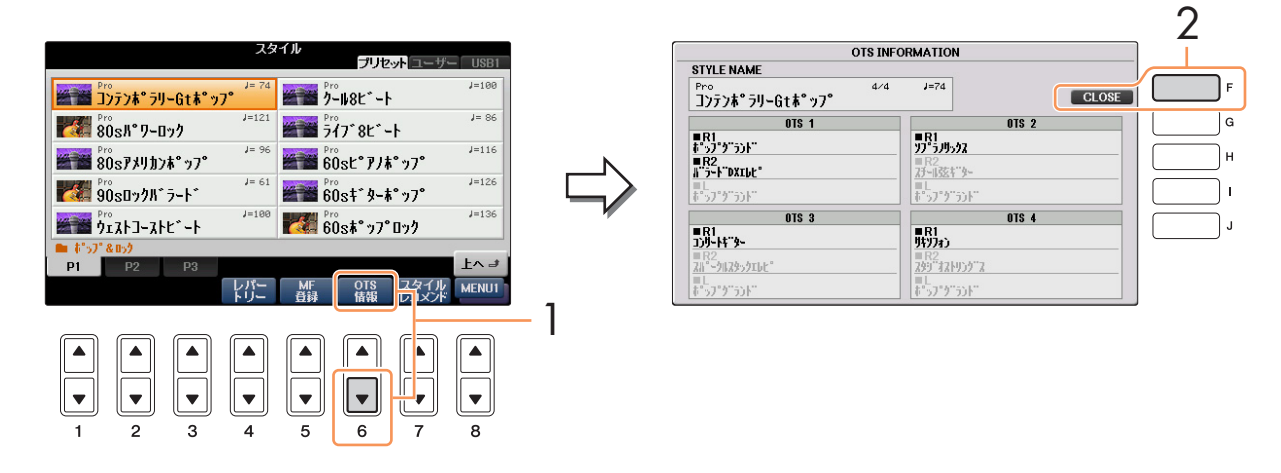

**NOTE** [ダイレクトアクセス]ボタンを押したあとワンタッチセッティング[1]~[4]ボタンのいずれかを押して、OTSインフォメーション画 面を開くこともできます。

2 [F] (CLOSE)ボタンを押して、OTSインフォメーション画面を閉じます。

# <span id="page-23-0"></span>**スタイルを制作する(スタイルクリエーター )**

スタイルは、イントロ/メイン/エンディングなどのセクションと、それぞれのセクションに含まれる8種類のチャンネ ルで構成されています。スタイルクリエーター機能では、チャンネルを自分で録音したり、既存のスタイルデータから コピーしたりして1つのスタイルを作りあげます。

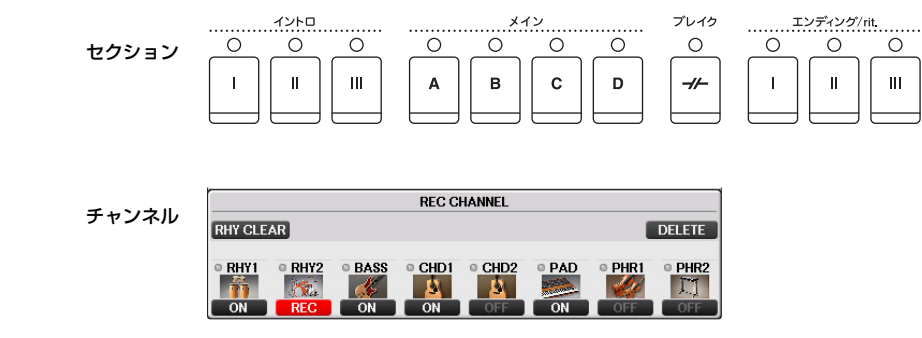

スタイル制作には、下記の3つの方法があります。制作したスタイルは、編集もできます。

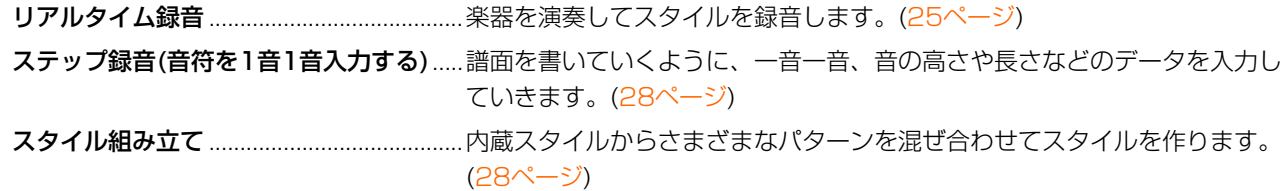

## スタイルクリエーター機能に入るには:

[ファンクション] → タブ切替[◀][▶] MENU2 → [A] STYLE CREATOR

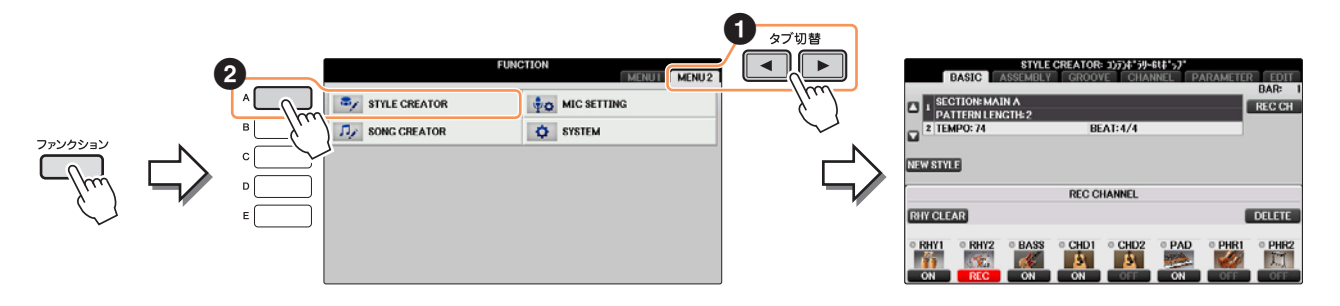

**NOTE** この楽器で作成されたスタイルは、SFF GEフォーマット対応の楽器でのみ再生できます。

スタイルクリエーター画面には、以下の複数の画面があります。

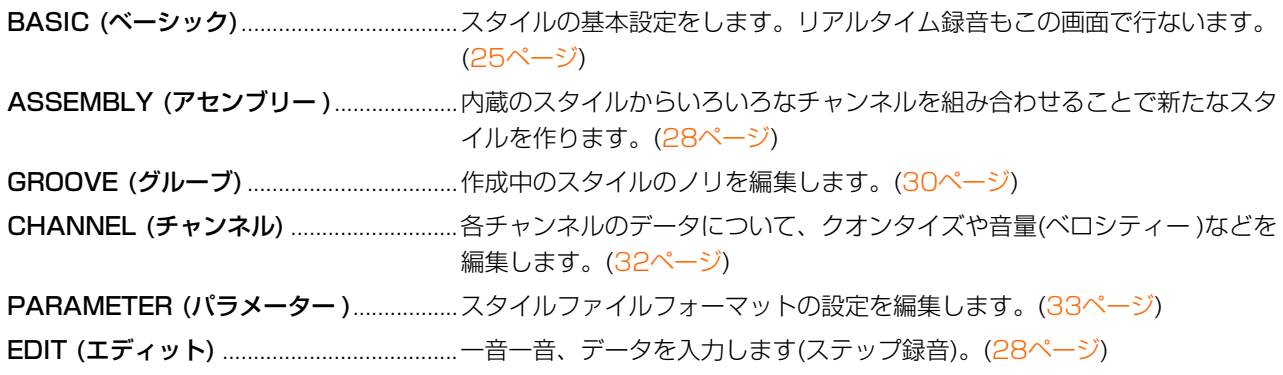

## <span id="page-24-0"></span>**リアルタイム録音**

<span id="page-24-1"></span>「BASIC (ベーシック)」画面で、1チャンネルずつ演奏を録音することで、1つのスタイルを作りあげます。

#### リアルタイム録音の特徴

#### • ループ方式であること

スタイル再生は数小節のリズムパターンの演奏を繰り返す(ループ)ものですが、録音も同じようにループ方式になります。 たとえば2小節のメインセクションの録音をスタートさせると、2小節の録音が何回も繰り返されます。一度録音したデータはその次 の「ループ」からは再生されますので、耳で録音データの確認ができます。

#### • オーバーダブ方式であること

オーバーダブとは、一度録音したチャンネルに、元のデータを消さずに重ねて録音する方式のことです。リズムクリア(RHY CLEAR: [26ページ](#page-25-0))やデリート(DELETE: [26ページ\)](#page-25-1)機能を使わないかぎり、一度録音したデータが消えることはありません。たとえば2小節 のメインセクションの録音を スタートさせると、2小節の録音が何回も繰り返されます。一度録音したデータはその次の「ループ」からは再生されます。その録音 データを耳で確認しながら、さらに重ねて新しいノート(音符)データを録音していく方式です。内蔵スタイルをもとに制作する場合は、 オーバーダブ録音は、リズムチャンネルだけに適用されます。リズムチャンネル以外のチャンネルでは、いったん元のデータを削除し てから録音します。

<u>1</u><br>2008年のスタイルをもとにして新しいスタイルを作る場合は、録音/編集のもととなるスタイルを選びます。

## 2 設定画面を表示させます:

「ファンクション1 → タブ切替[◀1[▶1 MENU2 → [A] STYLE CREATOR BASIC画面が表示されます。

- 3 既存のスタイルを使わずに一から新しいスタイルを作る場合は、 [C](NEW STYLE)ボタンを押します。 すべてのチャンネルのデータが消去されます。
- ${\bold 4}$  [戻る]ボタンを押してRECORD画面を閉じ、[3▲▼]/[4▲▼]ボタンで、録音するセクションを選びます。

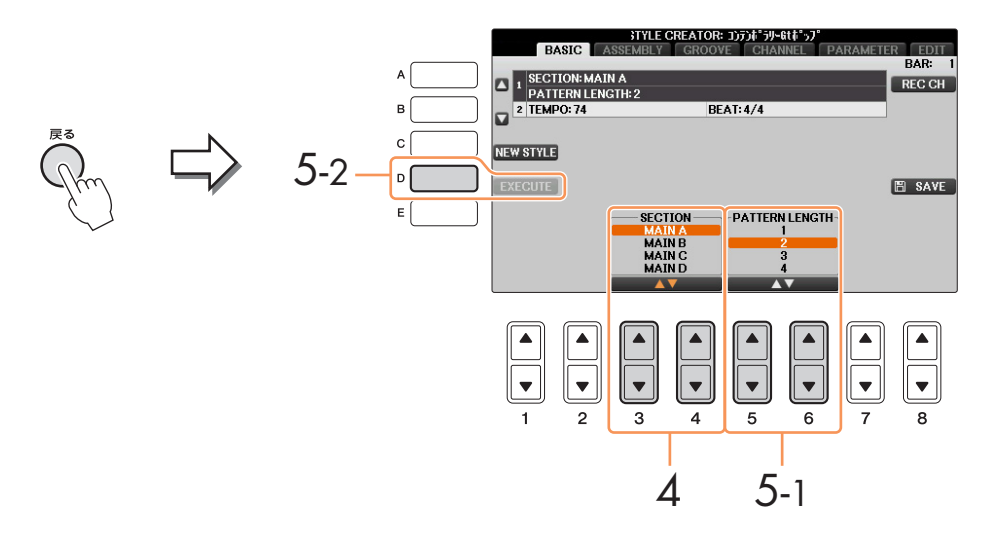

- **NOTE** もういちどRECORD画面を表示させたい場合は、[F](REC CH)ボタンを押します。
- **NOTE** セクションはパネル上のボタンから選ぶこともできます[。28ページを](#page-27-4)ご覧ください。
- **NOTE** セクションINTRO 4/ENDING 4は、パネル上のボタンで選ぶことができません。
- $5$  [5AV]/[6AV]ボタンで、選んだセクションの長さ(小節数)を決め、[D] (EXECUTE)ボタンを押して決定しま す。

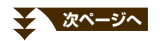

### **6 FFI (REC CH)ボタンを押しながら[1V]~[8V]ボタンを押して、録音チャンネルを指定します。** 録音チャンネルを解除するときは、もう一度[1▼]~[8▼]ボタンを押します。

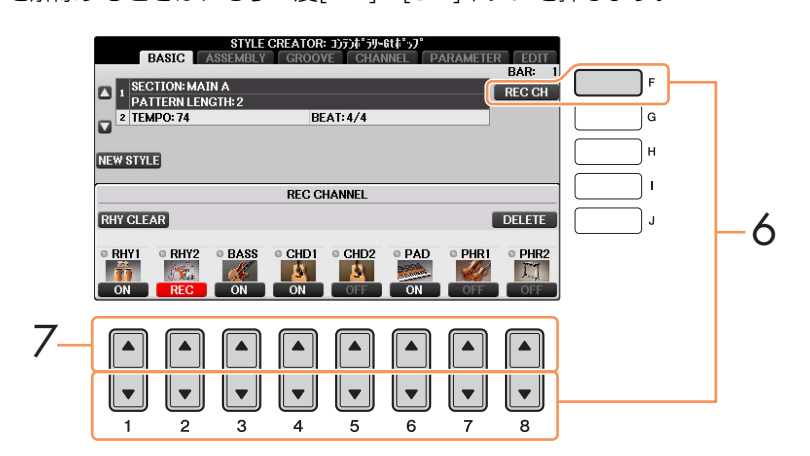

## **7** [1▲]~[8▲]ボタンを押してボイス選択画面を表示させ、録音するチャンネルのボイスを選びます。 元の画面に戻るには、[戻る]ボタンを押します。

#### 録音できるボイス

- •「RHY1」チャンネル
- オルガンフルートボイス、スーパーアーティキュレーションボイスを除く、すべてのボイス
- •「RHY2」チャンネル ドラムキット/SFXキットのみ
- •「BASS」~「PHR2」チャンネル オルガンフルートボイス、ドラムキット/SFXキット、スーパーアーティキュレーションボイスを除く、すべてのボイス **NOTE** プリセットのオルガンフルートボイスは、RHY1やBASS~PHR2チャンネルに録音できます。

## <span id="page-25-1"></span> $8$  削除したいチャンネルがある場合は、[J](DELETE)ボタンを押しながら該当するチャンネルの[1▲]~[8▲] ボタンを押します。

[J]ボタンを離す前にもう一度同じ[1▲]~[8▲]ボタンを押すと、削除を取り消すことができます。

**NOTE** 内蔵スタイルをもとに「BASS」~「PHR2」チャンネルを録音するときは、録音を始める前に、もとのデータを削除してください。

# 9 スタイル[スタート/ストップ]ボタンを押して、録音をスタートします。

指定したセクションの再生がスタートします。伴奏パターンは繰り返し再生されますので、パターンを聞きなが ら必要な鍵盤を押して、前の音に重ねて録音できます。

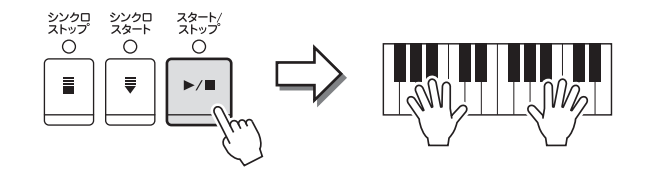

リズムチャンネル(RHY1、2)以外のチャンネルに録音する場合は、「リズムチャンネル以外のチャンネルに録音 する場合のルール」(下記)をご覧ください。

**NOTE** [1▼]~[8▼]ボタンで、各チャンネルをミュートできます。

#### <span id="page-25-0"></span>録音したリズムチャンネル(RHY1、2)の特定の楽器を消去する

録音チャンネルが表示されている画面で[E](RHY CLEAR)ボタンを押しながら鍵盤を押すと、鍵盤に割り当てられている楽器の データが消去されます。

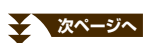

- $10$  別のチャンネルを続けて録音するときは、手順6~9を繰り返します。
- 1 1 スタイル[スタート/ストップ]ボタンを押して、録音をストップします。
- 12 [戻る]ボタンを押して、RECORD画面を閉じます。
- 13 [I] (SAVE)ボタンを押してスタイル選択画面を表示させ、録音したスタイルを保存します。

注記 保存せずにスタイルを切り替えたり電源を切ったりすると、録音したデータは失われます。ご注意ください。

リズムチャンネル以外のチャンネルに録音する場合のルール

- BASS、PHRASE1、PHRASE2チャンネルには、CM7のスケールノート(下記イラストのCとR)を使って録音してください。 (使用できる鍵盤…C, D, E, G, A, B)
- CHORD1、CHORD2、PADチャンネルには、CM7のコードノート(下記イラストのC)を使って録音してください。 (使用できる鍵盤…C, E, G, B)

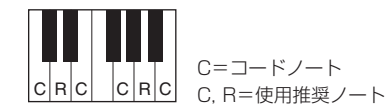

[スタイル オン/オフ]をオンにしてスタイルを再生すると、ここで録音したデータが押さえたコードに応じてノート(音符)変換され、自動 伴奏として鳴ります。ノート変換のもととなるコードをソースコードといい、初期設定では「CM7」になっています。ソースコードは パラメーター画面[\(34ページ](#page-33-0))で変更できますが、選んだコードによって、録音時に弾いてもよい鍵盤(スケールノートとコードノート)が 違ってきます。各コードタイプのスケールノート/コードノートについては[34ページを](#page-33-1)ご覧ください。

**NOTE** イントロ、エンディングセクションを録音する場合は、このルールにとらわれず、自由にコード進行を持たせて録音すると、内蔵スタ イルのような楽しいスタイルを制作できます。

# <span id="page-27-0"></span>**ステップ録音(音符を1音1音入力する)**

<span id="page-27-3"></span>「EDIT (エディット)」画面で、一音一音データを入力してスタイルを作ります。ソングのステップ録音[\(50ページ\)](#page-49-0)と ほぼ同じ方法で入力/編集できますが、以下に示すポイントだけが、ソングの場合と異なります。

- **•** ソングクリエーターではエンドマークの位置が自由に変更できますが、スタイルクリエーターでは変更できません。 これは、選んだセクションによって自動的にスタイルの長さが決まるからです。たとえば、4小節のセクションを もとにしてスタイルを制作する場合、エンドマークの位置は自動的に4小節目の最後に設定され、スタイルクリ エーターのEDIT画面(イベントリスト)で変更することはできません。
- **•** ソングクリエーターでは「1-16」画面で録音チャンネルを変更できますが、スタイルクリエーターのEDIT画面 (イベントリスト)では変更できません。「BASIC」画面などで録音チャンネルをあらかじめ設定しておいてください。
- **•** スタイルクリエーターでは、チャンネルデータ(CH)の入力とシステムエクスクルーシブデータ(SYS/EX.)の編集 (削除、コピー、および移動)ができ、[F]ボタンを押して切り替えます。コードデータ(CHORD)、歌詞データ (LYRICS)、システムエクスクルーシブデータ(SYS/EX.)の入力はできません。

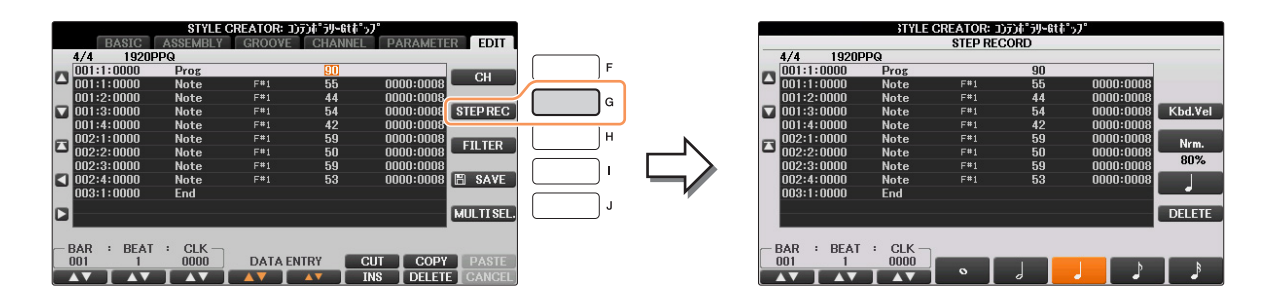

ステップ録音の手順については[、50](#page-49-0)[~53ページを](#page-52-0)ご覧ください。EDIT画面(イベントリスト)の見かたについては、 [63ページ](#page-62-0)をご覧ください。

## <span id="page-27-1"></span>**スタイル組み立て**

<span id="page-27-2"></span>「ASSEMBLY (アセンブリー )」画面で、内蔵スタイルからさまざまなパターン(チャンネル)を集めて1つのスタイルを 作りあげます。

1 スタイル組み立てのもとになるスタイルを選びます。

# 2 設定画面を表示させます。

[ファンクション] → タブ切替[◀][▶] MENU2 → [A] STYLE CREATOR → タブ切替[◀][▶] ASSEMBLY

<span id="page-27-4"></span>3 制作するスタイルのセクション(イントロ/メイン/エンディングなど)を選びます。 パネルのセクションボタン([イントロ]/[メイン]/[エンディング]ボタンなど)を押してSECTION画面を表示させ、 [6▲▼1/[7▲▼1ボタンでセクションを変更したあと、[8▲] (OK)ボタンを押して確定します。

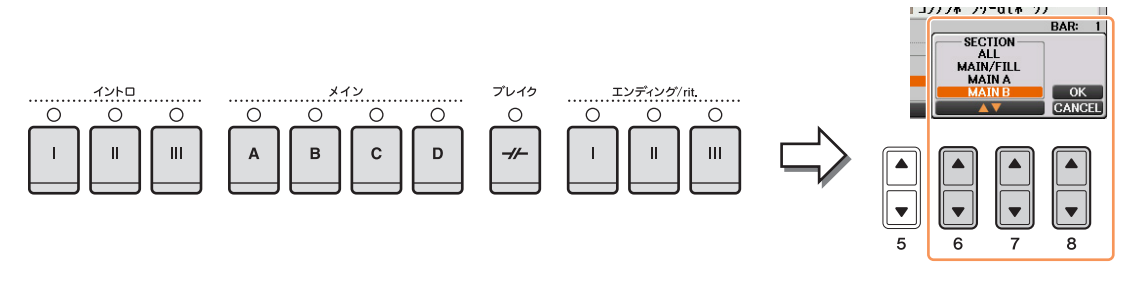

**NOTE** セクションINTRO 4/ENDING 4は、パネルのボタンで選ぶことができません。

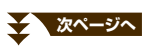

4 [A]~[D]、[F]~[I]ボタンで、パターンを置き換えるチャンネルを選びます。もう一度同じボタンを押してスタ イル選択画面を表示させ、置き換えたいパターンが入ったスタイルを選びます。

スタイルを選んだあとは、[戻る]ボタンを押して元の画面に戻ります。

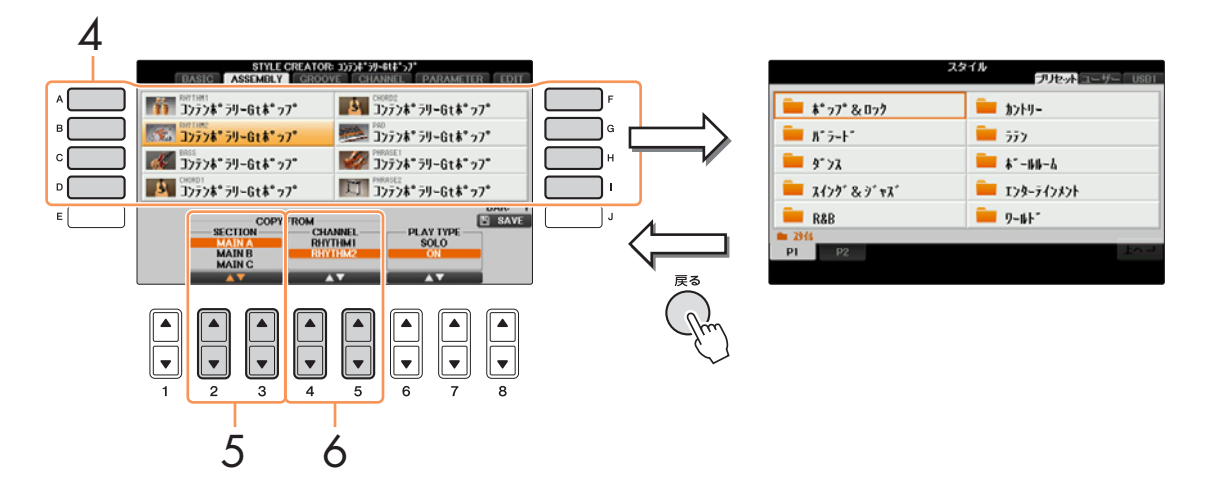

- 5 [2▲▼1/[3▲▼1 (SECTION)ボタンで、手順4で選んだスタイルの中から、組み入れたいパターンがあるセク ションを選びます。
- **6 [4▲V]/[5▲V] (CHANNEL)ボタンで、手順5で選んだセクションの中から、組み入れたいパターン(チャン** ネル)を選びます。

別のチャンネルでパターンを置き替えるときは、手順4~6を繰り返します。

## スタイルを再生させながらスタイル組み立てをする スタイルを再生させながらスタイル組み立てをする場合、再生方法を3通りから選べます。スタイル組み立て画面で[6▲▼]/ [7▲▼](PLAY TYPE)ボタンを押して選びます。 • SOLO

スタイル組み立て画面で選択しているチャンネルと、RECORD画面でRECに指定されているチャンネルが再生されます。

• ON

スタイル組み立て画面で選択しているチャンネルと、RECORD画面でOFF以外に指定されているチャンネルが、再生されま す。

- OFF スタイル組み立て画面で選択しているチャンネルは再生されません。
- 

7 [J] (SAVE)ボタンを押してスタイル選択画面を表示させ、作成したスタイルを保存します。

注記 保存せずにスタイルを切り替えたり電源を切ったりすると、作成したデータは失われます。ご注意ください。

<span id="page-29-1"></span><span id="page-29-0"></span>「GROOVE (グルーブ)」画面で、作成したスタイルのノリを変えられます。

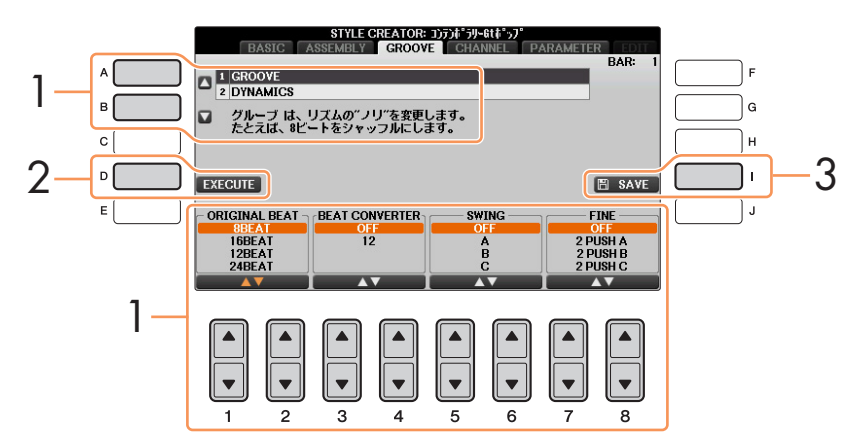

# 1 [A]/[B]ボタンで編集する項目を選び、[1▲▼]~[8▲▼]ボタンでデータを編集します。

#### 1. GROOVE (グルーブ)

スタイル再生の発音タイミング(クロック)を微妙にずらして、音楽のノリやグルーブ感を演出します。 ここでの設定は、選択されているセクションの全チャンネルに対して有効です。

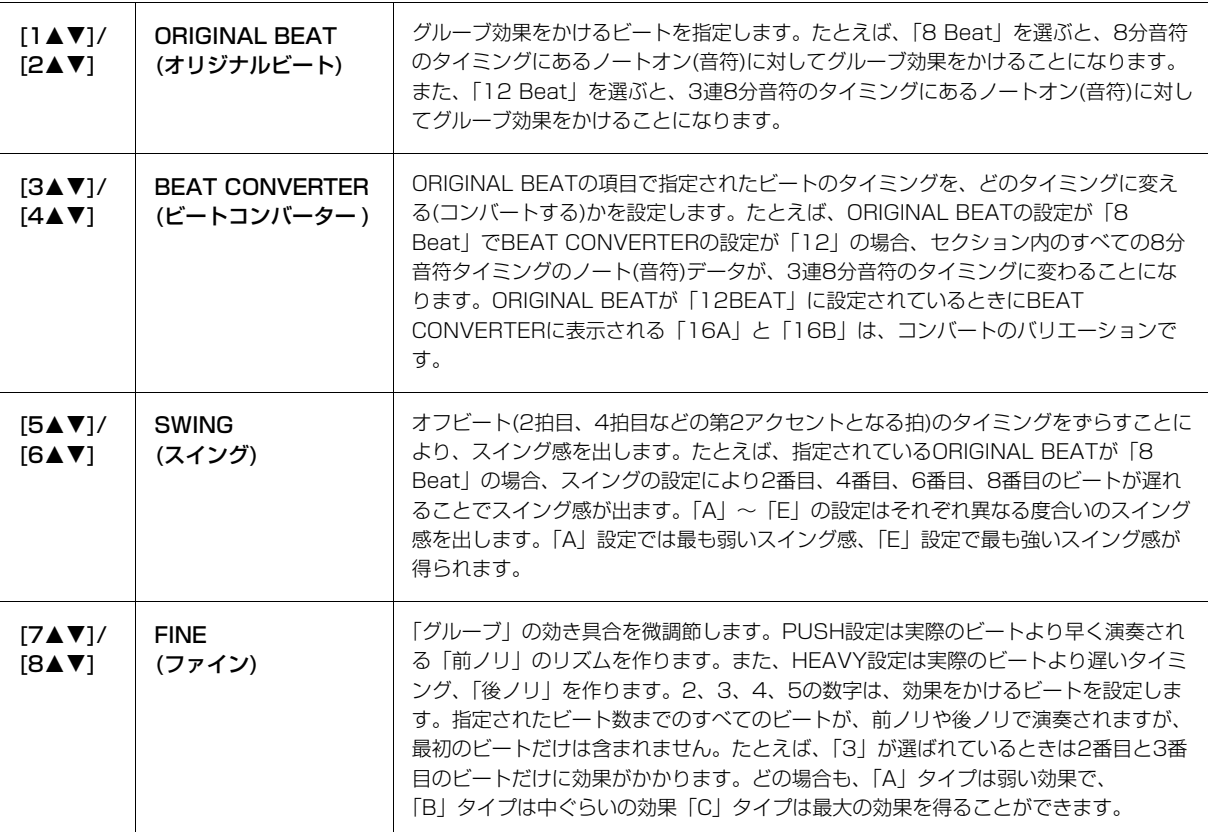

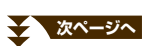

#### 2. DYNAMICS (ダイナミクス)

スタイル再生の、ある特定のタイミングの音を強めたり弱めたりする(ベロシティー値、またはボリューム値を上 げ下げする)ことで、アクセントの効いた演奏効果を出します。ここでの設定は、選択されているセクションの全 チャンネルに一律にかけることも、チャンネル別にかけることも可能です。

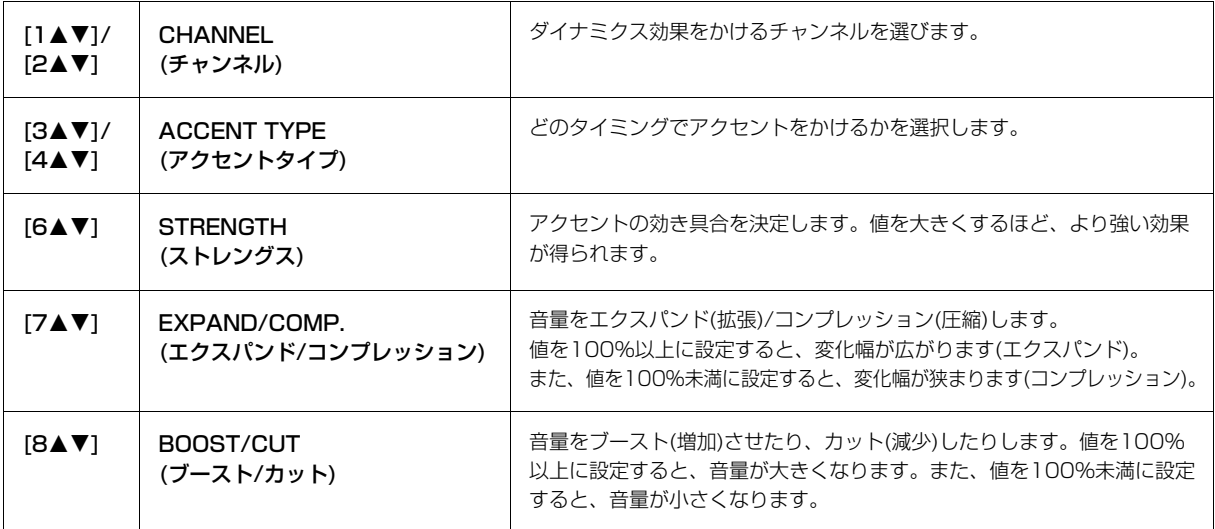

# 2 [D] (EXECUTE)ボタンを押して、編集内容を実行します。

実行後は、このボタンが「UNDO(取り消し)」を実行するボタンになります。変更されたデータを元に戻したい 場合は、もう一度このボタンを押します。元に戻せるのは、1つ前の操作だけです。

# 3 [I] (SAVE)ボタンを押してスタイル選択画面を表示させ、編集したスタイルを保存します。

注記 保存せずにスタイルを切り替えたり電源を切ったりすると、編集したデータは失われます。ご注意ください。

STYLE CREATOR: 1)7) f"jy-Gtt"> **CHANNELS ASSESSED**<br> **A 1 QUANTIZE**<br> **A 3 BAR COPY<br>
<b>B** BAR CLEAR<br> **BAR CLEAR**<br> **S REMOVE EVENT** BAR: 1 **REG CH** 4 5 D **EXECUTE** E SAVE **SIZE**  $\mathbb{P}^n_3$  .  $\mathbb{R}_\mathbb{N}$ **STRENGTH**  $\mathbb{R}$   $\mathbb{R}$   $\mathbb{R}$ 100%  $B$  $\mathcal{S}_{\mathcal{F}_1}$  $\mathbf{J}_i$ **CHANNEL**  $2$  annonco - 3

<span id="page-31-1"></span><span id="page-31-0"></span>「CHANNEL (チャンネル)」画面で、各チャンネルのデータを編集できます。

# 1 [A]/[B]ボタンで、編集する項目を選びます。

#### 1. QUANTIZE (クオンタイズ)

ソングクリエーターの場合と同じです[。61ページを](#page-60-0)ご覧ください。 ここでは、ソングクリエーターでの設定値に加えて下記の2つの設定があります。

- ♪c 8分音符でスイング
- **♪** 16分音符でスイング

#### 2. VELOCITY CHANGE (ベロシティーチェンジ)

指定されたチャンネルのすべてのノート(音符)データについて、ベロシティー (強さ)をブースト(増やす)したり、 カット(減らす)したりします。

#### 3. BAR COPY (バーコピー )

指定したチャンネル内で、1小節または複数の小節のデータを別の位置にコピーすることができます。

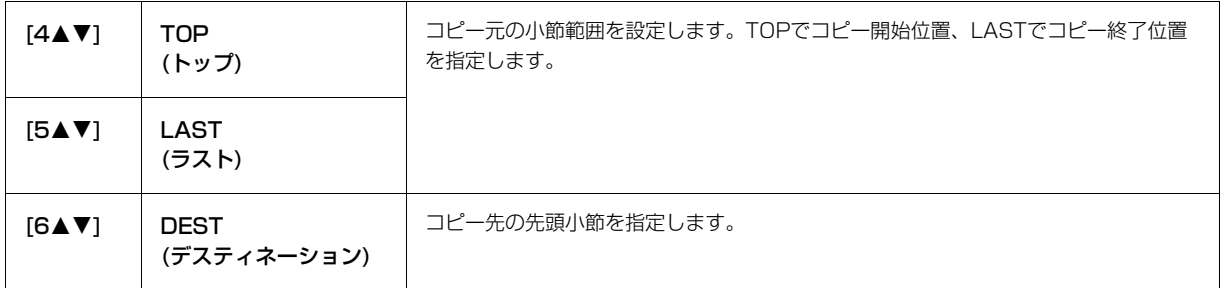

#### 4. BAR CLEAR (バークリア)

指定したチャンネルの、指定した範囲の小節のデータをすべて消去します。

#### 5. REMOVE EVENT (リムーブイベント)

指定したチャンネルから、特定のイベントだけを取り除いて消去します。

- 2 [1▲V]/[2▲V] (CHANNEL)ボタンで、編集するチャンネルを選びます。 選ばれたチャンネルは、画面左上に表示されます。
- 3 [4▲▼]~[8▲▼]ボタンで、データを編集します。

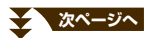

### 4 [D] (EXECUTE)ボタンを押して、編集内容を実行します。

実行後は、このボタンが「UNDO (取り消し)」を実行するボタンになります。変更されたデータを元に戻したい 場合は、もう一度このボタンを押します。元に戻せるのは、1つ前の操作だけです。

5 [I] (SAVE)ボタンを押してスタイル選択画面を表示させ、編集したスタイルを保存します。

注記 保存せずにスタイルを切り替えたり電源を切ったりすると、編集したデータは失われます。ご注意ください。

## <span id="page-32-0"></span>**スタイルファイルフォーマットの項目を設定する**

スタイルファイルフォーマット(SFF: Style File Format)とは、ヤマハの自動伴奏(スタイル再生)機能のノウハウを集 大成した「統一フォーマット」です。下図は、スタイルにおいて、自動伴奏用のチャンネルがどのような仕組みで鳴っ ているかを示しています(リズムチャンネルには影響しません)。スタイルクリエーターの「PARAMETER (パラメー ター )」画面で、これらの項目を自由に設定できます。

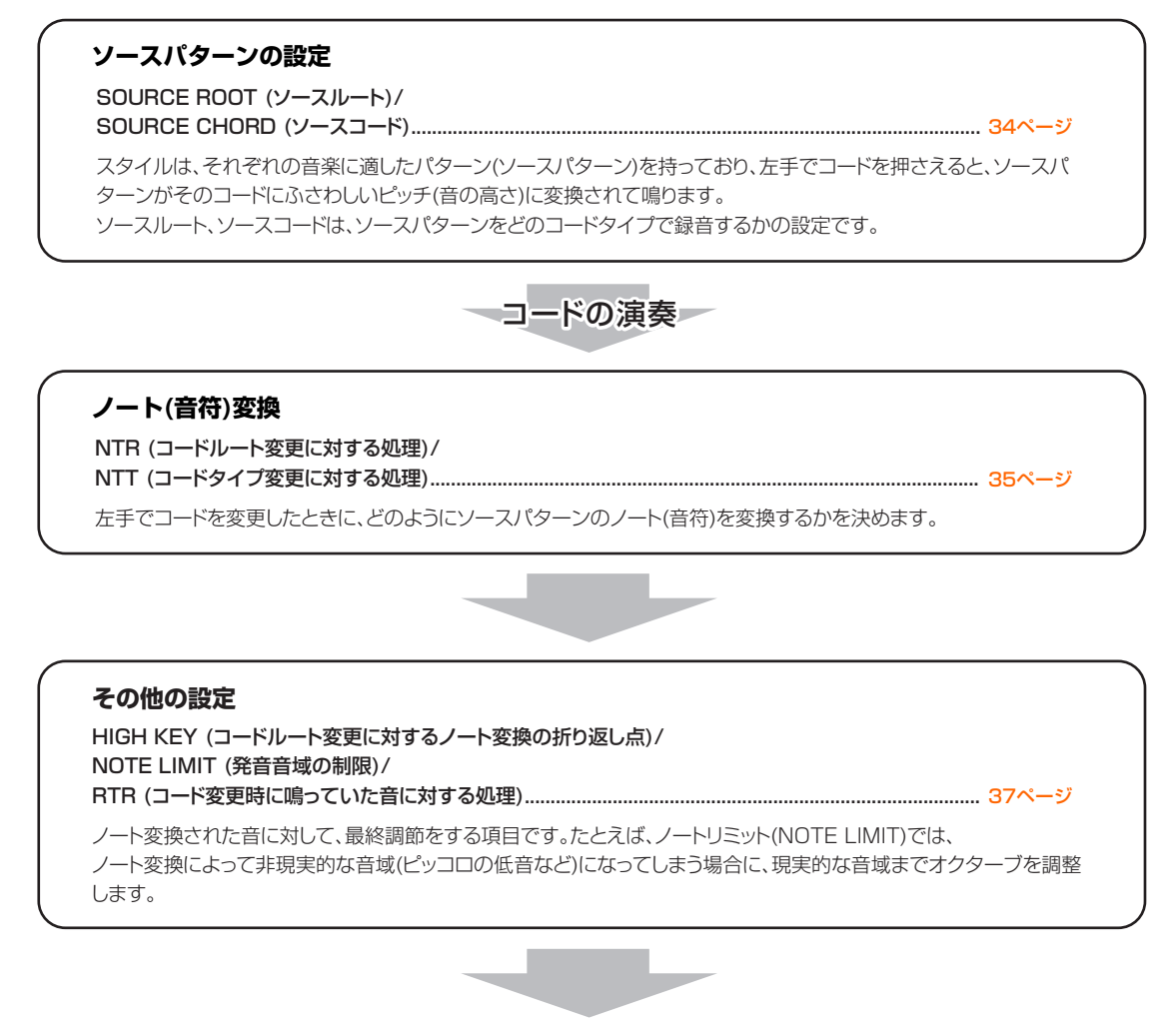

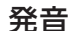

この楽器のスタイルは、SFF GEに対応しています。従来のSFFと比べ、ギターパートがよりリアルで表現力豊かに なっています。

**NOTE** この楽器で作成されたスタイルは、SFF GEフォーマット対応の楽器でのみ再生できます。

# <span id="page-33-0"></span>1 PARAMETER画面上で、[A]/[B]ボタンで編集する項目を選びます。

各項目については、下記をご覧ください。

1

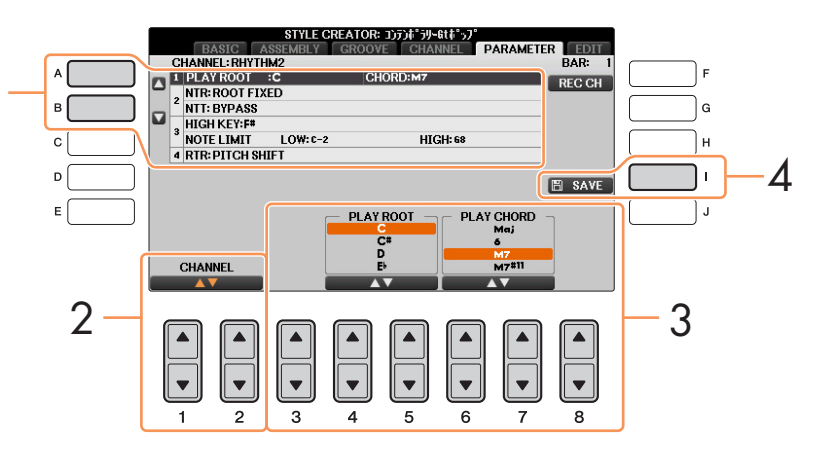

2 [1▲V]/[2▲V] (CHANNEL)ボタンで、編集するチャンネルを選びます。 選ばれたチャンネルは、画面左上に表示されます。

 $3$  [3AV]~[8AV]ボタンで、データを編集します。

編集内容は[、34~](#page-33-1)[37ページ](#page-36-1)をご覧ください。

4 [I] (SAVE)ボタンを押してスタイル選択画面を表示させ、編集したスタイルを保存します。

注記 保存せずにスタイルを切り替えたり電源を切ったりすると、編集したデータは失われます。ご注意ください。

#### <span id="page-33-1"></span>1. SOURCE ROOT (PLAY ROOT)/CHORD (ソースルート(プレイルート)/コード)

ソースパターンを録音するときに、何のキーで演奏するかを設定します。たとえばFm7に設定すると、スタイルを鳴ら す際にFm7のコードを押さえると録音データ(ソースパターン)がそのまま演奏されることになります。初期設定は CM7(ソースコードルート「C」、ソースコードタイプ「M7」)です。ここで設定したコードタイプによって、録音時に 押さえられる鍵盤(スケールノート、コードノート)が変わります。

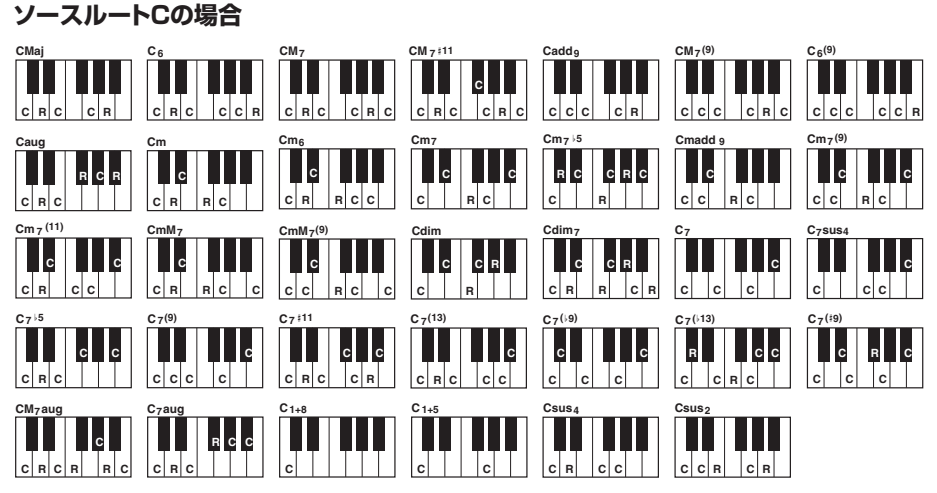

C=コードノート C, R=使用推奨ノート

- **NOTE** スタイル制作中に、ソースパターン以外のコードで試聴ができます。NTRを「ROOT FIXED」、NTTを「BYPASS」、NTT BASSを「OFF」 に設定すると、SOURCE ROOT/CHORDの表示が PLAY ROOT/CHORD に切り替わります。この状態で、再生させてみたいコードルート/ タイプを指定すれば、ソースパターン以外のコードの試聴ができます。
- **NOTE** NTRが「GUITAR」のときは、ここでの設定は機能しません。

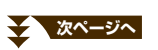

<span id="page-34-0"></span>2. NTR/NTT (ノートトランスポジションルール/ノートトランスポジションテーブル)

| $[3\blacktriangle \blacktriangledown]/$ | <b>NTR</b>                       | スタイル再生時のコードルート変更に対する、ソースパターンのノート変換方式                                                                                                    |
|-----------------------------------------|----------------------------------|----------------------------------------------------------------------------------------------------|
| $[4 \triangle 7]$                       | (ノートトランスポジションルール)                | を設定します。                                                                                                    |
| $[5\triangle \blacktriangledown]$ ~     | <b>NTT</b>                       | ソースパターンをノート変換するためのテーブル(一覧表)を決めます。                                                                                                    |
| $[7 \blacktriangle \blacktriangledown]$ | (ノートトランスポジションテーブル)               | 下記をご覧ください。                                                                                                    |
| $[8\blacktriangle \blacktriangledown]$  | NTT BASS ON/OFF<br>(NTTベースオン/オフ) | これをON(オン)に設定したチャンネルは、楽器にオンベースコードが認識され<br>たときにベースルートで再生されます。NTRが「GUITAR」に設定されている<br>ときにこれをONにすると、オンベースコードが認識されたときに、ベース音だ<br>けがベースルートで再生されます。 |

#### NTR (ノートトランスポジションルール)

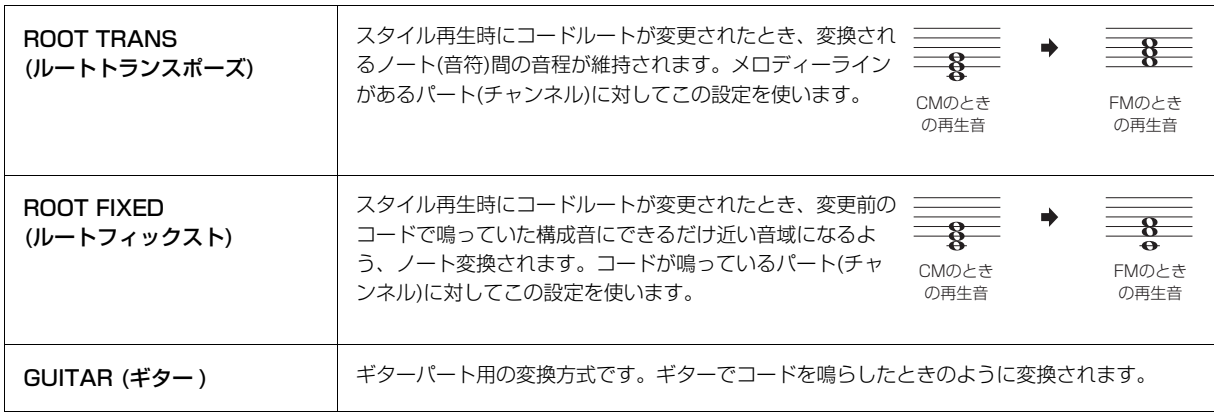

#### NTT (ノートトランスポジションテーブル)

NTRが「ROOT TRANS」または「ROOT FIXED」に設定されている場合:

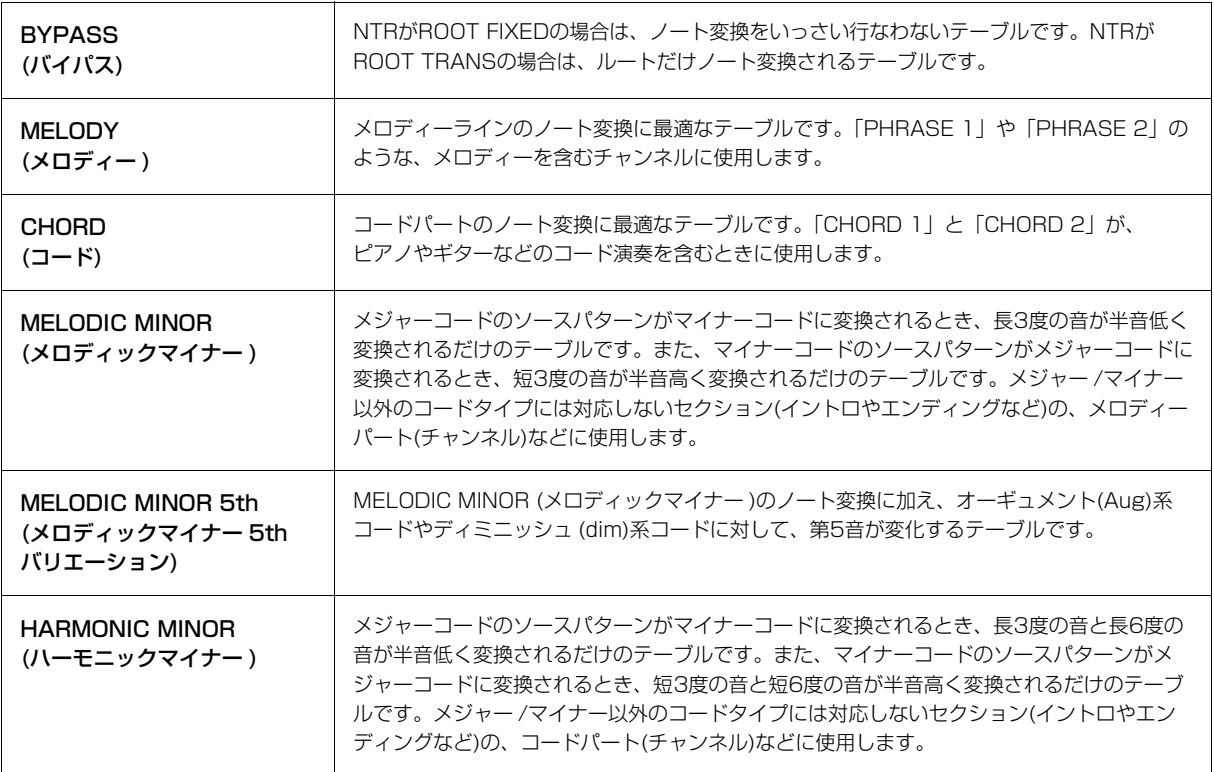

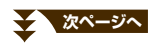

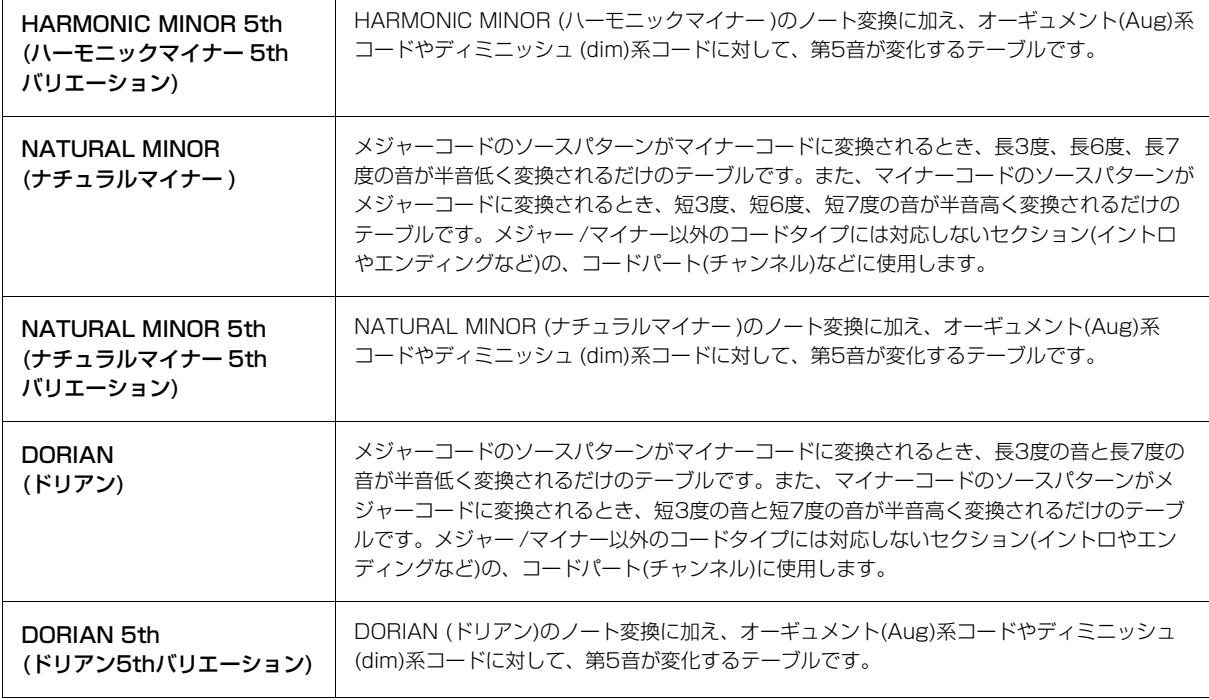

### NTRが「GUITAR」に設定されている場合:

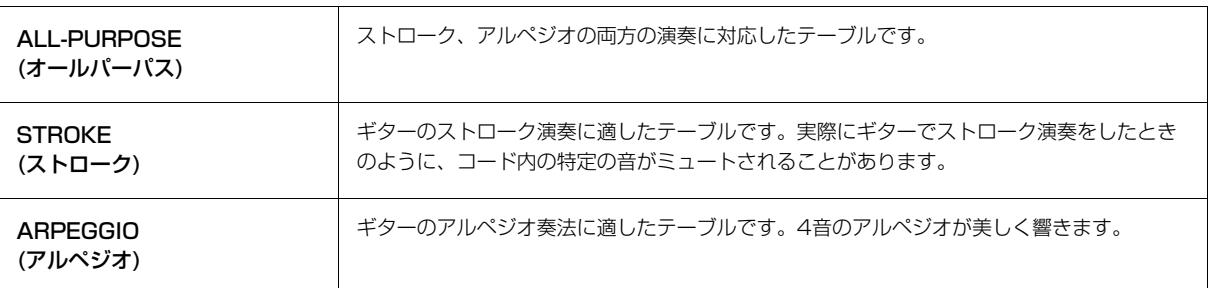

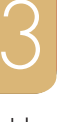

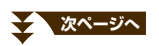
### 3. HIGH KEY/NOTE LIMIT (ハイキー /ノートリミット)

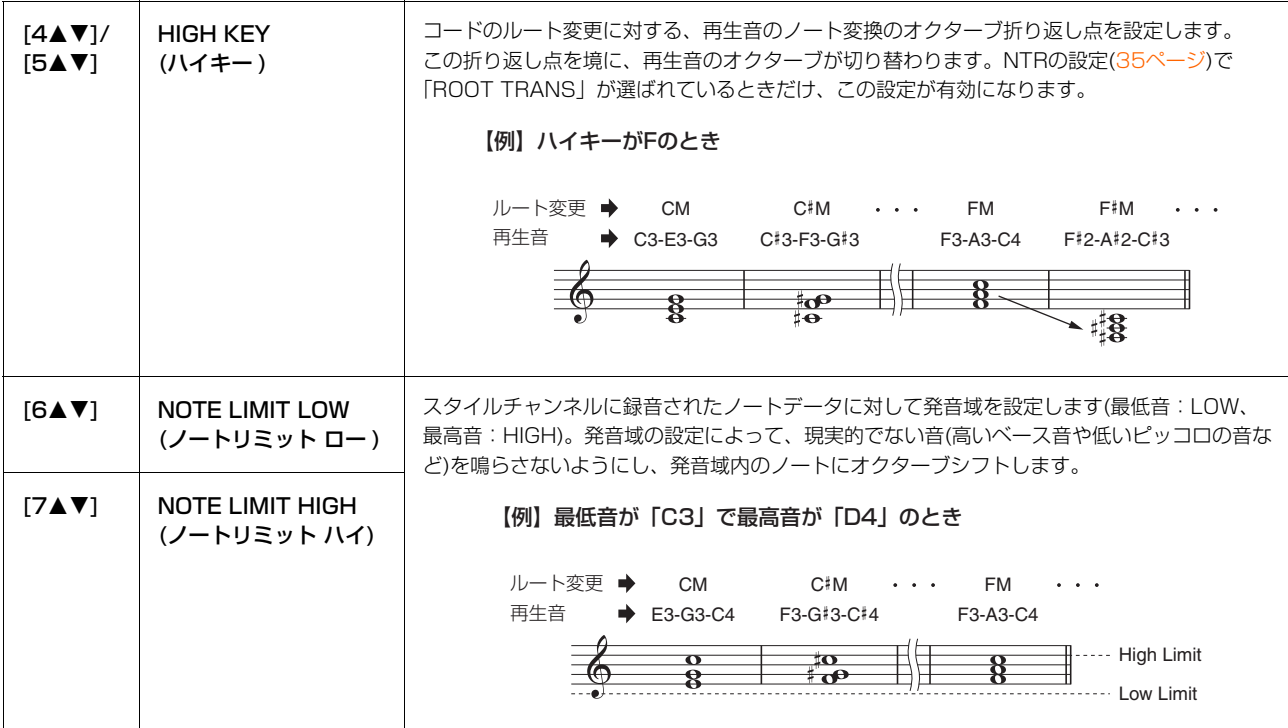

### 4. RTR (リトリガールール)

スタイル再生時にコード変更をしたときに、発音中の音をどのように処理するかを決めます。

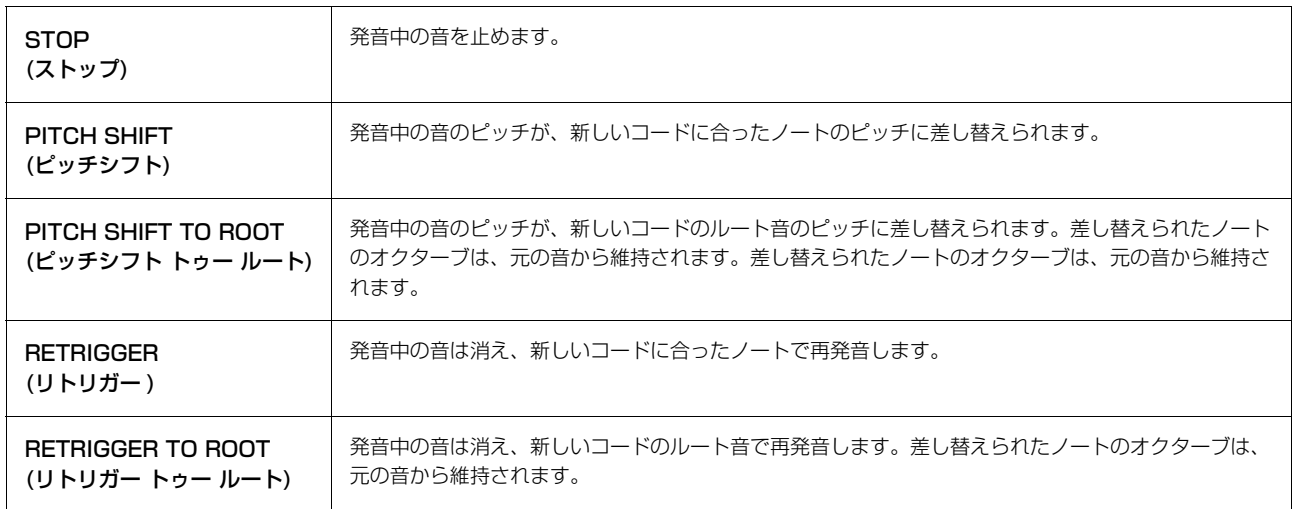

# 曲を再生、練習する(ソング)

# **この章の内容**

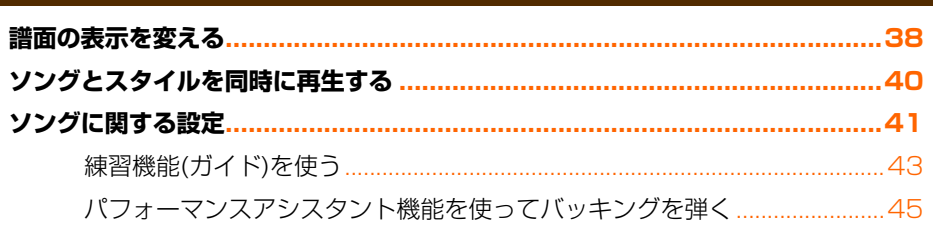

# <span id="page-37-0"></span>**譜面の表示を変える**

[譜面]ボタンを押すと、選択中のソングの譜面(楽譜)が表示されます。ここでは、譜面の表示サイズや表示項目などを変 える方法を説明します。設定は電源を切っても保持されます。

**NOTE** 表示方法をソングごとに記憶する場合は、[ファンクション] → タブ切替[◀][▶]MENU2 → [B] SONG CREATOR → タブ切替[◀][▶] SETUPで表示される画面でソングデータにSETUPして、ソング自体を保存する必要があります[\(59ページ\)](#page-58-0)。

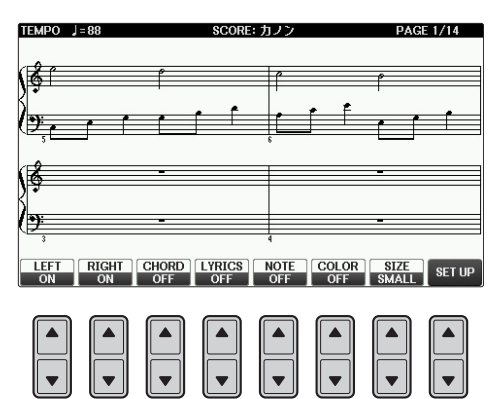

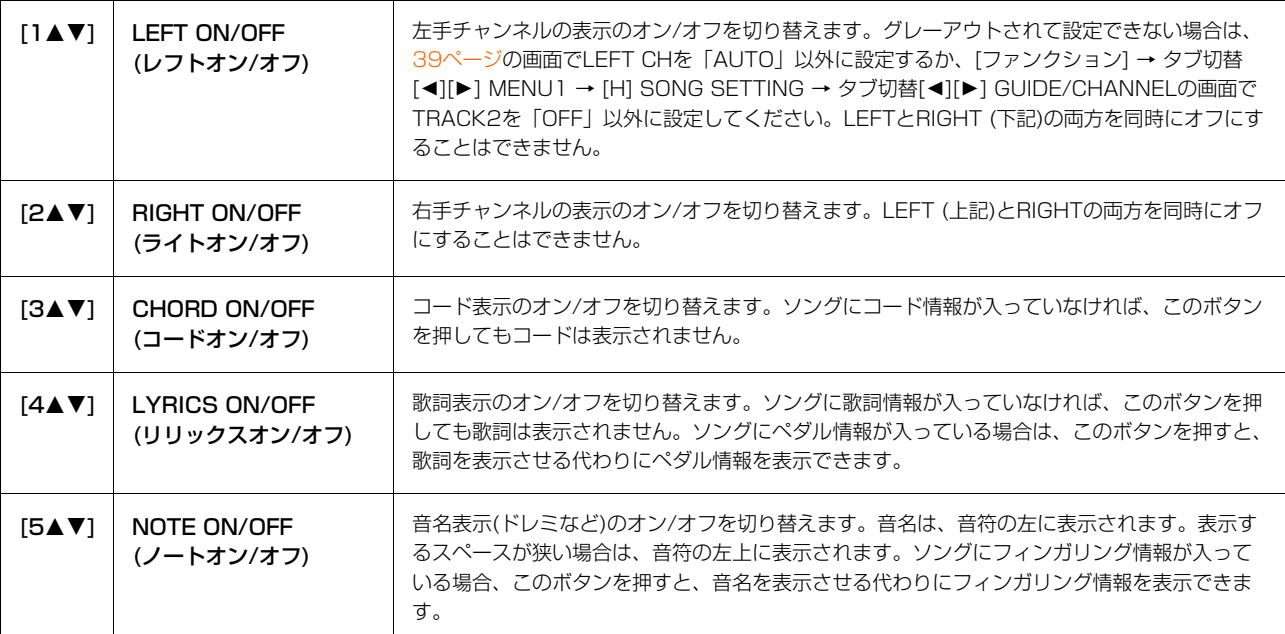

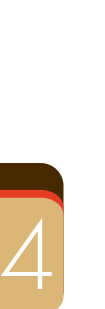

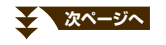

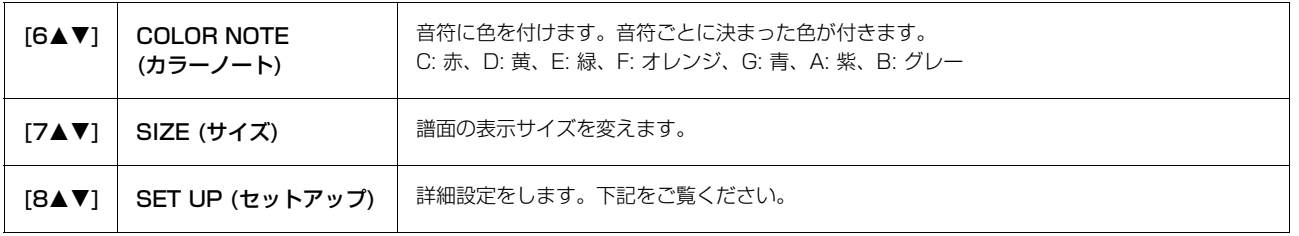

譜面画面で[8▲▼](SET UP)ボタンを押すと、さらに詳細な譜面の表示方法を設定できます。 [1▲▼]~[6▲▼]ボタンで譜面の表示方法(下記)を設定し、 [8▲] (OK)ボタンを押して確定します。

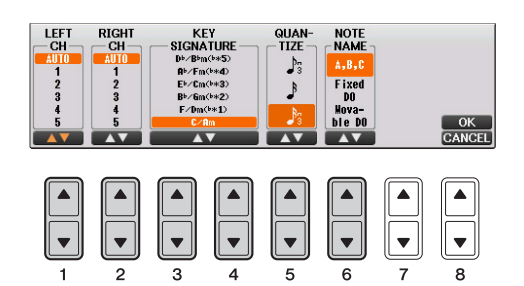

<span id="page-38-0"></span>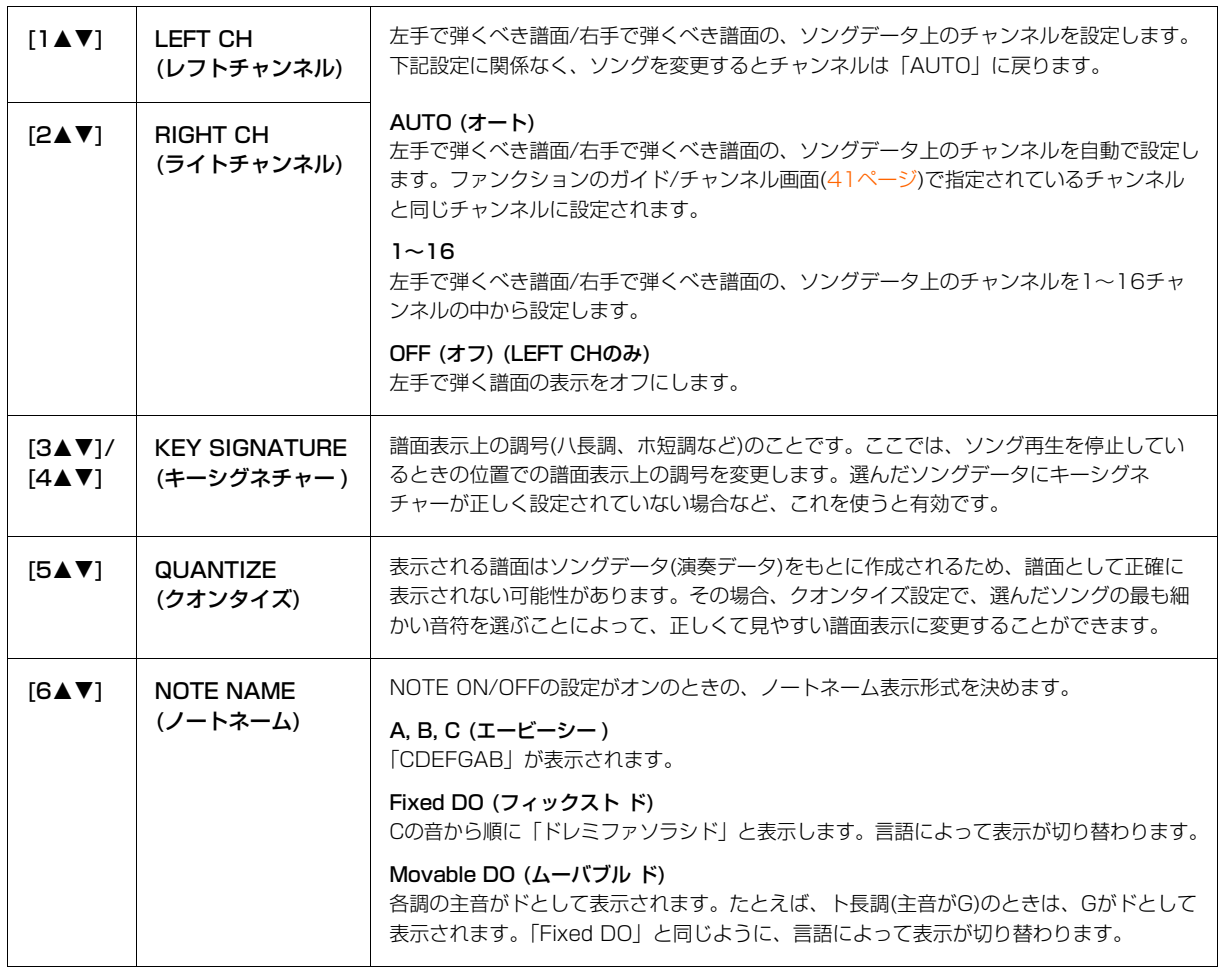

# <span id="page-39-0"></span>**ソングとスタイルを同時に再生する**

ソングとスタイルを同時に再生すれば、ソングの9~16チャンネルがスタイルのチャンネルに置き替えられるので、 スタイルを使ってソングの伴奏部分を弾くことができます。下記の手順で、ソングに合わせてコードを弾いてみましょう。

- 1 ソングを選びます。
- 2 スタイルを選びます。
- 3 スタイル[スタイルオン/オフ]ボタンを押して、スタイルをオンにします。

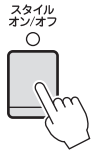

4 スタイル[シンクロスタート]ボタンを押して、シンクロスタート機能をオンにします。

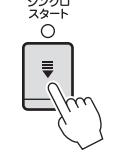

5 ソングコントロール[ストップ]ボタンを押しながら[スタート/一時停止]ボタンを押して、シンクロスタート機能 をオンにします。

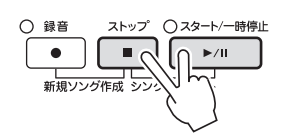

6 スタイル[スタート/ストップ]ボタンを押すか、左手でコードを弾いて、ソングとスタイルを同時に再生します。 自分でコードを弾く場合は、[譜面]ボタンを押して譜面を表示させ、コード表示をオンにすると、コードが確認 できます[\(38ページ\)](#page-37-0)。

**NOTE** ソングとスタイルを同時に再生させると、ソング、スタイルともにソングのテンポで再生されます。

ソングの再生がストップすると、スタイルの再生も同時にストップします。

 $\overline{\mathcal{A}}$ 

# <span id="page-40-0"></span>**ソングに関する設定**

ここでは、リピート再生やガイド機能の詳細設定など、ソングに関するさまざまな設定をします。

# 1 設定画面を表示させます。

[ファンクション] → タブ切替[◀][▶] MENU1 → [H] SONG SETTING

2 設定したいページ、GUIDE/CHANNELまたはOTHERSを、タブ切替[◀][▶]ボタンで選びます。 リピートモードなど、再生に関する詳細な設定は、OTHERS画面で設定できます。

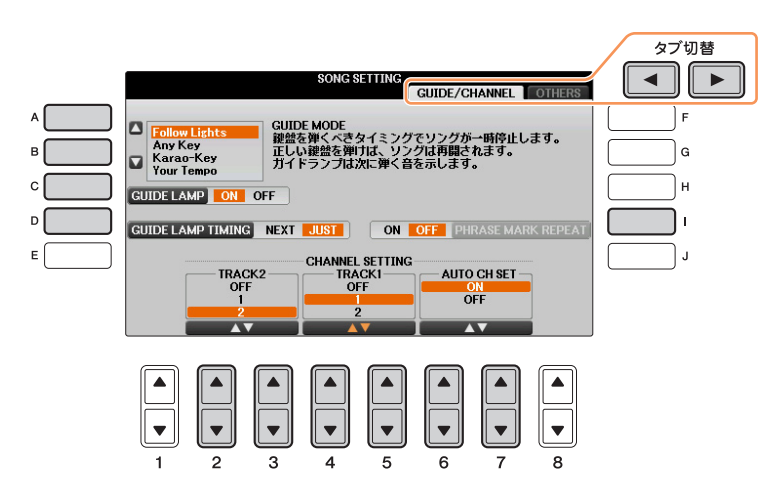

### ■ GUIDE/CHANNEL (ガイド/チャンネル)画面

<span id="page-40-1"></span>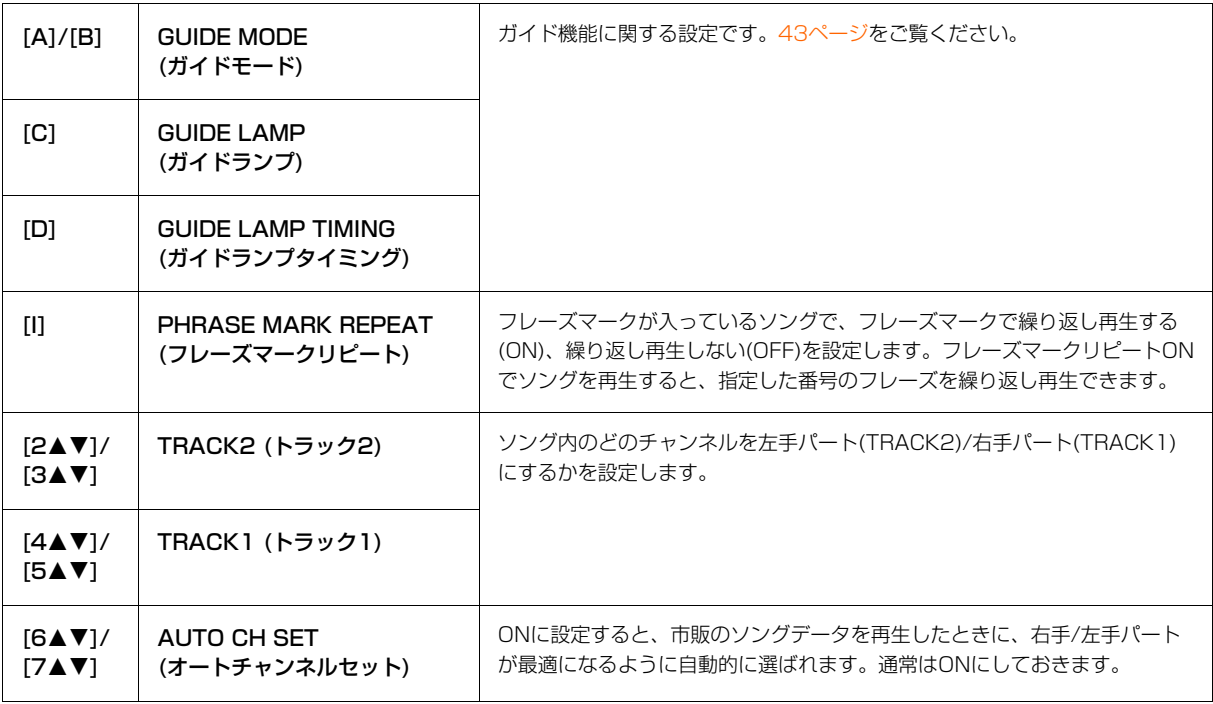

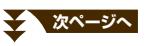

### ■ OTHERS (アザーズ)画面

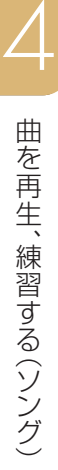

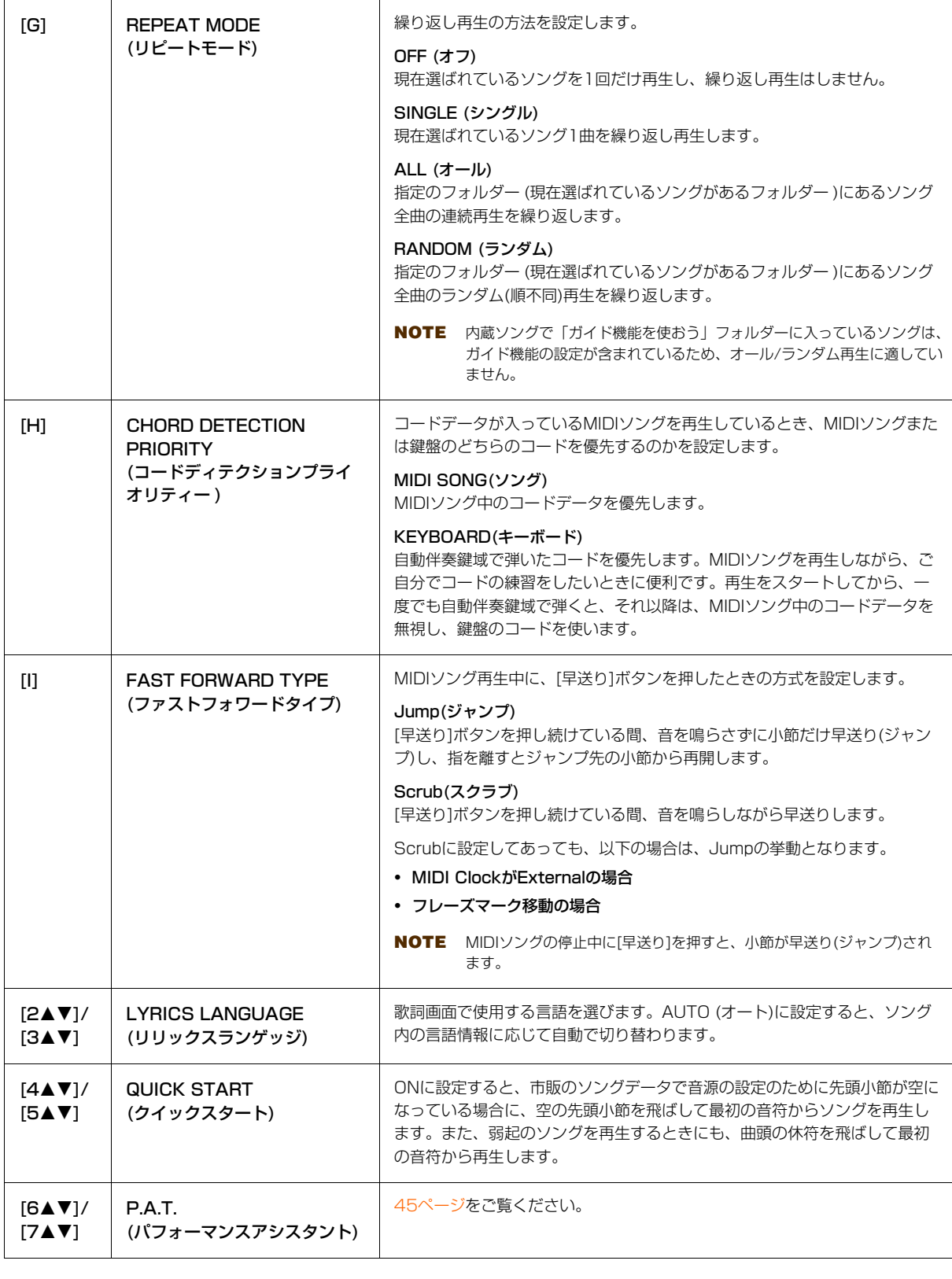

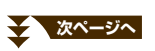

# <span id="page-42-0"></span>**練習機能(ガイド)を使う**

ガイド機能を使うと、ガイドランプが鍵盤を弾くタイミングや、押さえる鍵盤位置を示してくれます。

### **1 練習したいソングを選びます。**

### $2$  設定画面を表示させます:

[ファンクション] → タブ切替[◀][▶] MENU1 → [H] SONG SETTING → タブ切替[◀][▶] GUIDE/ **CHANNEL** 

# $3$  [A]/[B]ボタンで、練習機能の種類を選びます。

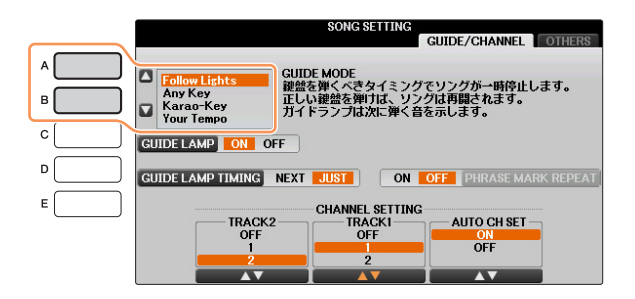

### ■ 鍵盤演奏用

### Follow Lights (フォローライツ)

正しい鍵盤を弾く練習をします。

ソング再生中に、鍵盤を弾くべきタイミングが来たらソング再生が一時停止します。ガイドランプに合わせて正 しい鍵盤を弾けば、ソング再生は続行されます。

### Any Key (エニーキー )

### 鍵盤を弾くタイミングを練習します。

ソング再生中に、鍵盤を弾くべきタイミングが来たらソング再生が一時停止します。いずれかの鍵盤を弾けば、 ソング再生は続行されます。

### Your Tempo (ユアテンポ)

上記Follow Lightsの機能に加えて、自分の弾くテンポに合わせてソングのテンポが変化します。

### ■ カラオケ用

### Karao-Key (カラオキー )

歌うタイミングに合わせて、ソング再生のタイミングをコントロールできます。弾き語りをするときに便利です。 ソング再生中に、歌うべきタイミングが来たらソング再生が一時停止します。いずれかの鍵盤を弾けば、ソング 再生は続行されます。

### 4 「ガイド1ボタンを押して、ガイド機能をオンにします。

 $\bigcap$   $\overline{n}$   $\vee$ 

# $5$  [譜面]ボタンを押して譜面を表示させます。

6 ソングコントロール[スタート/一時停止]を押してソングをスタートさせます。 手順3で選んだ練習機能で、ソングに合わせて演奏したり歌ったりしましょう。

**NOTE** ガイドランプが演奏どおりに光らない場合は[、41ページの](#page-40-1)TRACK1/TRACK2の設定で、右手パート用/左手パート用のチャンネル をトラック1/2に割り当てます。

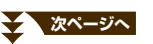

# 7 ソングコントロール[ストップ]を押して、ソングをストップします。

### ガイドランプを点灯させるタイミングを選ぶ

手順3の画面で[D]ボタンを押して、ガイドランプを点灯させるタイミングを選べます。

JUST (ジャスト)......... 鍵盤を弾くタイミングが来ると同時に、ガイドランプが点灯します。

NEXT (ネクスト)......... 次に弾く鍵盤のガイドランプが点灯します。鍵盤を弾くべきタイミングになっても弾かなければ、ガイドランプ は点滅します。

**NOTE** ガイドランプを光らせたくないときは、手順3の画面で[C](GUIDE LAMP)ボタンを押して、ガイドランプをオフにします。

**NOTE** ガイド機能の設定は、ソングデータの一部として記憶させることができます[\(59ページ\)](#page-58-1)。ガイド機能の設定を記憶させると、次に同じソング を選んだときにガイド機能が自動的にオンになります。

 $\overline{\mathcal{A}}$ 

# <span id="page-44-0"></span>**パフォーマンスアシスタント機能を使ってバッキングを弾く**

ソングを再生しながらパフォーマンスアシスタント機能を使うと、どの鍵盤を弾いてもソングに合った音が鳴るので、 簡単にバッキングを演奏できます。

### 1 コードデータが入ったソングを選びます。

パフォーマンスアシスタント機能を使うには、コードデータが入っているソングが必要です。使いたいソングに コードデータが入っているかどうか確認するには、メイン画面に戻ってソングを再生してください。コードデー タが入っていれば、メイン画面上にコードが表示されます。確認が終わったらソングの再生をストップさせ、次 の手順へ進みます。

- 2 設定画面を表示させます。 [ファンクション] → タブ切替[◀][▶] MENU1 → [H] SONG SETTING → タブ切替[◀][▶] OTHERS
- 3 [6▲V1/[7▲V1ボタンを押して、「P.A.T.」(パフォーマンスアシスタント)をオンにします。
- 4 ソングコントロール[スタート/一時停止]ボタンを押して、ソングをスタートします。

# 5 鍵盤を弾きます。

ソングの再生に合わせて、左手でベースライン、右手でいろいろなフレーズやコードを弾いてみましょう。正し い鍵盤を押さえる必要はありませんので、自由に弾いてください。どの鍵盤を弾いても、ソングのコードデータ に合う「正しい」音だけが鳴ります。

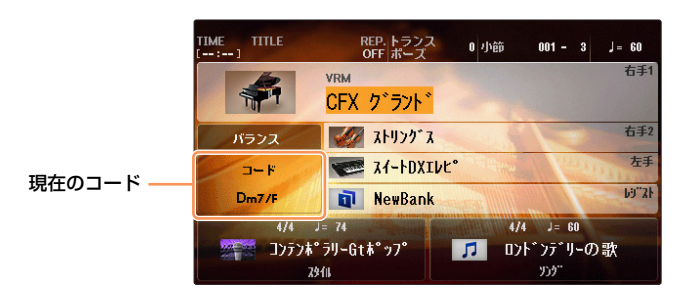

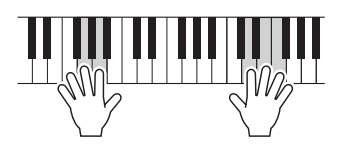

6 ソングコントロール[ストップ]ボタンを押して、ソングをストップします。

**7 [6▲▼]/[7▲▼]ボタンを押して、「P.A.T.」(パフォーマンスアシスタント)をオフにします。** 

**NOTE** ソングを選ぶたびにパフォーマンスアシスタント機能はオフになります。

4

# 演奏を録音する(MIDI)

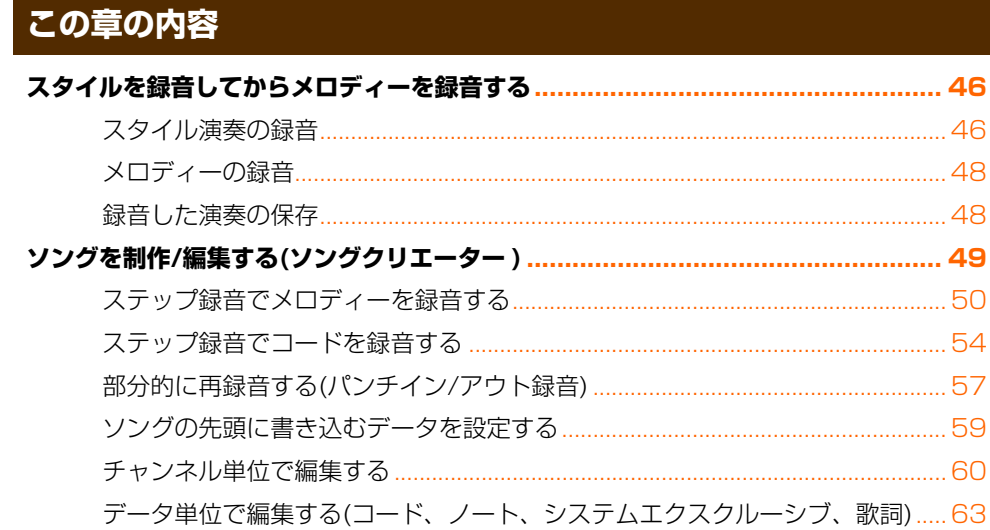

# <span id="page-45-0"></span>**スタイルを録音してからメロディーを録音する**

ここでは、スタイルをチャンネル9~16に先に録音しておき、あとでメロディーをチャンネル1にリアルタイム録音す る方法を説明します。以下のパネル設定を例にご説明しますので、録音前に以下のパネル設定にしておいてください。

- **•** 鍵盤パートオン/オフボタンの[右手1]をオンにして、右手1パートに好きな音色を選びます。
- **•** [右手2]、[左手]はオフにします。
- **•** 好きなスタイルを選びます。
- **•** フィンガリングタイプを、下記の設定画面でマルチフィンガー (初期設定)に設定します。  $[FUNCTION] \rightarrow TAB [\blacktriangle] [P] \text{ MENU1 } \rightarrow [A] \text{ SPLIT POINT/CHORD FINGERING } \rightarrow TAB [\blacktriangle] [P] \text{ CHORD}$ FINGERING

# <span id="page-45-1"></span>**スタイル演奏の録音**

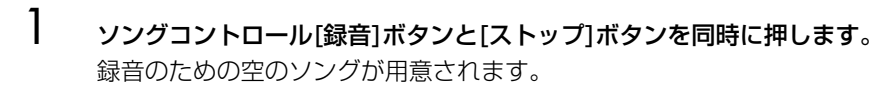

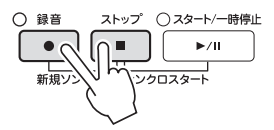

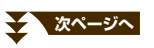

# 2 チャンネルと録音するパートを指定します。

2-1 [録音]ボタンを押しながら[1V]~[8V]ボタンを押して、チャンネル9~16を「REC」にします。 初期設定では、スタイルのパート(Rhythm1~Phrase2)はチャンネル9~16に割り当てられています [\(49ページの](#page-48-0)イラスト参照)。この割り当てを変えたい場合は、手順2-2を行ないます。

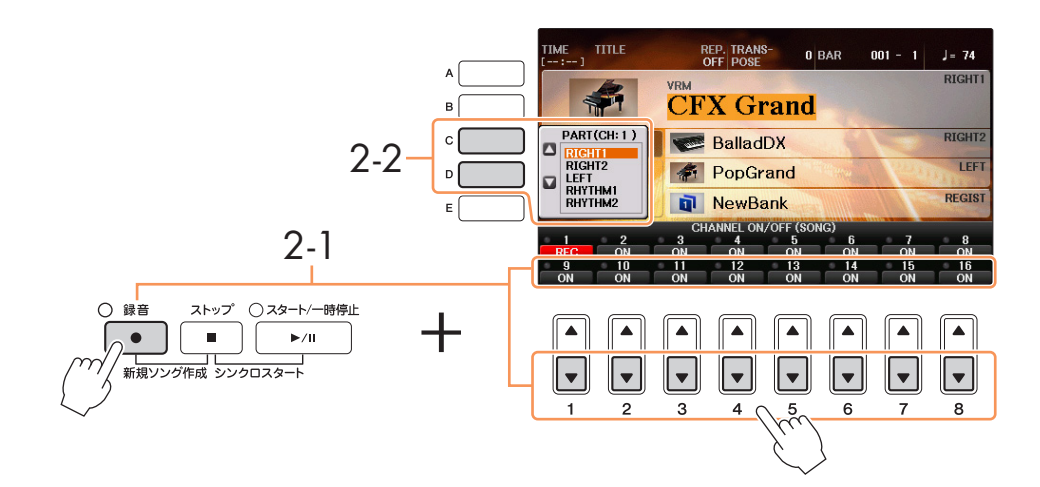

- 2-2 [C]/[D]ボタンを使って、手順2-1で指定したチャンネルに録音するスタイルパートを選びます。 **NOTE** 録音をキャンセルしたい場合は、[ストップ]ボタンを押します。
- 3 スタイル[シンクロスタート]ボタンを押して、シンクロスタートをオンにしてから、コード鍵域でコードを押さ えてスタイル演奏をしましょう。

スタイルの演奏を始めると同時に自動的に録音がスタートします。ソングコントロール[スタート/一時停止]ボタ ンを押して、録音をスタートすることもできます。コードやセクションを切り替えてスタイルの演奏を録音して ください。

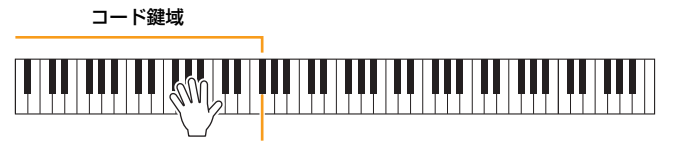

スプリットポイント(F♯2 ― 初期設定)

**NOTE** [スタイルオン/オフ]ボタンがオンになっていることを確認します。

- 4 演奏が終わったら、ソングコントロール[ストップ]ボタンを押して、録音を終わります。
- 5 ソングコントロール[スタート/一時停止]ボタンを押して、録音した演奏を再生して聞いてみましょう。

これでスタイル演奏が録音できました。次にメロディーをチャンネル1に録音します。

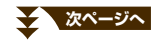

# <span id="page-47-0"></span>**メロディーの録音**

- 6 チャンネルと録音するパートを指定します。
	- **6-1 「録音]ボタンを押しながら[1▲]ボタンを押して、チャンネル1を「REC」にします。**
	- 6-2 [C]/[D]ボタンを使って、RIGHT1を選びます。

注記 録音済みのチャンネルを指定して録音すると、録音されていたデータは上書きされます。 **NOTE** NOTE 録音をキャンセルしたい場合は、[ストップ]ボタンを押します。

# 7 メロディーを演奏しましょう。

演奏を始めると同時に自動的に録音がスタートします。ソングコントロール[スタート/一時停止]ボタンを押し て、録音をスタートすることもできます。録音したスタイル演奏を聞きながらメロディーを演奏しましょう。

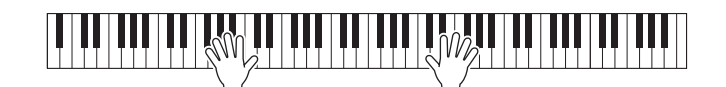

録音中、録音済みのチャンネルをオン/オフできます。

- 8 演奏が終わったら、ソングコントロール[ストップ]ボタンを押して、録音を終わります。
- 9 ソングコントロール[スタート/一時停止]ボタンを押して、録音した演奏を再生して聞いてみましょう。

これでスタイル演奏とメロディーが録音できました。続いて録音した演奏データをファイルとして保存しましょう。

### <span id="page-47-1"></span>**録音した演奏の保存**

 $10$  録音した演奏をファイルとして保存します。[SONG SELECT]ボタンを押してソング選択画面を呼び出します。 録音した演奏はソング選択画面に保存します。この後の手順については、取扱説明書の「データを保存する」を ご覧ください。

注記 録音したソングを保存せずにソングを切り替えたり電源を切ったりすると、録音したデータは失われます。ご注意ください。

5

# <span id="page-48-0"></span>**ソングを制作/編集する(ソングクリエーター )**

取扱説明書では、演奏を録音してオリジナルのソングを作る方法(リアルタイム録音の方法)を説明しました。ここでは、 音符を1音ずつ入力することでMIDIソングを作る方法(ステップ録音の方法)や、一度作ったMIDIソングを細かく編集す ることで、ソングデータの完成度を上げる方法を説明します。

### ■ リアルタイム録音とステップ録音

ソングを制作する方法には、演奏を録音してソングとして保存する方法(リアルタイム録音)と、音符を1音ずつ入力して いく方法があります(ステップ録音)。この章では、ステップ録音の方法を中心に説明します。

### ■ MIDIソングのデータ構造

MIDIソングは全部で16のチャンネルで構成され、各チャンネルをまとめてリアルタイム録音したり、特定のチャンネ ルだけをリアルタイム録音したりステップ録音したりすることで、データを作り上げていきます。

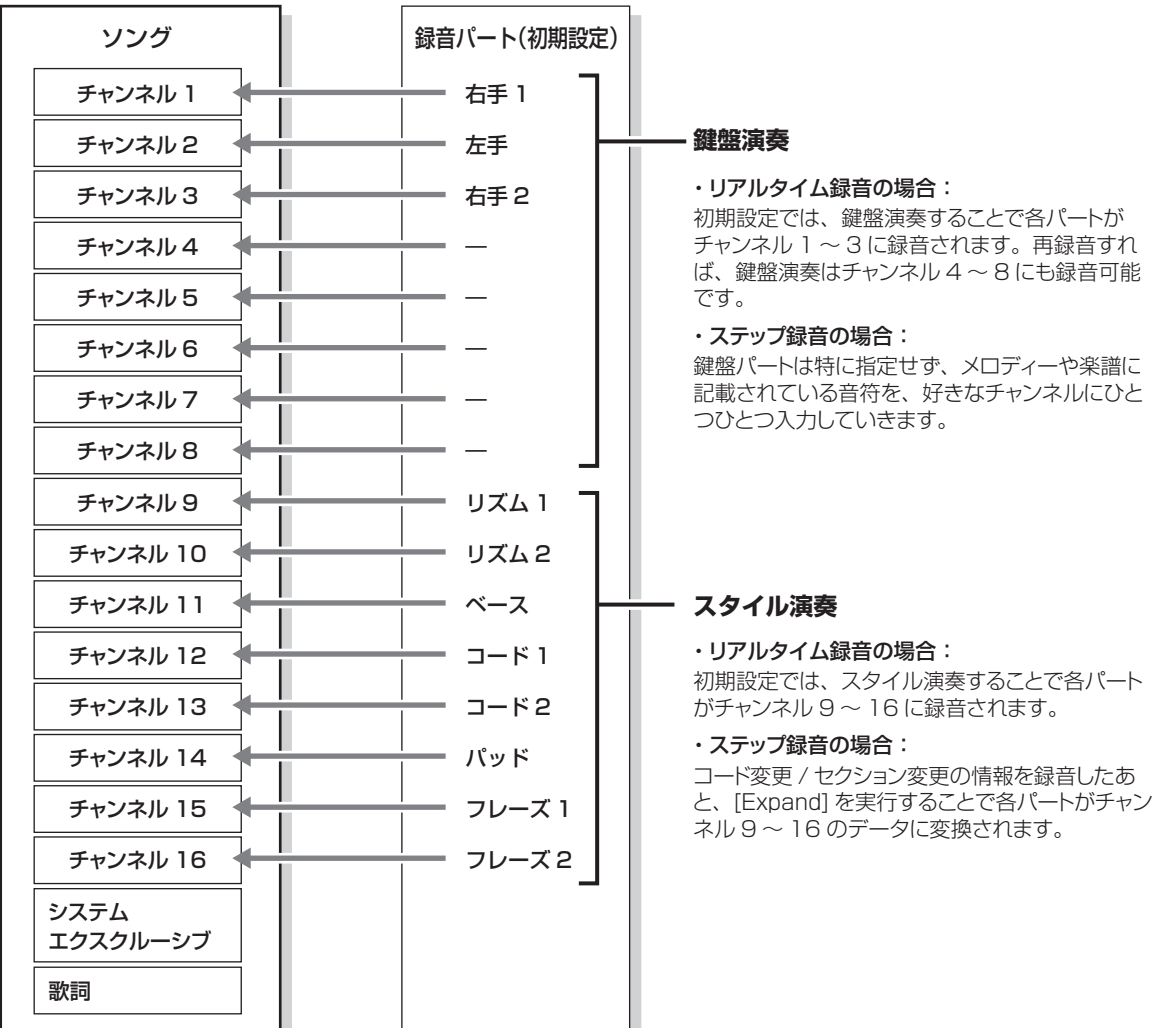

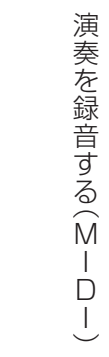

5

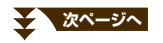

### ■ ソングクリエーター画面の構成

ソングクリエーター画面を呼び出します。[FUNCTION] → タブ切替[◀][▶] MENU2 → [B] SONG CREATOR

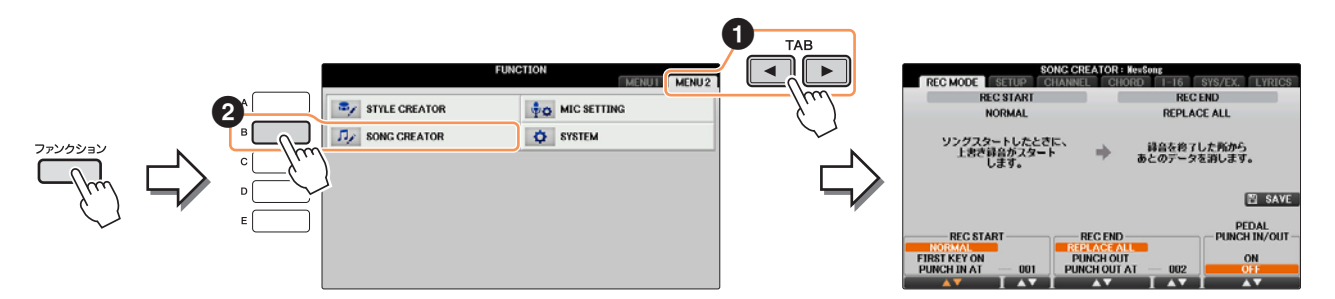

ソングクリエーター画面が表示されます。ソングクリエーター画面には、複数の画面があります。

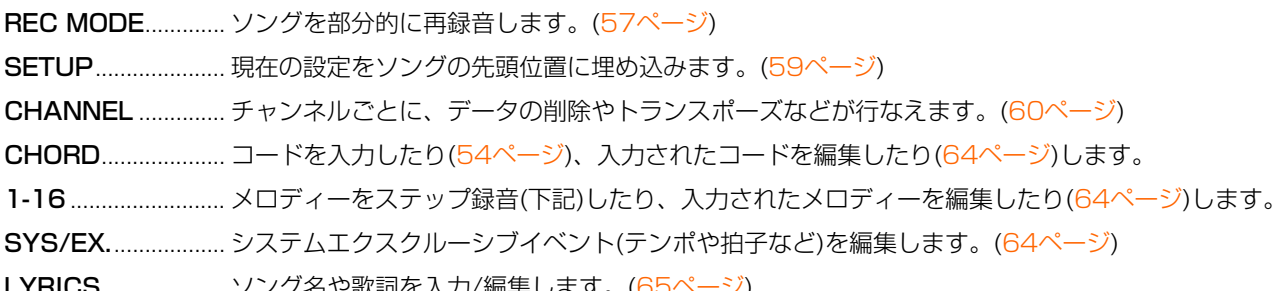

.......... ソノク名ヤ歃詞を入刀/ 編集しまり。

### <span id="page-49-0"></span>**ステップ録音でメロディーを録音する**

| [録音]ボタンと[ストップ]ボタンを同時に押します。 録音のためのソングが用意されます。

**NOTE** 新規ソングを選ぶと、これ以前にパネル上で設定した内容が初期化されます。

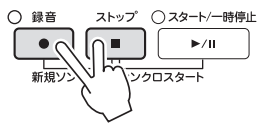

# 2 設定画面を表示させます:

[ファンクション] → タブ切替[◀][▶] MENU2 → [B] SONG CREATOR → タブ切替[◀][▶] 1-16

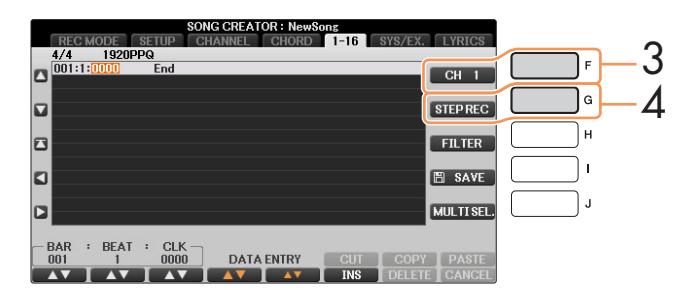

3 [F]ボタンで、録音するチャンネルを選びます。

 $4$  [G]ボタンを押して、ステップ録音画面を表示させます。

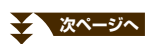

 $5$  [A]~[J]ボタンや[1▲V]~[8▲V]ボタン、鍵盤を使用して、ステップ録音をします。

具体的な操作については[、52ページの](#page-51-0)入力例をご覧ください。

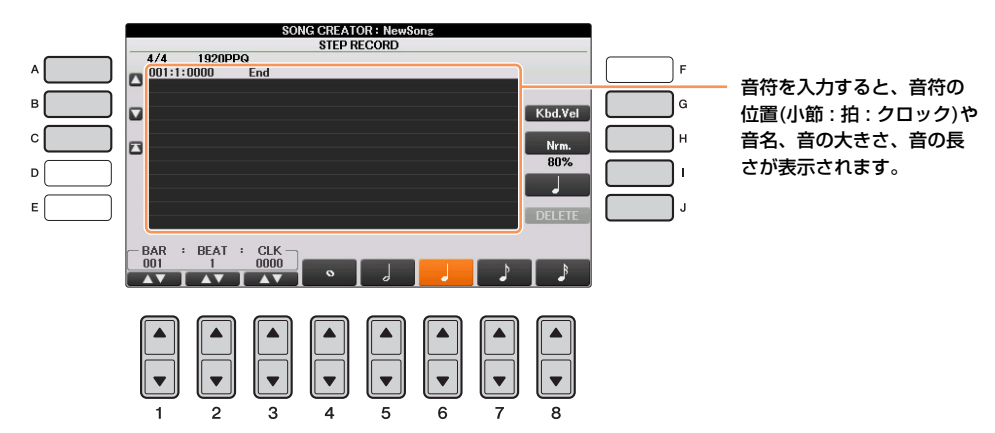

<span id="page-50-0"></span>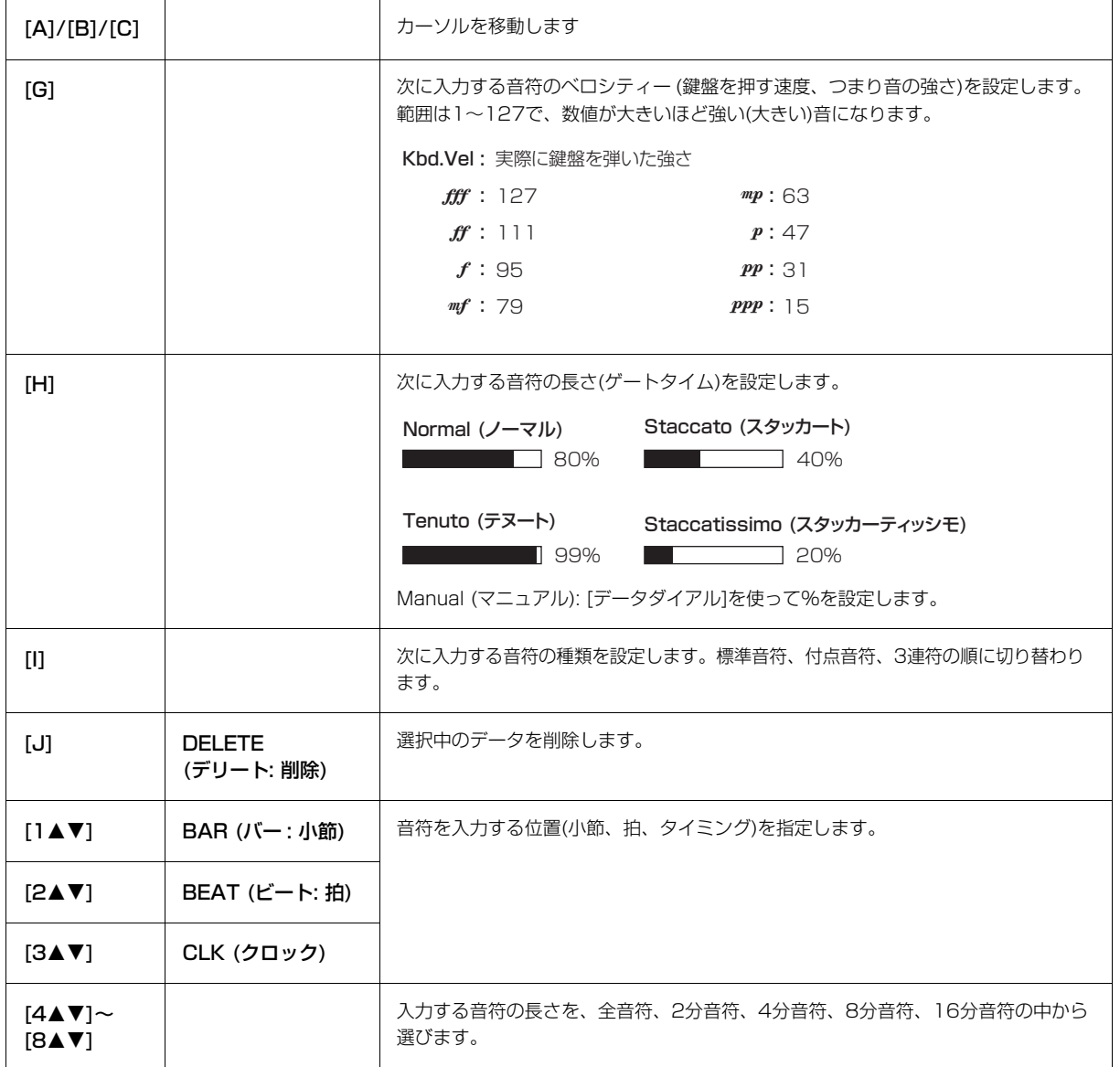

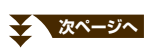

■ 入力例

\*譜面中の番号は、下記の操作手順の番号に対応しています。

 $mp$ 

1 2 3 4

この例では、一度押した鍵盤から指を離さずに画面操作をすることがありますので、ご注意ください。 録音するボイスを選ぶときは、ステップ録音画面を表示させたあとでボイスを選びます。

**NOTE** この楽譜の例を使って録音したソングを楽器本体で譜面表示させた場合、楽譜の例どおりに表示されないことがあります。 **NOTE** この譜面は入力例です。演奏記号を入力しても譜面表示はされません。

# <span id="page-51-0"></span>1 スラーを入力します。

- 1-1 [G]ボタンを押して、[f](フォルテ)を選びます。
- 1-2 [H]ボタンを押して、[Ten.] (テヌート)を選びます。
- 1-3 [I]ボタンを押して、付点音符を選びます。
- 1-4 付点4分音符([6▲▼]ボタン)が選ばれていることを確認します。選ばれていない場合は[6▲▼]ボタンを押 します。
- 1-5 C3 (ド)の鍵盤を弾きます。

これで1音目が入力できました。つづいて2音目を入力します。

- 1-6 [I]ボタンを押して、標準音符を選びます。
- 1-7 [7▲▼]ボタンを押して、8分音符を選びます。
- 1-8 D3 (レ)の鍵盤を弾きます。

これで1音目と2音目が、スラーで入力できました。

# 2 スタッカートを入力します。

- 2-1 [H]ボタンを押して、「Sta.」(スタッカート)を選びます。 スタッカートには2種類の設定がありますので、「40%」の設定を選びます。
- 2-2 [6▲▼]ボタンを押して、4分音符を選びます。
- 2-3 E3 (ミ)、F3 (ファ )の順に鍵盤を弾きます。

これで1小節目の入力が完了です。

# 3 休符を入力します。

[6▲▼]ボタンをもう一度押すと、4分休符が入力されます。 休符を入力するときは、[4▲▼]~[8▲▼]ボタンを押して音符の長さを選んでから、もう一度同じボタンを押す と、その音符の長さの空白(休符)が入力されます。

# 4 タイと和音を入力します。

- 4-1 [G]ボタンを押して、「mp」(メゾピアノ)を選びます。
- 4-2 [H]ボタンを押して、「Nrm.| (ノーマル)を選びます。
- 4-3 G3 (ソ)の鍵盤を押さえながら、[6▲▼]ボタンを押します。 [6▲▼]ボタンを押したあとも、G3から指を離さないでください。これは、次の入力位置を、現在の入力 位置(2拍目)から1拍(4分音符)分、進めるための操作です。
- 4-4 G3を押さえたまま、C4(ド)の鍵盤を弾きます。 G3とC4の鍵盤から指を離さずに、次の手順に進んでください。

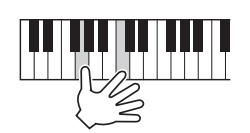

4-5 G3とC4を押さえたまま、[5▲▼]ボタンを押します。 [5▲▼]ボタンを押したあとで、鍵盤から指を離します。

これで、ソとドの音が2分音符で入力されました。

5 ソングコントロール[ストップ]ボタン(または[C]ボタン)を押して、カーソルをソングの先頭位置に移動し、[ス タート/一時停止]ボタンを押して、録音したソングを試聴します。

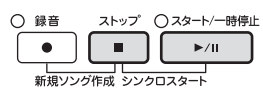

- 6 [戻る]ボタンを押して、ステップ録音画面を抜けます。
- 7 [I] (SAVE)ボタンを押してソング選択画面を表示させ、録音したソングを保存します。

注記 保存せずにソングを切り替えたり電源を切ったりすると、録音したデータは失われます。ご注意ください。

# <span id="page-53-0"></span>**ステップ録音でコードを録音する**

ここでは、コードやセクション(イントロ、メイン、エンディングなど)変更のタイミング情報を録音します。具体例を 使って、コードチェンジをステップ録音する方法をご紹介します。

### | [録音]ボタンと[ストップ]ボタンを同時に押します。 録音のためのソングが用意されます。

**NOTE** 新規ソングを選ぶと、これ以前にパネル上で設定した内容が初期化されます。

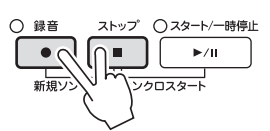

# 2 使用したいスタイルを選びます。

3 設定画面を表示させます: [ファンクション] → タブ切替[◀][▶] MENU2 → [B] SONG CREATOR → タブ切替[◀][▶] CHORD

### $4$  [G]ボタンを押して、ステップ録音画面を表示させます。

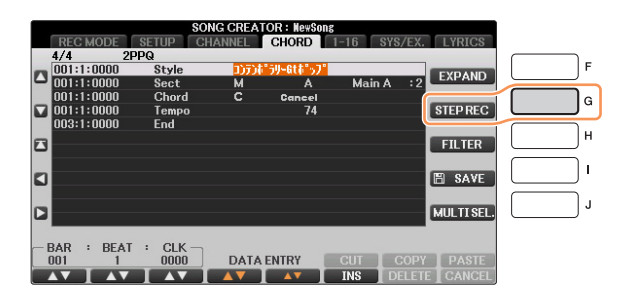

# 5 ステップ録音を始めましょう。

具体的な操作については、このあとの入力例をご覧ください。

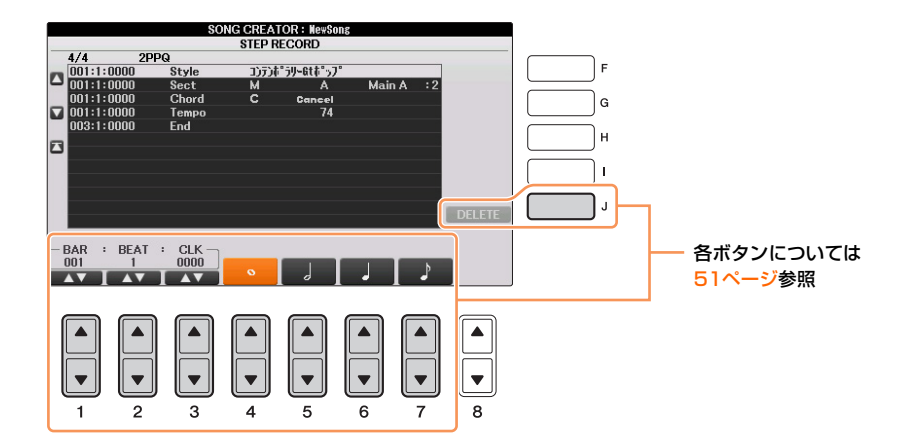

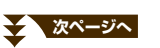

**NOTE** この例では、4/4拍子のスタイルで説明します。

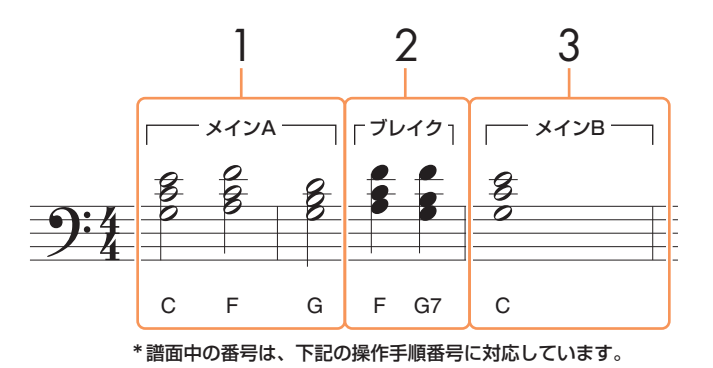

上記の入力例にフィルは入っていないため、入力を始める前に、パネルの[フィルインオン/オフ]ボタンがオフに なっていることを確認してください。

# 1 メインAを入力します。

- 1-1 メイン[A]ボタンを押します。
- 1-2 [5▲▼]ボタンを押して、2分音符を選びます。
- 1-3 スタイル鍵域で、コードC、F、Gを弾きます。

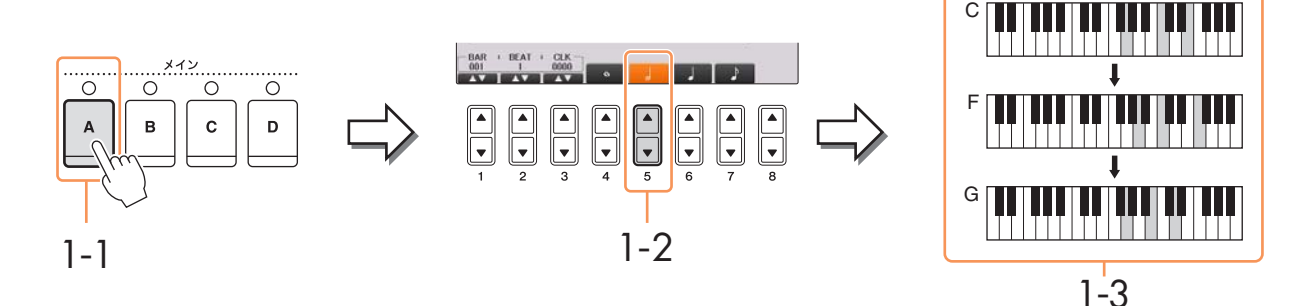

# 2 ブレイクを入力します。

- 2-1 [ブレイク]ボタンを押します。
- 2-2 [6▲▼]ボタンを押して、4分音符を選びます。
- 2-3 スタイル鍵域で、コードF、G7を弾きます。

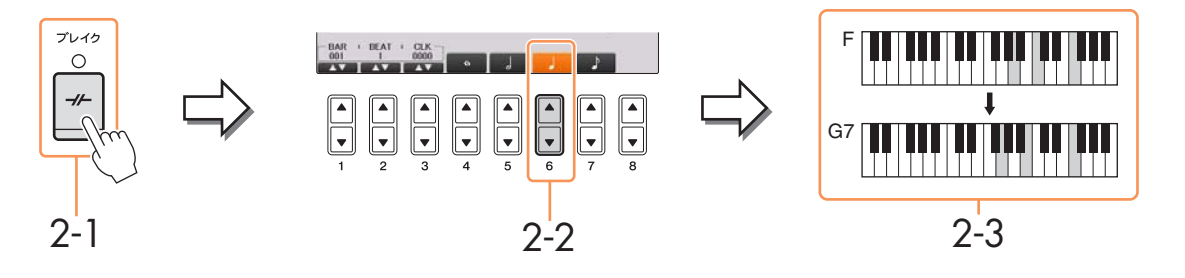

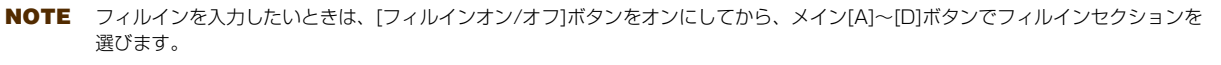

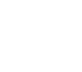

**次ページへ**

# 3 メインBを入力します。

- 3-1 メイン[B]ボタンを押します。
- 3-2 [4▲▼]ボタンを押して、全音符を選びます。
- 3-3 スタイル鍵域で、コードCを弾きます。

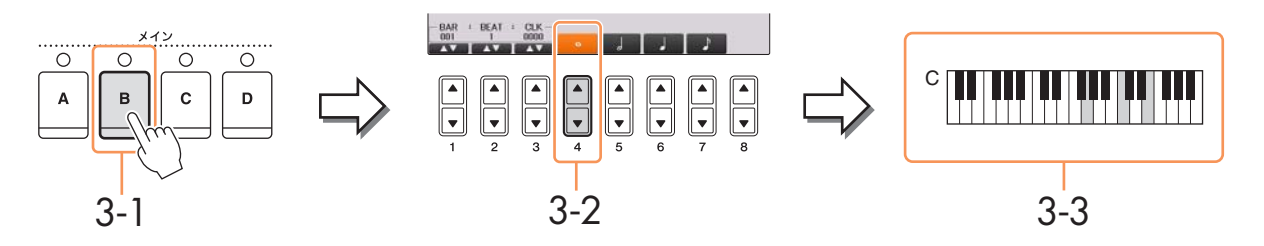

4 ソングコントロール[ストップ]ボタン(または[C]ボタン)を押して、カーソルをソングの先頭位置に移動し、 [スタート/一時停止]ボタンを押して、録音したソングを試聴します。

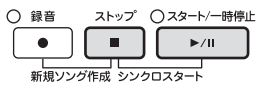

- $5$  [戻る]ボタンを押して、ステップ録音画面を抜けます。
- 6 [F] (EXPAND)ボタンを押して、コードチェンジのデータをソングデータに変換します。
- 7 [I] (SAVE)ボタンを押してソング選択画面を表示させ、録音したソングを保存します。

注記 保存せずにソングを切り替えたり電源を切ったりすると、録音したデータは失われます。ご注意ください。

<span id="page-56-0"></span>一度録音したソングを、部分的に再録音できます(パンチイン/アウト録音)。録音スタート後、パンチインに設定された タイミングとパンチアウトに設定されたタイミングの間の範囲でのみ、上書き録音されます。録音中でも、パンチイン ~アウト以外の小節では元データが再生されるだけで書き換わらないことがポイントです。

1 再録音したいソングを選びます。

# 2 設定画面を表示させます。

[ファンクション] → タブ切替[◀][▶] MENU2 → [B] SONG CREATOR → タブ切替[◀][▶] REC MODE

# 3 再録音のしかたを選びます。

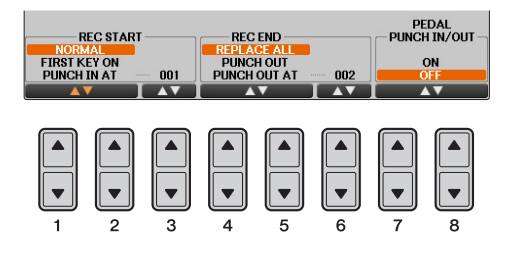

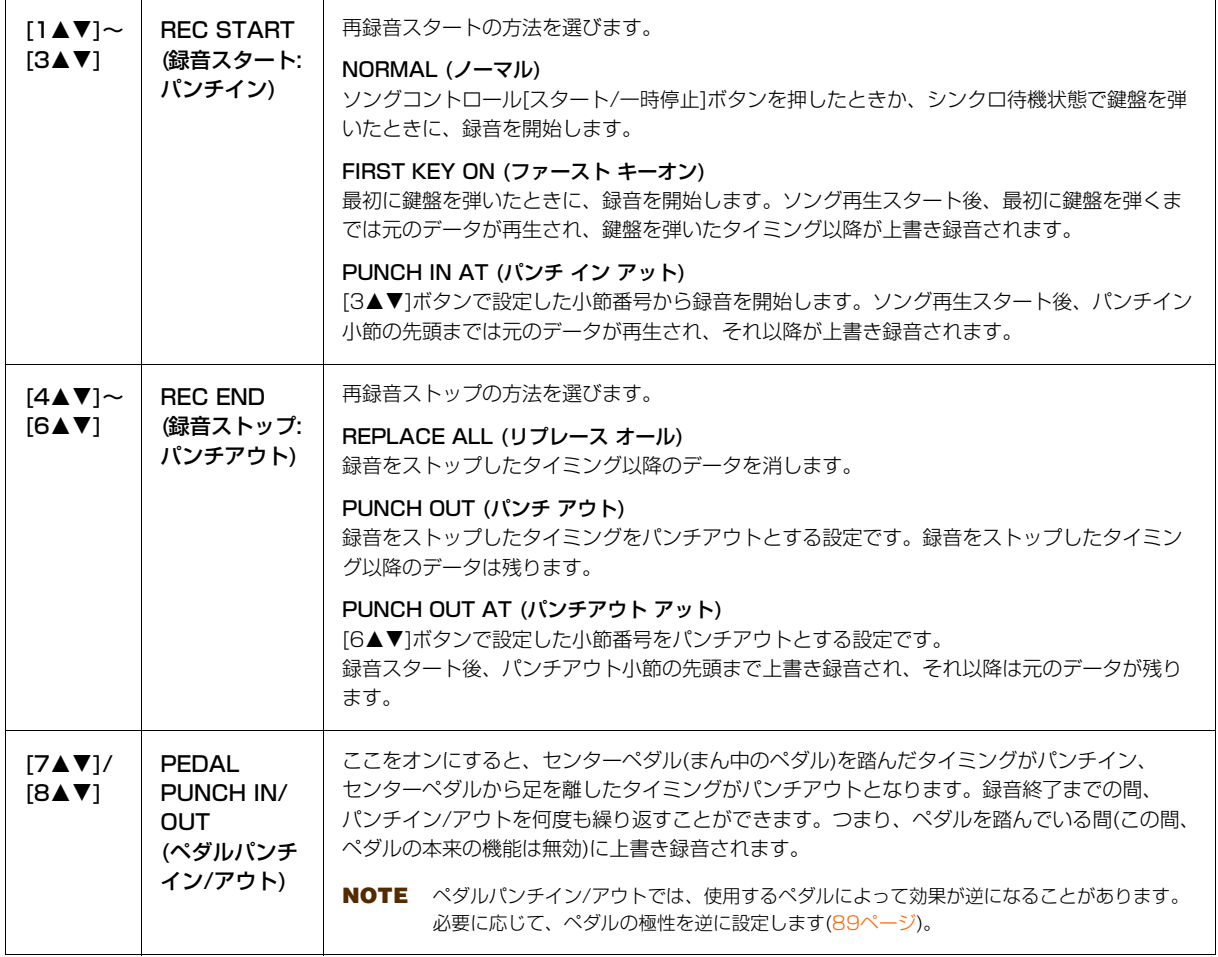

4 [録音]ボタンを押しながら、再録音したいトラックのボタンを押します。

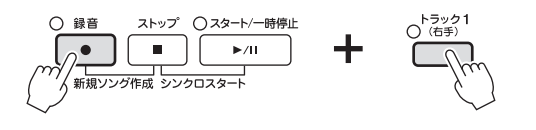

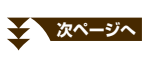

5 ソングコントロール[スタート/一時停止]ボタンを押して、ソングをスタートします。手順3で選んだパンチイン のタイミングで鍵盤を弾き、手順3で選んだパンチアウトのタイミングで再録音を終わります。

6 [I] (SAVE)ボタンを押してソング選択画面を表示させ、録音したソングを保存します。

注記 保存せずにソングを切り替えたり電源を切ったりすると、録音したデータは失われます。ご注意ください。

### ■ パンチイン/アウトの設定による再録音の例

パンチイン/アウトの設定の組み合わせによって、さまざまな方法で再録音できます。下記にいくつかの実例を 挙げておきますので参考にしてください。

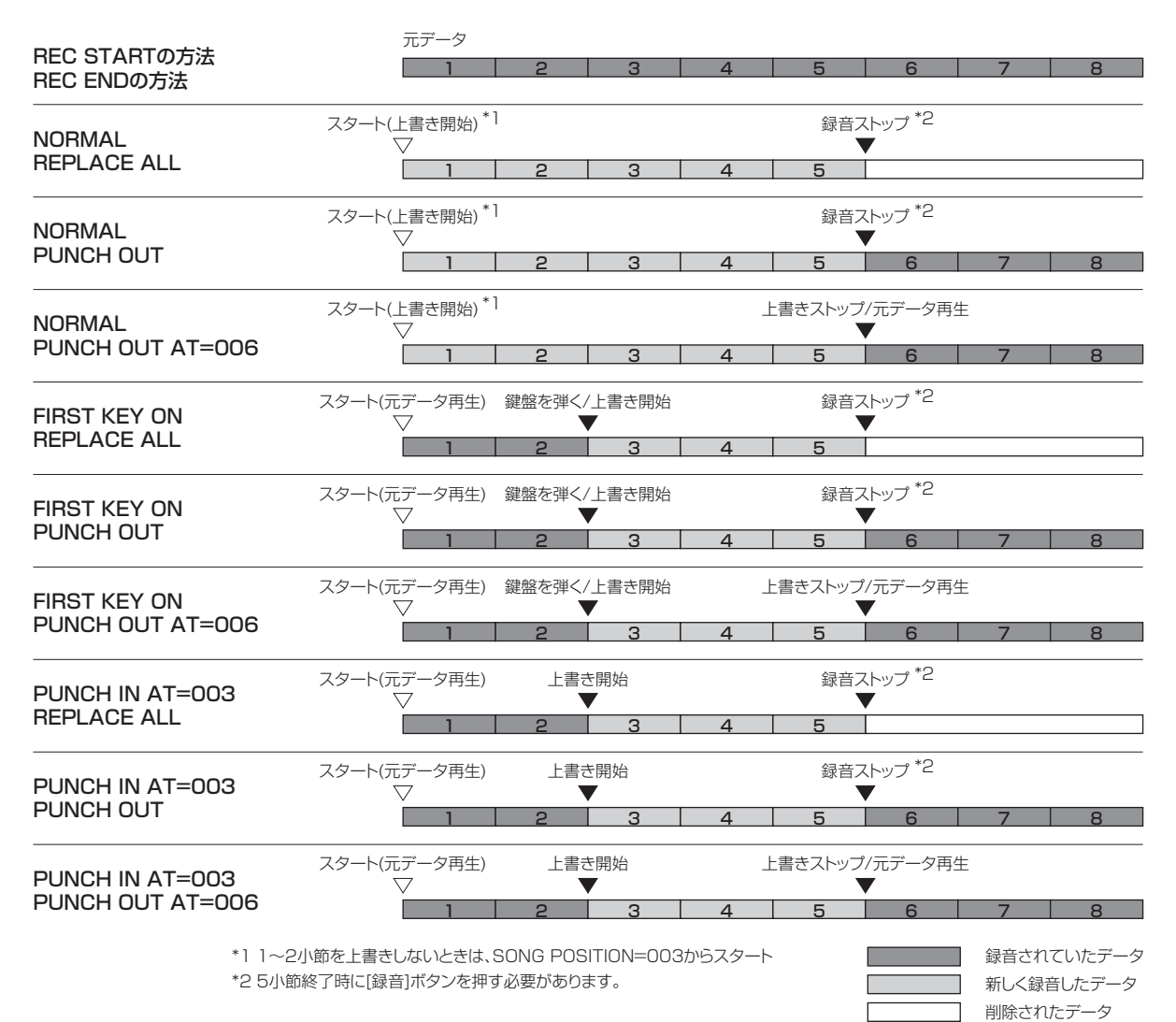

 $\Box$ 

 $\overline{1}$ 

# <span id="page-58-2"></span><span id="page-58-0"></span>**ソングの先頭に書き込むデータを設定する**

ミキサー画面やパネルボタンによる現在の設定を、セットアップデータとしてソングの先頭に書き込むことができます。 ソング再生をスタートすると、録音されたセットアップデータに従ってパネル設定が自動的に変更されます。

# 1 セットアップデータを書き込むソングを選びます。

# 2 設定画面を表示させます。

[ファンクション] → タブ切替[◀][▶] MENU2 → [B] SONG CREATOR → タブ切替[◀][▶] SETUP

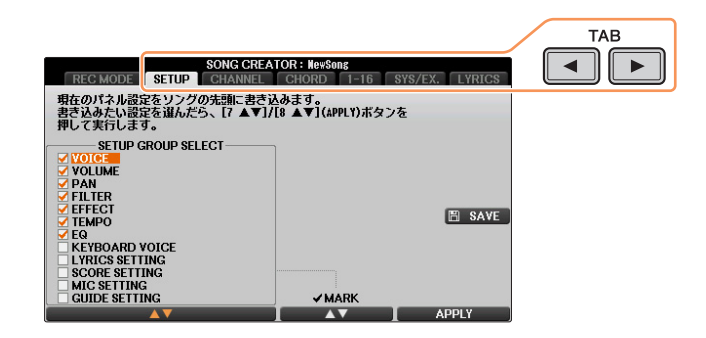

- 3 ソングコントロール[ストップ] ボタンを押して、ソングポジションを曲の先頭にしておきます。
- 4 セットアップデータを設定します。

<span id="page-58-1"></span>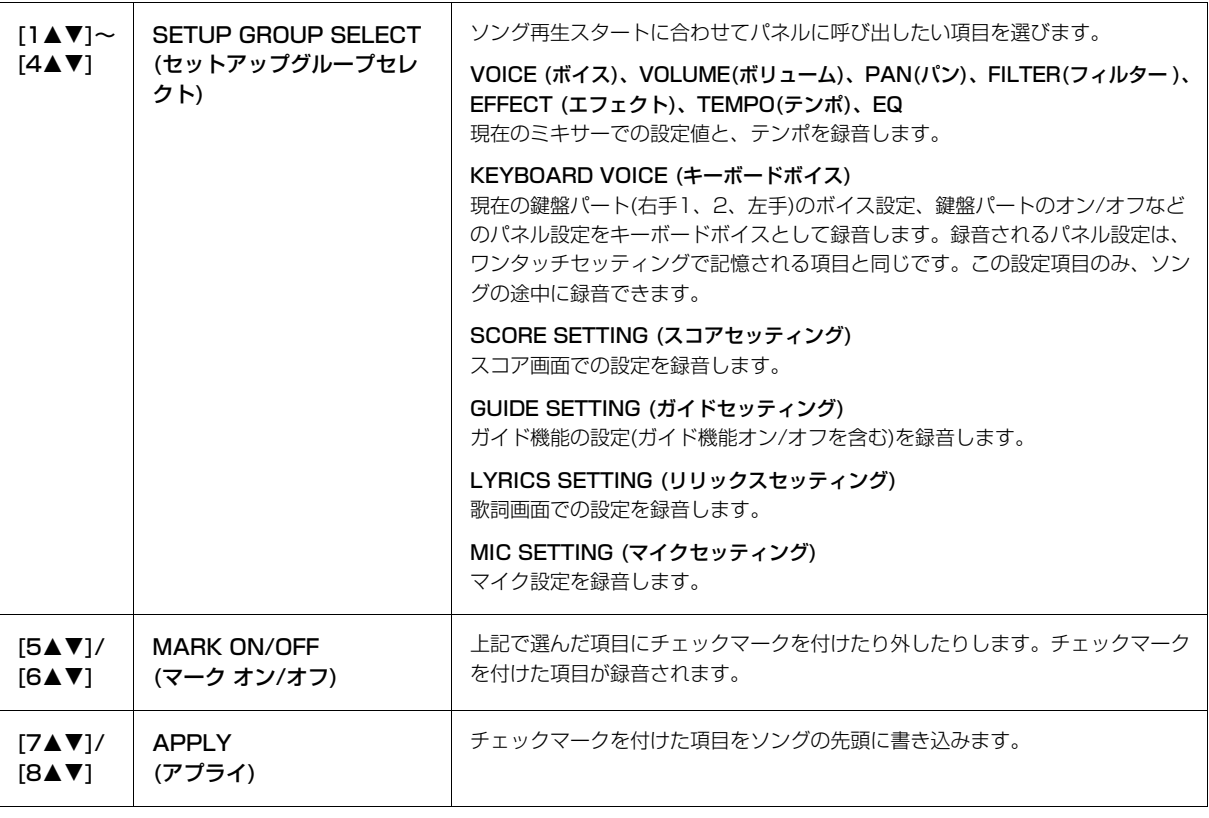

- $5$  [7AV]/[8AV] (APPLY) ボタンを押して、書き込みを実行します。
- 6 [I] (SAVE)ボタンを押してソング選択画面を表示させ、編集したソングを保存します。 詳細については、取扱説明書の「データを保存する」をご覧ください。

注記 保存せずにソングを切り替えたり電源を切ったりすると、編集したデータは失われます。ご注意ください。

<span id="page-59-0"></span>「CHANNEL (チャンネル)」画面で、録音済みのデータに対してクオンタイズやトランスポーズなどを行ないます。

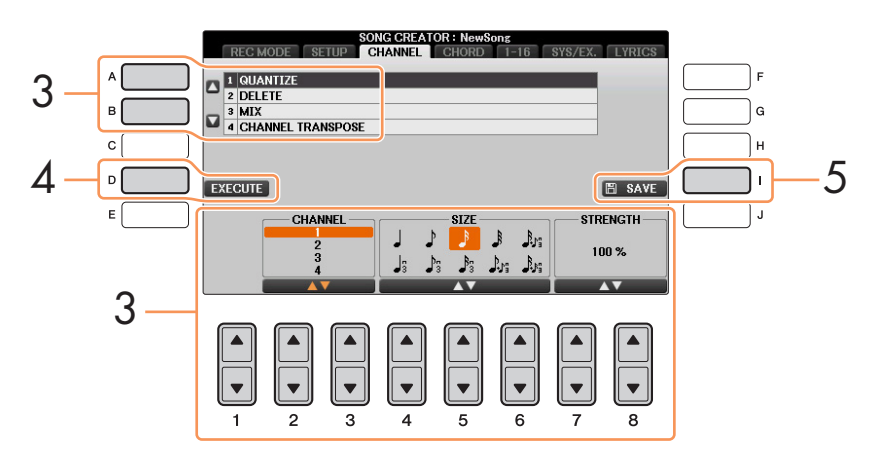

- 1 編集したいソングを選びます。
- 2 設定画面を表示させます。

[ファンクション] → タブ切替[◀][▶] MENU2 → [B] SONG CREATOR → タブ切替[◀][▶] CHANNEL

- $3$  [A]/[B]ボタンで編集する項目を選び、[1▲V]~[8▲V]ボタンでデータを編集します。 編集できる項目については[、61ページを](#page-60-0)ご覧ください。
- 4 [D] (EXECUTE)ボタンを押して、編集内容を実行します。 実行後は、このボタンが「UNDO (取り消し)」を実行するボタンになります。変更されたデータを元に戻したい 場合は、もう一度このボタンを押します。元に戻せるのは、1つ前の操作だけです。
- 5 [I] (SAVE)ボタンを押してソング選択画面を表示させ、編集したソングを保存します。

注記 保存せずにソングを切り替えたり電源を切ったりすると、編集したデータは失われます。ご注意ください。

### 1. QUANTIZE (クオンタイズ)

チャンネル内の音符の鳴るタイミングを設定します。たとえば、下図のような4拍子のフレーズを録音したとし ます。演奏しているときは、正確に弾いているつもりでも、タイミングが微妙に遅れたり早かったりする場合も あります。クオンタイズはそういった微妙な「ずれ」を補正してデータを書き直す機能です。

<span id="page-60-0"></span>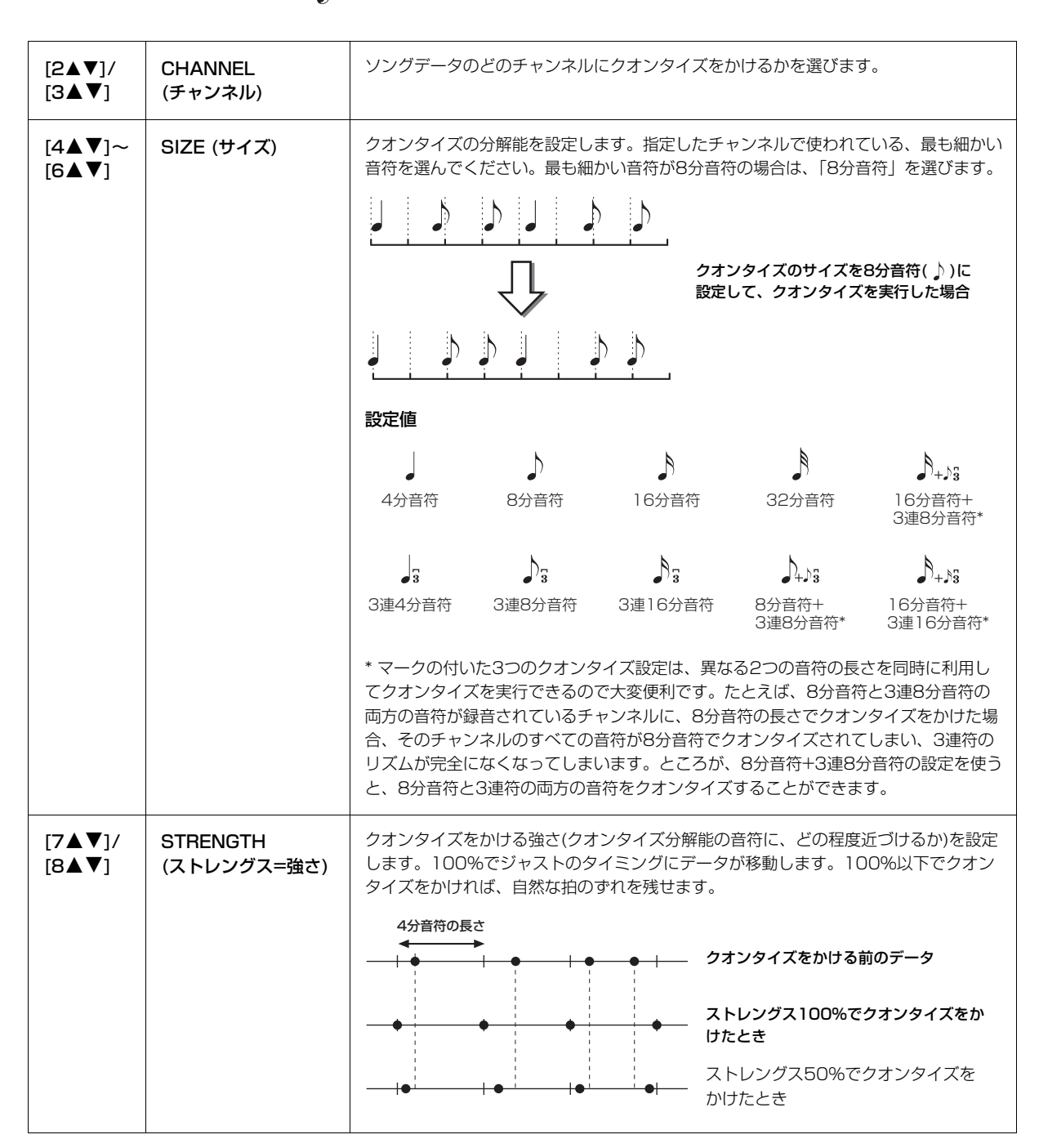

### 2. DELETE (デリート: 削除)

ソングデータのうち、特定のチャンネルデータを削除します。[1▲▼]~[8▲▼]ボタンで削除したいチャンネル を選び、[D](EXECUTE)ボタンを押して実行します。

**スページへ** 

### 3. MIX (ミックス)

ソングデータの異なる2つのチャンネルデータを、1つのチャンネルデータとしてミックスします。また、ある チャンネルのデータを、別のチャンネルにコピーすることもできます。

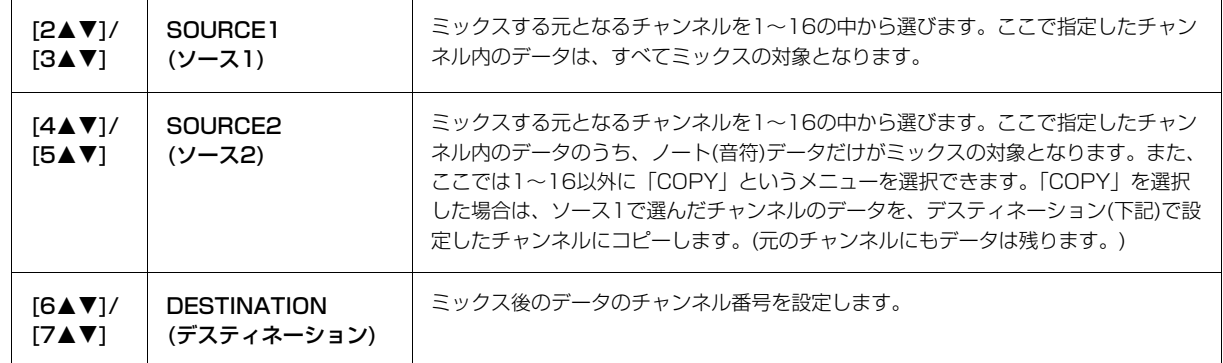

### 4. CHANNEL TRANSPOSE (チャンネルトランスポーズ)

ソングのノート(音符)データを、チャンネルごとに半音単位で移動(トランスポーズ)します。上下2オクターブの 範囲でトランスポーズできます。

**NOTE** ドラムキットが割り当てられているチャンネル(一般的には9~10チャンネル)をトランスポーズすると、ドラムの音色が変わってし まいます。ご注意ください。

| [F] | CH1-8/CH9-16<br>(チャンネル1-8/9-16) | 画面にチャンネル「1-8」を表示するか、「9-16」を表示させるかを切り替えます。                         |
|-----|---------------------------------|-------------------------------------------------------------------|
| [G] | ALL CH<br>(オールチャンネル)            | このボタンを押しながら[1▲▼]〜[8▲▼]ボタンを操作すると、すべてのチャンネル<br>のトランスポーズ値を同時に変更できます。 |

# <span id="page-62-0"></span>**データ単位で編集する(コード、ノート、システムエクスクルーシブ、歌詞)**

「CHORD」(コード)画面、「1-16」画面、「SYS/EX.」(システムエクスクルーシブ)画面、「LYRICS」(リリックス) 画 面では、コード、ノート(音符)、システムエクスクルーシブ、歌詞のそれぞれを個別に編集できます。これらの画面は すべて同じ構造をしており、データ(イベント)がリスト上に表示されることから「イベントリスト」と呼ばれます。

### イベントリストの構造

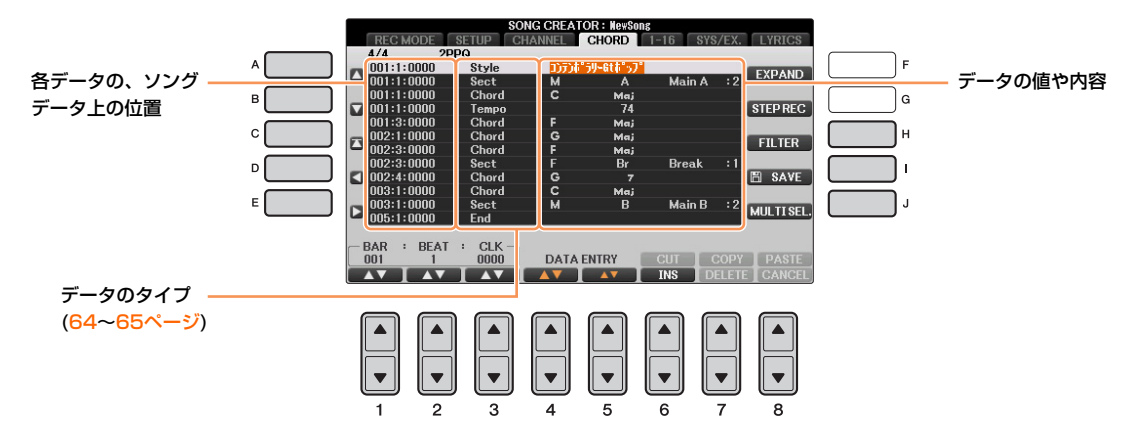

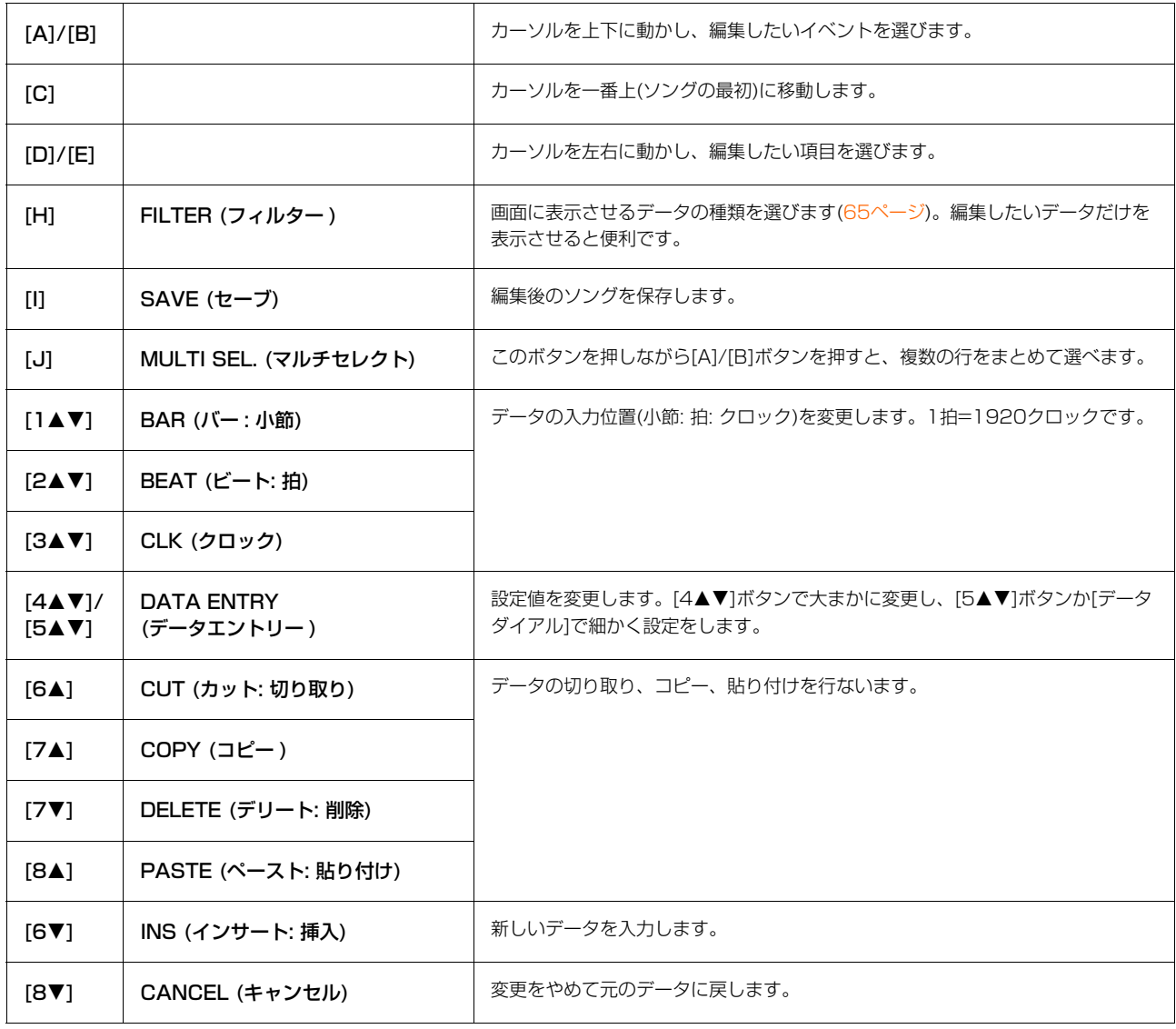

**NOTE** 「CHORD」画面で編集した場合は、編集後に[F] (EXPAND)ボタンを押してデータをソングデータに変換します。

**NOTE** リアルタイム録音で録音されたコードデータは、この画面では表示されず、編集できません。

### <span id="page-63-0"></span>■「CHORD」(コード)画面のデータ

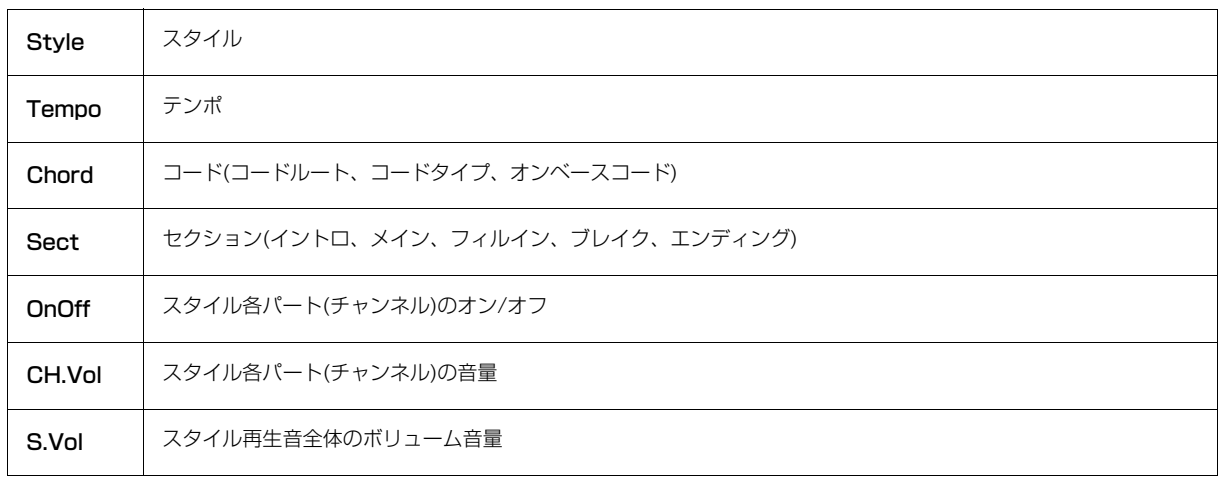

### <span id="page-63-1"></span>■ 「1-16」画面のデータ

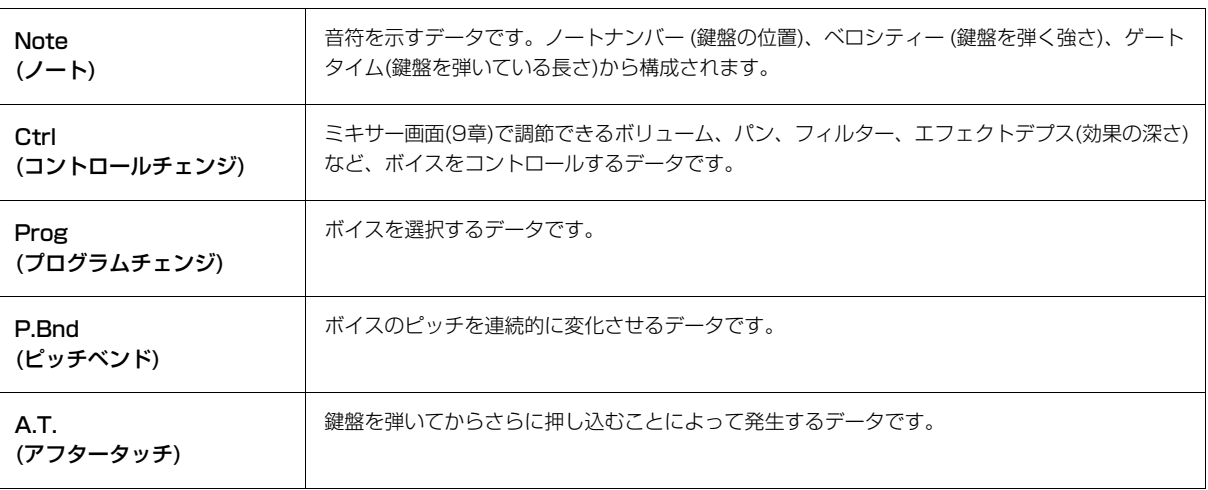

### <span id="page-63-2"></span>■ [SYS/EX.] (システムエクスクルーシブ)画面のデータ

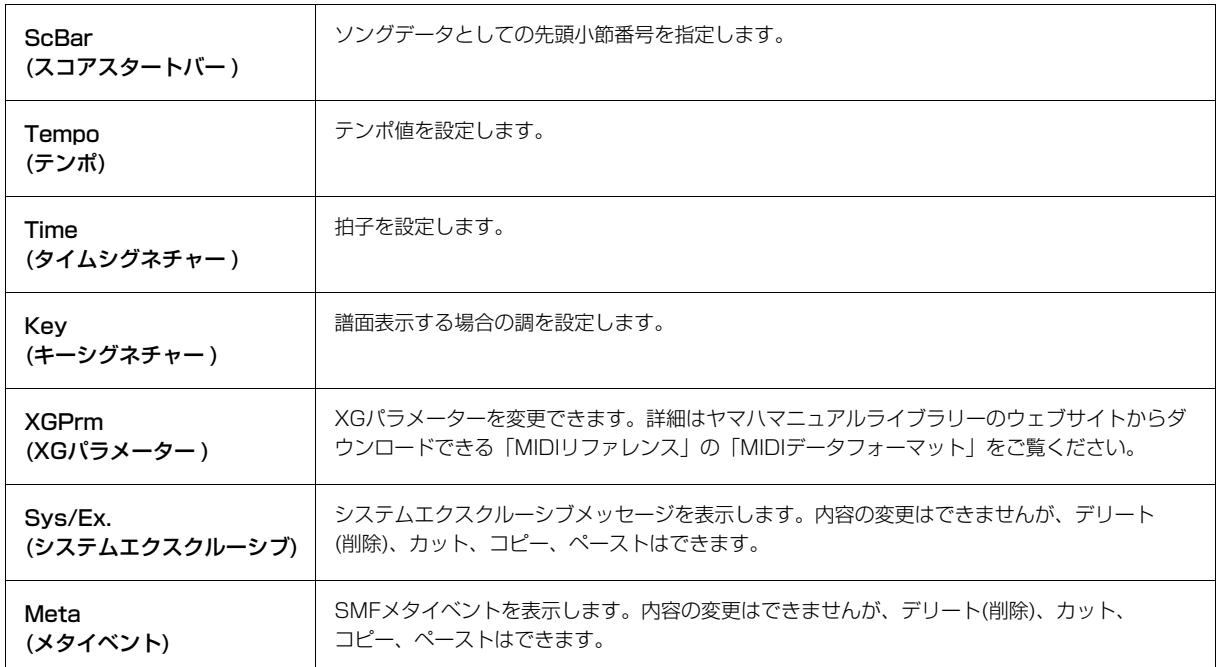

<span id="page-64-0"></span>■ [LYRICS] (リリックス: 歌詞)画面のデータ

<span id="page-64-2"></span>

| Name<br>(ネーム)        | ソング名を入力します。                                        |
|----------------------|----------------------------------------------------|
| Lyrics<br>(リリックス=歌詞) | 歌詞を入力します。                                          |
| Code<br>(コード)        | CR: 歌詞表示を改行します。<br>LF: 現在表示されている歌詞を消し、次の歌詞を表示させます。 |

### <span id="page-64-1"></span>**データを種類別に表示させる(フィルター )**

イベントリストではさまざまな種類のデータが表示されるため、すべてを表示させると煩雑で見づらい画面 になることがあります。フィルター機能では、編集上必要なデータだけを表示できます。

1 イベントリストの画面で、[H] (FILTER)ボタンを押します。

2 表示させたい項目だけにチェックマークを入れます。

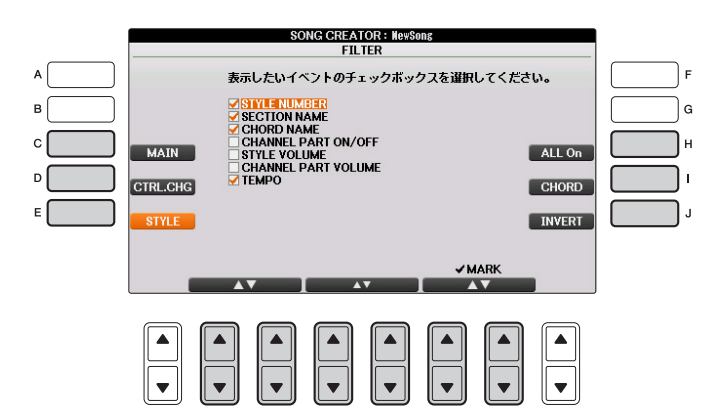

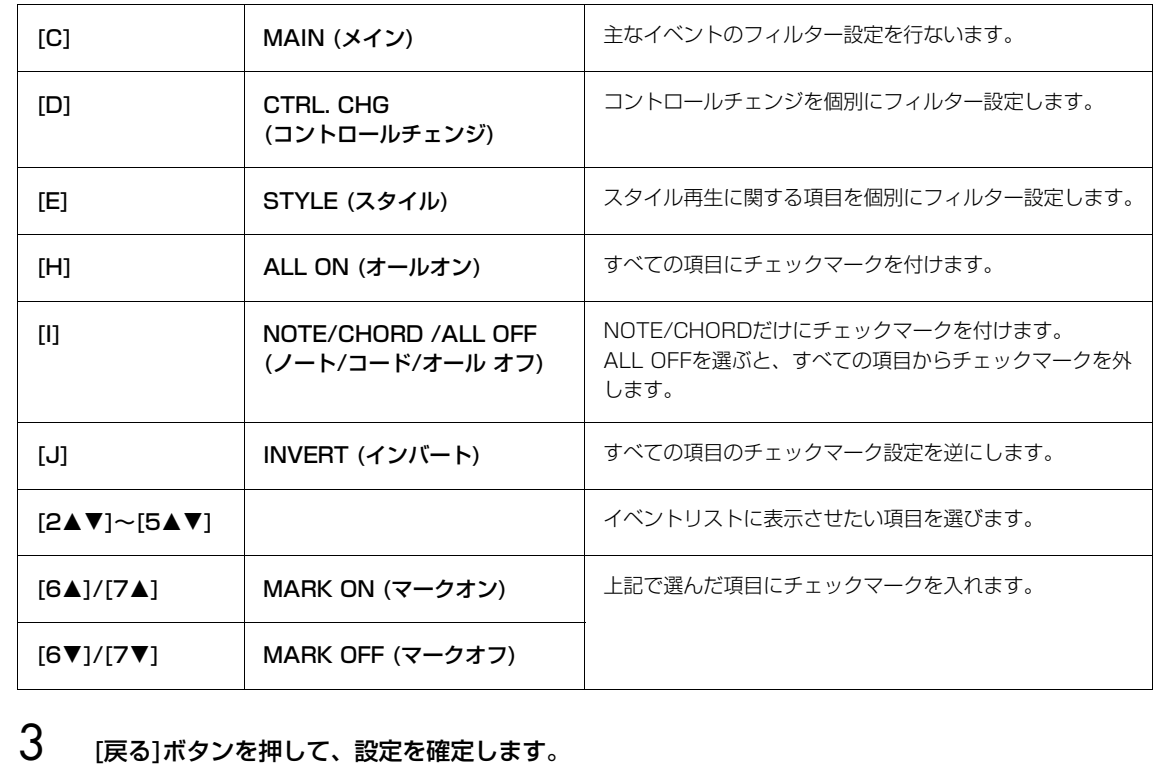

# 演奏を再生/録音する(オーディオ)

この機能の説明は、取扱説明書に記載されています。 取扱説明書(6章)をご覧ください。

# マイクを接続して弾き語りをする

# **この章の内容**

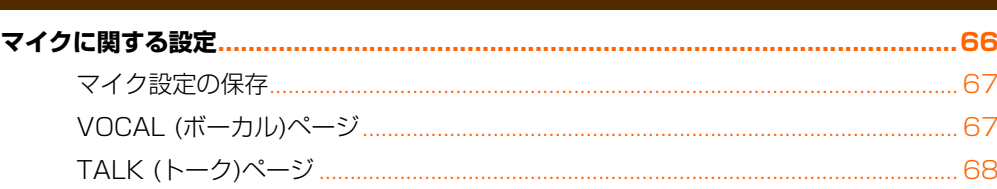

# <span id="page-65-0"></span>**マイクに関する設定**

マイク入力音にかけるさまざまなエフェクト(効果)の設定を行ないます。トークがオフのとき(歌などのパフォーマンス をするとき)と、トークがオンのとき(歌と歌の合間に司会などするとき)、それぞれの場合について設定します。

- 1 マイクを接続したあと、MIC SETTING画面を表示させます。 [ファンクション] → タブ切替[◀][▶] PAGE 2 → [F] (MIC SETTING)
- 2 [F]ボタンを押してマイクをオンにします。

これで、マイクに向かって声を出しながら、設定による音の変化を聞くことができます。

3 タブ切替[◀][▶]ボタンを使って、VOCAL (ボーカル)ページかTALK (トーク)ページを選びます。

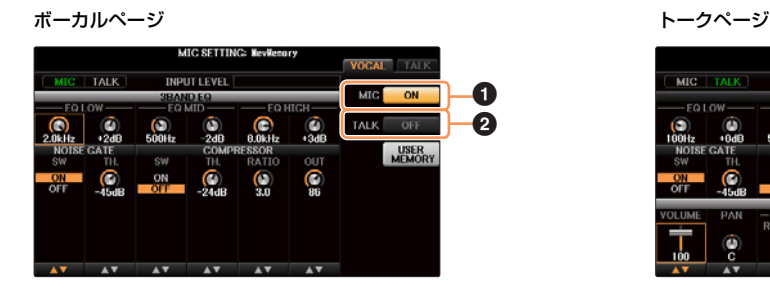

 $\bf o$  $\boldsymbol{\Omega}$ 

### **1 MIC (マイク)オン/オフ**

マイクからの音声入力をオン/オフします。

### <span id="page-65-1"></span>2 TALK (トーク)オン/オフ

マイク設定を、ボーカル用(歌うときなどパフォーマンス時)またはトーク用(歌と歌の合間に司会をするなどの トーク時)に切り替えます。オンのときはトークページの設定、オフのときはボーカルページの設定が有効になり ます。

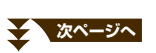

6

トークのオン/オフを簡単に行ないたい場合は、ペダル(左、中央、AUX OUTのいずれか)に「トーク」機能を割り当てましょう。 [ダイレクトアクセス] ボタンを押したあと、割り当てたいペダル(左、中央、AUX OUTのいずれか)を踏むと設定画面が表示さ れますので、「1▲▼1ボタンで「TALK」を選びます。 これで、演奏中に画面を呼び出すことなく、ペダルを踏んでトークをオン/オフできます。

- $4$  [A]~[E]ボタンで設定したい項目を選びます。
- 5 [1▲▼]~[6▲▼]ボタンで編集します。

設定できる項目については[、67~](#page-66-0)[68ページ](#page-67-0)をご覧ください。

# <span id="page-66-0"></span>**マイク設定の保存**

ボーカルの設定とトークの設定をまとめて1つのマイク設定として扱い、ユーザーメモリーに10個まで保存できます。 あとで呼び出しやすいように、設定に合った名前を付けておくことをおすすめします。

- 1 MIC SETTING画面(上記手順3)で、[H] (USER MEMORY)ボタンを押します。 MIC SETTING MEMORY画面が表示されます。
- 2 [6▼] (SAVE)ボタンを押して、現在のマイク設定をユーザーメモリーに保存します。 名前の付け方やファイルの削除方法については、取扱説明書の「文字を入力する」と「ファイル/フォルダーを 削除する」をご覧ください。
	- **NOTE** マイク設定をUSBフラッシュメモリーに保存したい場合は、以下の手順で、ユーザーエフェクトファイルの一部としてバックアップ します。 [ファンクション]ボタン → タブ切替[◀][▶] MENU2 → [G] SYSTEM → タブ切替[◀][▶] SETUP FILES → [H] USER EFFECT FILES → タブ切替[◀][▶] USB →[6▼] (保存)ボタン

### 保存したマイク設定を呼び出す

- 1 MIC SETTING画面で[H] (USER MEMORY)ボタンを押して、MIC SETTING MEMORY画面を表示させます。
- 2 [A]~[J]ボタンを使って、呼び出したいファイルを選びます。

# <span id="page-66-1"></span>**VOCAL (ボーカル)ページ**

### 3-BAND EQ (3 バンドイコライザー : [A]/[B] ボタンで選択)

音をいくつかの周波数帯域(バンド)に分けて、各帯域のレベル(ゲイン)を上げ/下げ(ブースト/カット)することでサウン ドを補正する装置をイコライザーといいます。この楽器では、マイク入力音声の音質補正のために3バンド(LOW、 MID、HIGH)のデジタルイコライザーを搭載しています。

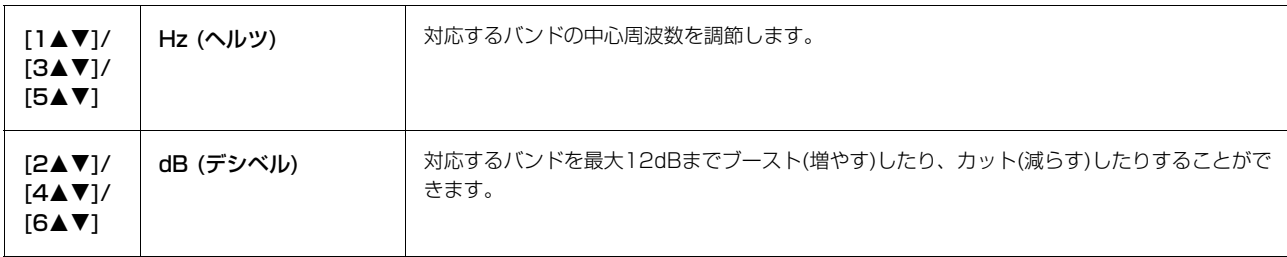

注記 設定後は、下記「マイク設定の保存」に従って、設定を保存してください。ここでの設定は、保存せずに電源を切ると失われますのでご 注意ください。

### NOISE GATE (ノイズゲート: [C]/[D] ボタンで選択)

マイク入力音声信号のうち、指定したレベル以下の入力信号を消す機能です。これにより、外部からのノイズ(雑音)を 取り除き、必要な音声信号(ボーカルなど)だけを通過させることができます。

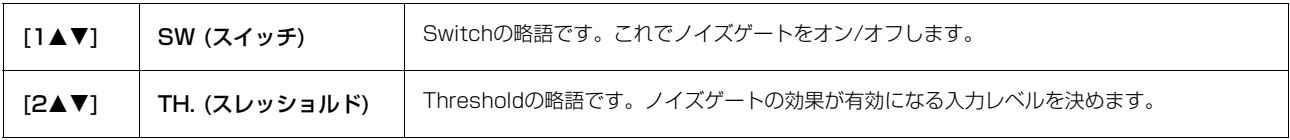

### COMPRESSOR ( コンプレッサー : [C]/[D] ボタンで選択)

マイク入力音声信号があるレベルを超えた場合に、その出力レベルを抑える機能です。マイク入力音声の音量が幅広く 変化する場合などに使います。コンプレッサーがオンに設定されているとき、小さい音は増幅され、大きい音は抑えら れます。

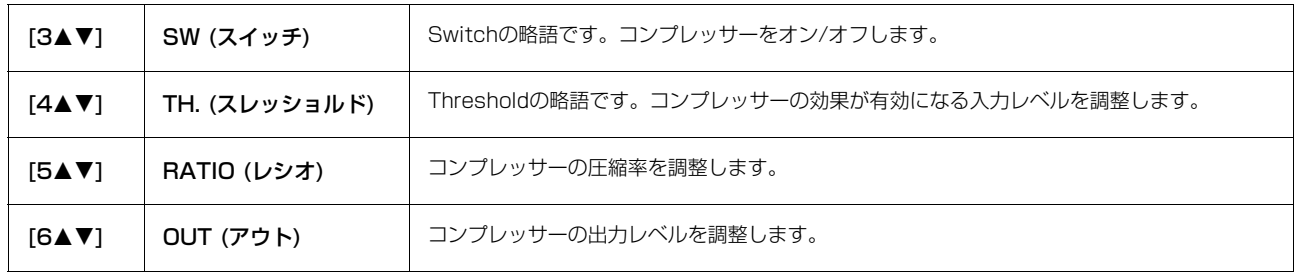

# <span id="page-67-0"></span>**TALK (トーク)ページ**

ここでの設定はスピーチやアナウンス用(歌用ではありません)で、トークをオン([66ページ](#page-65-1))にすると有効になります。 トークページの設定項目は、下記トークミキシングを除いて、ボーカルページとまったく同じです。ただし、トーク ページの設定はボーカルページの設定とは別に設定できます。

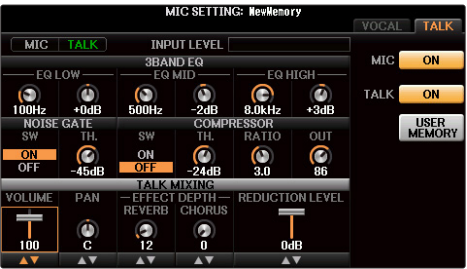

### TALK MIXING ([E]ボタンで選択)

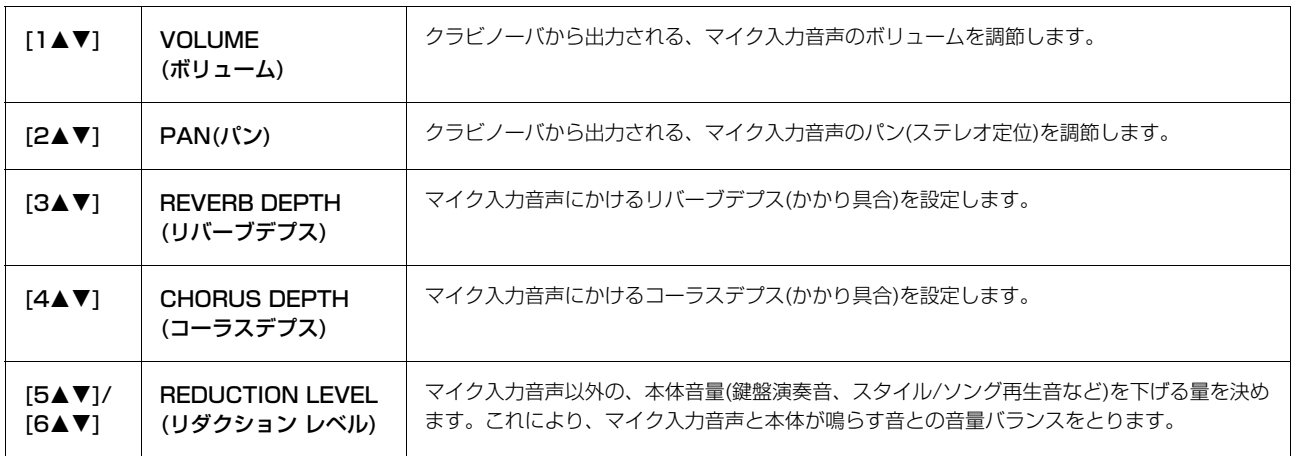

# 弾きたい曲に合ったボイスや自動伴奏(スタイル) などを呼び出す(ミュージックファインダー )

### **この章の内容**

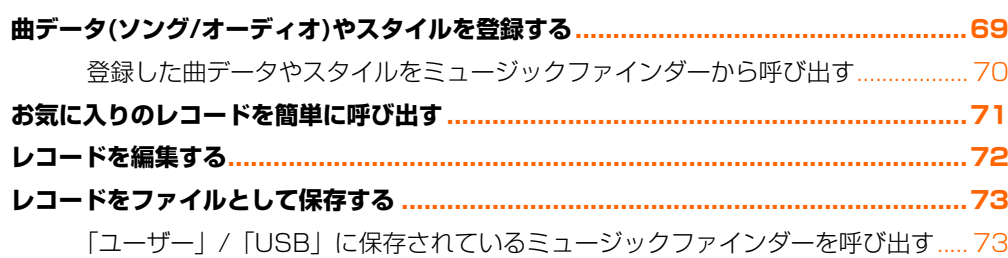

# <span id="page-68-0"></span>**曲データ(ソング/オーディオ)やスタイルを登録する**

いろいろな場所(ソング選択画面やスタイル選択画面)に保存された曲データやスタイルをミュージックファインダーに 登録すれば、曲名から簡単に呼び出せます。

- **NOTE** 登録したい曲データやスタイルがUSBフラッシュメモリーに入っている場合は、そのデータの入ったUSBフラッシュメモリーを[USB TO DEVICE]端子に接続します。
- <u>1</u> 該当するファイル選択画面で、ミュージックフファインダーに登録したいソング、オーディオもしくはスタイル ファイルを選択します。
- 2 [8▼]ボタンを何度か押して、画面右下に「MENU1」を表示させます。
- 3 [5▼] (MF登録)ボタンを押して、曲データもしくはスタイルをミュージックファインダーに登録します。 自動的にミュージックファインダーの編集画面(MUSIC FINDER RECORD EDIT画面)に移ります。

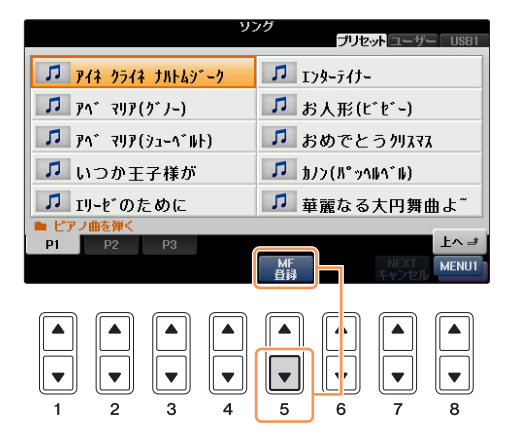

**4 [8▲] (OK)ボタンを押して、登録をスタートします。** 登録をキャンセルするときは、[8▼] (CANCEL)ボタンを押します。

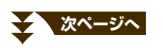

5 ミュージックファインダー画面で、曲データ(SONG/AUDIO)もしくはスタイルが追加されていることを確認し ます。

曲データは、STYLE欄に(SONG)または(AUDIO)と表示されます。

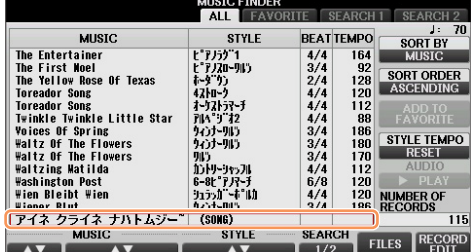

### <span id="page-69-0"></span>**登録した曲データやスタイルをミュージックファインダーから呼び出す**

取扱説明書(8章)の「曲に合ったパネル設定を選ぶ」や「パネル設定を検索する」と同じ方法で、登録した曲データやス タイルを呼び出すことができます。

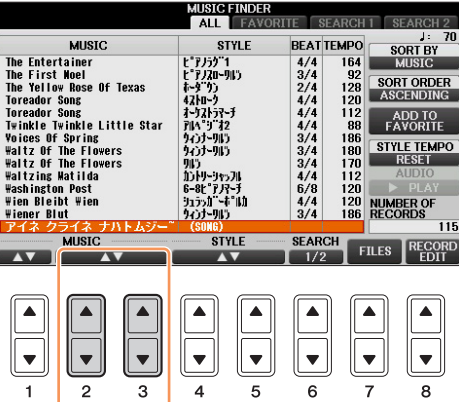

**NOTE** USBフラッシュメモリーに入っているソングデータやオーディオデータを呼び出したいときには、データが入っているUSBフラッシュメモ リーを、[USB TO DEVICE]端子に接続しておく必要があります。

### 登録した曲データやスタイルを再生する

- 呼び出したソングデータを再生するには、SONGレコードを選んだあとで、ソングコントロール[スタート/一時停止]ボタンを押します。
- 呼び出したオーディオデータを再生するには、AUDIOレコードを選んだあとで、[J] (AUDIO)ボタンを押します。
- 呼び出したスタイルデータを再生するには、通常のスタイル再生と同様に操作します。詳しくは取扱説明書(3章)をご覧ください。

# 8 弾きたい曲に合ったボイスや自動伴奏(スタイル)などを呼び出す(ミュージックファインダー)

# <span id="page-70-0"></span>**お気に入りのレコードを簡単に呼び出す**

たくさんのレコードの中からサーチ機能などを使って探し出したレコードを、「FAVORITE (フェーバリット=お気に入 り)」画面に入れておくことで、あとからすぐに呼び出すことができます。

- 1 [ミュージックファインダー ]ボタンを押してミュージックファインダー画面を表示させ、お気に入りのレコード を選びます。
- 2 [H] (ADD TO FAVORITE)ボタンで、お気に入りのレコードを「FAVORITE」画面に追加します。 メッセージが表示されたら[G] (YES)ボタンを押します。

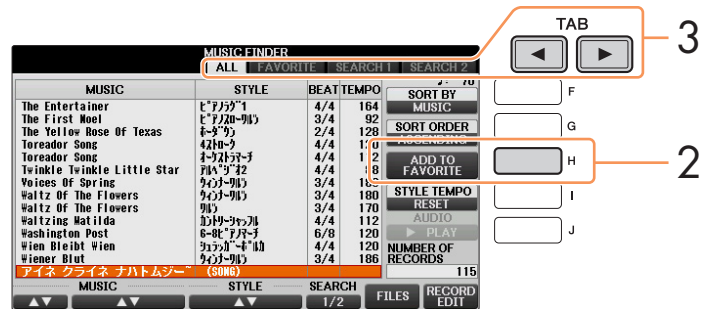

3 タブ切替[<][▶]ボタンで「FAVORITE」画面を表示させ、レコードが追加されたかどうか確認します。

### お気に入りのレコードを「FAVORITE」画面から削除する

- 1 「FAVORITE」画面で削除したいレコードを選びます。
- 2 [H] (DELETE FROM FAVORITE)ボタンを押します。 メッセージが表示されたら[G] (YES)ボタンを押します。

# <span id="page-71-0"></span>**レコードを編集する**

現在選ばれているレコードを編集して、新しいレコードを作ることができます。新しく追加作成されたレコードは楽器 本体のメモリーに自動的に保存されます。

- 1 [ミュージックファインダー ]ボタンを押してミュージックファインダー画面を表示させ、編集元のレコードを選 びます。
- 2 [8▲▼] (RECORD EDIT)ボタンを押して、編集画面を表示させます。
- 3 レコードを編集します。

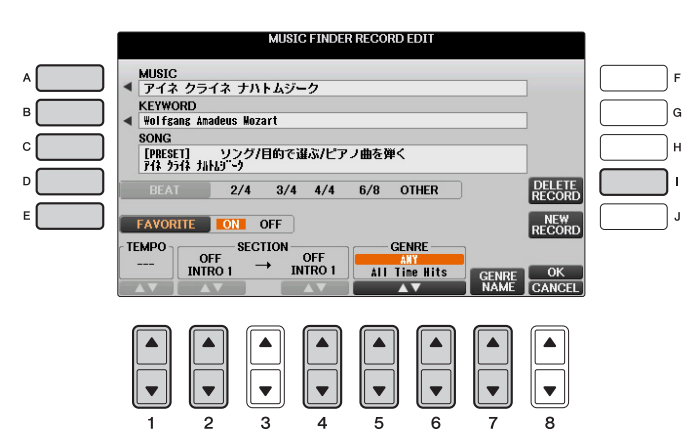

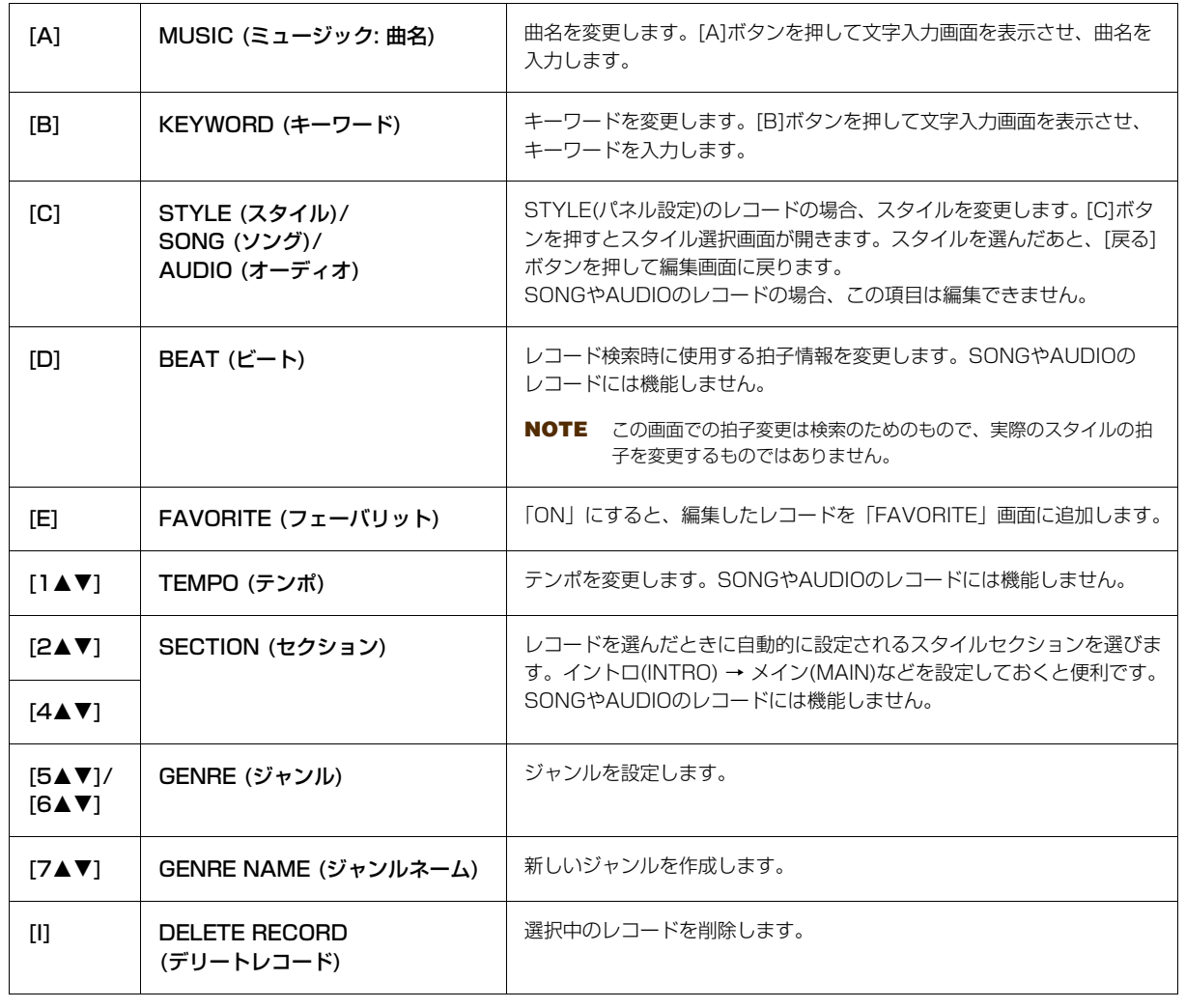

**スページへ**
8

弾きたい曲に合ったボイスや自動伴奏 (スタイル)などを呼び出す (ミュージックファインダー

### 4 編集したレコードを保存します。

#### • 新規レコードとして追加する

[J] (NEW RECORD)ボタンを押します。レコードは、「ALL」画面に追加されます。手順3で「FAVORITE」 をオンにした場合は、レコードが、「ALL」画面と「FAVORITE」画面の両方に追加されます。

#### • 編集元のレコードを上書きする

[8▲] (OK)ボタンを押します。手順3で「FAVORITE」をオンにした場合は、レコードが「FAVORITE」画面 にも追加されます。「FAVORITE」画面のレコードを編集した場合は、そのレコードが上書きされます。

保存せずに編集を終了するには、[8▼](CANCEL)ボタンを押します。

# **レコードをファイルとして保存する**

ミュージックファインダーでは、本体上のメモリーにあるすべてのレコードが1つのファイルとして保存されます。 (個別のレコードがファイルとなるわけではありません。)

**1 保存画面を表示させます:** 

[ミュージックファインダー] → [7▲▼] (FILES)

- 2 タブ切替[◀][▶]ボタンで、保存場所(ユーザー / USB)を選びます。
- 3 [6▼] (保存)ボタンを押して、ファイルを保存します。 全レコードが1つのファイルとして保存されます。

# **「ユーザー」/「USB」に保存されているミュージックファインダーを呼び出す**

- 1 ミュージックファインダーのファイル選択画面を表示させます: [ミュージックファインダー] → [7▲▼] (FILES)
- **2 タブ切替[◀][▶]ボタンで、「ユーザー」または「USB」を選びます。**
- 3 [A]~[J]ボタンで、ミュージックファインダーのファイルを選びます。 ファイルを選ぶと、ファイルの内容に応じてメッセージが表示されますので、目的のボタンを押してください。

<span id="page-72-2"></span><span id="page-72-1"></span><span id="page-72-0"></span>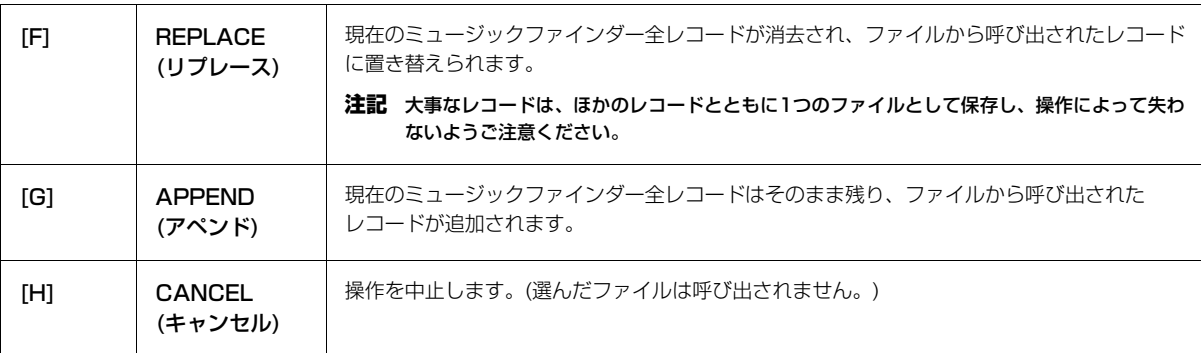

# パネル設定を登録する (レジストレーションメモリー )

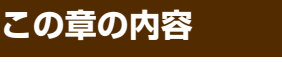

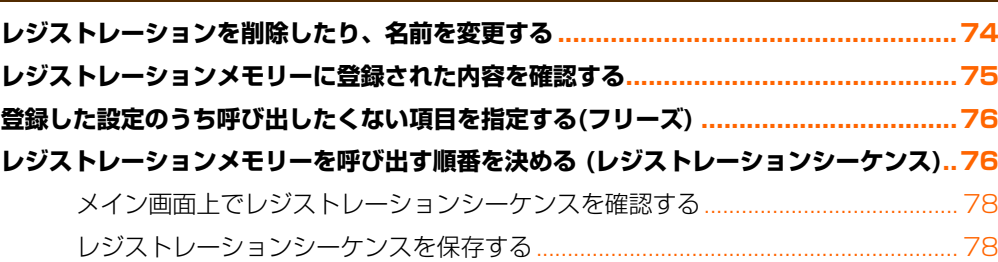

# <span id="page-73-0"></span>**レジストレーションを削除したり、名前を変更する**

- 
- 1 レジストレーションバンク [-]/[+]ボタンを同時に押してバンク選択画面を表示させ、削除または名前を変更し たいレジストレーションが入っているバンクを選びます。

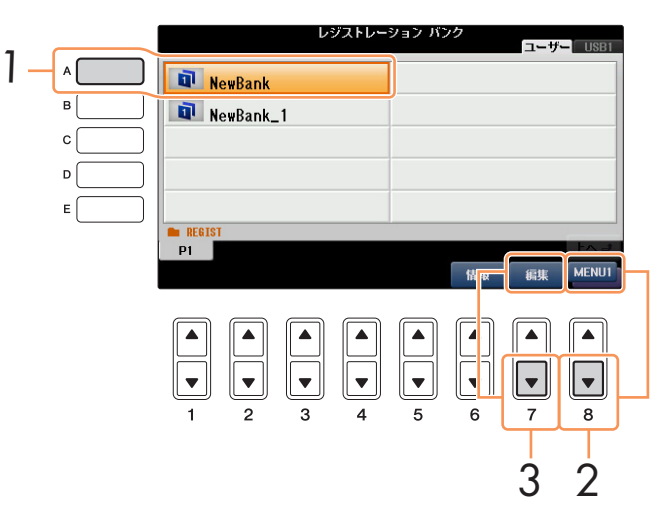

**NOTE** あらかじめ保存していない場合は、この画面にレジストレーションバンクは表示されません。

2 [8▼]ボタンを何度か押して、画面右下に「MENU1」を表示させます。

### 3 [7▼] (編集)ボタンを押して、編集画面を表示させます。 バンク内のレジストレーションが表示されます。

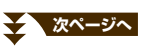

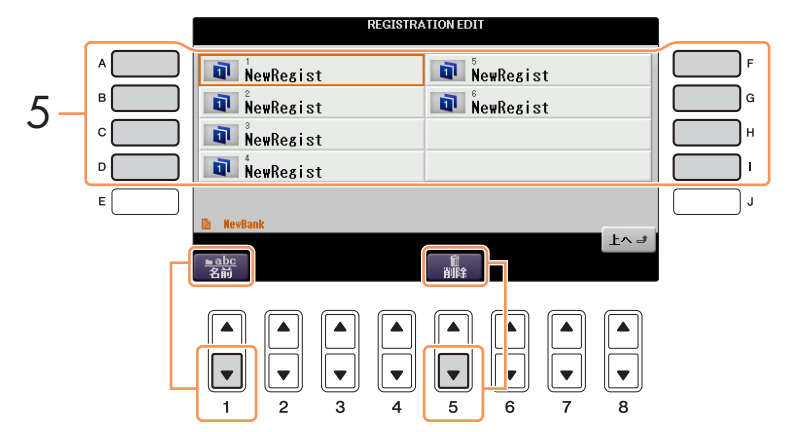

 $5$  [A]~[D]、[F]~[I]ボタンで、削除または名前を変更したいレジストレーションを選びます。 このあとの操作は、通常のファイル名の変更やファイル削除と同じです。詳しくは取扱説明書をご覧ください。

# <span id="page-74-0"></span>**レジストレーションメモリーに登録された内容を確認する**

レジストレーションメモリー [1]~[8]ボタンに、どんなボイス/スタイルが登録されているかを確認できます。

1 レジストレーションバンク[-]/[+]ボタンを同時に押してバンク選択画面を表示させ、[A]~[J]ボタンで目的 のバンクを選びます。

 $2$  [87]ボタンを何度か押して、画面右下に「MENU1」を表示させます。

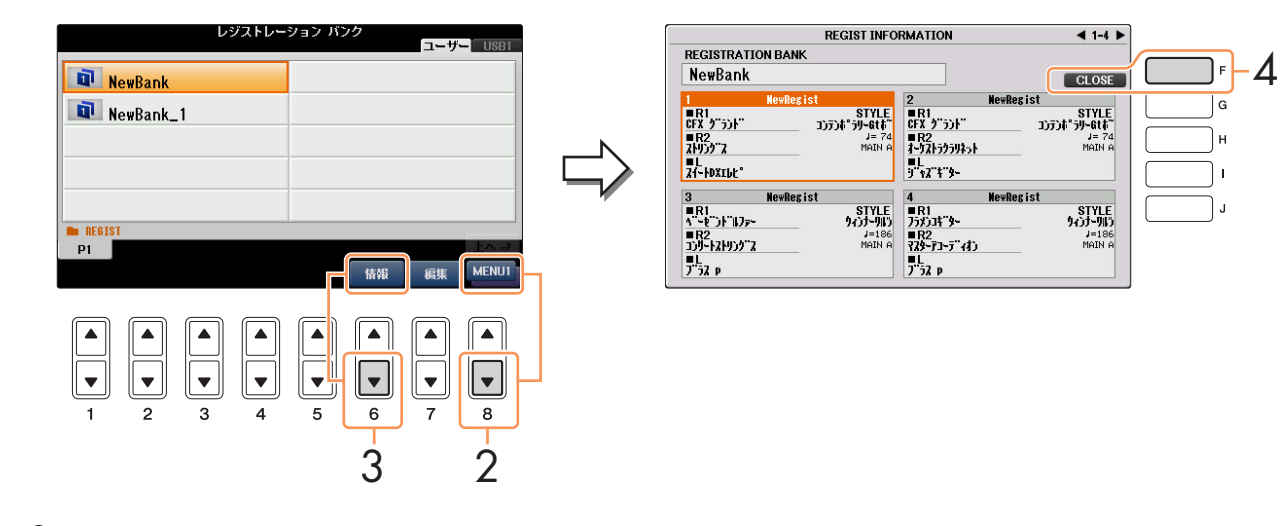

3 [6▼] (情報)ボタンを押して、レジストインフォメーション画面を開きます。 レジストインフォメーション画面には、[1]~[4]ボタンの内容を確認する画面と、[5]~[8]ボタンの内容を確認 する画面があります。タブ切替[◀][▶]ボタンで切り替えます。

### 4 FFI (CLOSE)ボタンを押して、レジストインフォメーション画面を閉じます。

**NOTE** ボイスパートがオフになっていると、ボイスパート名はグレーで表示されます。

**NOTE** 現在選ばれているバンクの内容を確認したいときは、[ダイレクトアクセス]ボタンを押したあと、レジストレーションメモリー [1]~ [8]ボタンのいずれかを押すと、すぐにレジストインフォメーション画面が表示されます。

# <span id="page-75-0"></span>**登録した設定のうち呼び出したくない項目を指定する(フリーズ)**

レジストレーションメモリーにはさまざまな設定項目を登録できますが、演奏の場面によっては呼び出したくない設定 があるかもしれません。たとえば、同じスタイルを鳴らしたまま、ボイスやエフェクト関連の設定だけを切り替えたい 場合です。このような場合にフリーズ機能を使えば、レジストレーションメモリーのボタンを押しても、スタイル関連 の設定だけは呼び出さずに現状のまま固定(フリーズ)できます。

### 1 設定画面を表示させます:

<span id="page-75-3"></span>[ファンクション] → タブ切替[◀][▶] MENU1 → [C] REGIST SEQUENCE/FREEZE → タブ切替[◀][▶] FREEZE

# 2 呼び出したくない項目を選びます。

[1▲▼]~[3▲▼]ボタンで項目を選び、[4▲]/[5▲]ボタンで呼び出したくない項目にチェックマークを付けま す。チェックマークを外したいときは[4▼]/[5▼]ボタンを押します。

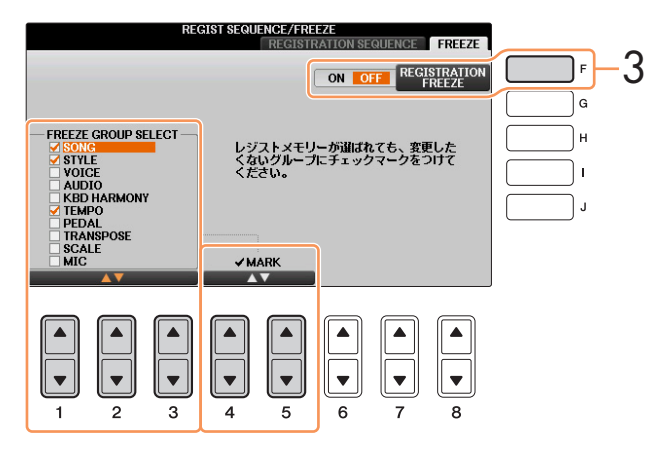

- 3 FFI (REGISTRATION FREEZE)ボタンを押して、フリーズ機能をオンにします。
- $4$  [戻る]ボタンを押して、設定画面を抜けます。

# <span id="page-75-2"></span><span id="page-75-1"></span>**レジストレーションメモリーを呼び出す順番を決める (レジストレーションシーケンス)**

ライブやコンサートなど人前で演奏する場合にレジストレーションメモリーをすばやく切り替える方法として、8個の パネル設定を呼び出す順番(レジストレーションシーケンス)をあらかじめ決めておき、それを演奏時にタブ切替[◀][▶] ボタンやペダルで呼び出す方法があります。

1 レジストレーションバンク [-]/[+]ボタンを同時に押してバンク選択画面を表示させ、レジストレーションシー ケンスを設定したいバンクを選びます。

# 2 設定画面を表示させます:

[ファンクション] → タブ切替[◀][▶] MENU1 → [C] REGIST SEQUENCE/FREEZE → タブ切替[◀][▶] REGISTRATION SEQUENCE

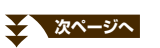

# <span id="page-76-0"></span>3 ペダルでレジストレーションを移動させる場合は、ペダルの設定をします。

[C](REGIST + PEDAL)ボタンで、レジストレーションシーケンスを進めるペダルを決めます。 [D](REGIST - PEDAL)ボタンで、レジストレーションシーケンスを戻すペダルを決めます。

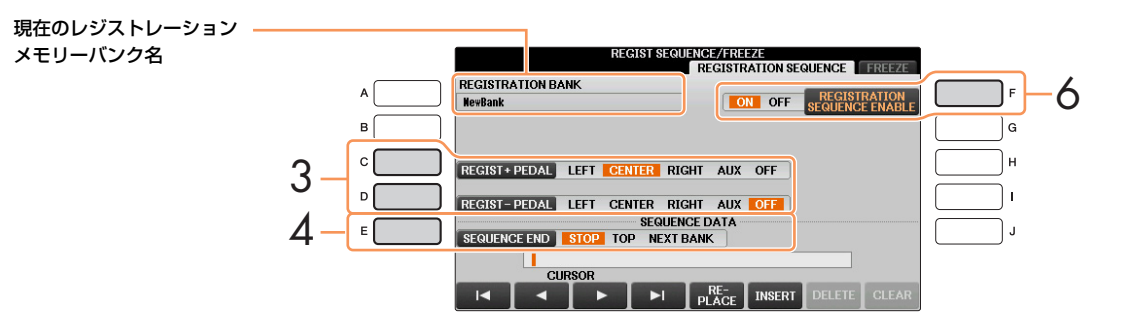

**NOTE** ここで選んだペダルについては、PEDAL画面[\(88ページ\)](#page-87-0)での設定が無効になります。

### 4 [E] (SEQUENCE END)ボタンで、レジストレーションシーケンスを最後まで進めたときの動作を決めます。

STOP .........................タブ切替[R]ボタンを押したりペダルを踏んだりしても、次のレジストレーションメモリー は呼び出されません。

TOP ............................同じレジストレーションシーケンスの先頭に戻ります。

NEXT BANK ............同じフォルダー内にある次のバンクのシーケンス先頭に移動します。

# $5$  パネル設定を呼び出す順番を決めます。

呼び出したいレジストレーションメモリー [1]~[8]ボタンを押してから[6UD] (INSERT)ボタンを押して、 レジストレーションメモリー番号を入力します。

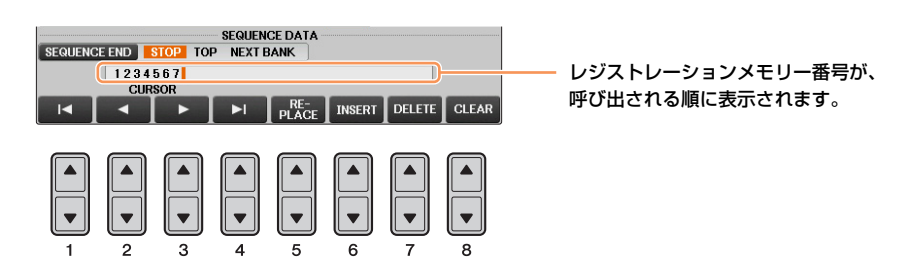

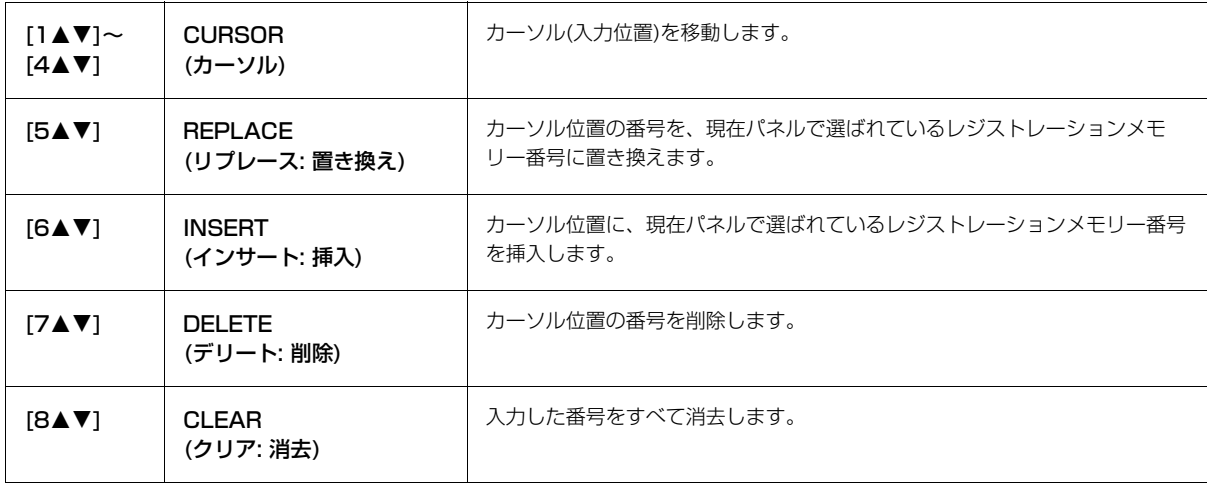

### 6 [F]ボタンを押して、レジストレーションシーケンス機能をオンにします。

7 [戻る]ボタンを押して、設定画面を抜けます。

**NOTE** 設定画面が表示中はペダルを踏んでもレジストレーションシーケンスを呼び出せません。

### <span id="page-77-0"></span>**メイン画面上でレジストレーションシーケンスを確認する**

設定した順にレジストレーションメモリーが呼び出されるか、メイン画面上で確認できます。

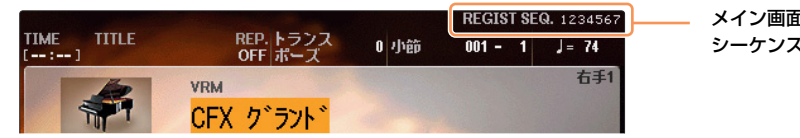

メイン画面の右上にレジストレーション の状態が表示されます。

メイン画面が表示されているときにタブ切替[◀][▶]ボタンを押すと、レジストレーションシーケンスを次々に切り替え られます[。77ページ](#page-76-0)の手順3でペダルの設定をした場合は、ペダルを踏んで、設定どおりにレジストレーションメモ リーが呼び出されるか確認してください。

メイン画面が表示されているときにタブ切替ボタンの[■]と[▶]を同時に押すと、番号を囲んでいたボックス表示が消 え、選択が解除されます。タブ切替[◀][▶]ボタンのいずれかを押すか、ペダルを踏むと、シーケンスの最初のレジスト レーション番号を選べます。

**NOTE** ペダルを使うと、メイン画面以外が表示されているときもレジストレーションシーケンスを切り替えられます。 (ただ[し77ページ手](#page-76-0)順3の画面 は除きます。)

# <span id="page-77-1"></span>**レジストレーションシーケンスを保存する**

レジストレーションシーケンス(レジストレーションを呼び出す順番)とレジストレーションを最後まで進めたときの動 作(SEQUENCE END)の設定は、バンクの一部です。これらの設定を保存したいときは、バンクを保存しましょう。

注記 バンクを保存せずにバンクを切り替えると、設定したレジストレーションシーケンスデータは失われます。ご注意ください。

- 1 レジストレーションバンク[-]/[+]ボタンを同時に押して、バンク選択画面を表示させます。
- 2 [8▼]ボタンを何度か押して、画面右下に「MENU2」を表示させます。
- 3 [6▼] (保存)ボタンを押して、バンクを保存します。

# 音量バランスや音色などを調節する (ミキサー )

# **この章の内容**

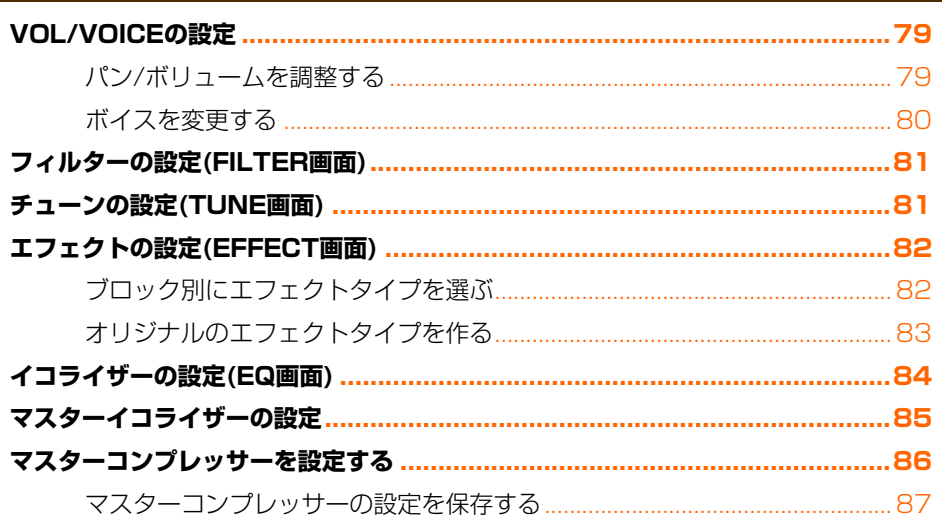

「ミキサー1ボタンで呼び出されるミキサー画面は、設定項目に応じて複数のページに分かれています。タブ切替[◀][▶] ボタンを使って各ページを呼び出し、さまざまな項目をパート別に調節することでパート間のバランスをとり、独自の サウンドを作り上げましょう。設定の保存については、パートによって違います。取扱説明書をご参照ください。

# <span id="page-78-0"></span>**VOL/VOICEの設定**

### <span id="page-78-1"></span>**パン/ボリュームを調整する**

1 各パートのパンを調整する場合は[D](または[I])ボタンを押します。ボリュームを調整する場合は[E] (または [J])ボタンを押します。

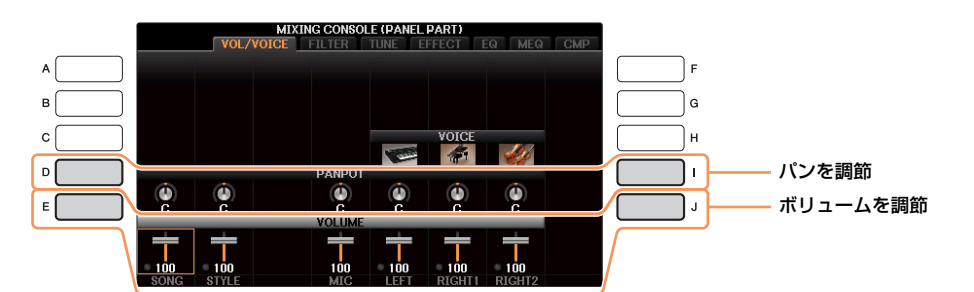

# 2 [1▲▼]~[8▲▼]ボタンで、各パートのパン/ボリュームを調整します。

**NOTE** パートに「SONG CH 1-8」もしくは「SONG CH 9-16」を選んでいるときは、[A](PART)ボタンを押すことでSONG CH 1-8と SONG CH 9-16を切り替えられます。

# 3 設定を保存します。

取扱説明書(10章)をご覧ください。

### <span id="page-79-0"></span>**ボイスを変更する**

鍵盤パートや、スタイルの各チャンネル、ソングの各チャンネルのボイスを変更できます。

### 1 [C] (または[H])ボタンを押して、画面上の「VOICE」の列を選びます。

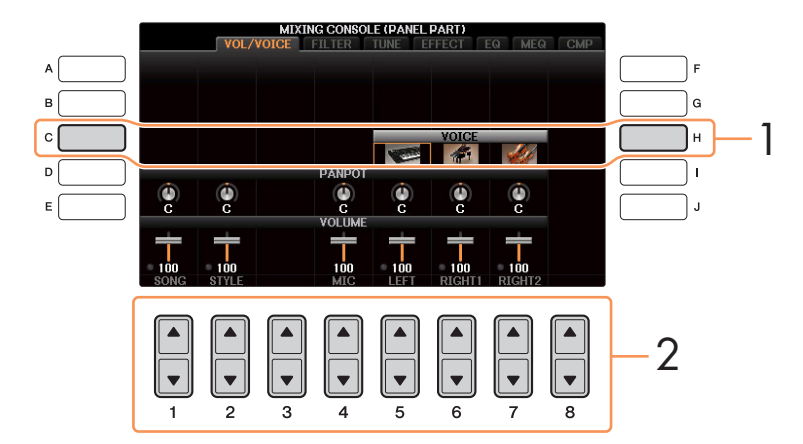

### 2 [1▲▼]~[8▲▼]ボタンで、ボイスを変更したいパートを選びます。 ボイス選択画面が表示されます。

# 3 ボイスを選びます。

パネル上のボイスコントロールボタンでカテゴリーを選び、[A]~[J]ボタンでボイスを選びます。

- **NOTE** パートに「SONG CH 1-8」もしくは「SONG CH 9-16」を選んでいるときは、[A](PART)ボタンを押すことでSONG CH 1-8と SONG CH 9-16を切り替えられます。
- **NOTE** オルガンフルートなど一部のボイスは、スタイルチャンネルには選べません。
- **NOTE** スタイルのリズム2チャンネルには、ドラム/SFXキットのみ選択できます。
- **NOTE** ソングデータがGMモードのとき、ソングの10チャンネルはドラムキット専用です。

### $4$  [戻る]ボタンを押して、ミキサー画面に戻ります。

# $5$  設定を保存します。

取扱説明書(10章)をご覧ください。

# <span id="page-80-0"></span>**フィルターの設定(FILTER画面)**

<span id="page-80-4"></span>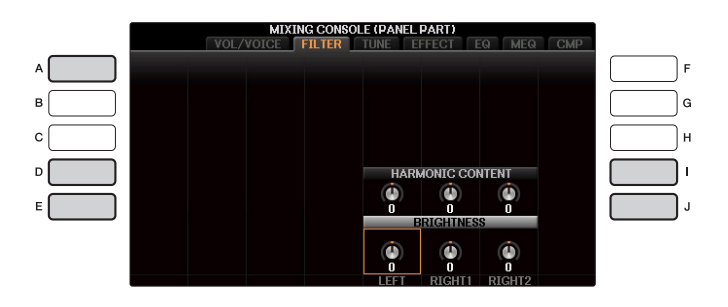

<span id="page-80-5"></span><span id="page-80-3"></span>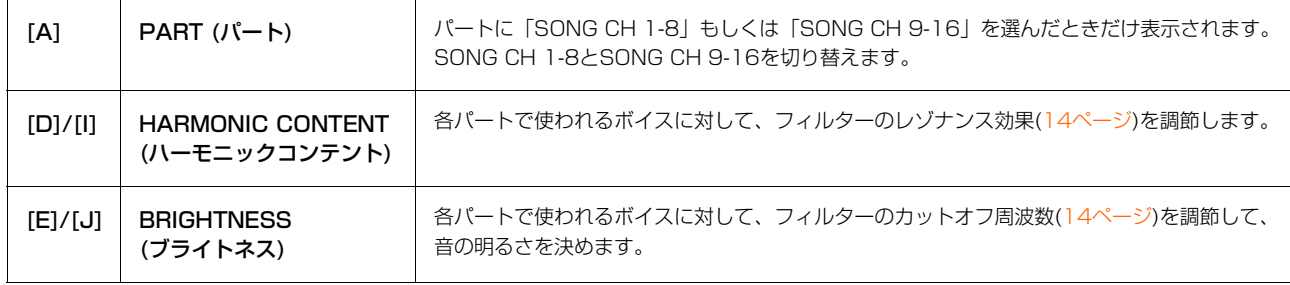

# <span id="page-80-2"></span><span id="page-80-1"></span>**チューンの設定(TUNE画面)**

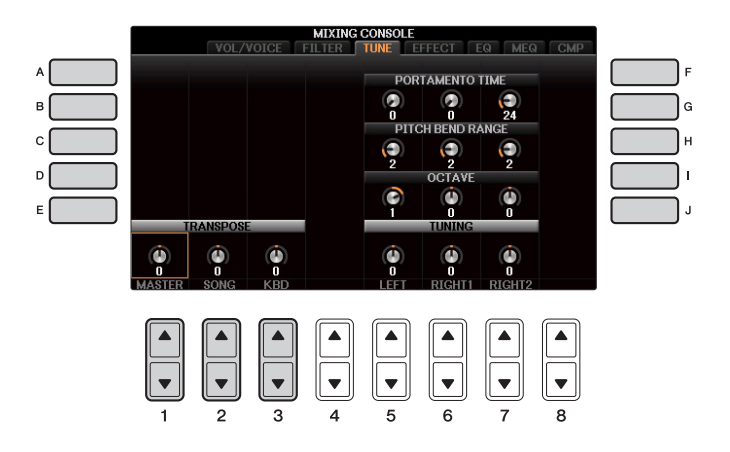

<span id="page-80-6"></span>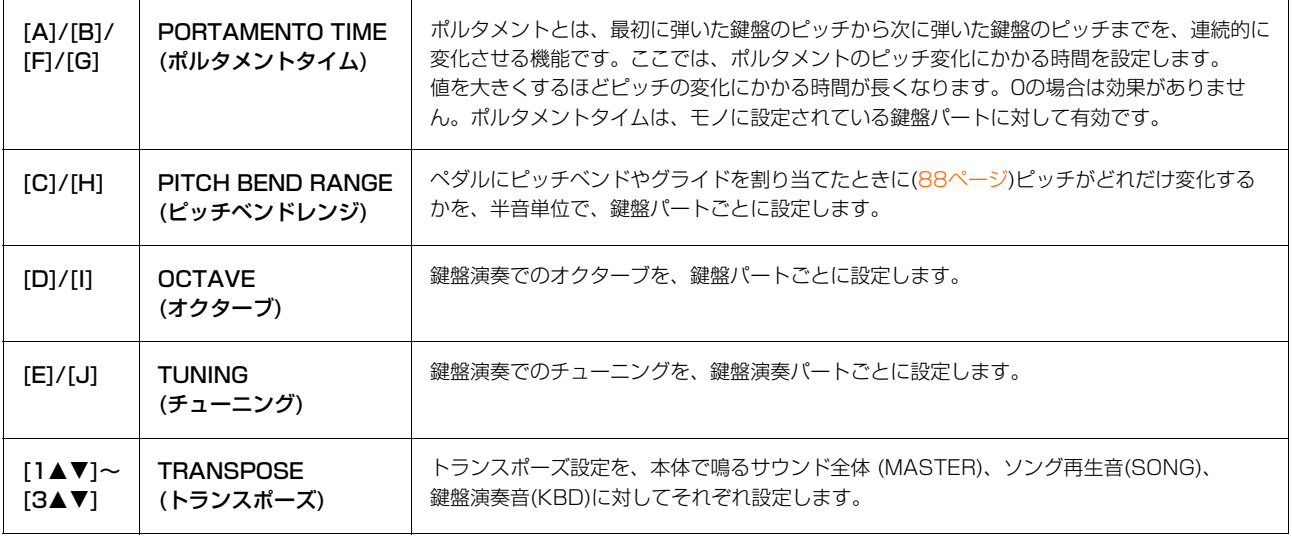

# <span id="page-81-4"></span><span id="page-81-1"></span>**エフェクトの設定(EFFECT画面)**

この楽器に搭載されているエフェクトは、6つのブロック(リバーブ/コーラス/DSP1~4)で構成されており、各ブロッ クにつき個別にエフェクトタイプを選択します。リバーブ、コーラスは楽器全体に一律にかかるエフェクト、DSP1 は スタイル/ソング全体に一律にかかるエフェクト(設定によってはスタイル/ソングの特定チャンネルだけにかかるエフェ クト)、DSP2~DSP4は鍵盤の特定パートまたはソングの特定チャンネルだけにかかるエフェクトです。ブロック別、 パート別にきめ細かくエフェクトを設定することで、幅広いサウンドを作りましょう。

### <span id="page-81-0"></span>**ブロック別にエフェクトタイプを選ぶ**

1 「EFFECT」画面で[F] (TYPE)ボタンを押して、エフェクトタイプ選択画面を表示させます。

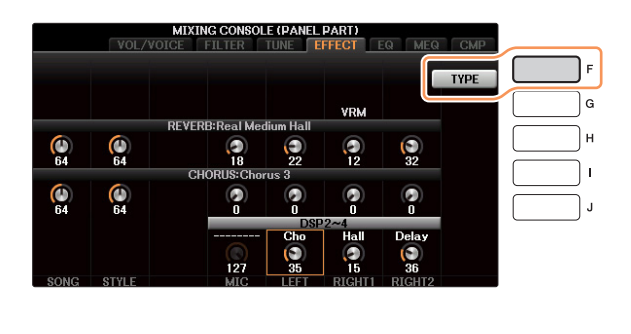

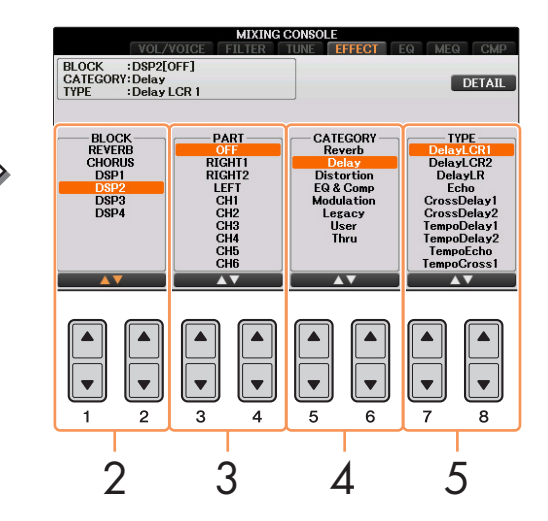

# 2 [1▲▼1/[2▲▼1ボタンで、エフェクトブロックを選びます。

<span id="page-81-3"></span><span id="page-81-2"></span>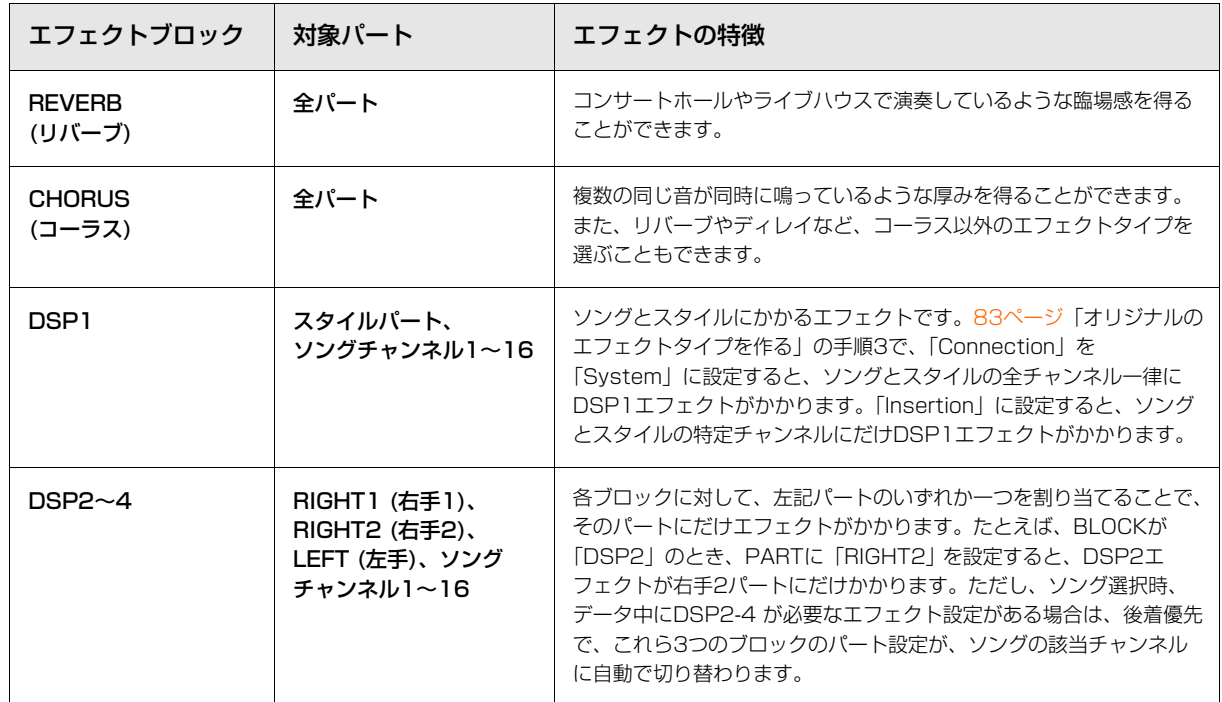

**次ページへ**

**NOTE** パートに「SONG CH 1-8」もしくは「SONG CH 9-16」を選んでいるときは、[A](PART)ボタンを押すことでSONG CH 1-8とSONG CH 9-16を切り替えられます。

- 3 [3▲▼]/[4▲▼]ボタンで、エフェクトをかけるパートを選びます。 リバーブ/コーラスは全パート一律にかかるエフェクトなので、パートは選択できません。DSP1は[、83ページ](#page-82-0) の「オリジナルのエフェクトタイプを作る」の手順3でパラメーターの項目を「Connection」にし、値を 「System」に設定している場合、ここでパートの選択はできません。
- 4 [5▲▼]/[6▲▼]ボタンで、エフェクトタイプのカテゴリーを選びます。
- $5$  [7AV]/[8AV]ボタンで、エフェクトタイプを選びます。

選んだエフェクトを調節する場合は、続いて「オリジナルのエフェクトタイプを作る」の操作をします。

### <span id="page-82-1"></span><span id="page-82-0"></span>**オリジナルのエフェクトタイプを作る**

1 [F] (DETAIL)ボタンを押して、エフェクトパラメーター編集画面を表示させます。

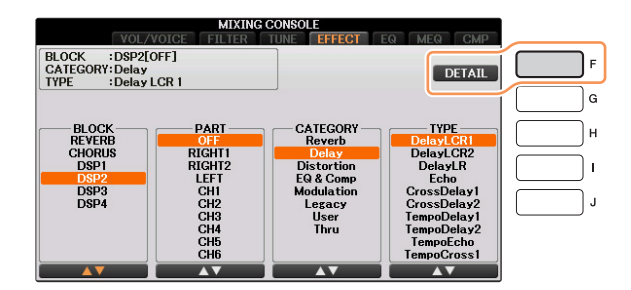

2 [2▲▼]~[4▲▼]ボタンで調節したい項目を選び、[5▲▼]/[6▲▼]ボタンで値を調節します。 ここで調節できる項目は、エフェクトタイプによって異なります。

エフェクトブロックがリバーブ、コーラス、DSP1の場合は、[7▲▼]ボタンでエフェクトリターンレベル(エフェク トのかかる量)を調節することもできます。

**NOTE** 設定する項目/値によっては、変更時に音にノイズが混ざる場合があります。

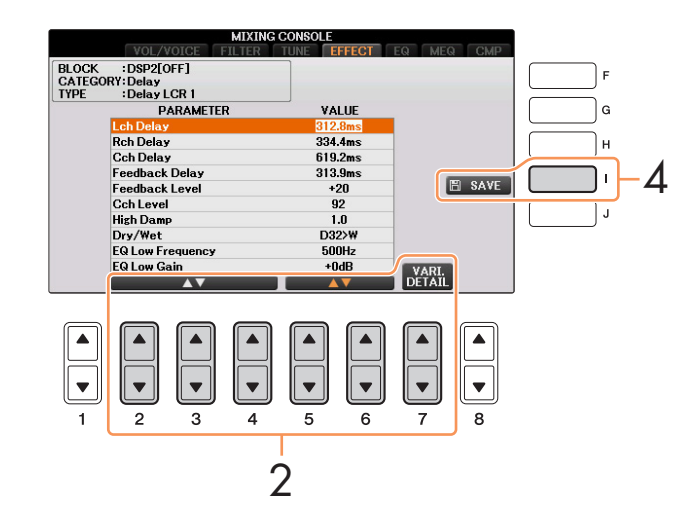

3 エフェクトブロックがDSP 2 ‒ 4の場合、バリエーションの値を設定できます。 [7▲▼] (VARI. DETAIL)ボタンを押すと、バリエーションのパラメーターが表示されますので、[2▲▼] ~ [4▲▼]ボタンでパラメーターを選択し、[5▲▼]/[6▲▼]ボタンで値を変更します。この設定はVOICE EFFECT画面のDSP VARIATION(DSPバリエーション)がオンの場合のみ有効です。画面を閉じるには[戻る] ボタンを押します。

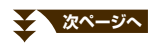

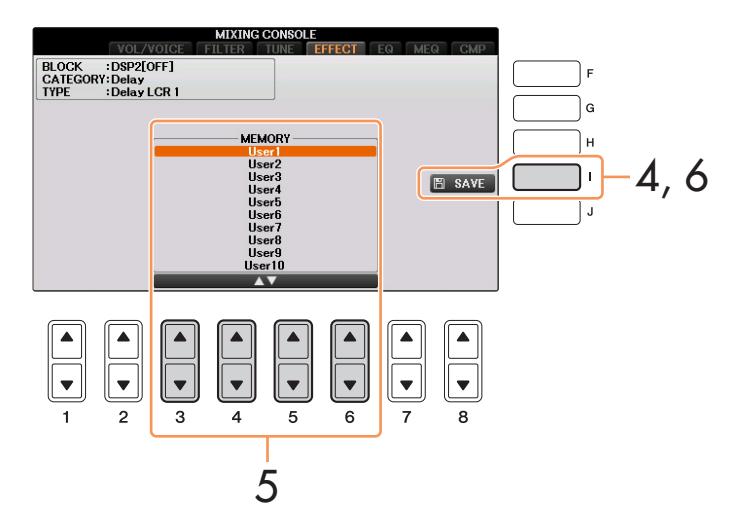

### 5 [3▲▼1~[6▲▼1ボタンで、エフェクトタイプの保存先を選びます。 エフェクトブロックにより保存できる数が違います。

# 6 [I] (SAVE)ボタンを押して保存します。

名前を入力する画面が表示されますので、名前を入力して、[8▲] (OK)ボタンを押すと保存されます。保存した エフェクトは、「ブロック別にエフェクトタイプを選ぶ」の手順4~5で選べます。

# <span id="page-83-0"></span>**イコライザーの設定(EQ画面)**

<span id="page-83-1"></span>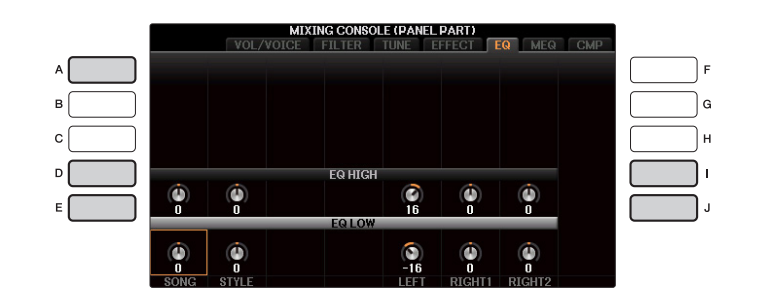

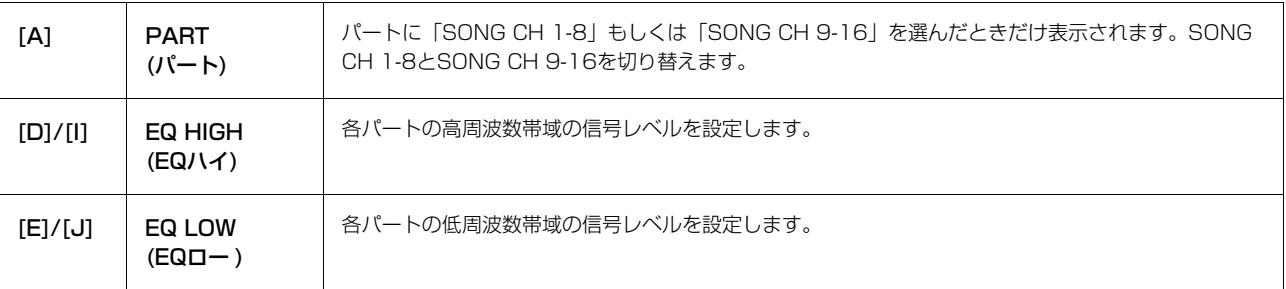

イコライザー (EQ)とは、音をいくつかの周波数帯域(バンド)に分けて、各帯域のレベル(ゲイン)を上げ/下げ(ブースト/ カット)することで、サウンドを補正する装置のことです。通常、イコライザーはアンプやスピーカーから出力されるサ ウンドを、部屋の特性に合わせて音質補正するために使われます。たとえば、ステージや大きなスタジオなど、うなる ようなサウンドの環境では、低周波数帯をカットしてすっきりとしたサウンドに変えることができます。また、部屋や 閉じられた空間などで響きがなかったり、ランダムに音が跳ね返ったりするような場所では、高周波数帯を持ち上げて はっきりしたサウンドを作ることができます。

#### **スページへ**

# <span id="page-84-1"></span><span id="page-84-0"></span>**マスターイコライザーの設定**

本体には、高性能の5バンドデジタルイコライザー機能を搭載しており、ミキサーのMEQ (マスターイコライザー )画面 で内蔵の5タイプを選択できます。また、イコライザーの周波数帯域およびゲインを調節して、ユーザーマスター EQと して2種類保存できます。

<span id="page-84-2"></span>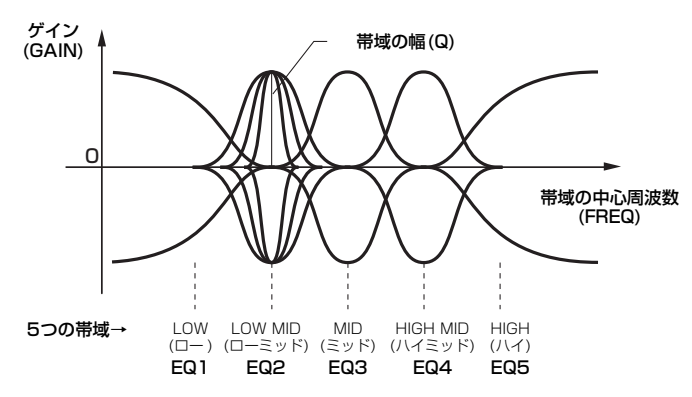

**1 [A]/[B]ボタンで、使いたいイコライザータイプを選びます。** 

FLAT ..........................フラットなEQ設定です。各周波数のゲインは0dBに設定されます。

LOW CUT .................低い周波数の音をカットしたEQ設定です。低域をカットすると、すっきりとした音になり ます。

LOW BOOST ...........低い周波数の音を強調したEQ設定です。低域を強調すると、迫力のある音になります。

HIGH CUT.................高い周波数の音をカットしたEQ設定です。高域をカットすると、聴き心地が優しい音にな ります。

HIGH BOOST ..........高い周波数の音を強調したEQ設定です。高域を強調すると、明瞭な音になります。

USER1/2..................手順4で保存できるオリジナルのEQ設定です。

選んだイコライザータイプに応じた設定が、画面下部に表示されます。

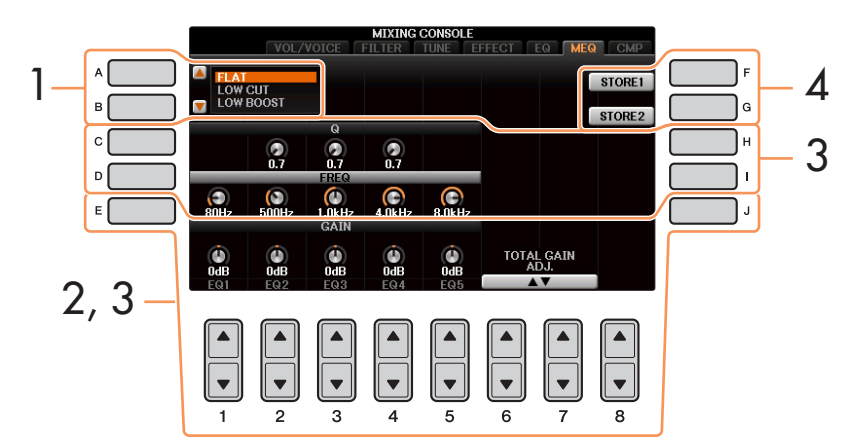

 $2$  [E]/[J]ボタンで画面上の「GAIN」の列を選び、[1▲▼]~[5▲▼]ボタンで、各帯域でのゲインを調節します。 [6▲▼]/[7▲▼]ボタンを使うと、すべての帯域のゲインを同時に調節できます。

# 3 手順2で選んだ帯域の幅/中心周波数を調節します。

[C]/[H]ボタンで画面上の「Q」の列を選び、[2▲▼]~[4 ▲▼]ボタンで帯域の幅(Q)を調節します。値を高くす るほど、帯域の幅は狭くなります。

[D]/[I]ボタンで画面上の「FREQ」の列を選び、[1▲▼]~[5▲▼]ボタンボタンで帯域の中心周波数(FREQ)を調 節します。有効な中心周波数の幅は、帯域によって異なります。

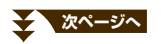

 $|$   $|$   $\cup$ 

音量バランスや音色などを調節する (ミキサー)

4 [F] (STORE 1)または[G] (STORE 2)ボタンを押して、設定したマスターイコライザーを保存します。 名前を入力する画面が表示されますので、名前を入力して、[8▲] (OK)ボタンを押すと保存されます。保存した マスターイコライザータイプは、「EQ」画面の[A]/[B]ボタンで選べるようになります。

# <span id="page-85-1"></span><span id="page-85-0"></span>**マスターコンプレッサーを設定する**

コンプレッサーとは、あるレベル(スレッショルド)以上の音声信号の出力を圧縮して抑えるエフェクトです。ボーカル (マイク入力音声)サウンドなど強弱の差が激しい音声を補正したり、ギターのような減衰楽器のスレッショルドを故意 に低いレベルに設定することで、減衰するはずのギターサウンドを減衰させないサウンドに変えたりできます。また、 ドラムセットのリズムパターンなどでアクセントの付いたサウンドを抑え、全体サウンドの底上げをすることで迫力あ るサウンドを実現させるなど、さまざまなサウンド作りができるエフェクトです。

この楽器では、楽器のサウンド全体にかかるマスターコンプレッサーの設定ができます。プリセットのマスターコンプ レッサーが用意されていますが、調整してユーザーマスターコンプレッサーとして保存できます。

**NOTE** マスターコンプレッサーは、オーディオファイル再生とメトロノーム音には効果がありません。

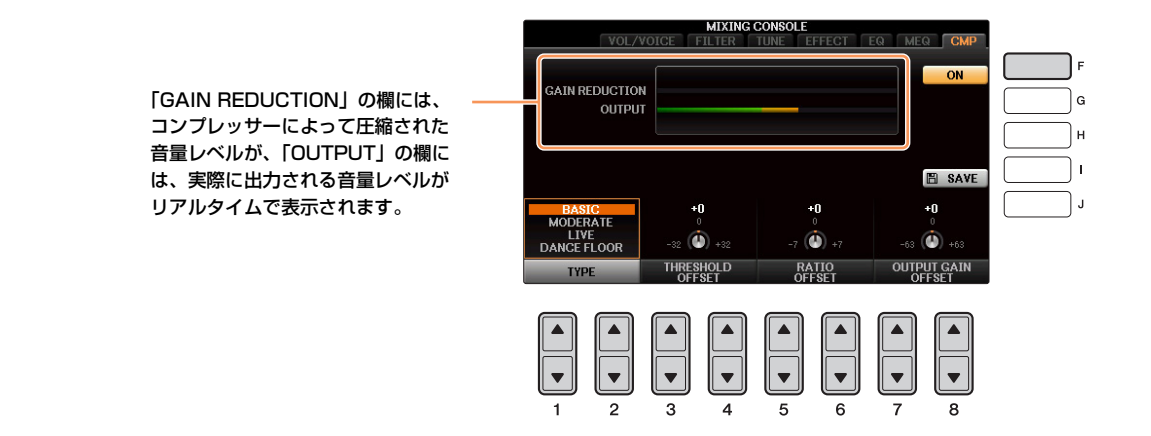

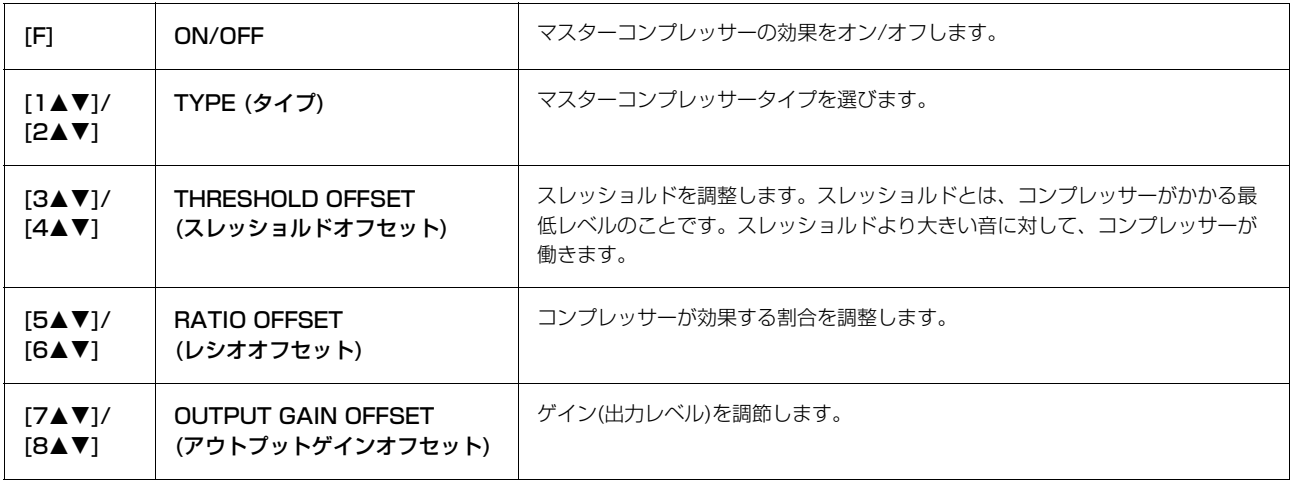

<span id="page-86-0"></span>[86ページ](#page-85-0)で編集したマスターコンプレッサーの設定は、下記手順で保存できます。

1 マスターコンプレッサー画面で[I] (SAVE) を押して、マスターコンプレッサー保存画面を表示させます。

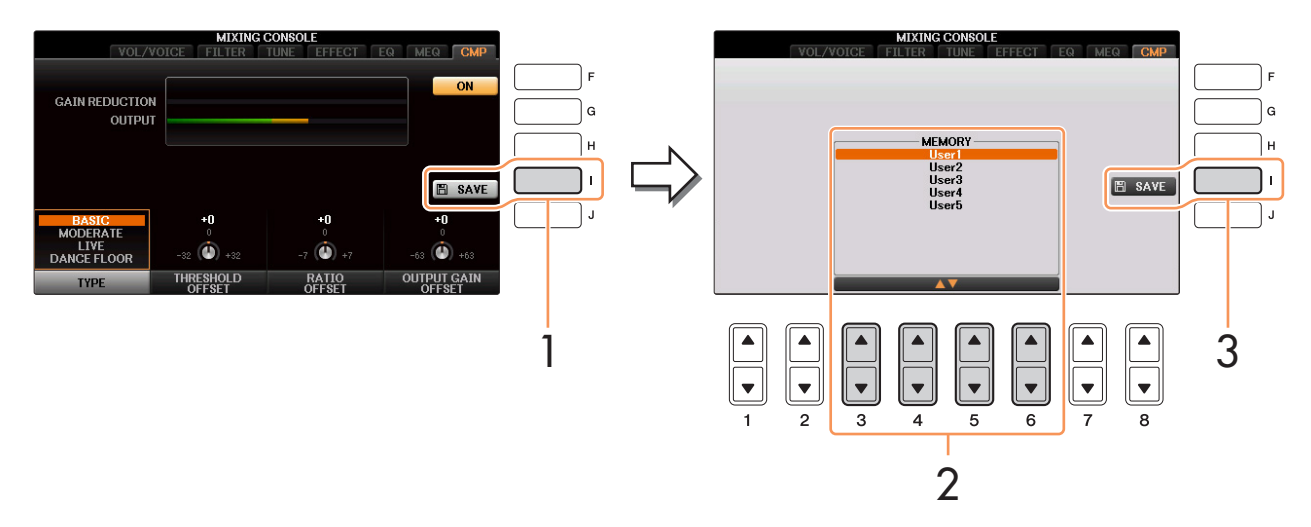

- 2 [3▲▼]~[6▲▼]ボタンで、マスターコンプレッサーの保存先を選びます。
- 3 [I] (SAVE)ボタンを押します。
- $4$  必要に応じて名前を付け、[8▲] (OK)を押して保存します。
- 5 [戻る]ボタンを押して、マスターコンプレッサー保存画面を抜けます。 保存したマスターコンプレッサーは、マスターコンプレッサー画面の左下のTYPE欄に表示され、プリセットの タイプと同じように選ぶことができます。

 $|1\bigcup$ 

# 他の機器と接続して演奏する

### **この章の内容**

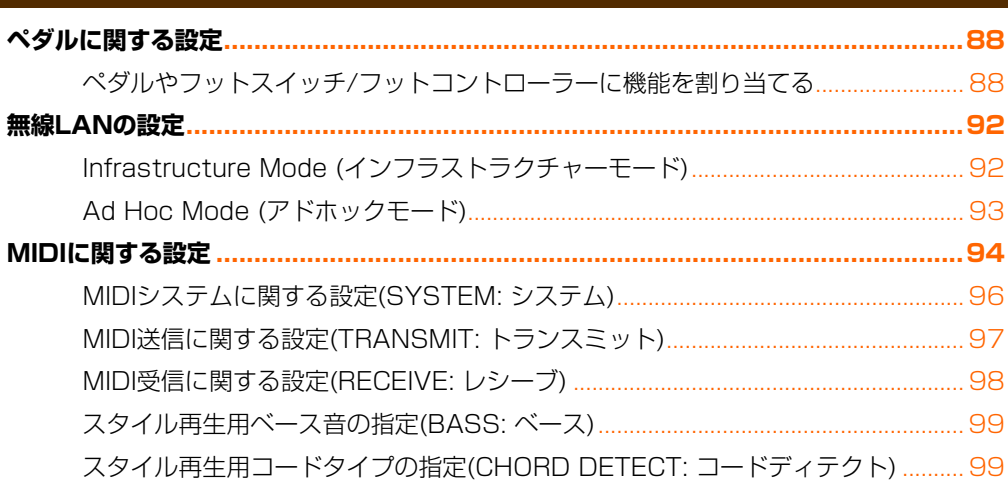

# <span id="page-87-1"></span><span id="page-87-0"></span>**ペダルに関する設定**

### <span id="page-87-2"></span>**ペダルやフットスイッチ/フットコントローラーに機能を割り当てる**

3本のペダルに、本来の機能(ダンパー /ソステヌート/ソフト)以外の機能を割り当てたり、[AUX PEDAL]端子に接続 したフットスイッチやフットコントローラーに機能を割り当てたりできます。

**NOTE** フットスイッチやフットコントローラーの接続については、取扱説明書(11章)をご覧ください。

### 1 設定画面を表示させます:

[ファンクション] → タブ切替[◀][▶] MENU1 → [D] CONTROLLER → タブ切替[◀][▶] PEDAL

# 2 [A]/[B]ボタンで、機能を割り当てるペダルを選びます。

<span id="page-87-3"></span>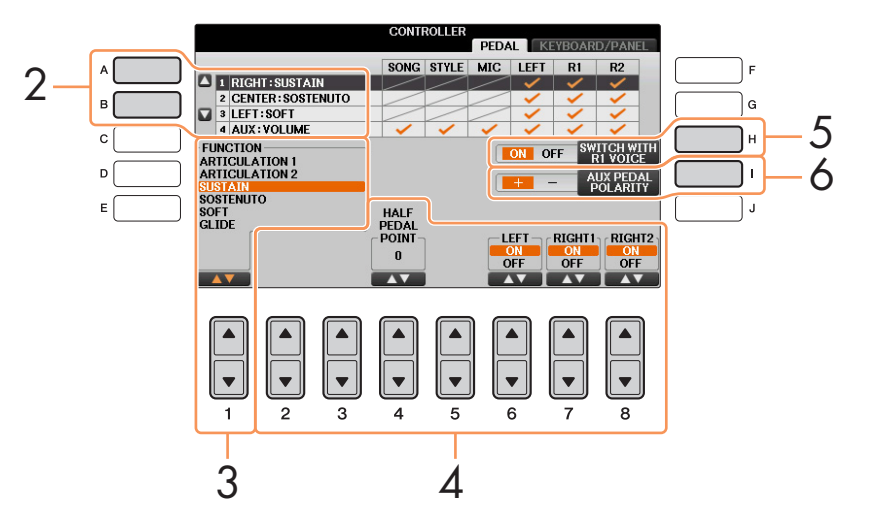

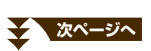

# 3 [1▲▼1ボタンで、選んだペダルに割り当てる機能を選びます。

ペダルの機能については、下記「ペダルでコントロールできる機能」をご覧ください。

- **NOTE** ソングのパンチイン/アウトをペダルで行なう設定[\(57ページ\)](#page-56-0)や、レジストレーションシーケンスをペダルで進める設定([76ページ\)](#page-75-2) をしている場合は、ここでの設定は無効になります(ソングパンチイン/アウト → レジストレーションシーケンス → ペダルファンク ションの順に優先されます)。
- $4$  [2AV]~[8AV]ボタンで、ペダルに割り当てる機能の詳細設定を行ないます。 パートごとに機能をオンオフしたり、効果のかかり具合(DEPTH)を調節したりします。表示される項目は、 手順3で選んだ機能によって異なります。
- $5$  レフトペダル/センターペダルの機能を割り当てた場合は、[H] (SWITCH WITH R1 VOICE)をOFFにします。 右手1パートの音色によってペダルの設定が切り替わるのをオフにします。
- 6 必要に応じて、[AUX PEDAL]端子に接続したフットスイッチ/フットコントローラーの極性を設定します。 使用するフットスイッチ/フットコントローラーによっては、通常の効果と逆の動作をする(踏んでいないときに サステインがかかる、など)場合があります。その場合、 [I](AUX PEDAL POLARITY)ボタンで、極性を逆に設 定します。

#### ■ペダルでコントロールできる機能

(\*)印の機能については、フットコントローラーをご使用ください。フットスイッチでのご使用は不適です。

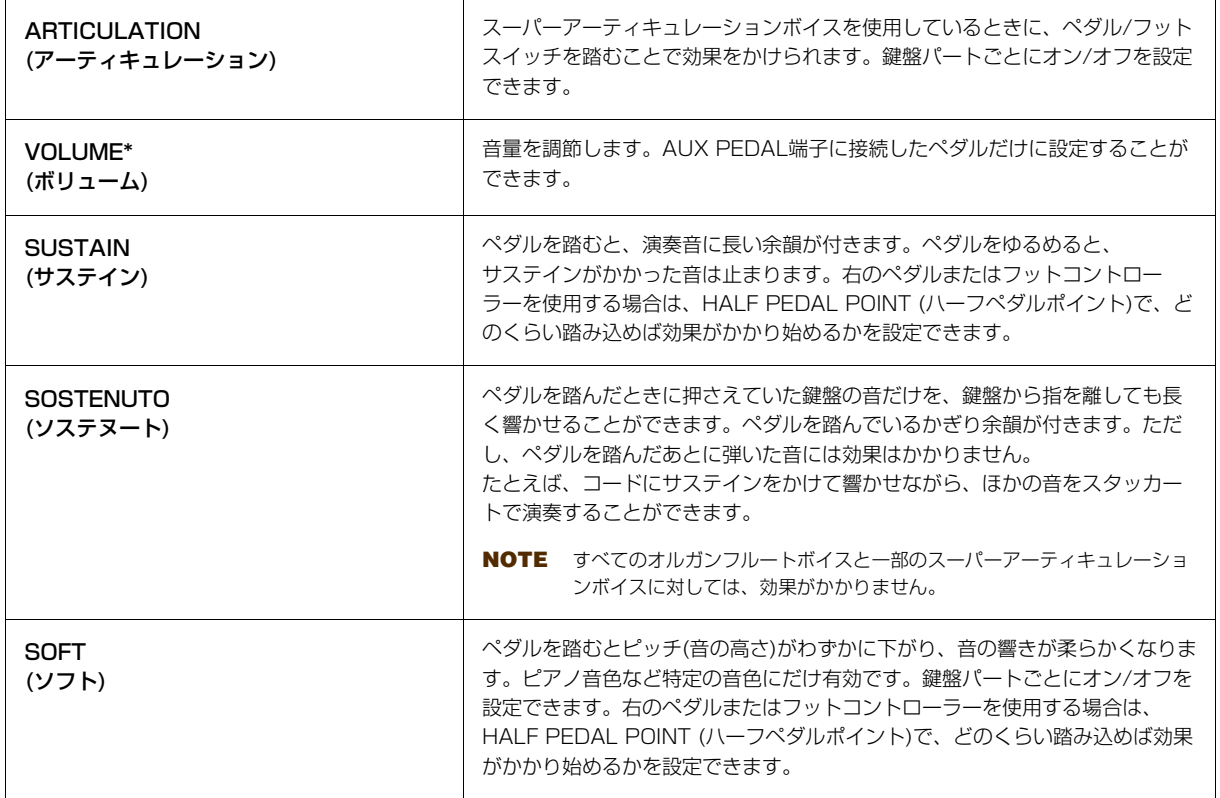

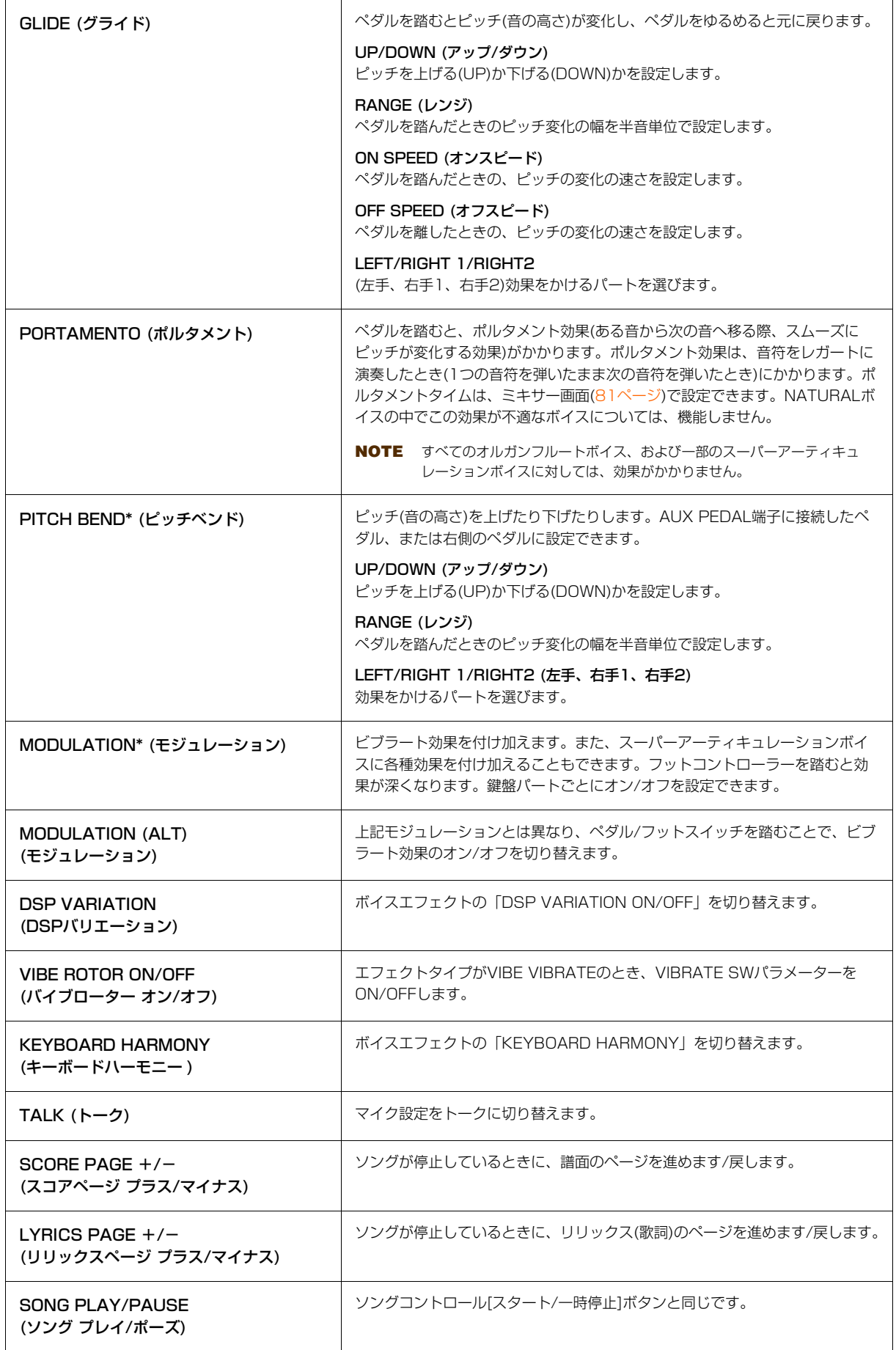

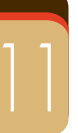

**次ページへ**

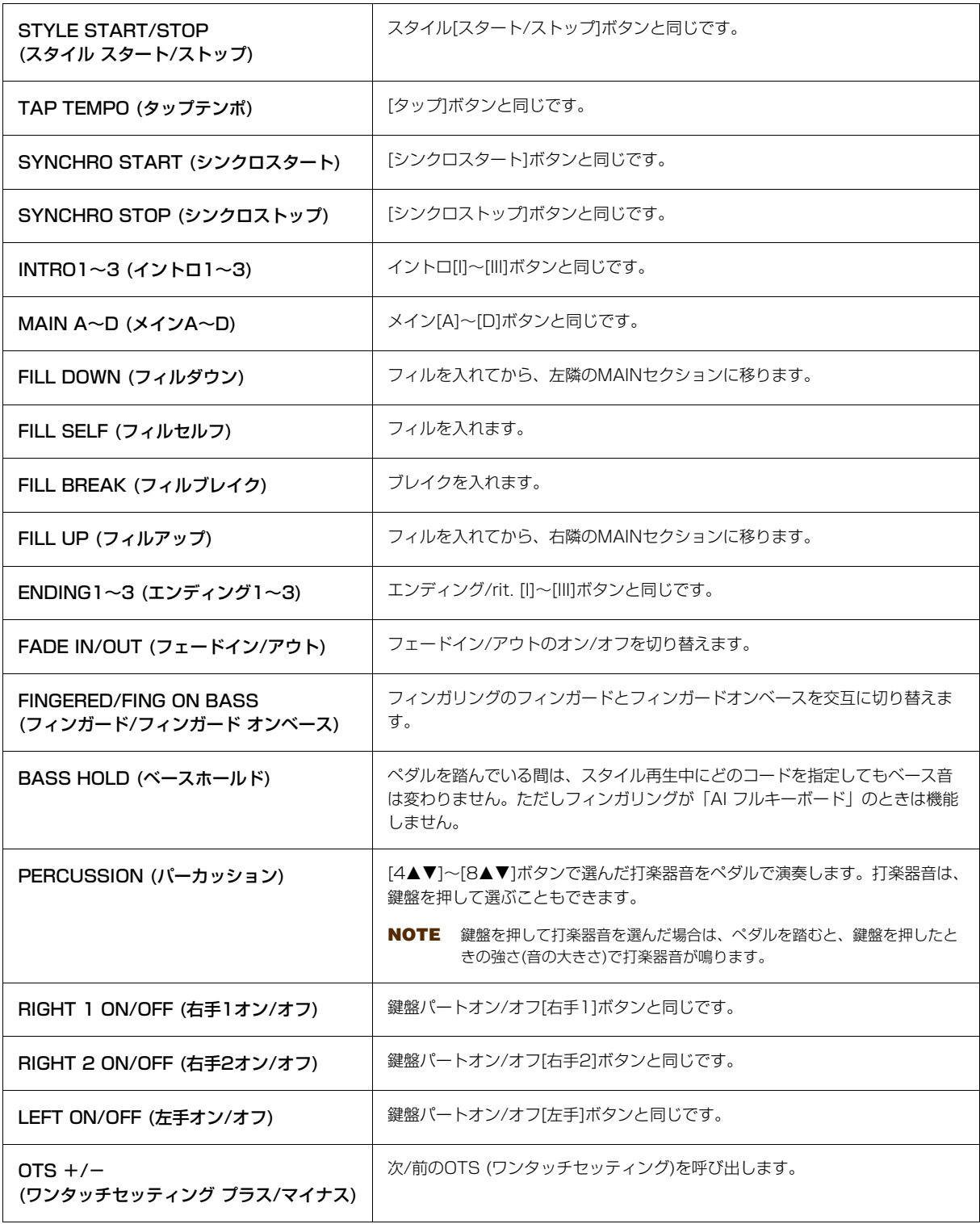

# <span id="page-91-1"></span>**無線LANの設定**

USB無線LANアダプター UD-WL01 (別売品)を使うと、この楽器とiPhone/iPadを無線接続できます。接続方法につ いては、ヤマハのウェブサイト上にある「iPhone/iPad接続マニュアル」をご覧ください。ここでは無線LANモードの 切り替え方と、無線LAN画面内に表示される項目について説明します。

操作を始める前に、必ずUSB無線LANアダプター UD-WL01を[USB TO DEVICE]端子に接続し、設定画面を表示さ せておいてください([FUNCTION] → TAB [◀][▶] MENU 2 → [H] WIRELESS LAN)。

**NOTE** 楽器がUSB無線LANアダプターを認識していない場合は、[H]ボタンにあたる画面上に「WIRELESS LAN」の表示が出ません。USB無線 LANアダプターを接続しているにもかかわらず、「WIRELESS LAN」の表示が出ない場合は、楽器を再起動させてください。

### <span id="page-91-0"></span>**Infrastructure Mode (インフラストラクチャーモード)**

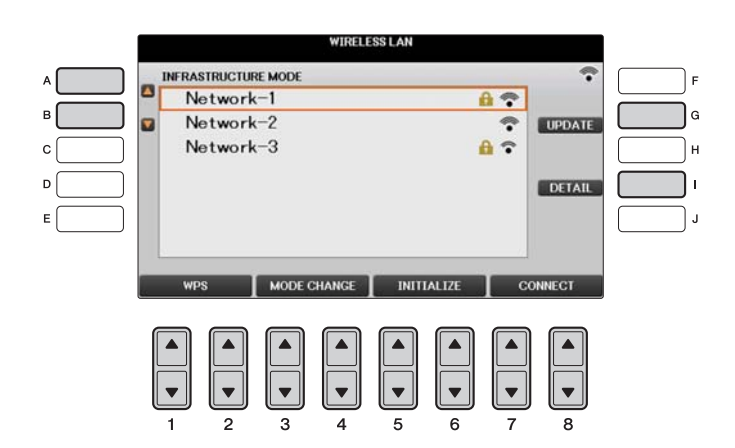

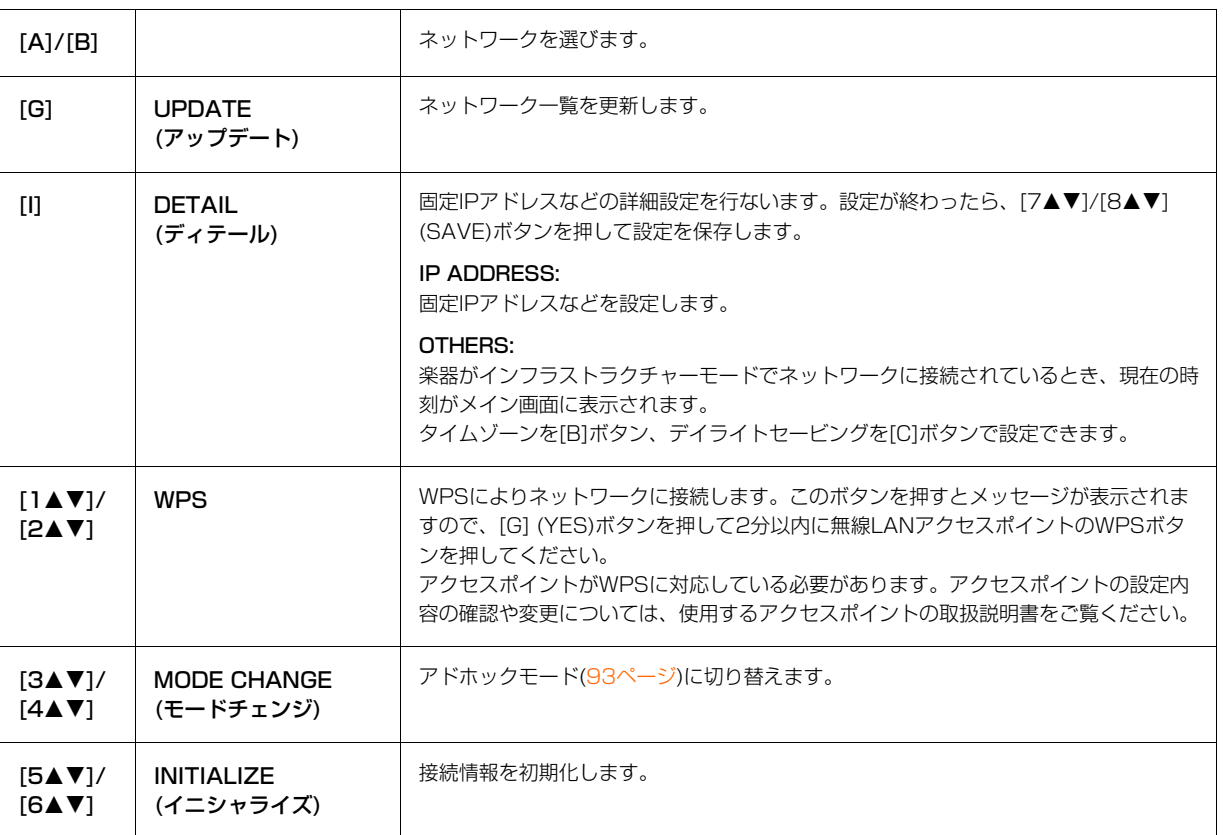

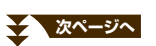

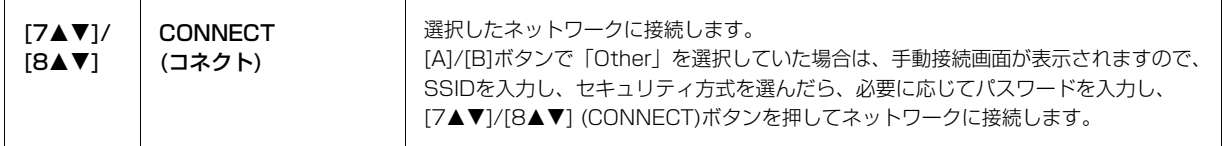

# <span id="page-92-0"></span>**Ad Hoc Mode (アドホックモード)**

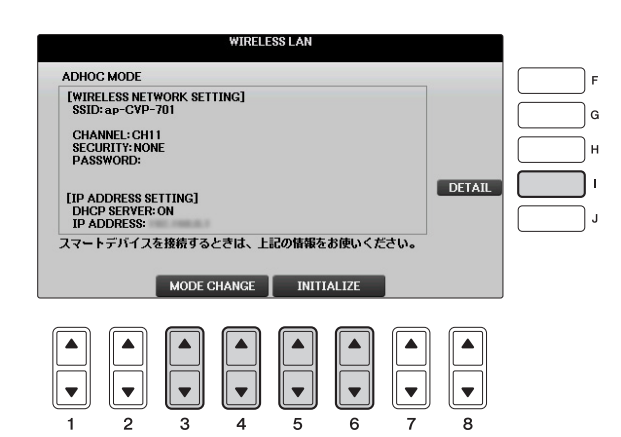

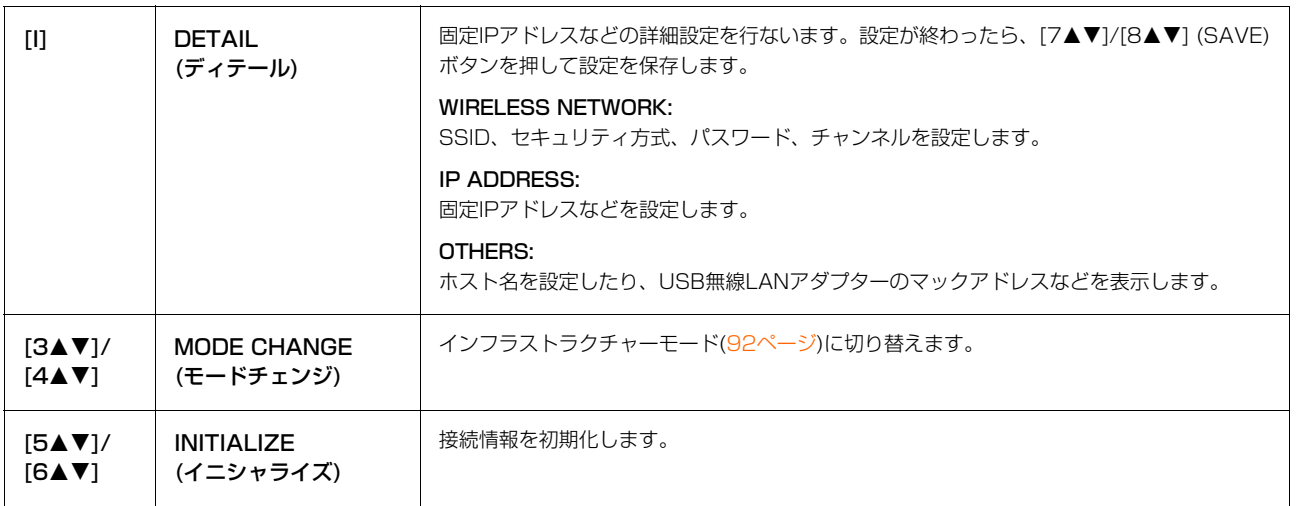

# <span id="page-93-6"></span><span id="page-93-0"></span>**MIDIに関する設定**

MIDI情報のやりとりについて、いろいろな設定ができます。この楽器では、使用場面に応じた標準的なMIDI設定がプ リセットMIDIテンプレートとして10個用意されています。またそれらをもとにご自身で編集したMIDI設定を、独自の MIDI設定ファイルとして、「ユーザー」画面に10個まで保存できます。

NOTE 「ユーザー」画面に保存したMIDI設定ファイルをまとめてUSBフラッシュメモリーに保存できます([ファンクション] → タブ切替[◀][▶] MENU2 → [G] SYSTEM → TAB [<][▶] SETUP FILES → [G] MIDI SETUP FILES)[。106ページ](#page-105-0)をご覧ください。

1 設定画面(MIDIテンプレート選択画面)を表示させます: [ファンクション] → タブ切替[◀][▶] MENU1 → [I] MIDI

2 「プリセット」タブから、内蔵のMIDIテンプレート([95ページ\)](#page-94-0)を選びます。 自分で作ったMIDI設定が「ユーザー」に保存されている場合は、「ユーザー」タブでそれらを選ぶこともできま す。

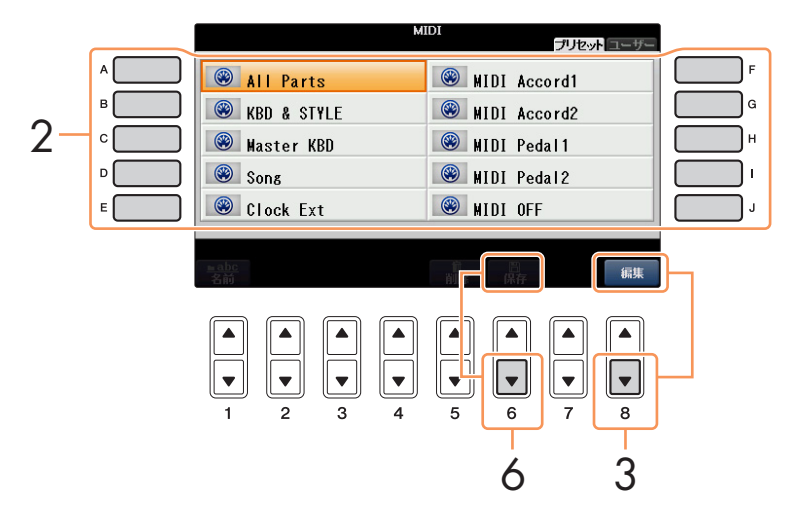

- 3 MIDIテンプレートを編集する場合は、[8▼] (編集)ボタンを押して、MIDI設定画面を表示させます。
- <span id="page-93-1"></span> ${\mathcal{A}}$  タブ切替[◀][▶]ボタンで画面を切り替え、各種設定を行ないます。

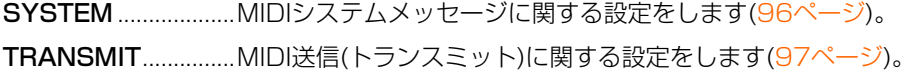

<span id="page-93-3"></span><span id="page-93-2"></span>RECEIVE...................MIDI受信(レシーブ)に関する設定をします[\(98ページ\)](#page-97-0)。

<span id="page-93-4"></span>BASS.........................MIDI受信ノートデータによる、スタイル再生(自動伴奏)用ベース音検出に関する設定をし ます[\(99ページ\)](#page-98-0)。

<span id="page-93-5"></span>CHORD DETECT ...MIDI受信ノートデータによる、スタイル再生(自動伴奏)用コードタイプ検出に関する設定 をします[\(99ページ\)](#page-98-1)。

- $5$  各画面での設定が完了したら、[戻る]ボタンを押して、MIDIテンプレート選択画面に戻ります。
- 6 タブ切替[◀][▶]ボタンを押して「ユーザー」タブを選び、[6▼] (保存)ボタンを押して、設定した内容を保存 します。

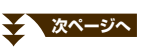

#### <span id="page-94-0"></span>■ 内蔵MIDIテンプレートの説明

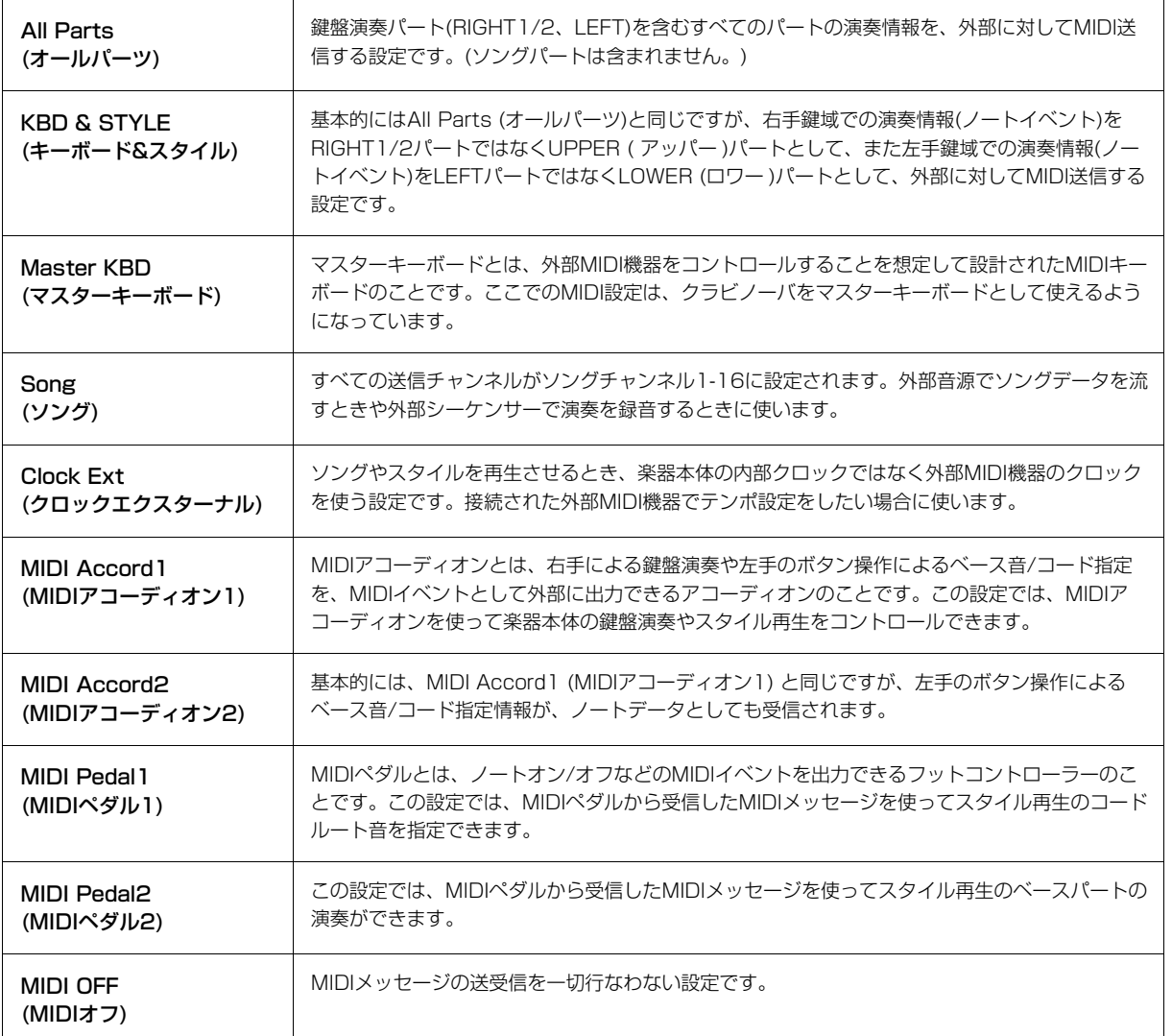

11

### <span id="page-95-0"></span>**MIDIシステムに関する設定(SYSTEM: システム)**

ここでの説明は[、94ページ](#page-93-1)の手順4でSYSTEM (システム)画面を呼び出した場合に該当します。 [A]/[B]ボタンで設定項目(下記)を選び、[1▲▼]~[8▲▼]ボタンでオン/オフを設定します。

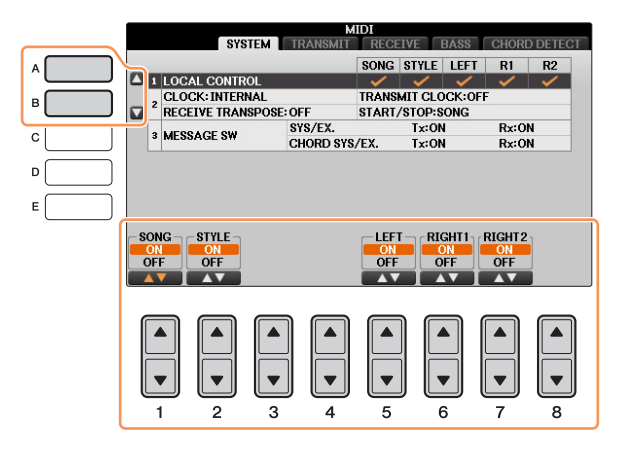

#### <span id="page-95-2"></span>1. LOCAL CONTROL (ローカルコントロール)

クラビノーバでは、鍵盤演奏やソング/スタイル再生情報がMIDIイベントとして内蔵の音源に送られ、音が鳴るしくみ になっています。この状態をローカルコントロールオン(ON)といい、鍵盤部やソング/スタイル再生部と音源部はMIDI 接続されているといえます。ローカルコントロールをオフ(OFF)にすると、これらが切り離され、鍵盤を弾いても、ま たはソング/スタイルを再生させても、楽器からは音が出なくなります。例えば、クラビノーバの演奏情報を外部MIDI 音源で鳴らしたり、外部シーケンサーで演奏/録音したりしたいときに、ローカルコントロールをオフ(OFF)にします。 ローカルコントロールオン/オフは、パート別に設定できます。

#### 2. クロック設定など

#### <span id="page-95-1"></span>■ CLOCK (クロック)

クラビノーバのソング/スタイル再生を、内部クロック(INTERNAL)でコントロールするか、外部MIDI機器から受信し たMIDIクロック(MIDI、USB 1, USB 2のいずれか)でコントロールするのかを設定します。クラビノーバを単独で使 用したり、MIDIクロックによる同期演奏のマスターとして使用したりする場合はINTERNALを選択します。外部MIDI 機器のクロックにクラビノーバを同期させたいときは、このパラメーターをMIDI、USB 1, USB 2のいずれかに設定 します。後者の場合、外部MIDI機器がクラビノーバとMIDI接続されており、MIDIクロック信号が外部機器から適切に 送信されている必要があります。このとき、クラビノーバのメイン画面のテンポ欄には、「EXT. (エクスターナル)」と 表示されます。

**NOTE** クロックがINTERNAL以外に設定されている場合は、スタイルやソングの再生をパネル上のボタンで行なうことができません。 **NOTE** USB無線LANアダプターが[USB TO DEVICE] 端子に接続されているときは、「WIRELESS LAN」を選択できます。

#### ■ TRANSMIT CLOCK (トランスミットクロック)

クラビノーバのMIDIクロック信号(F8)をMIDI出力するかしないかを設定します。オフ(OFF)に設定した場合、ソングや スタイルを再生させてもMIDIクロック信号(F8)やスタート/ストップデータはMIDI出力されません。

#### ■ RECEIVE TRANSPOSE (レシーブトランスポーズ)

受信したノートイベントに対して、クラビノーバのトランスポーズ設定を有効とするかどうかを決めます。

#### ■ START/STOP (スタート/ストップ)

受信したFA (スタート)/FC (ストップ)メッセージを、ソング再生、スタイル再生のどちらに使うかを決めます。

#### <span id="page-95-3"></span>3. MESSAGE SW (メッセージスイッチ)

#### ■ SYS/EX. (システムエクスクルーシブ)

MIDIシステムエクスクルーシブメッセージを送信(Tx)するかどうか、および受信して認識(Rx)するかどうかを決めます。

#### **スページへ**

#### <span id="page-96-1"></span>■ CHORD SYS/EX. (コードシステムエクスクルーシブ)

MIDIコードエクスクルーシブデータ(コード検出: ルートとタイプ)を送信(Tx)するかどうか、および受信して認識(Rx) するかどうかを決めます。

### <span id="page-96-0"></span>**MIDI送信に関する設定(TRANSMIT: トランスミット)**

ここでの説明は[、94ページ](#page-93-2)の手順4でTRANSMIT (トランスミット)画面を呼び出した場合に該当します。 クラビノーバのサウンドを構成する各パートを、どのチャンネルでMIDI送信するか設定します。

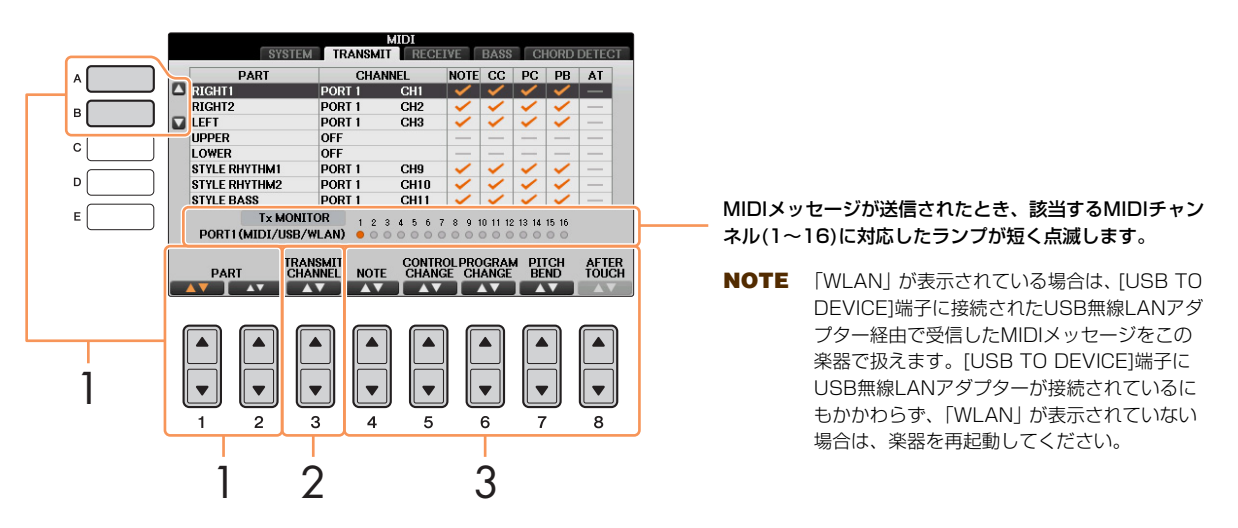

### 1 [A]/[B]ボタンや[1▲▼]/[2▲▼]ボタンで、MIDI送信設定したいパートを選びます。 下記2パートを除いて、通常のパートと同様です。

- UPPER (アッパー ) ボイス用スプリットポイントより右側での鍵盤演奏を指します。RIGHT1、2の区別はありません。
- LOWER (ロワー ) ボイス用スプリットポイントより左側での鍵盤演奏を指します。[スタイルオン/オフ]の設定は関係ありません。

### $2$  [3AV]ボタンで、どのMIDIチャンネルで送信するかを決めます。

**NOTE** 違うパートに同じ送信チャンネルを設定した場合、送信されるMIDIメッセージは同じチャンネルにマージされます。 その結果、接続しているMIDI機器で予期せぬサウンドが鳴るなど、不具合が生じる可能性があります。

**NOTE** SONG CH1-16の送信チャンネルを設定しても、プロテクトのかかっているソングはMIDI送信されません。

### $3$  [4▲ $\blacksquare$ ] $\sim$ [8▲ $\blacksquare$ ]ボタンで、どのMIDIイベントデータを送信するかを決めます。

TRANSMIT (トランスミット)画面、RECEIVE (レシーブ)画面で設定できるMIDIメッセージは以下のとおりで す。

NOTE (ノート) .......................................................................... [64ページ](#page-63-0) CONTROL CHANGE (コントロールチェンジ) .................. [64ページ](#page-63-1) PROGRAM CHANGE (プログラムチェンジ)...................... [64ページ](#page-63-2) PITCH BEND (ピッチベンド)................................................. [64ページ](#page-63-3) AFTER TOUCH (アフタータッチ)......................................... [64ページ](#page-63-4) 11

### <span id="page-97-0"></span>**MIDI受信に関する設定(RECEIVE: レシーブ)**

ここでの説明は[、94ページ](#page-93-3)の手順4でRECEIVE (レシーブ)画面を呼び出した場合に該当します。クラビノーバが受信 したMIDIメッセージをどのパートに割り当てて音源処理するか(鳴らすか)を、チャンネル別に設定します。

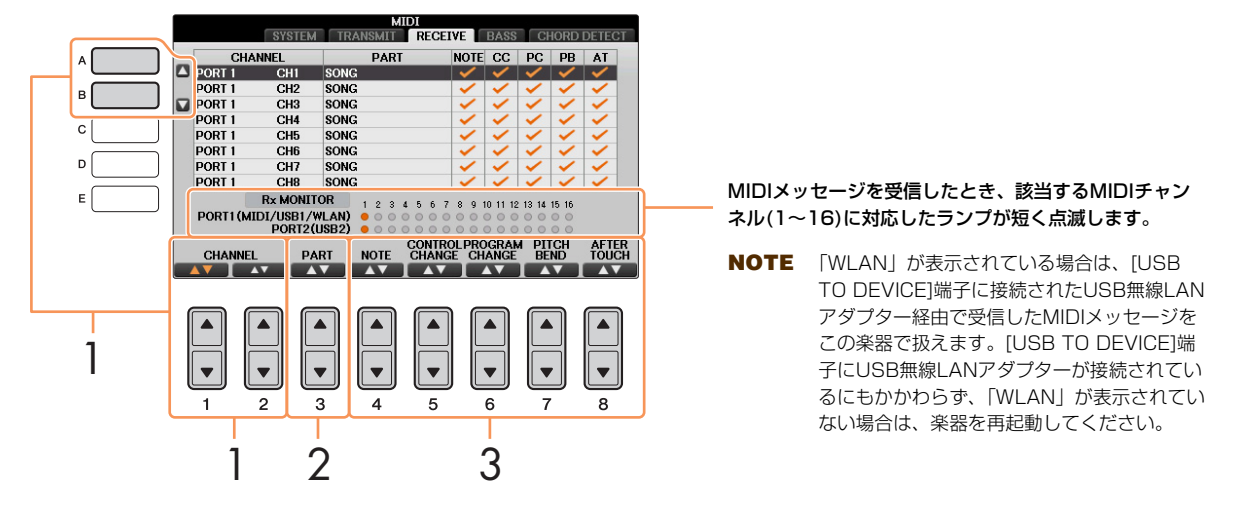

1 [A]/[B]ボタンや[1▲▼]/[2▲▼]ボタンで、MIDI受信設定したいチャンネルを選びます。 USB接続の場合、全部で32チャンネル(16チャンネル×2ポート)のMIDIメッセージを受信できます。

- 2 [3▲▼1ボタンで、そのチャンネルのMIDIメッセージをどのパートで受信するかを決めます。 次の2パートを除いて、通常パートと同じです。
	- KEYBOARD (キーボード) 受信したノートメッセージが楽器本体の鍵盤をコントロールします。
	- EXTRA PART1~5 (エキストラパート1~5)

MIDI受信専用に用意されている5つのパートです。通常、本体で使用されていないパートです。通常のパート に、この5パートを追加することにより、クラビノーバは32チャンネルのマルチティンバー音源として機能し ます。

### $3$  [4▲ $\blacksquare$ ] $\sim$ [8▲ $\blacksquare$ ]ボタンで、どのMIDIイベントデータを受信するかを決めます。

USB TO HOST端子とMIDI端子によるMIDI送受信 全部で32チャンネル(16チャンネル×2ポート)のMIDIメッセージを送受信するのに使われる、MIDI端子とUSB TO HOST端子 の関係は下図のとおりです。

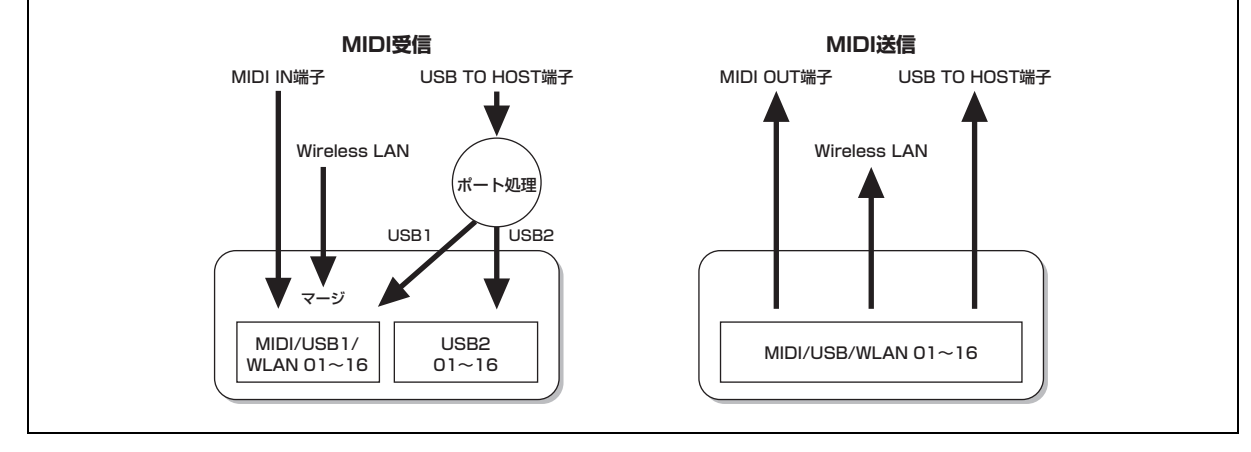

# <span id="page-98-0"></span>**スタイル再生用ベース音の指定(BASS: ベース)**

ここでの説明は[、94ページ](#page-93-4)の手順4でBASS (ベース)画面を呼び出した場合に該当します。 この画面では、MIDIで受信したノートデータをもとに、スタイル再生用コードのベース音を決めることができます。 この画面でON (オン)に設定されたチャンネルで受信したノートイベントが、スタイル再生用コードのベース音として 認識されます。ベース音は、[スタイルオン/オフ]の設定やスプリットポイント設定には関係なく認識されます。複数の チャンネルをオンにした場合、それらのチャンネルがミックスされたノートデータの中からベース音が検出されます。

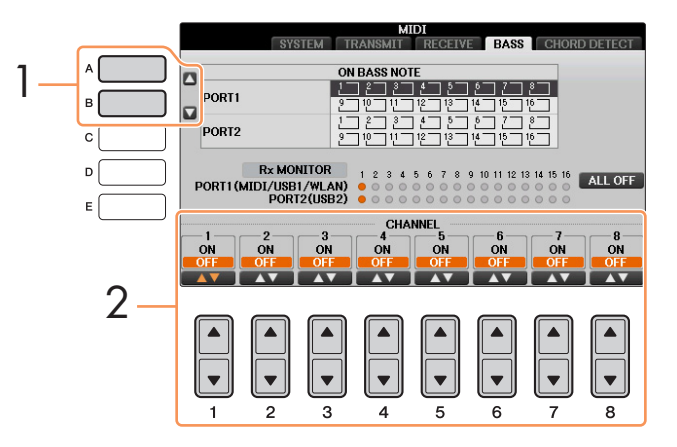

- **1 [A]/[B]ボタンでチャンネルを選びます。**
- 2 [1▲▼]~[8▲▼]ボタンで、選んだチャンネルのオン/オフを設定します。 [I] (ALL OFF)ボタンを選ぶと、すべてのチャンネルがオフになります。

### <span id="page-98-1"></span>**スタイル再生用コードタイプの指定(CHORD DETECT: コードディテクト)**

ここでの説明は[、94ページ](#page-93-5)の手順4でCHORD DETECT (コードディテクト)画面を呼び出した場合に該当します。 この画面では、MIDIで受信したノートデータをもとに、スタイル再生用コードのタイプを決めることができます。この 画面でON (オン)に設定されたチャンネルで受信したノートイベントが、自動伴奏(スタイル再生)のコード押鍵として認 識されます。検出されるコードタイプは、コードフィンガリング設定によって異なります。コードタイプは、[スタイル オン/オフ]の設定やスプリットポイント設定には関係なく検出されます。複数のチャンネルをオンにした場合、それら のチャンネルがミックスされたノートデータの中からコードタイプが検出されます。

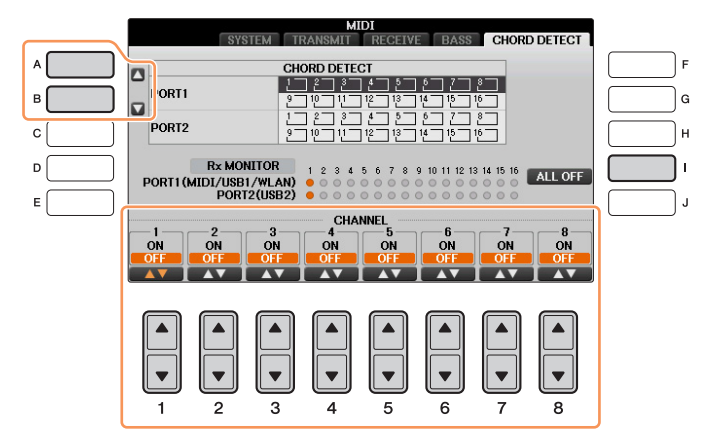

操作方法は、BASS (ベース)画面と同じです。

11

# 楽器全体に関する設定 (ユーティリティー /システム)

### **この章の内容**

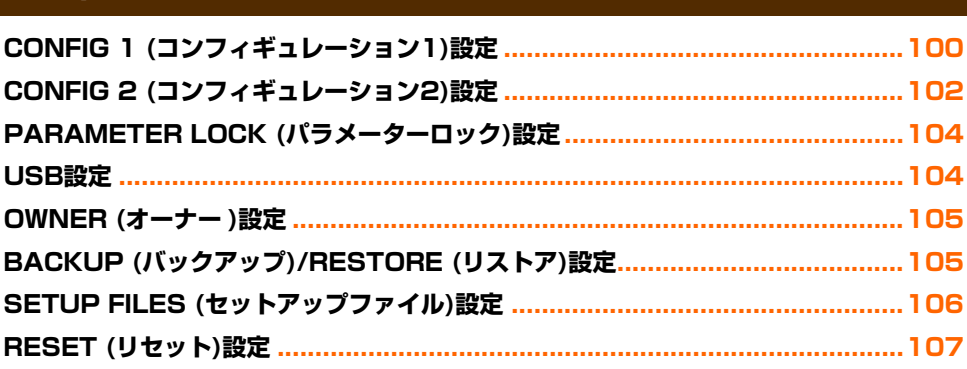

# <span id="page-99-1"></span><span id="page-99-0"></span>**CONFIG 1 (コンフィギュレーション1)設定**

#### **設定画面を表示させます:**

[ファンクション] → タブ切替 [◀][▶] MENU1 → [J] UTILITY → タブ切替 [◀][▶] CONFIG1

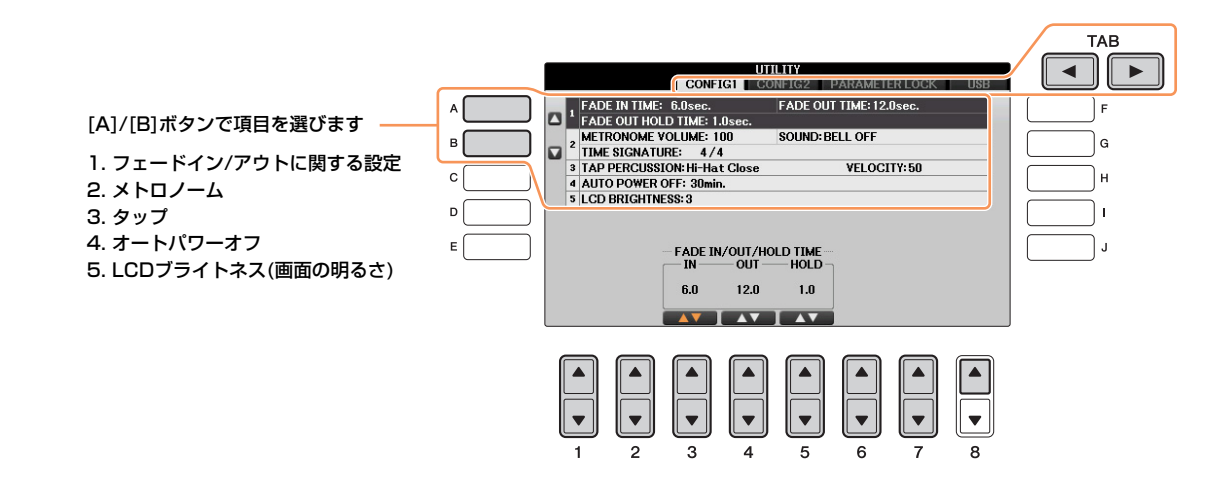

### <span id="page-99-2"></span>1. FADE IN/OUT (フェードイン/アウト)

フェードイン/アウトにかかる時間を設定します。

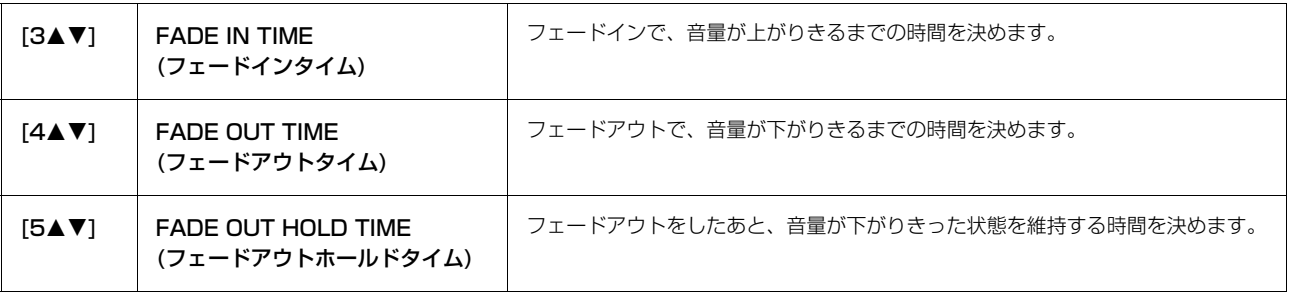

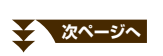

#### <span id="page-100-1"></span>2. METRONOME (メトロノーム)

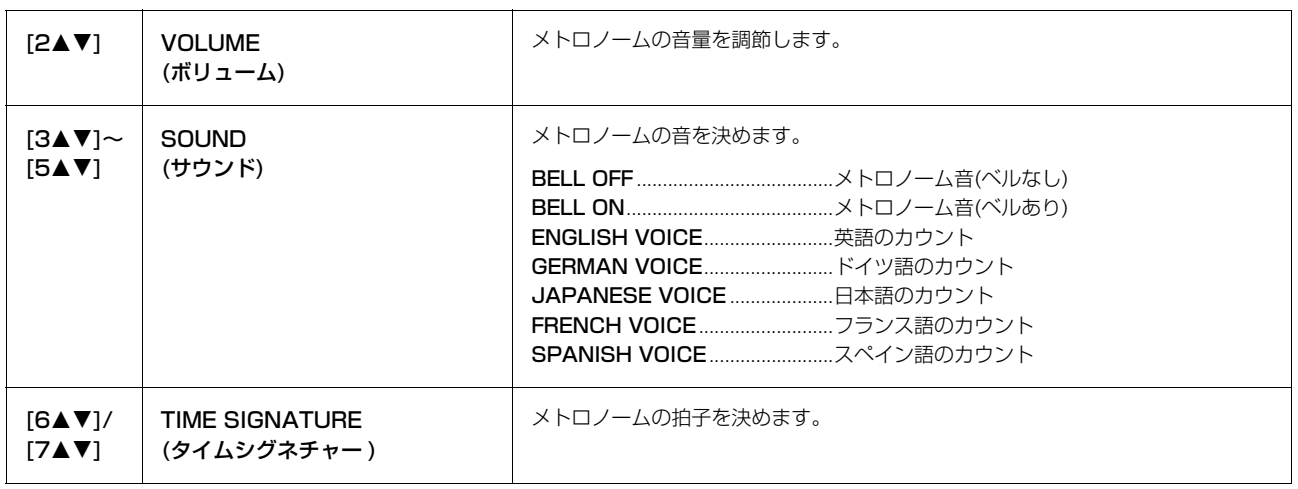

#### 3. TAP (タップ)

[タップ]ボタンをたたいたときに鳴る音の、種類と音量を設定します。

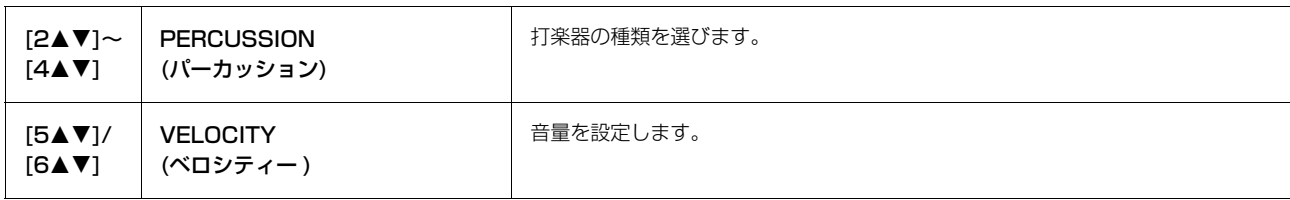

#### <span id="page-100-0"></span>4. AUTO POWER OFF (オートパワーオフ)

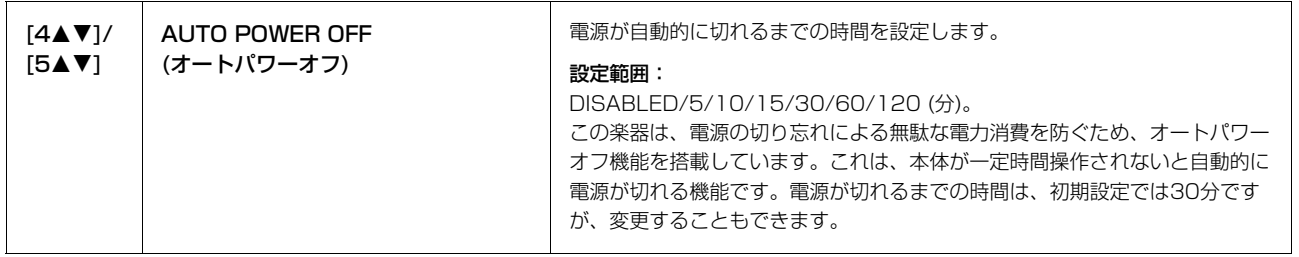

#### 5. LCD BRIGHTNESS (LCDブライトネス)

画面の明るさについては、取扱説明書をご覧ください。

12

# <span id="page-101-2"></span><span id="page-101-0"></span>**CONFIG 2 (コンフィギュレーション2)設定**

#### **設定画面を表示させます:**

[ファンクション] → タブ切替[◀][▶] MENU1 → [J] UTILITY → タブ切替 [◀][▶] CONFIG2

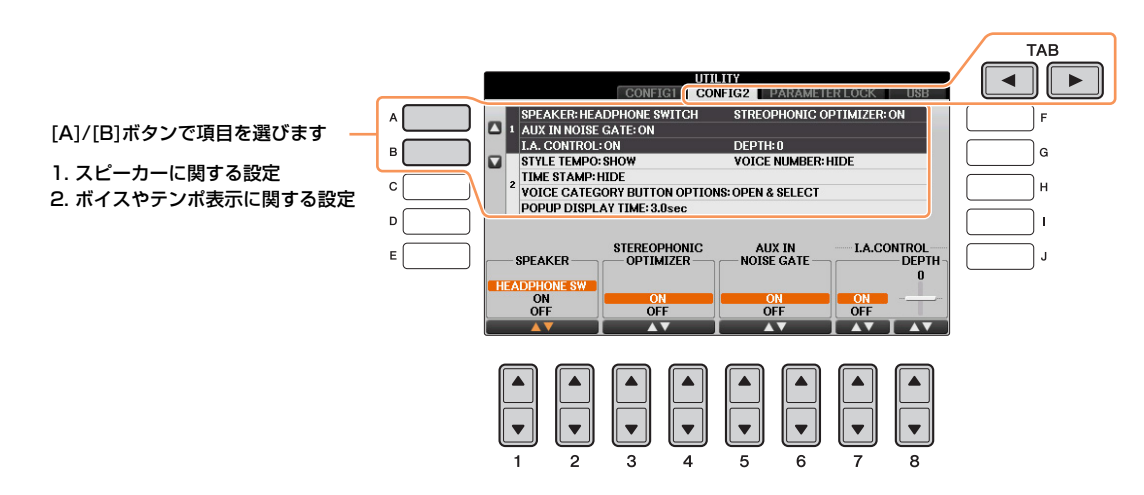

#### 1. スピーカーに関する設定

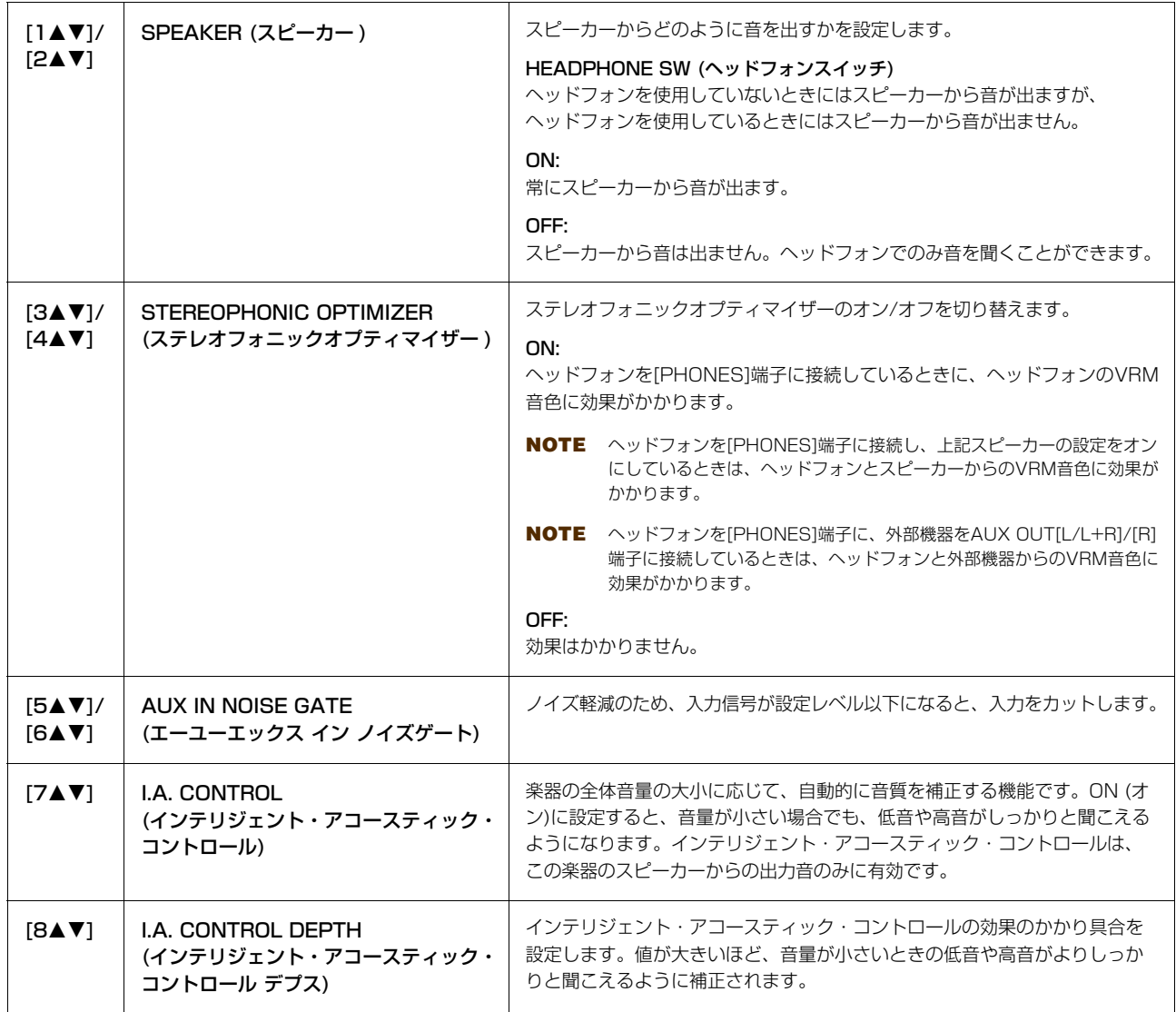

<span id="page-101-3"></span><span id="page-101-1"></span>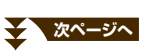

#### 2. ボイスやテンポ表示に関する設定

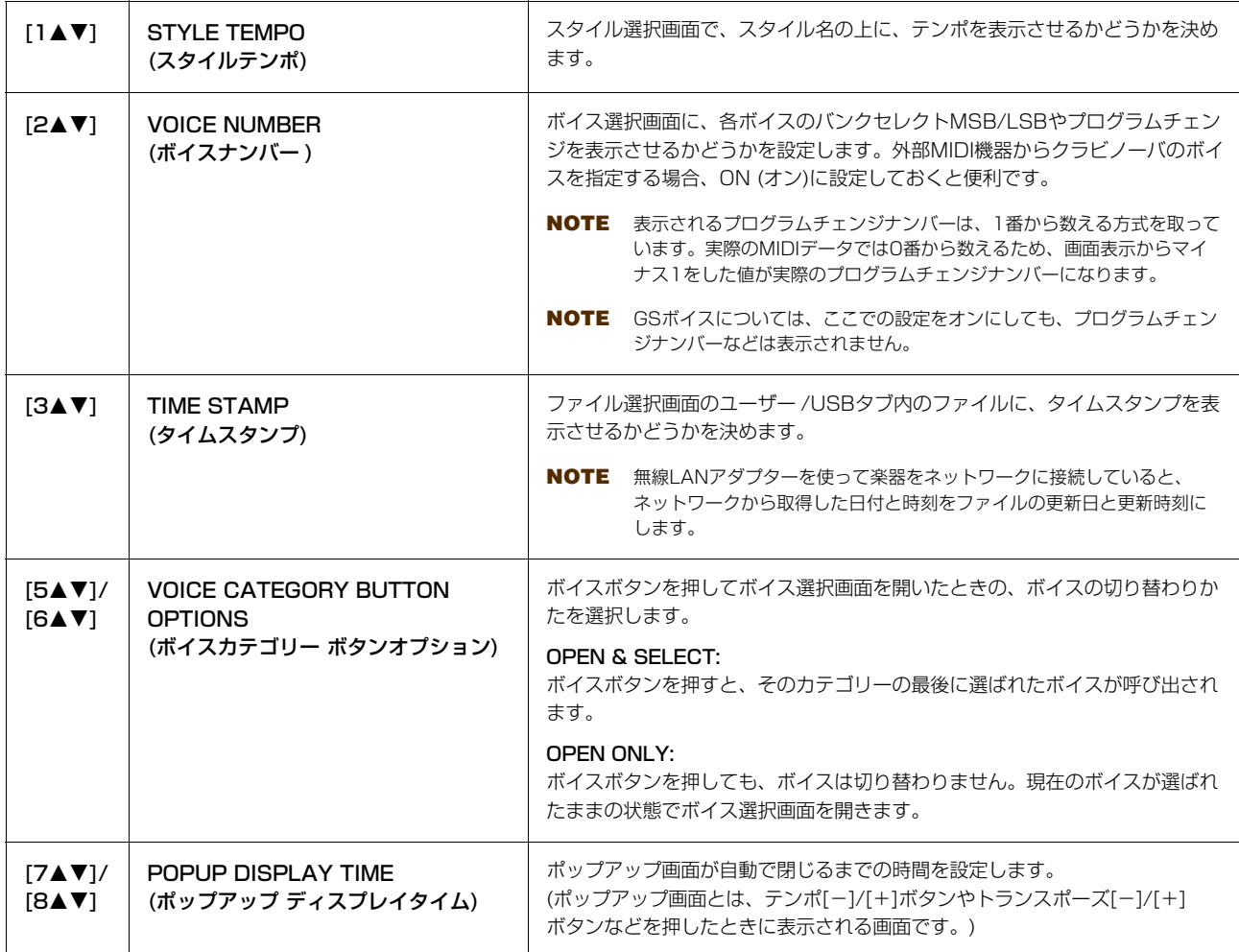

 $\bigcirc$ 

# <span id="page-103-0"></span>**PARAMETER LOCK (パラメーターロック)設定**

#### **設定画面を表示させます:**

[ファンクション] → タブ切替 [◀][▶] MENU1 → [J] UTILITY → タブ切替 [◀][▶] PARAMETER LOCK

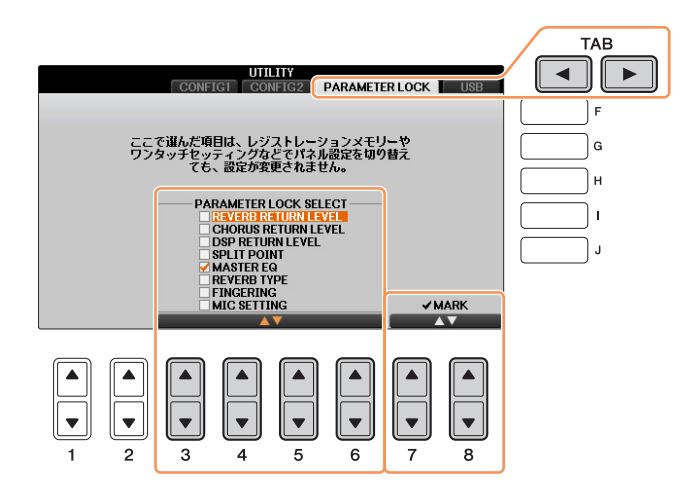

レジストレーションメモリーやワンタッチセッティングなどでパネル設定を切り替えたときに、特定の設定(エフェクト やスプリットポイントなど)だけは変わらないように固定しておけます。 [3▲▼]~[6▲▼]ボタンで固定する設定を選 び、[7▲]/[8▲] ボタンを押してチェックマークを付けます。チェックマークを外すときは[7▼]/[8▼] ボタンを押し ます。

# <span id="page-103-1"></span>**USB設定**

USB TO DEVICE端子に接続されたUSBフラッシュメモリーに関する設定を行ないます。

#### **設定画面を表示させます:**

[ファンクション] → タブ切替 [◀][▶] MENU1 → [J] UTILITY → タブ切替[◀][▶] USB

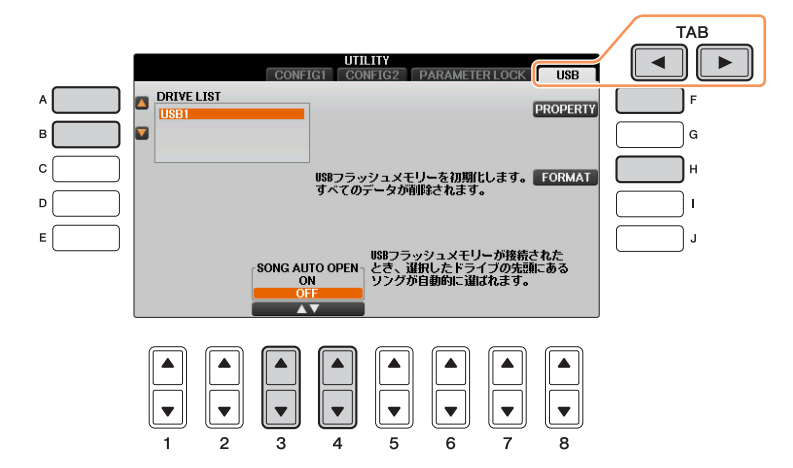

<span id="page-103-2"></span>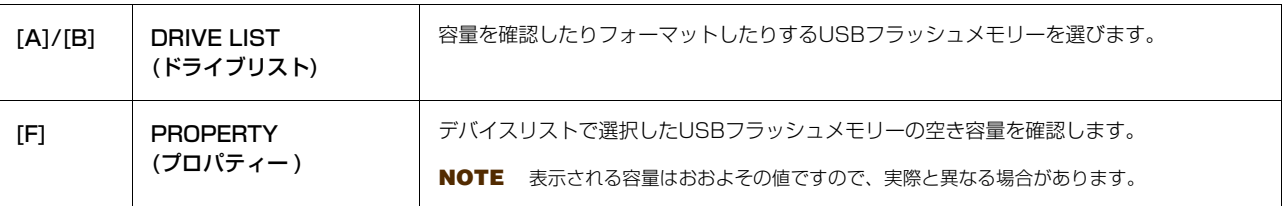

### **次ページへ**

<span id="page-104-3"></span>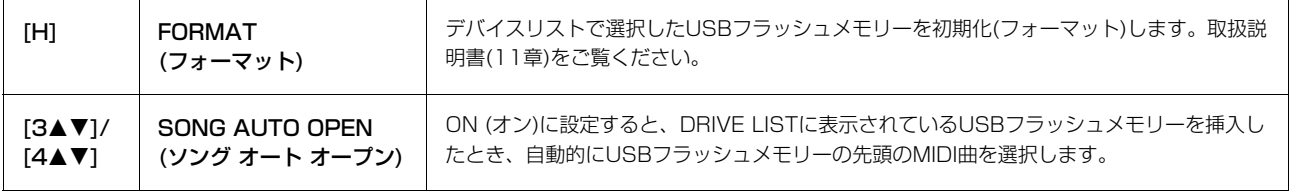

# <span id="page-104-0"></span>**OWNER (オーナー )設定**

#### **設定画面を表示させます:**

[ファンクション] → タブ切替 [◀][▶] MENU2 → [G] SYSTEM → タブ切替 [◀][▶] OWNER

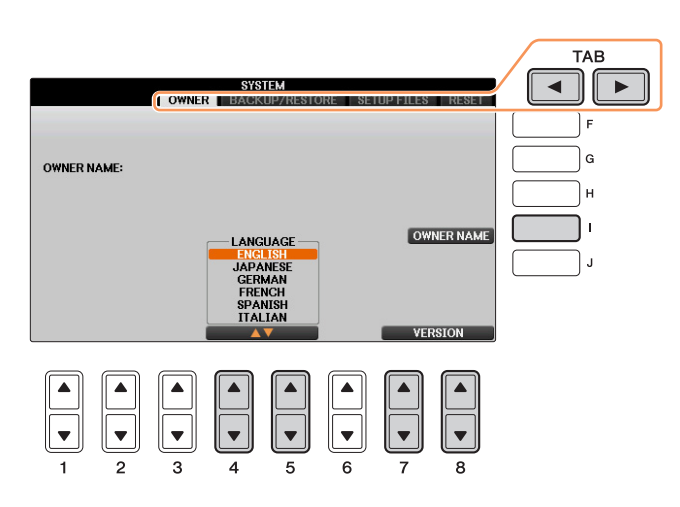

<span id="page-104-4"></span>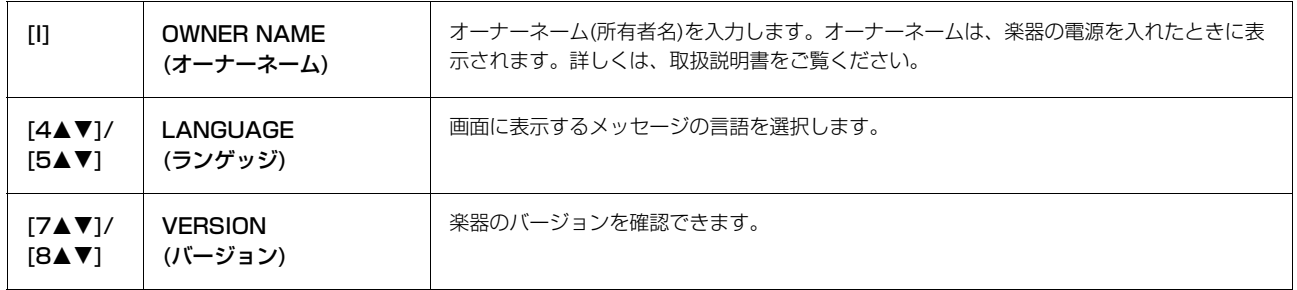

# <span id="page-104-2"></span><span id="page-104-1"></span>**BACKUP (バックアップ)/RESTORE (リストア)設定**

取扱説明書をご覧ください。

# <span id="page-105-1"></span><span id="page-105-0"></span>**SETUP FILES (セットアップファイル)設定**

下記の項目については、「ユーザー」/「USB」の画面に、設定をひとつのファイルとして保存できます。必要に応じ て、保存した設定を呼び出せます。

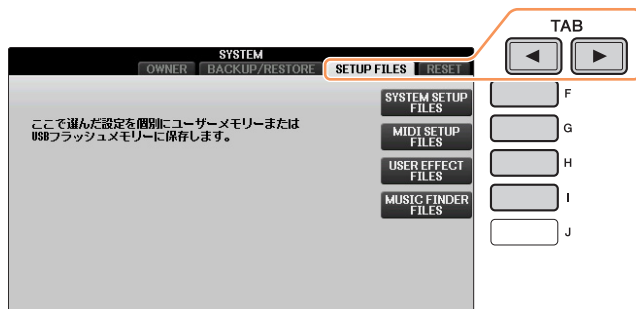

### 1 楽器の設定を、保存したい状態にします。

# 2 設定画面を表示させます:

[ファンクション] → タブ切替 [◀][▶] MENU2 → [G] SYSTEM → タブ切替 [◀][▶] SETUP FILES

### $3$  [F]~[I]ボタンで、設定を保存する画面を表示させます。

<span id="page-105-2"></span>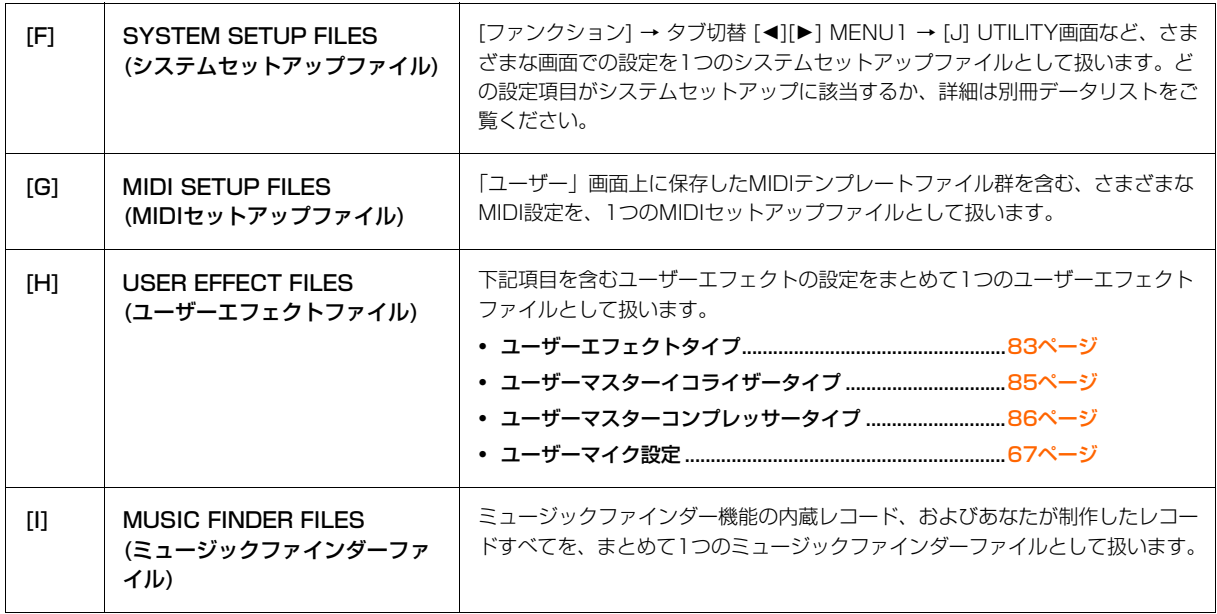

- <span id="page-105-3"></span> $4$  タブ切替[<][>]ボタンで、「プリセット」以外のタブを選びます。
- 5 [6▼] (保存)ボタンを押して、設定を保存します。
- 6 設定を呼び出すときは、SETUP FILES画面で[F]~[I]ボタンのいずれかを押したあと、呼び出したいファイル を選びます。

「プリセット」画面にあるファイルは、工場出荷時の設定です。「プリセット」画面にあるファイルを選ぶと、 それぞれの項目を工場出荷時の状態に戻せます。

# <span id="page-106-0"></span>**RESET (リセット)設定**

楽器をリセットして、工場出荷時の状態に戻します。

#### **設定画面を表示させます:**

[ファンクション] → タブ切替 [◀][▶] MENU2 → [G] SYSTEM → タブ切替 [◀][▶] RESET

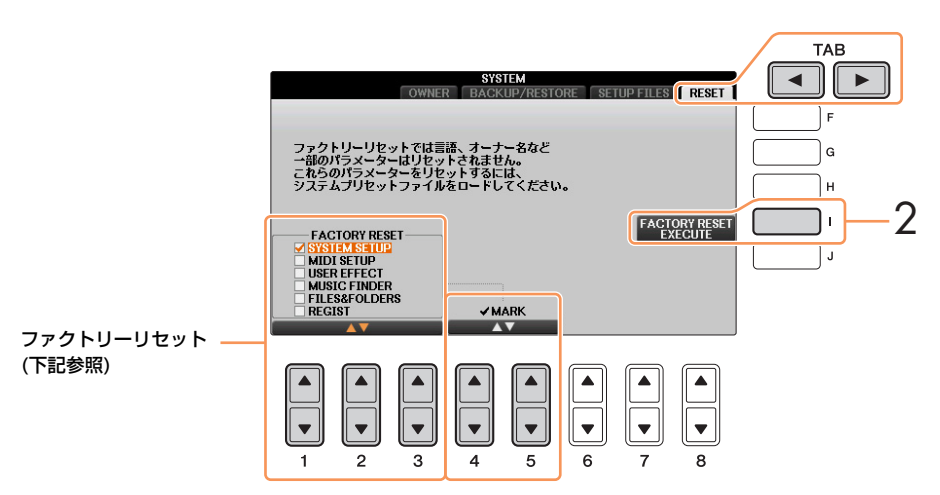

1 [1▲▼]~[3▲▼]ボタンで、工場出荷時の状態に戻したい項目を選び、[4▲]/[5▲]ボタンでチェックマークを入 れます。

チェックマークを外すには[4▼]/[5▼]ボタンを押します。

<span id="page-106-2"></span>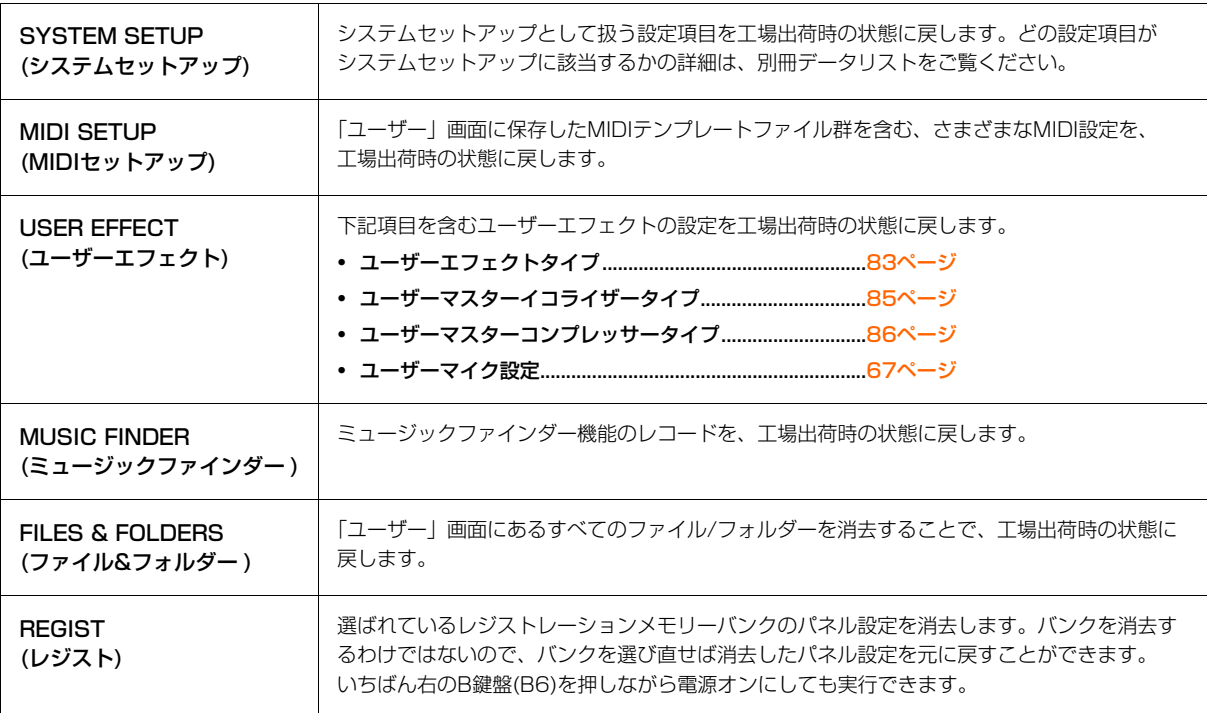

<span id="page-106-3"></span><span id="page-106-1"></span>2 [I]ボタンを押して、選んだ項目を工場出荷時の状態に戻します。

12

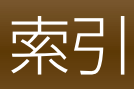

### 数字

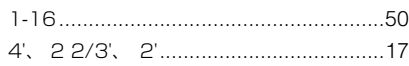

# $\mathbf{A}$

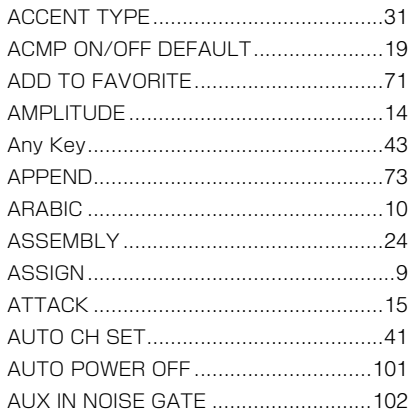

# $\overline{\mathbf{B}}$

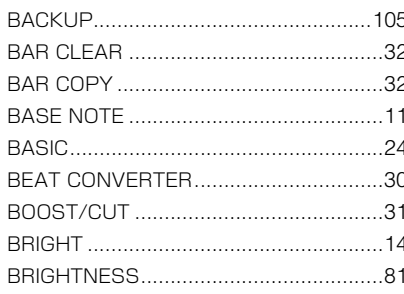

# $\mathbf C$

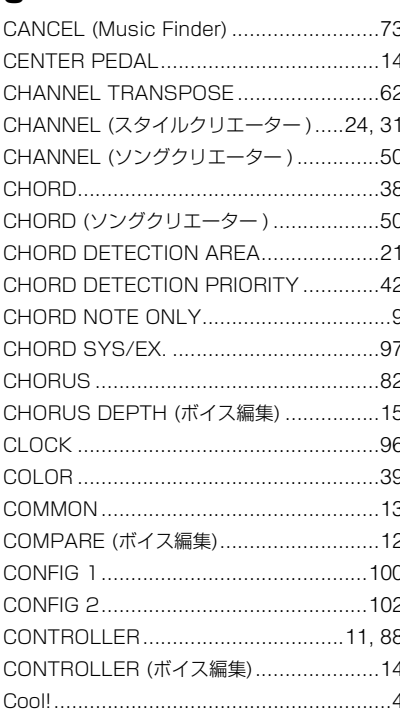

## $\blacksquare$

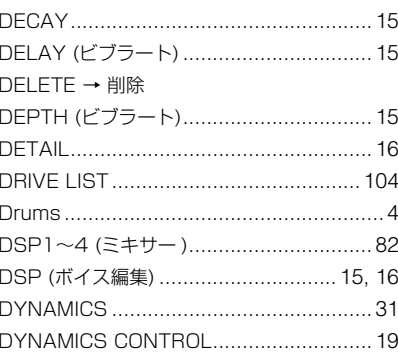

### $\mathsf{E}$

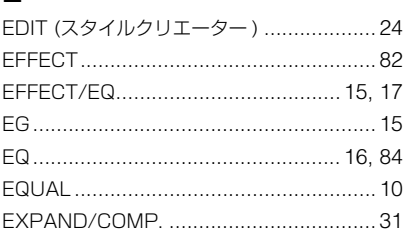

# $\mathsf{F}$

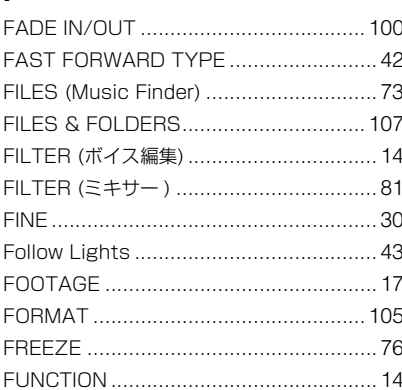

### G

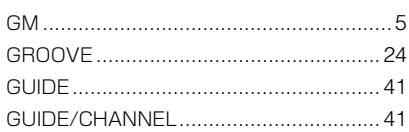

# $\overline{H}$

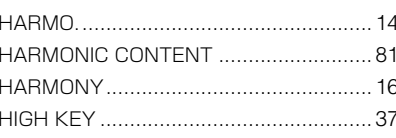

### $\overline{1}$

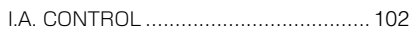

# $\overline{\mathsf{K}}$

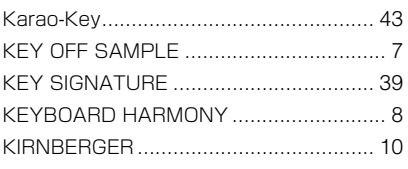

# $\bar{\mathbf{L}}$

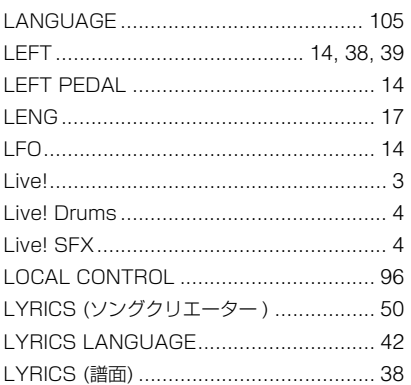

### $\mathsf{M}$

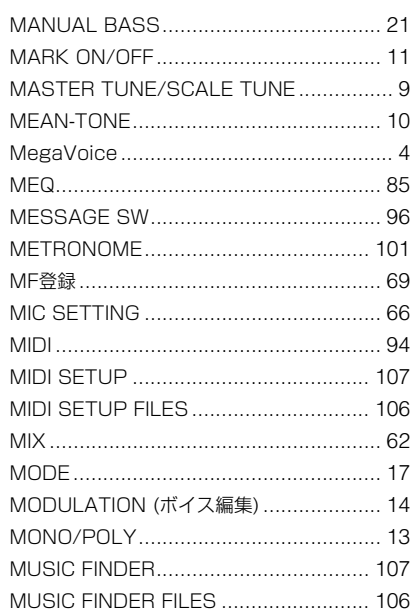

# $\overline{\mathsf{N}}$

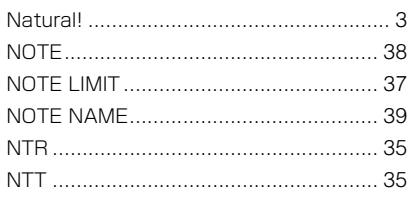

# $\mathbf{o}$

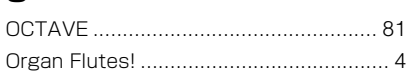

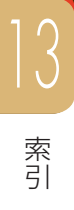
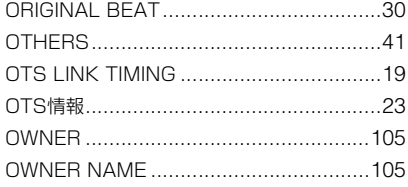

#### $\mathsf{P}$

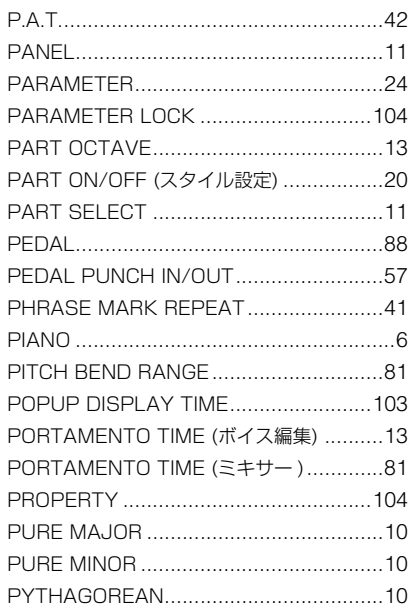

# $\mathbf Q$

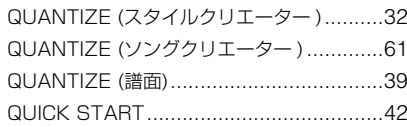

## $\overline{\mathsf{R}}$

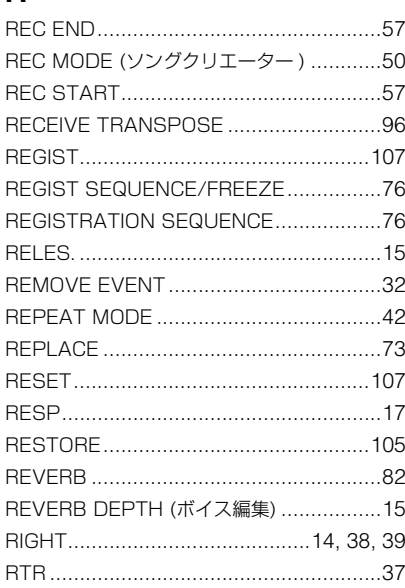

## S

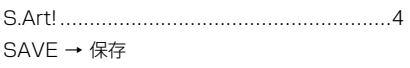

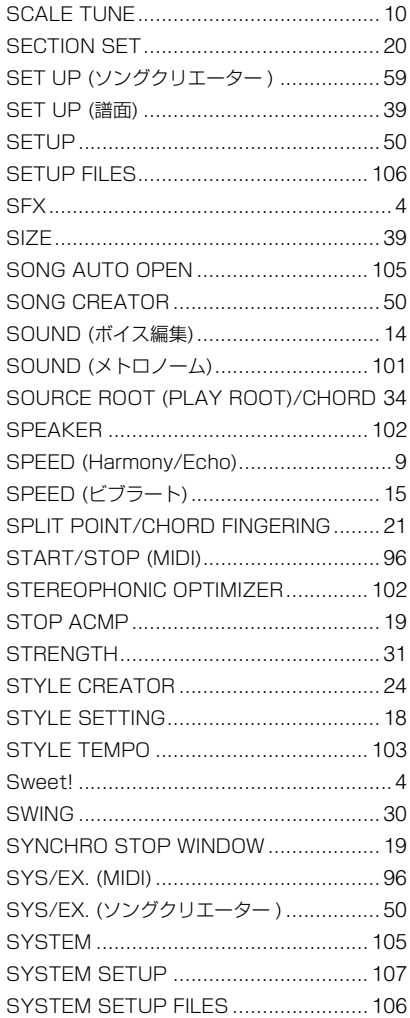

#### $\mathbf T$

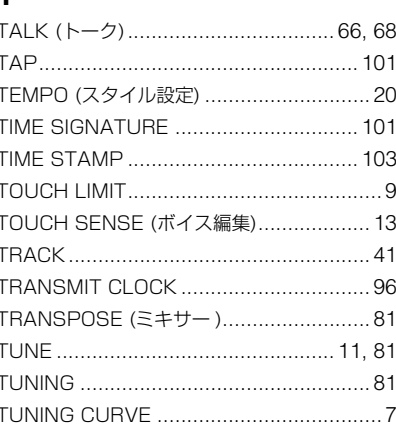

#### $\cup$

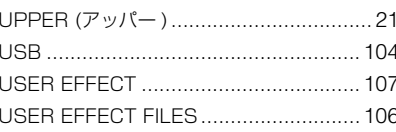

#### $\mathbf{V}$

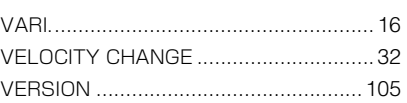

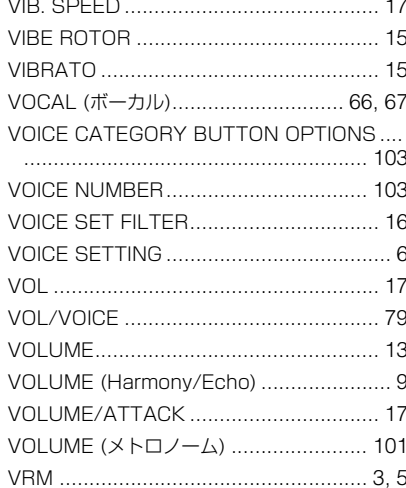

### W

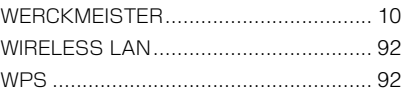

# $\overline{\mathbf{x}}$

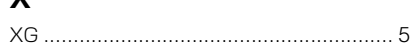

# $\mathsf{Y}$

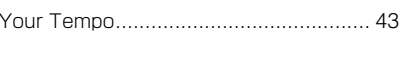

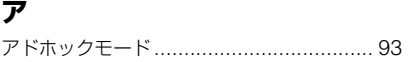

### $\blacktriangleleft$

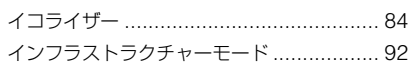

# ゥ

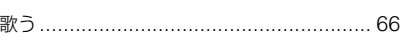

## $\mathbf{r}$

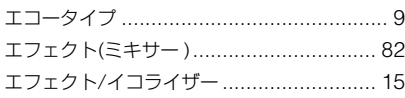

## $\bigstar$

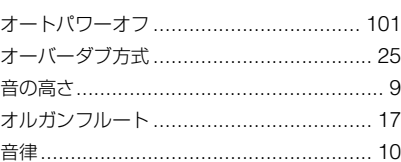

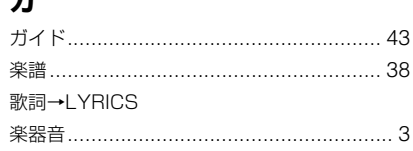

#### $\ddagger$

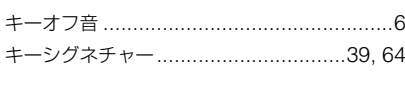

# ク

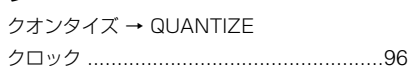

### $\Box$

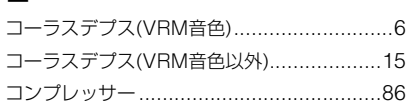

#### サ

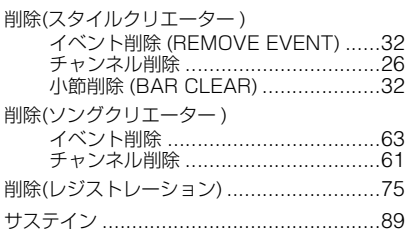

### シ

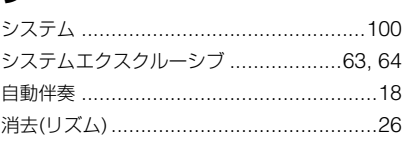

#### $\overline{\mathbf{z}}$

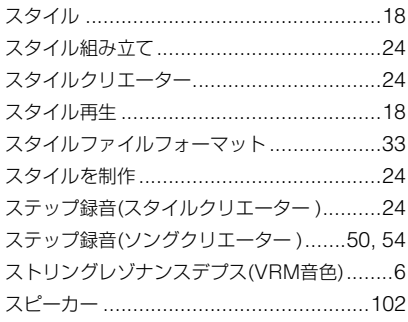

# セ

接続…………………………………………………88

#### ソ

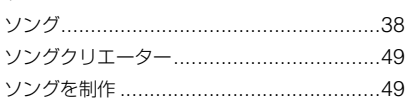

#### タ

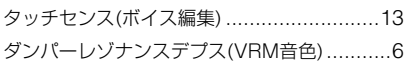

#### チ

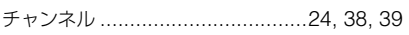

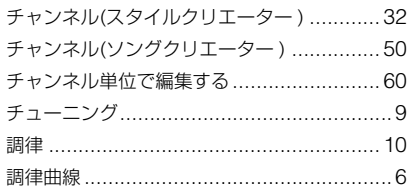

### $\mathsf{h}$

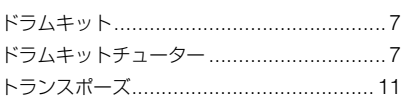

## ネ

## $\overline{\mathbf{U}}$

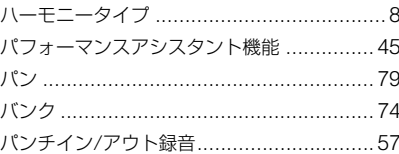

# Ł

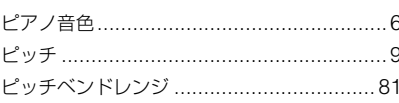

# $\overline{z}$

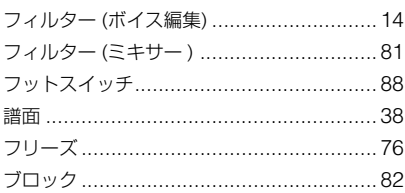

# $\ddot{\phantom{1}}$

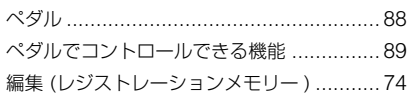

#### 朩

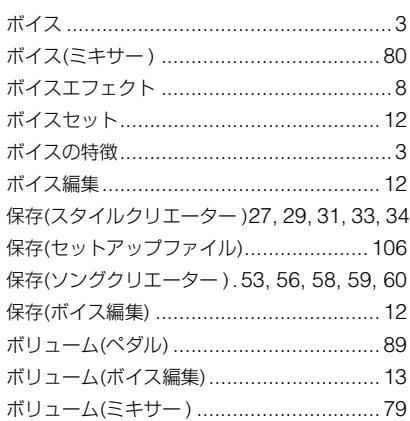

#### $\overline{\mathbf{v}}$

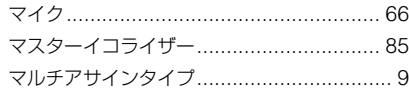

## $\overline{z}$

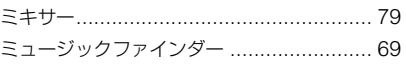

#### $\overline{\mathbf{r}}$

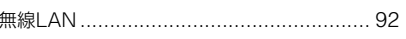

## $\overline{\mathbf{x}}$

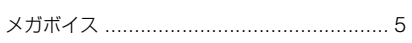

# $\overline{\mathbf{r}}$

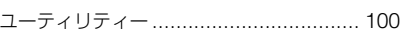

# リ

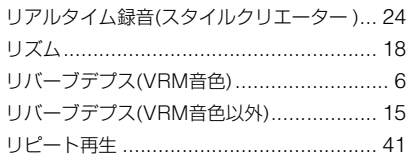

# ル

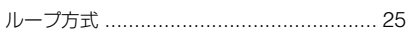

#### レ

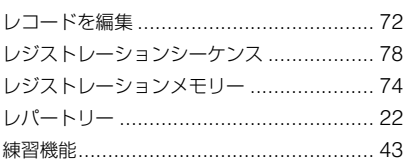

#### $\blacksquare$

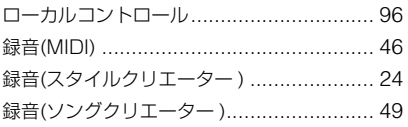

# ヮ

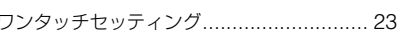

Manual Development Department dar Development Department<br>© 2015 Yamaha Corporation<br>2015年8月 発行 MW-A0

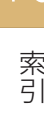